**Ferrari one Series**

# **Service Guide**

Service guide files and updates are available on the ACER/CSD web; for more information, please refer to http://csd.acer.com.tw

PRINTED IN TAIWAN

## **Revision History**

Please refer to the table below for the updates made on this service guide.

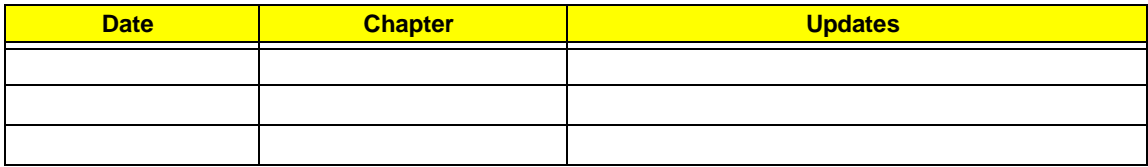

## **Copyright**

Copyright © 2009 by Acer Incorporated. All rights reserved. No part of this publication may be reproduced, transmitted, transcribed, stored in a retrieval system, or translated into any language or computer language, in any form or by any means, electronic, mechanical, magnetic, optical, chemical, manual or otherwise, without the prior written permission of Acer Incorporated.

### **Disclaimer**

The information in this guide is subject to change without notice.

Acer Incorporated makes no representations or warranties, either expressed or implied, with respect to the contents hereof and specifically disclaims any warranties of merchantability or fitness for any particular purpose. Any Acer Incorporated software described in this manual is sold or licensed "as is". Should the programs prove defective following their purchase, the buyer (and not Acer Incorporated, its distributor, or its dealer) assumes the entire cost of all necessary servicing, repair, and any incidental or consequential damages resulting from any defect in the software.

Acer is a registered trademark of Acer Corporation.

Intel is a registered trademark of Intel Corporation.

Pentium and Pentium II/III are trademarks of Intel Corporation.

Other brand and product names are trademarks and/or registered trademarks of their respective holders.

### **Conventions**

The following conventions are used in this manual:

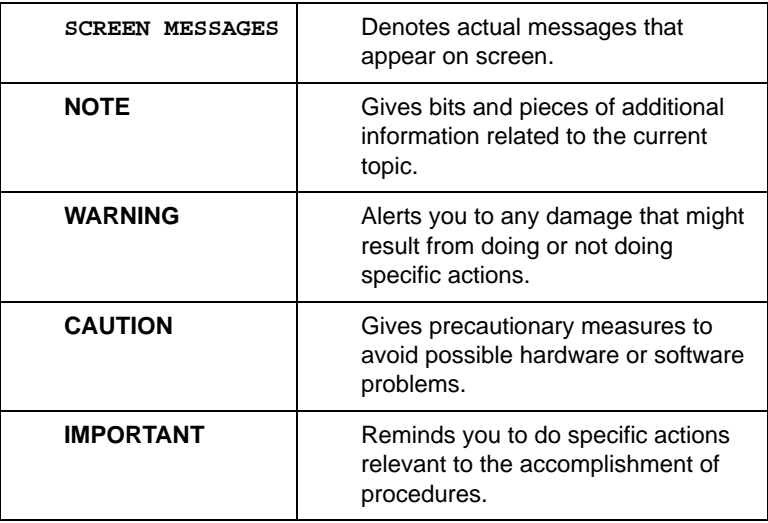

### **Preface**

Before using this information and the product it supports, please read the following general information.

- **1.** This Service Guide provides you with all technical information relating to the BASIC CONFIGURATION decided for Acer's "global" product offering. To better fit local market requirements and enhance product competitiveness, your regional office MAY have decided to extend the functionality of a machine (e.g. add-on card, modem, or extra memory capability). These LOCALIZED FEATURES will NOT be covered in this generic service guide. In such cases, please contact your regional offices or the responsible personnel/channel to provide you with further technical details.
- **2.** Please note WHEN ORDERING FRU PARTS, that you should check the most up-to-date information available on your regional web or channel. If, for whatever reason, a part number change is made, it will not be noted in the printed Service Guide. For ACER-AUTHORIZED SERVICE PROVIDERS, your Acer office may have a DIFFERENT part number code to those given in the FRU list of this printed Service Guide. You MUST use the list provided by your regional Acer office to order FRU parts for repair and service of customer machines.

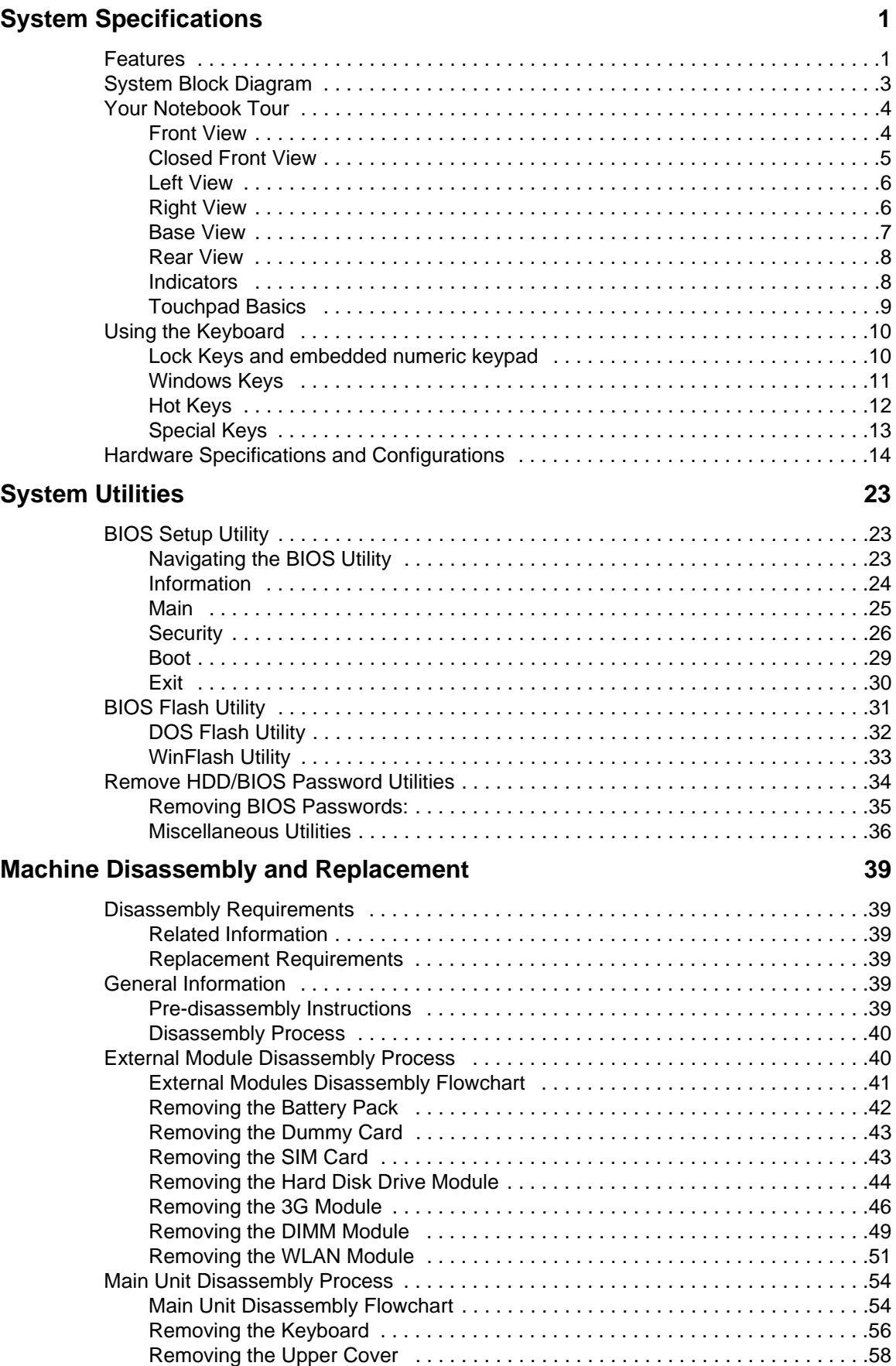

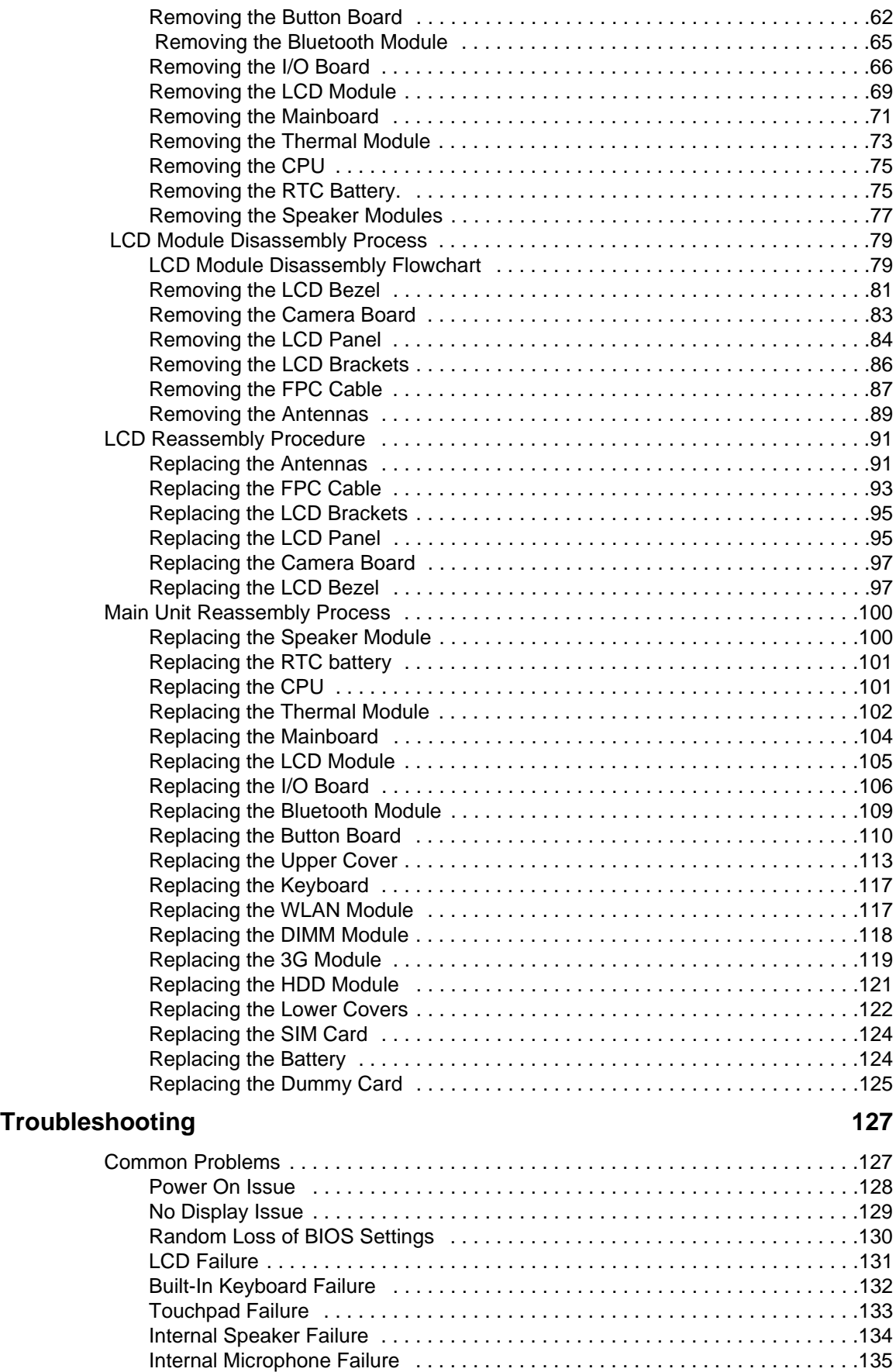

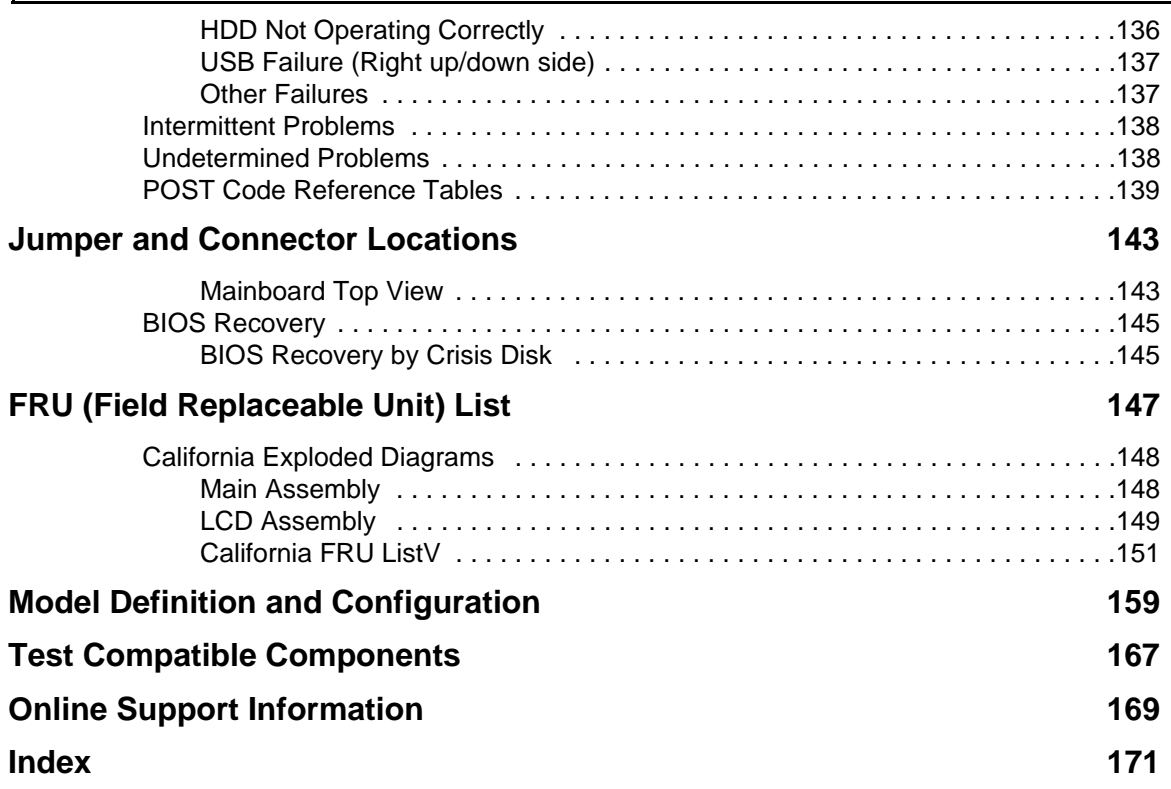

# System Specifications

# Features

Below is a brief summary of the computer's many features:

### Operating System

Genuine Windows 7

### Platform

- AMD Athlon™ 64 X2 dual-core processor
- AMD M780G Chipset

#### System Memory

- Dual-Channel SDRAM support
- Up to 2 GB of DDR2 667 MHz memory, upgradeable to 4 GB using two soDIMM modules
- Up to 2 GB of DDR2 800 MHz memory, upgradeable to 4 GB using two soDIMM modules

### Display and graphics

- 16:9 aspect ratio
- 11.6" high-brightness Acer CrystalBrite™ LCD
- ATI Radeon™ HD 3200 Graphics

#### Storage subsystem

- 2.5" hard disk drive
- Multi-in-1 card reader

### Audio subsystem

- High-definition audio support
- S/PDIF (Sony/Philips Digital Interface) support for digital speakers
- MS-Sound compatible
- Built-in microphone

### Communication

- Integrated Acer Crystal Eye webcam
- WWAN: UMTS/HSPA at 850/900/1900/2100 MHz and quad-band GSM/GPRS/EDGE (850/900/ 1800/1900 MHz)\*
- WLAN:
	- Acer InviLink™ Nplify™ 802.11b/g/Draft-N\*
- Acer InviLink™ 802.11b/g\*
- WPAN: Bluetooth® 2.1+Enhanced Data Rate (EDR)
- LAN: Gigabit Ethernet; Wake-on-LAN ready

### Privacy control

- BIOS user, supervisor, HDD passwords
- Kensington lock slot

### Dimensions and Weight)

- 285 (W) x 204 (D) x 24/30 (H) mm (11.22 x 8.03 x 0.9/1.2 inches)
- 1.5 kg (3.31 lbs.) with 6-cell Li-ion battery pack

#### Power subsystem

- ACPI 3.0
- 6-cell Li-ion battery pack
- 3-pin 65 W AC adapter
- ENERGY STAR®

### Special keys and controls

- 84-/85-/88-key keyboard
- Touchpad pointing device

#### I/O interface

- Acer DynaVivid Graphics Dock™ connector
- Multi-in-1 card reader (SD/MMC/MS/MS PRO/xD)
- USB 2.0 port
- External display (VGA) port
- Headphones/speaker/line-out jack with S/PDIF support
- Microphone-in jack
- Ethernet (RJ-45) port
- DC-in jack for AC adapter

### Environment

- Temperature:
	- Operating: 5 °C to 35 °C
	- Non-operating: -20 °C to 65 °C
- Humidity (non-condensing):
	- Operating: 20% to 80%
	- Non-operating: 20% to 80%
- **NOTE:** The specifications listed above are for reference only. The exact configuration of the PC depends on the model purchased.

# System Block Diagram

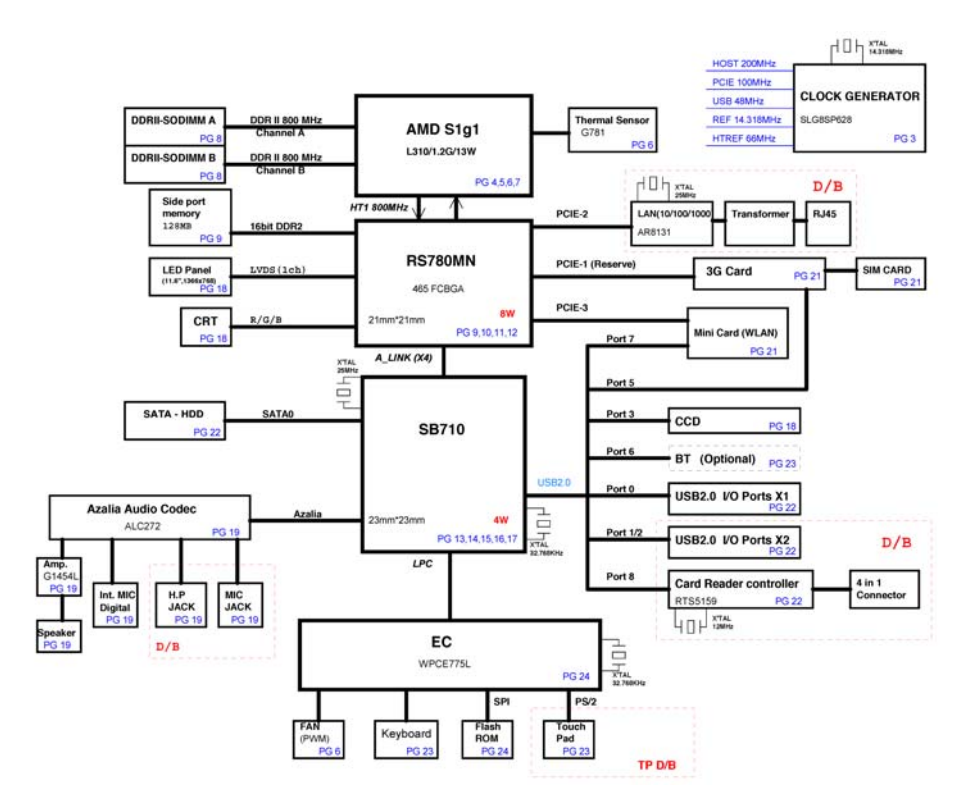

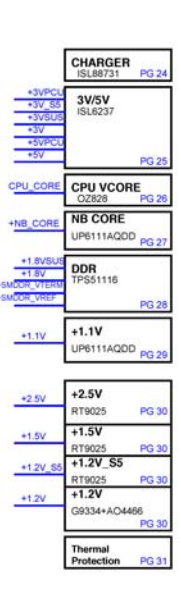

# Your Notebook Tour

This section provides an overview of the features and functions of the notebook.

### Front View

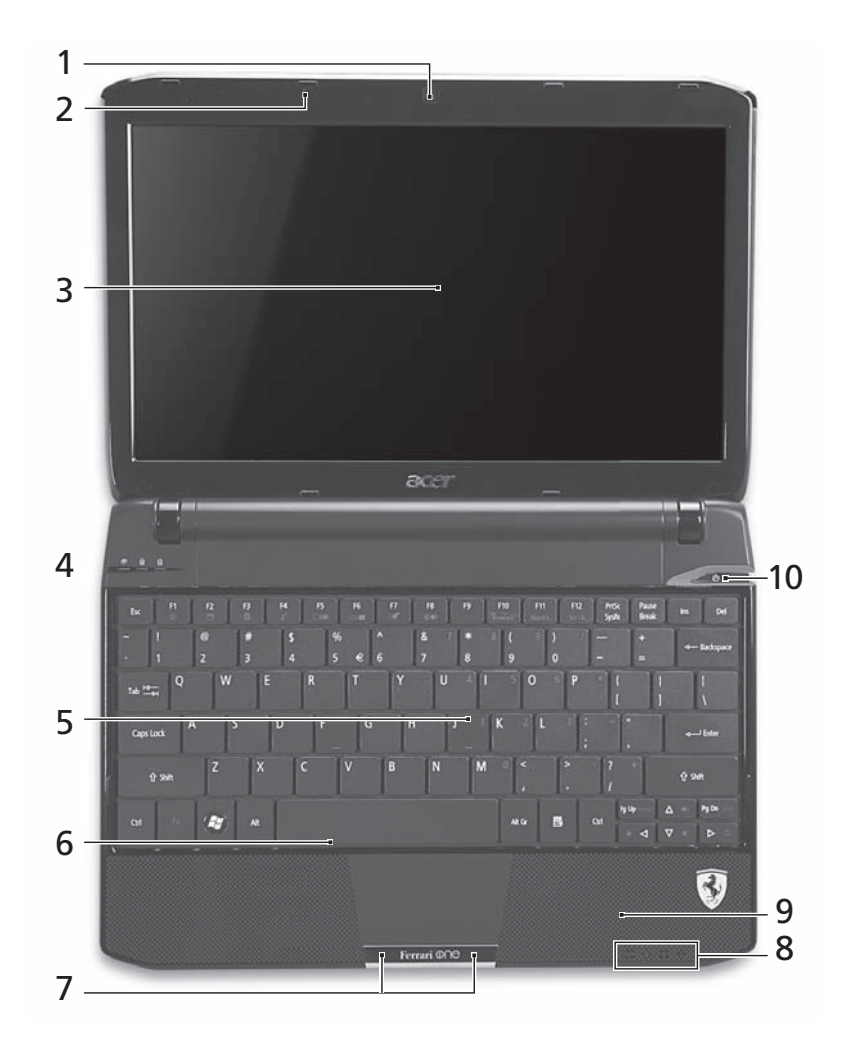

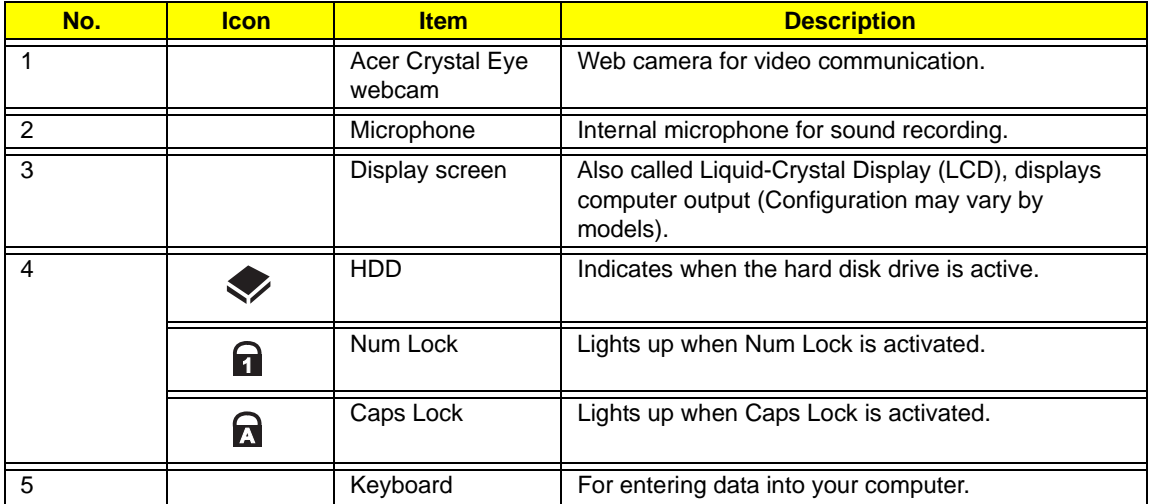

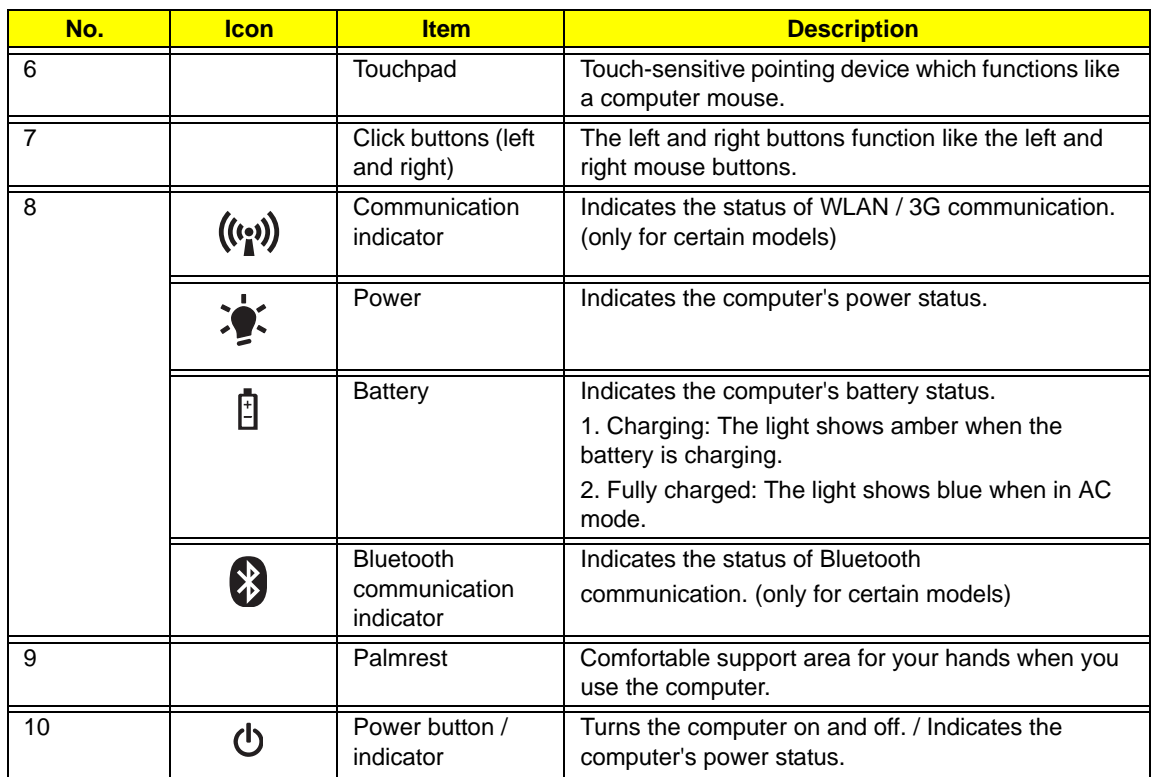

# Closed Front View

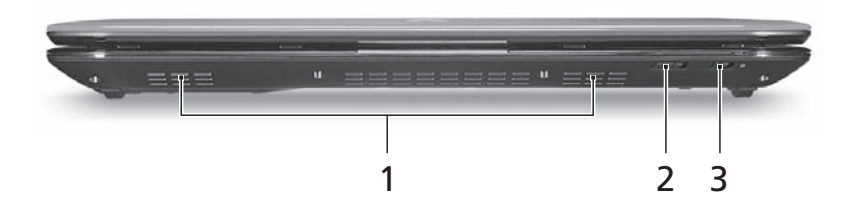

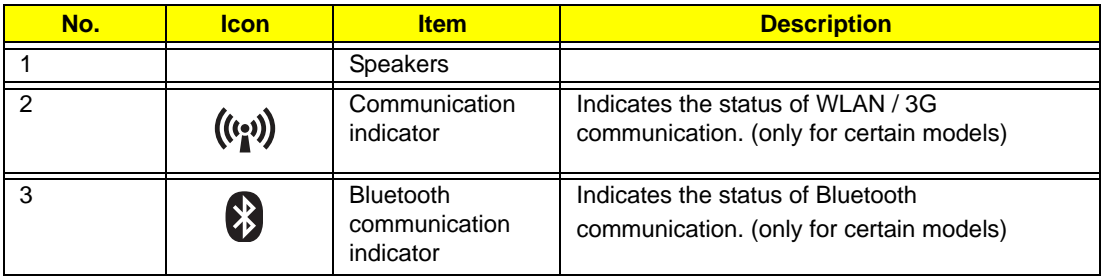

# Left View

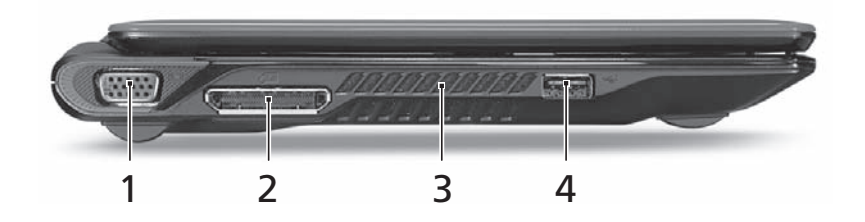

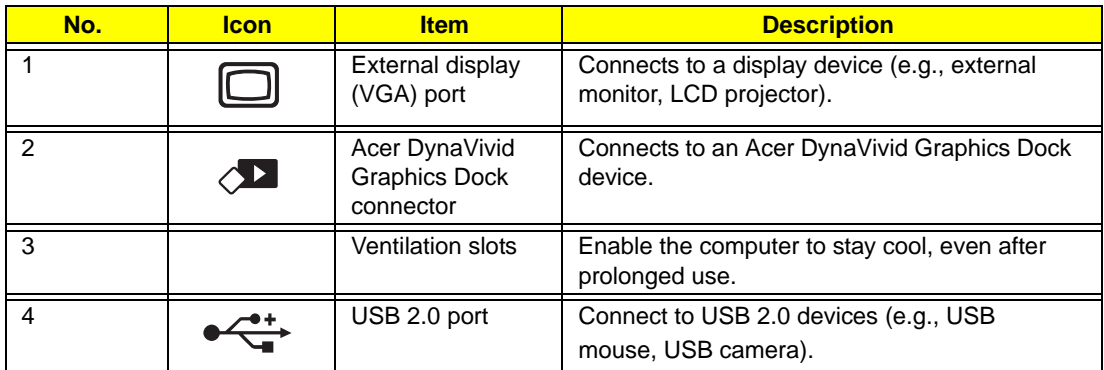

# Right View

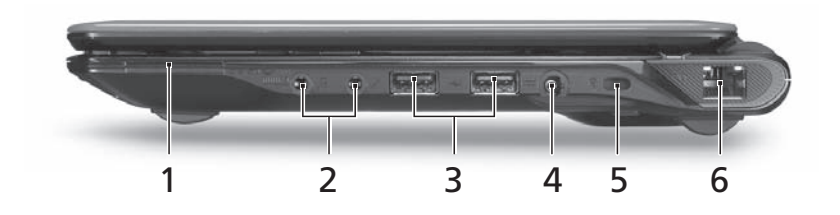

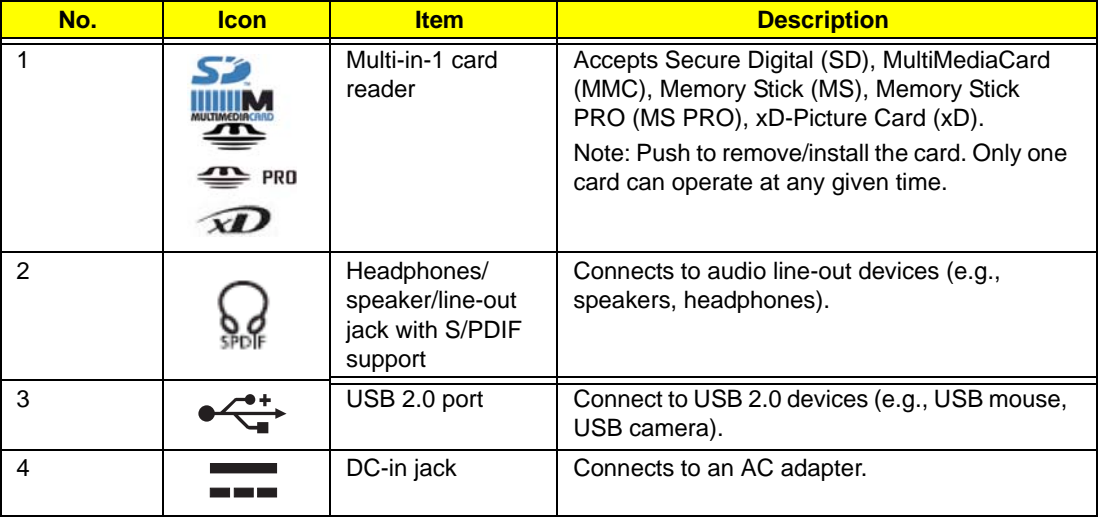

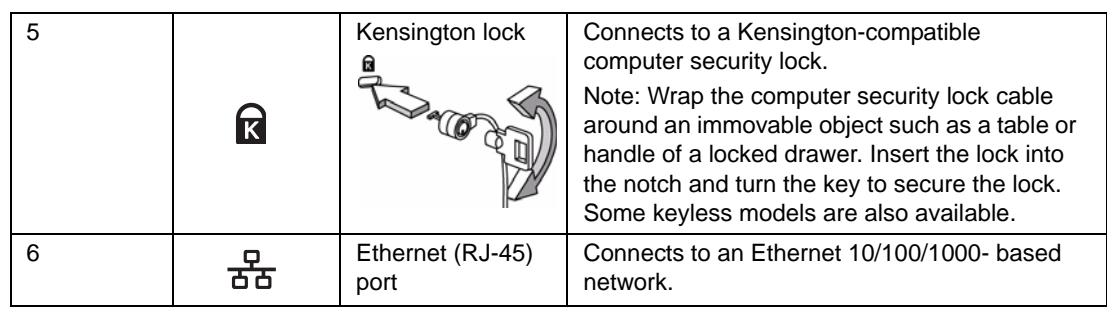

# Base View

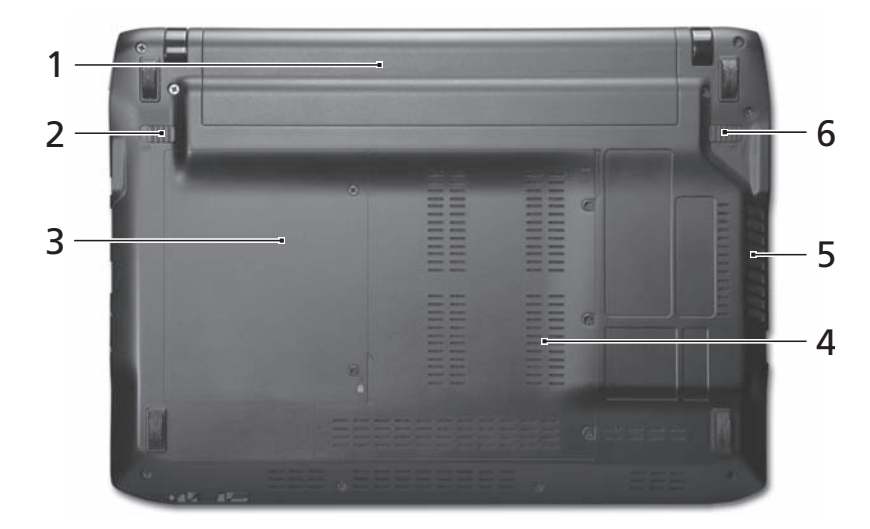

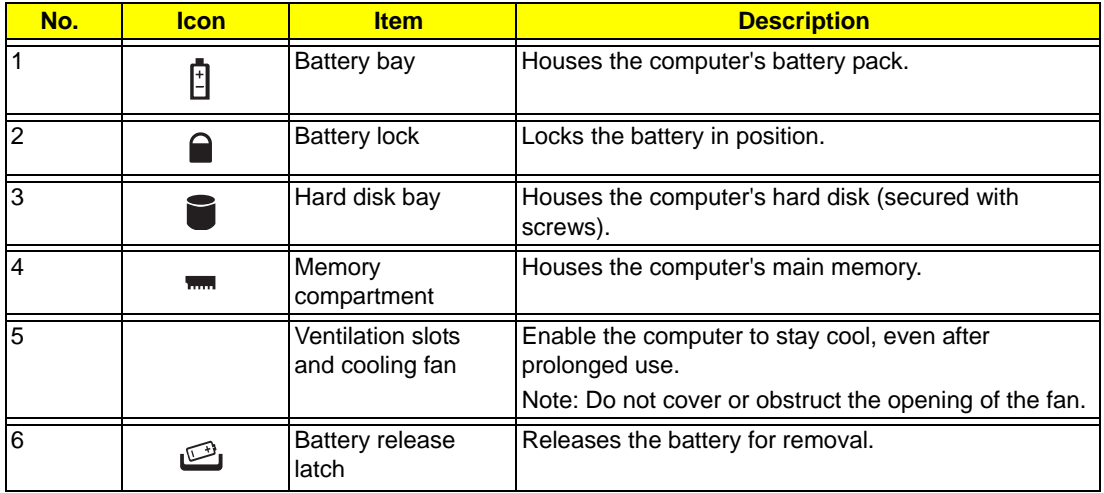

### Rear View

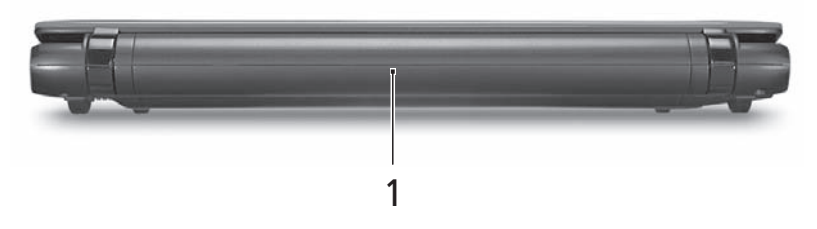

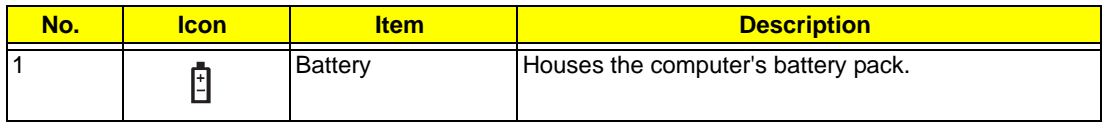

### Indicators

The computer has several easy-to-read status indicators. The battery indicator is visible even when the computer cover is closed.

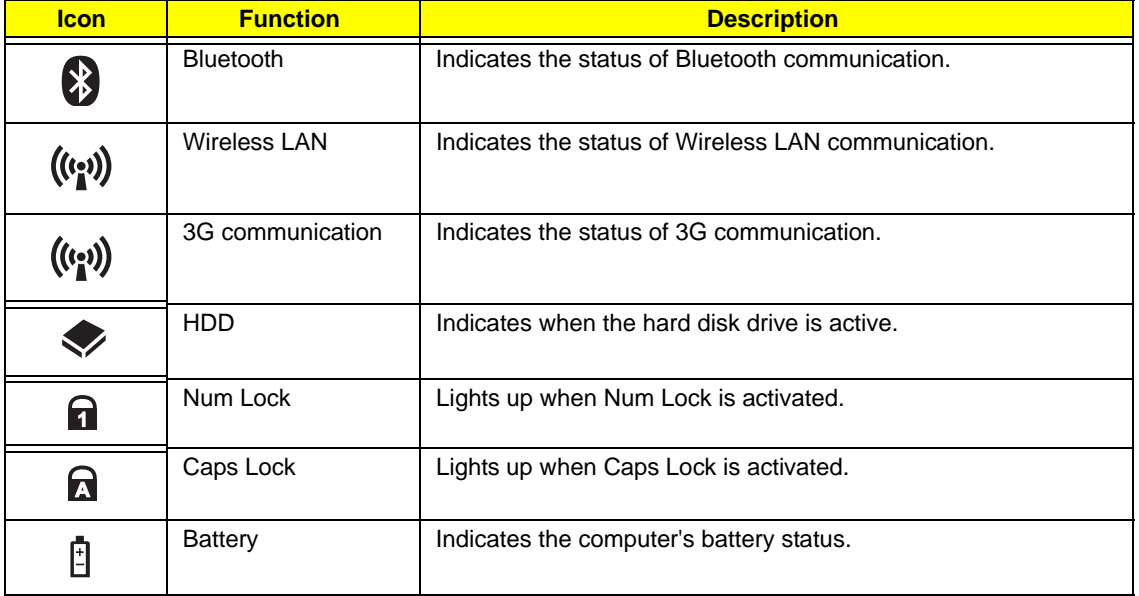

**NOTE:** 1. **Charging:** The battery light shows amber when the battery is charging. 2. **Fully charged:** The light shows green when in AC mode.

## Touchpad Basics

The following items show you how to use the Touchpad:

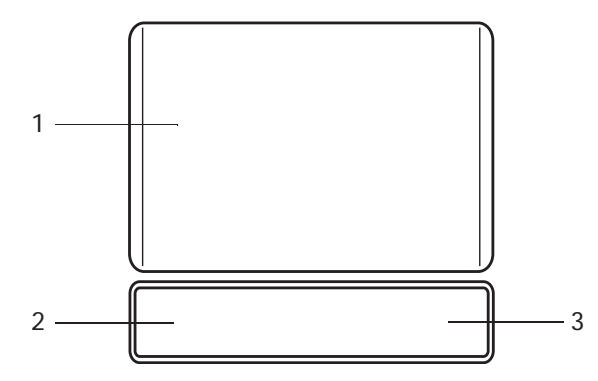

- Move your finger across the Touchpad (1) to move the cursor.
- Press the left (2) and right (3) buttons located beneath the Touchpad to perform selection and execution functions. These two buttons are similar to the left and right buttons on a mouse. Tapping on the Touchpad is the same as clicking the left button.

p

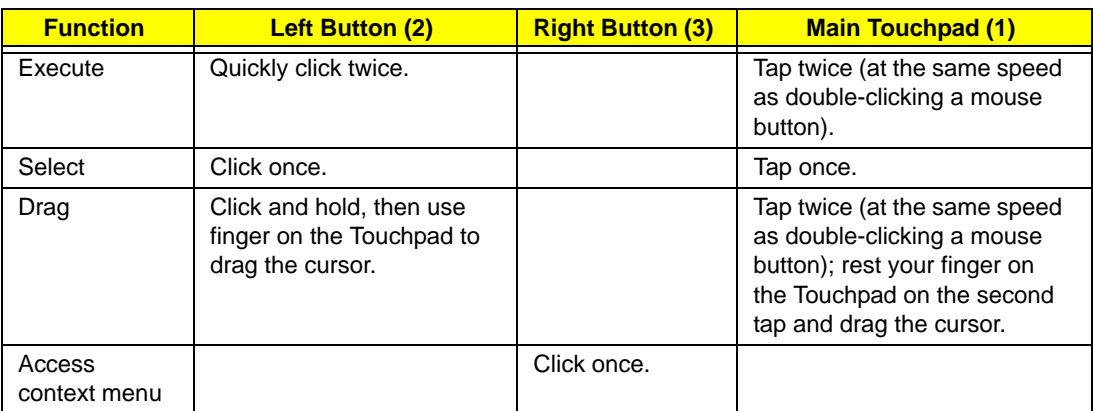

**NOTE:** When using the Touchpad, keep it - and your fingers - dry and clean. The Touchpad is sensitive to finger movement; hence, the lighter the touch, the better the response. Tapping too hard will not increase the Touchpad's responsiveness.

# Using the Keyboard

Your computer has a close-to-full-sized keyboard and an embedded numeric keypad, separate cursor, lock, function and special keys.

## Lock Keys and embedded numeric keypad

The keyboard has three lock keys which you can toggle on and off.

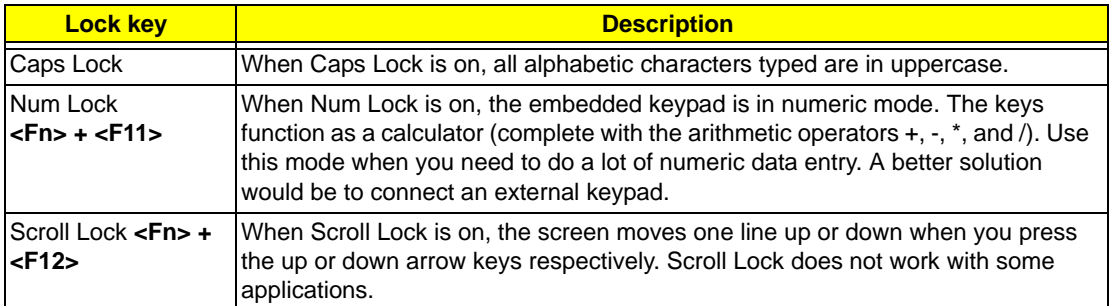

The embedded numeric keypad functions like a desktop numeric keypad. It is indicated by small characters located on the upper right corner of the keycaps. To simplify the keyboard legend, cursor-control key symbols are not printed on the keys.

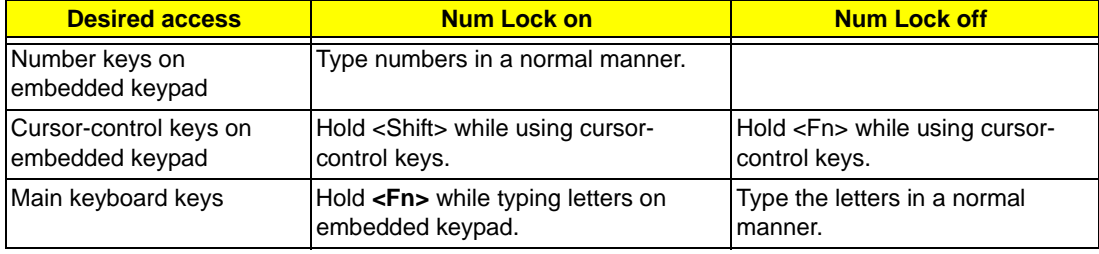

# Windows Keys

The keyboard has two keys that perform Windows-specific functions.

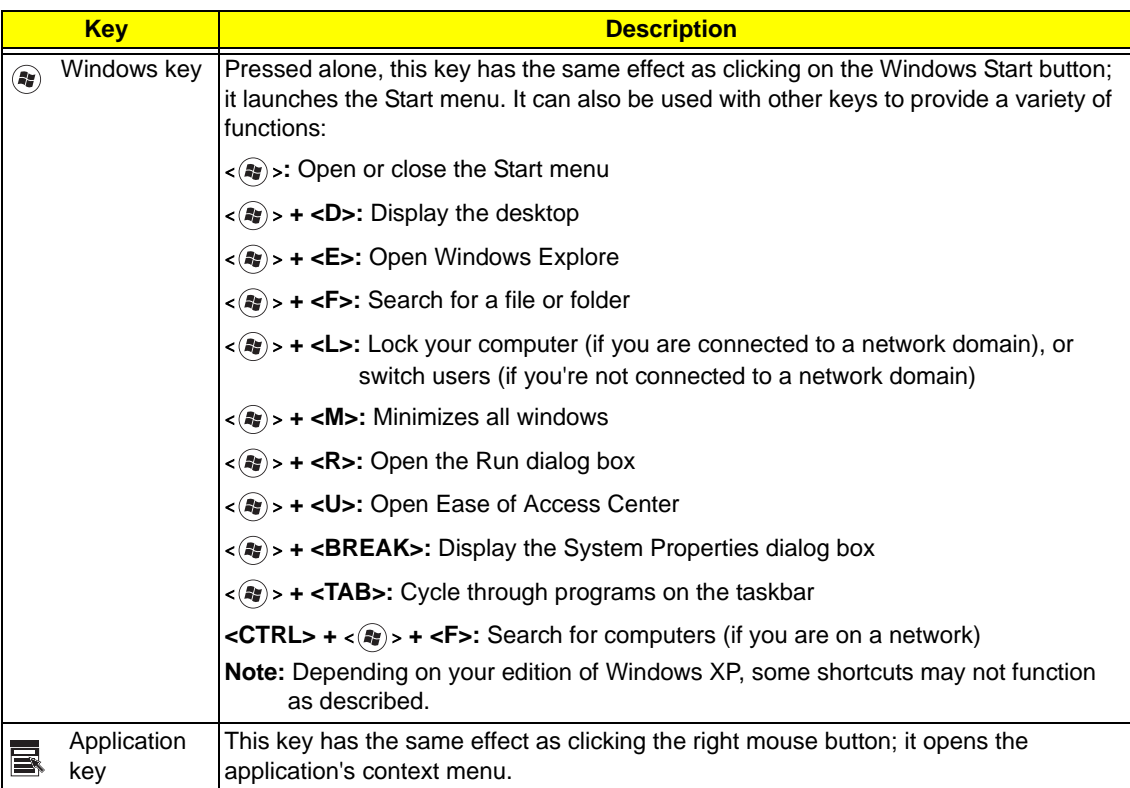

# Hot Keys

The computer employs hotkeys or key combinations to access most of the computer's controls like screen brightness and volume output.

To activate hotkeys, press and hold the **<Fn>** key before pressing the other key in the hotkey combination.

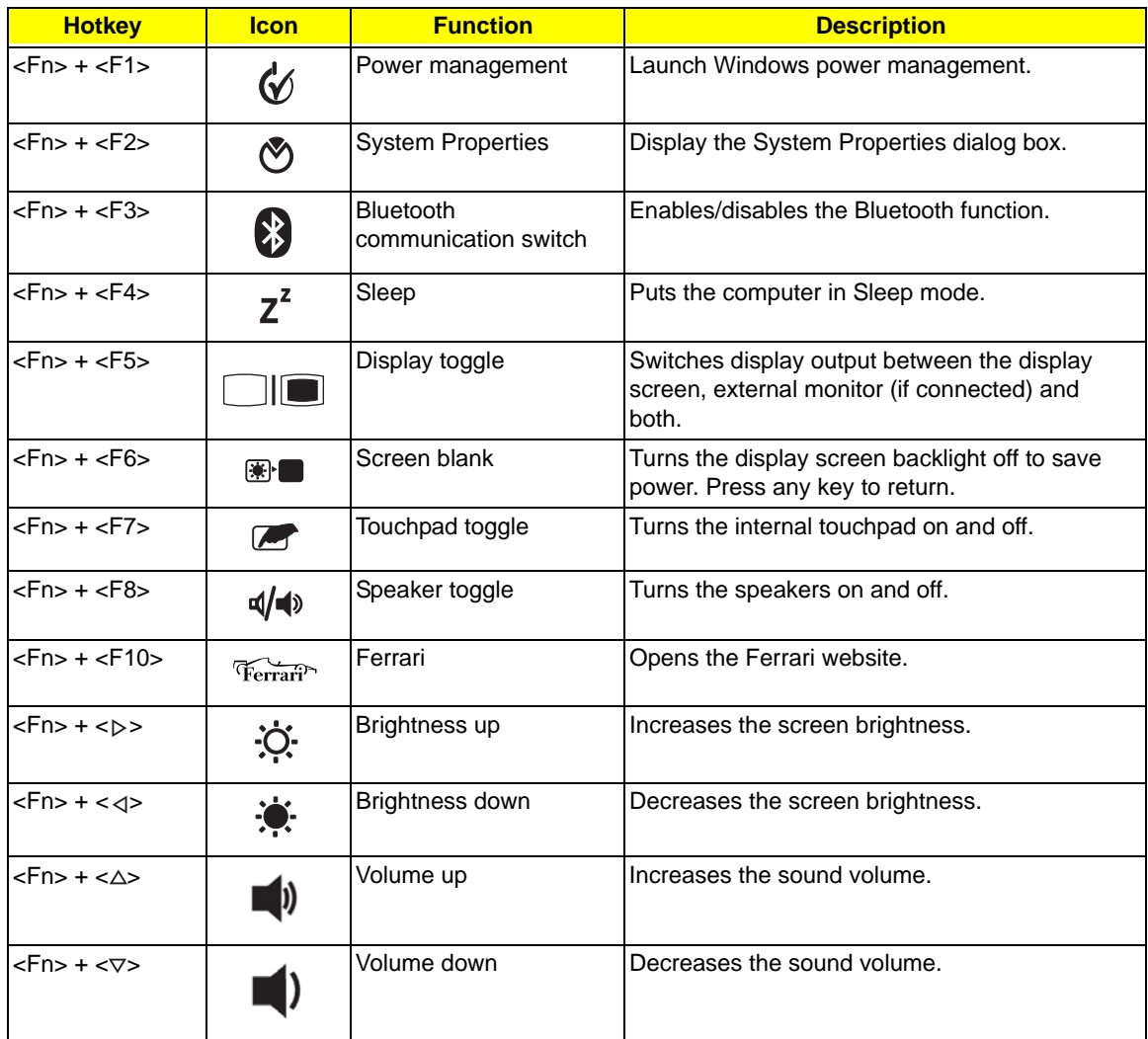

## Special Keys

You can locate the Euro symbol and the US dollar sign at the upper-center and/or bottom-right of your keyboard.

### The Euro symbol

- **1.** Open a text editor or word processor.
- **2.** Hold <Alt Gr> and then press the <5> key at the upper-center of the keyboard.
- **NOTE:** Some fonts and software do not support the Euro symbol. See **www.microsoft.com/typography/faq/ faq12.htm** for more information.

### The US dollar sign

- **1.** Open a text editor or word processor.
- **2.** Hold **<Shift>** and then press the **<4>** key at the upper-center of the keyboard.

**NOTE:** This function varies according to the language settings.

# Hardware Specifications and Configurations

#### **Processor**

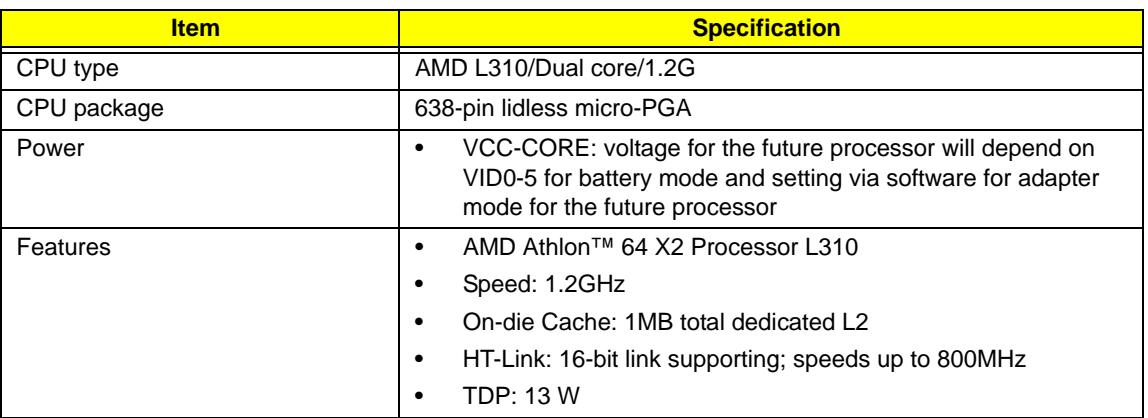

#### **Processor Specifications**

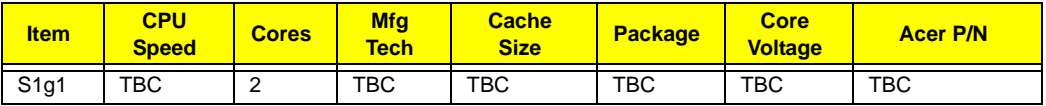

#### **CPU Fan True Value Table**

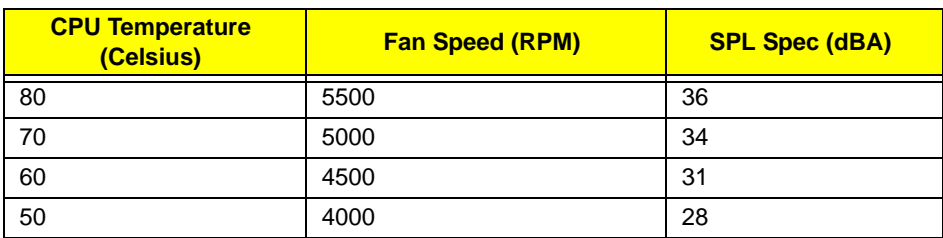

Throttling 50%: On= 85°C; OFF=95°C

OS shut down at 95°C; H/W shut down at 87°C

#### **North Bridge Specifications**

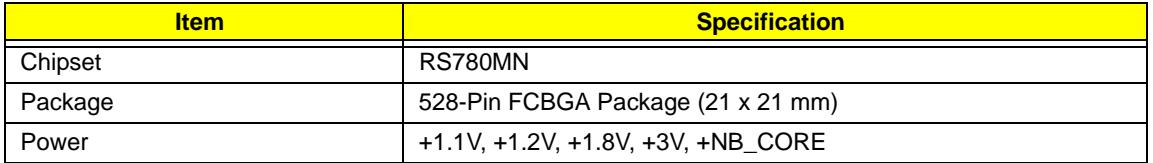

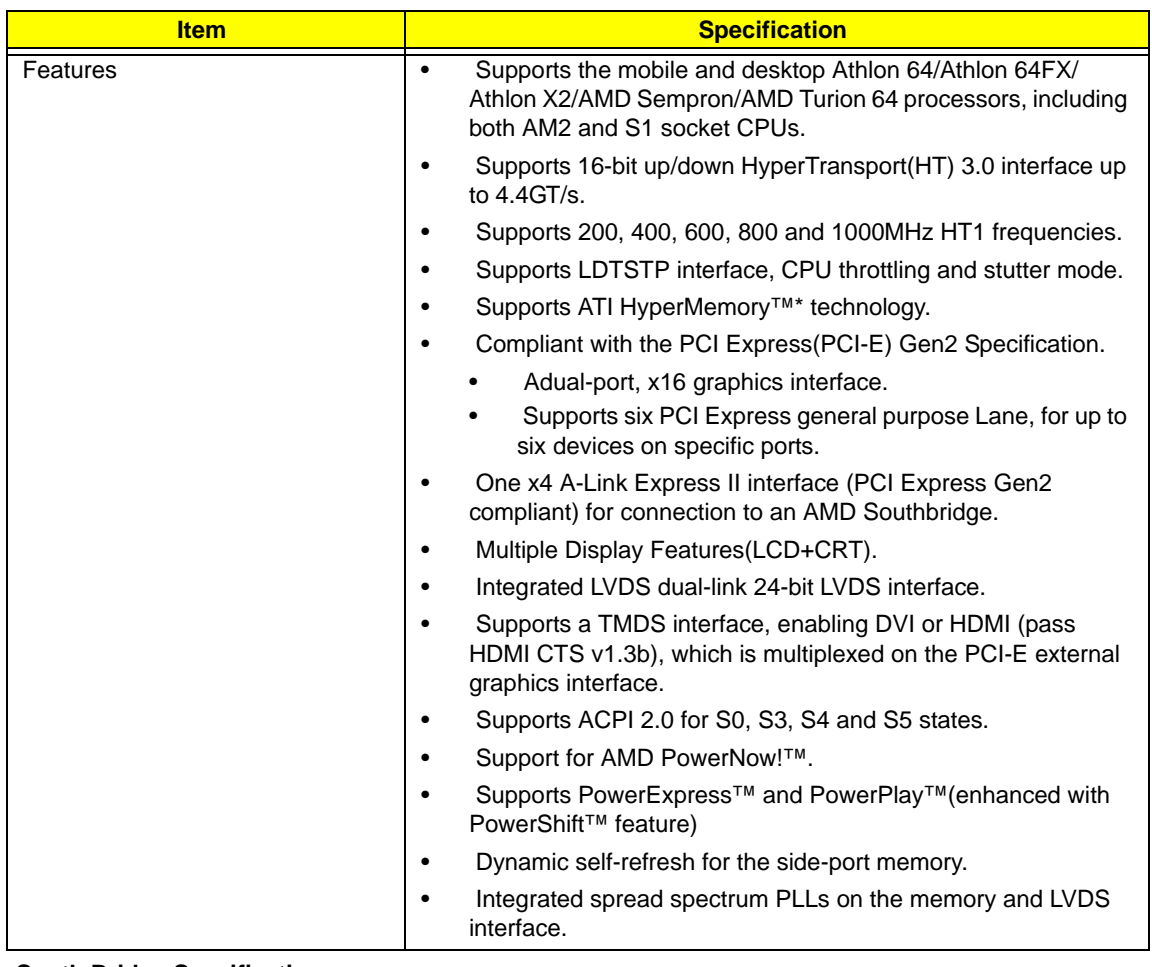

#### **South Bridge Specifications**

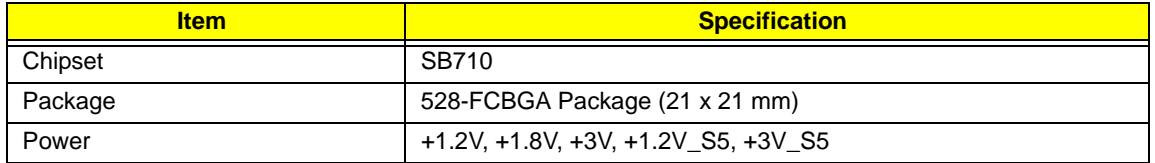

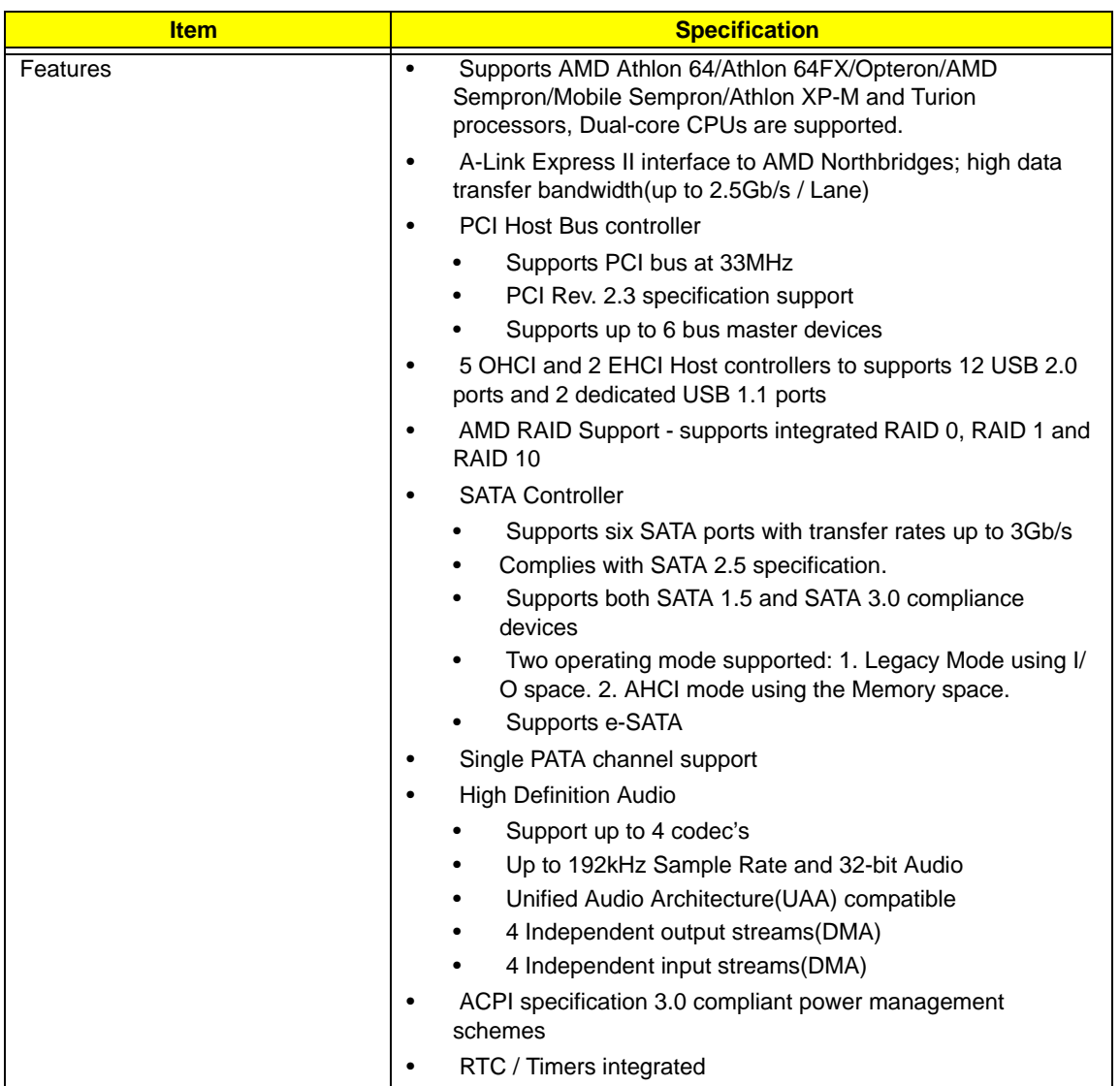

#### **System Memory**

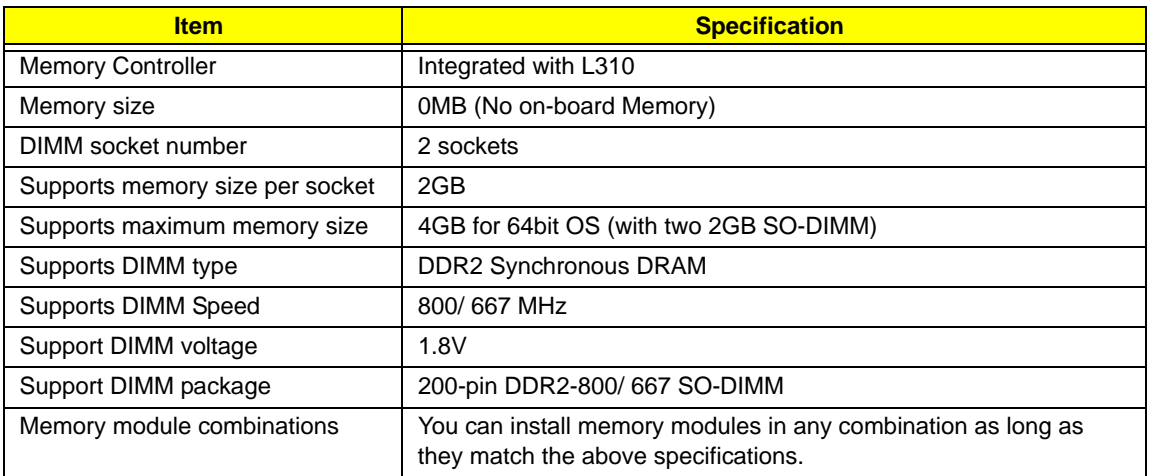

#### **Video Specifications**

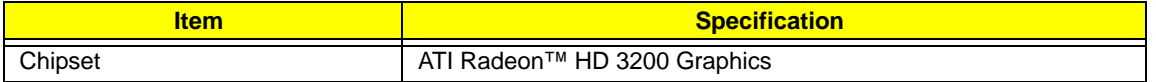

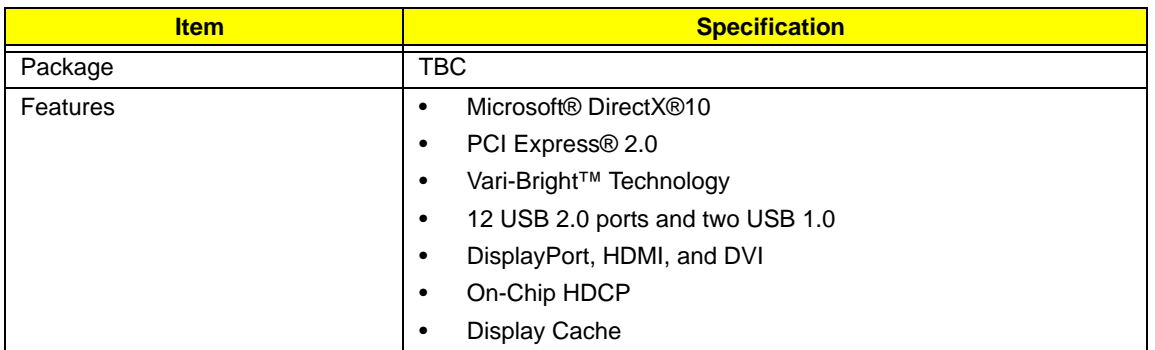

#### **Hard Disk Drive Interface**

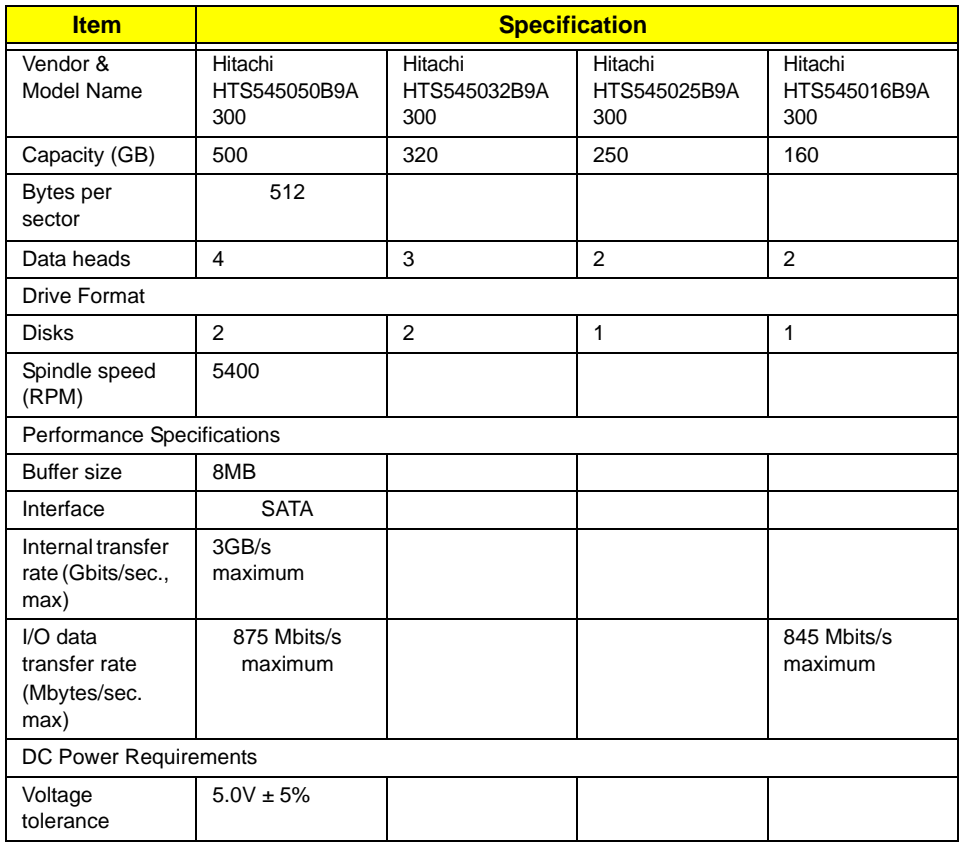

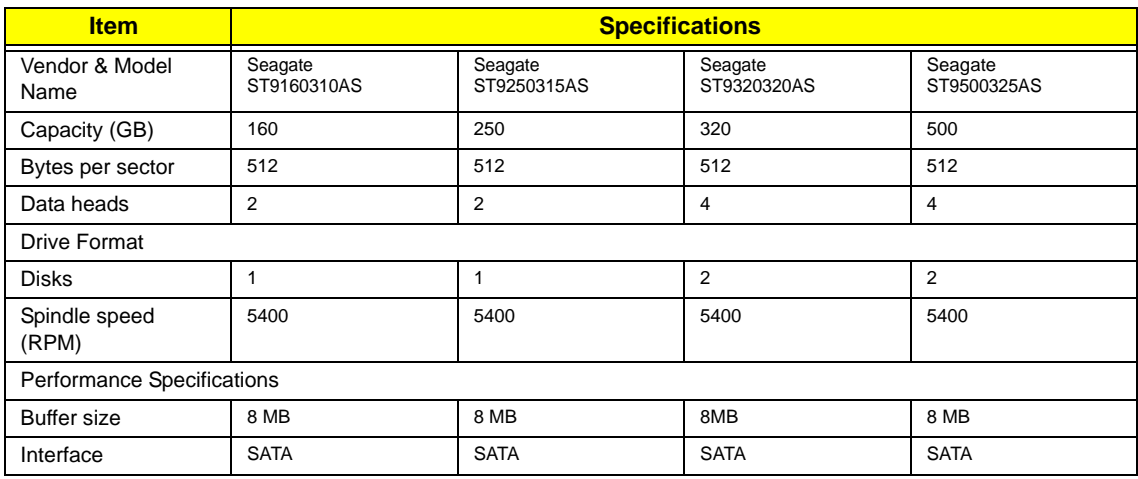

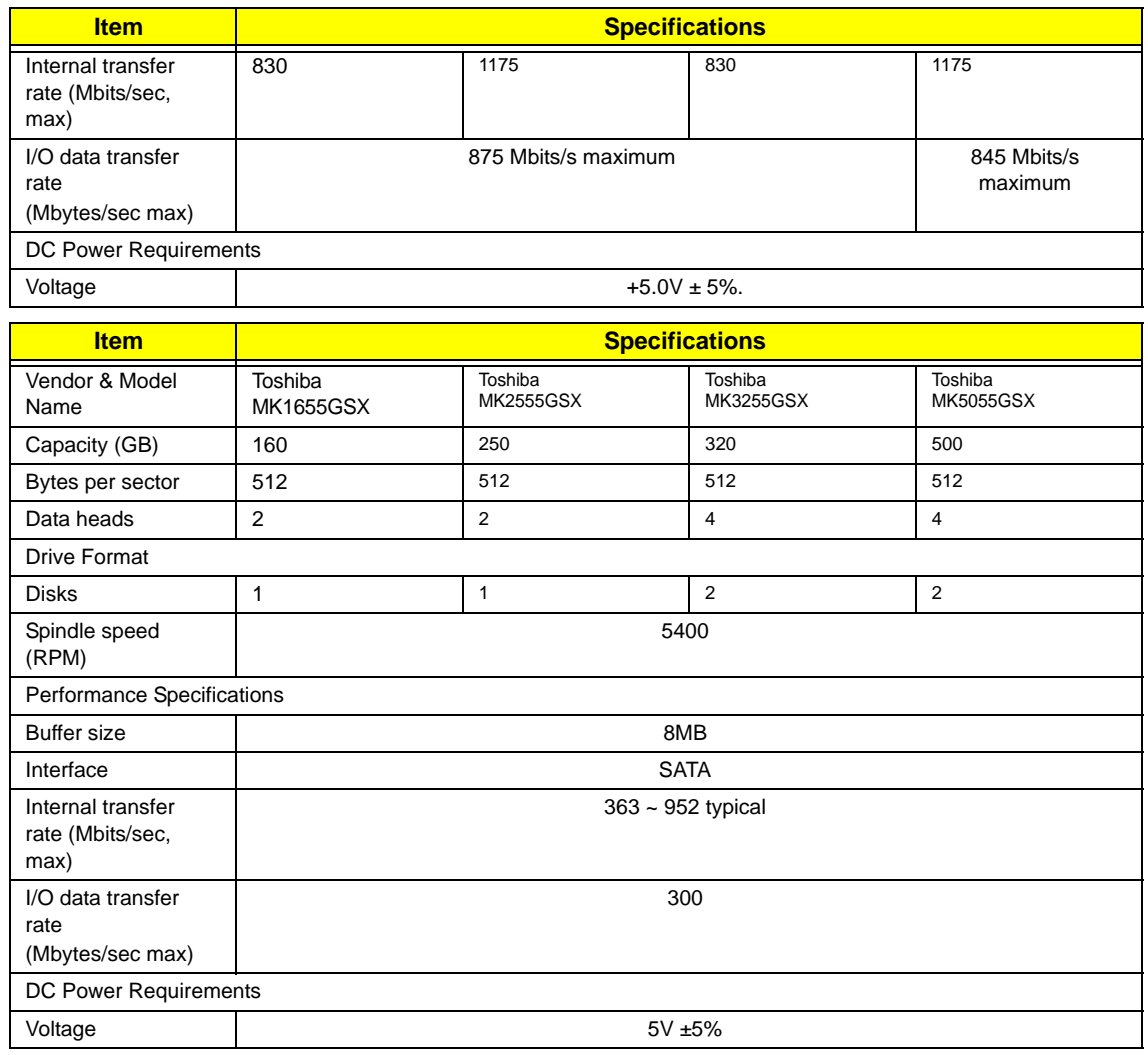

#### **BIOS**

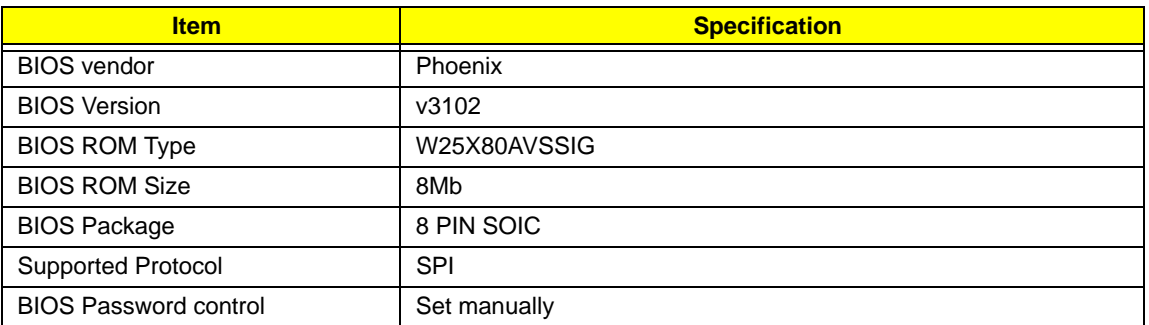

#### **LCD**

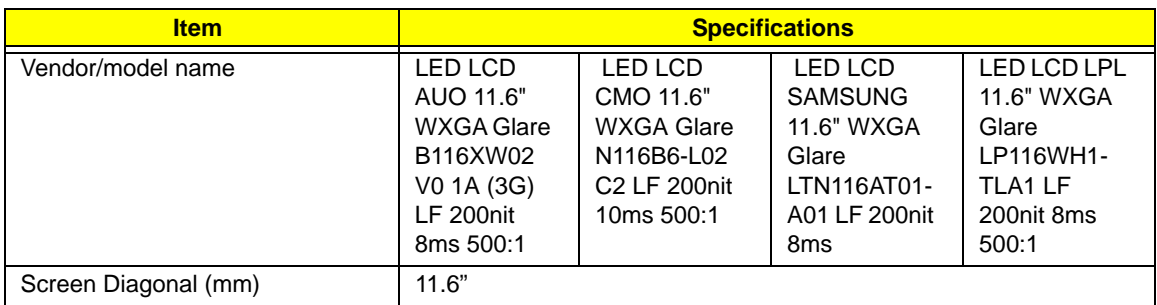

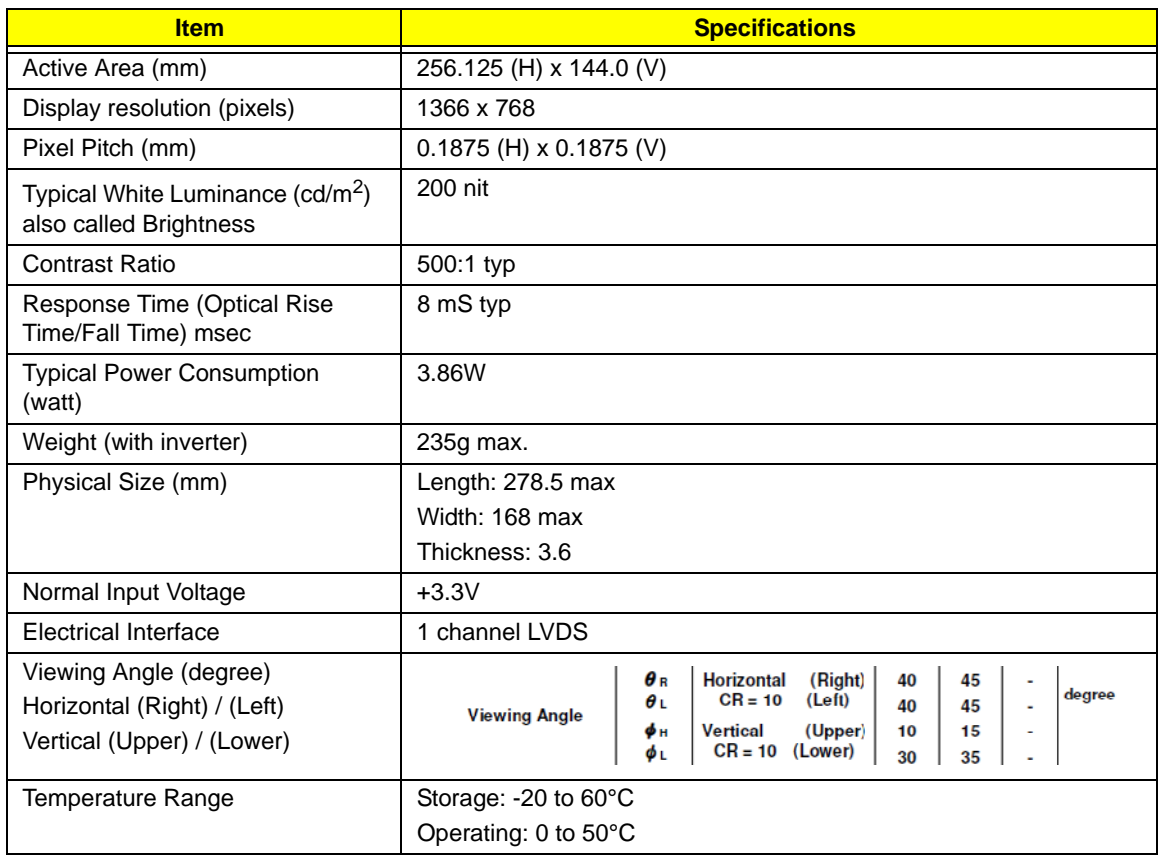

#### **Bluetooth**

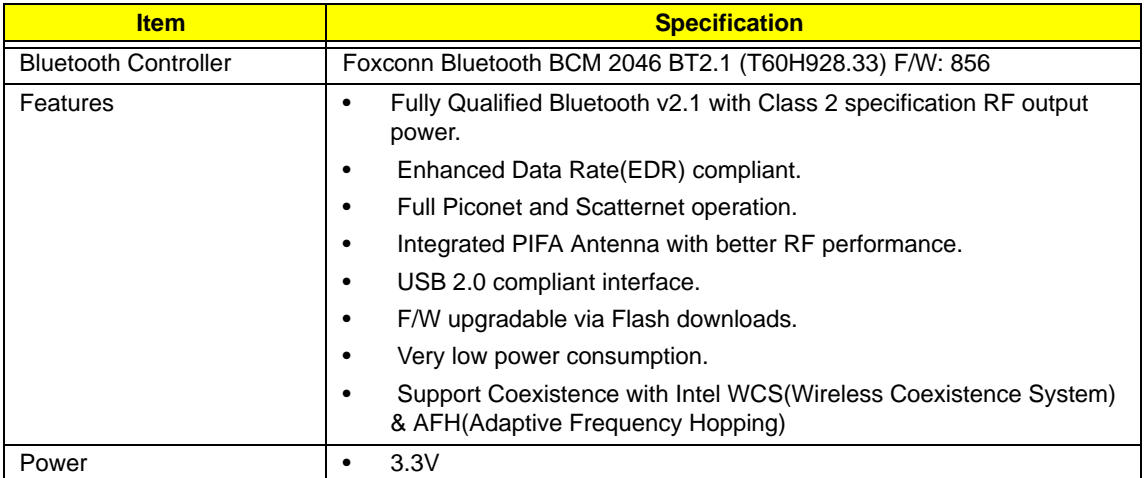

#### **Audio Codec and Amplifier**

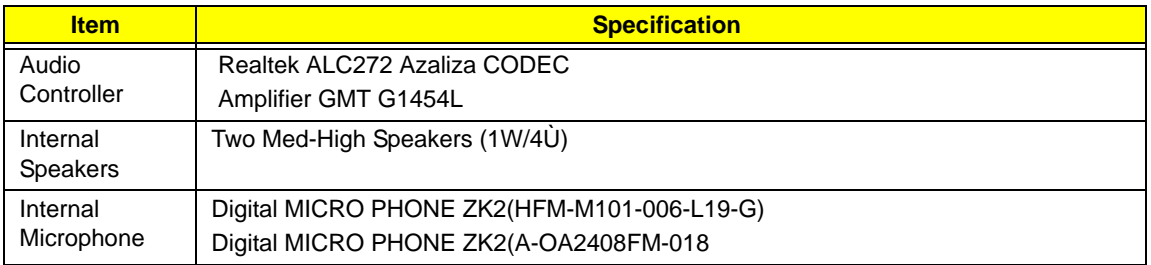

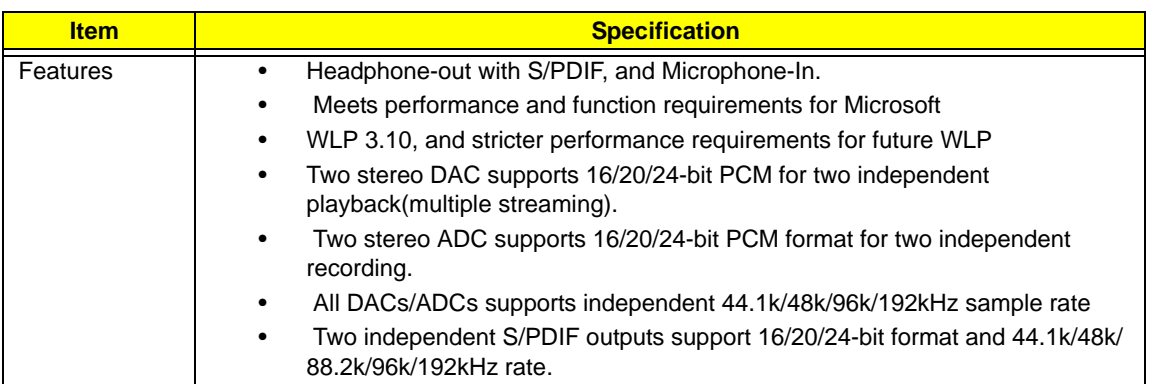

#### **LAN Interface**

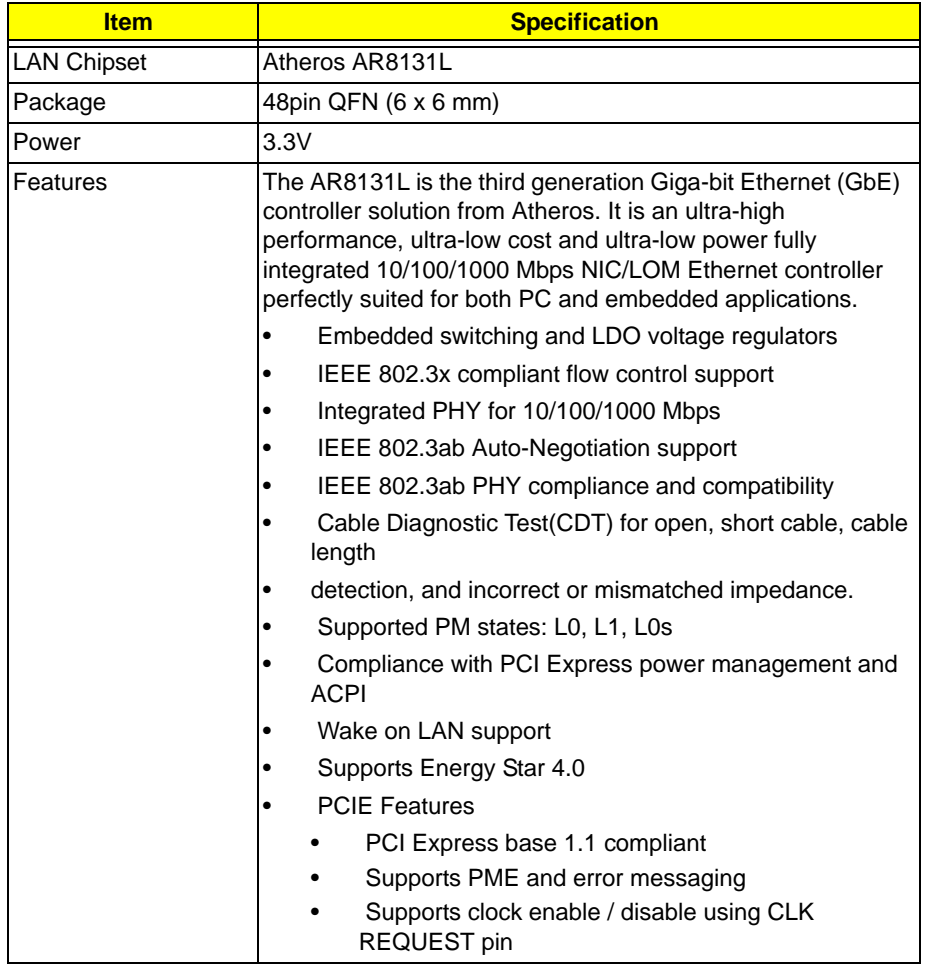

#### **Keyboard**

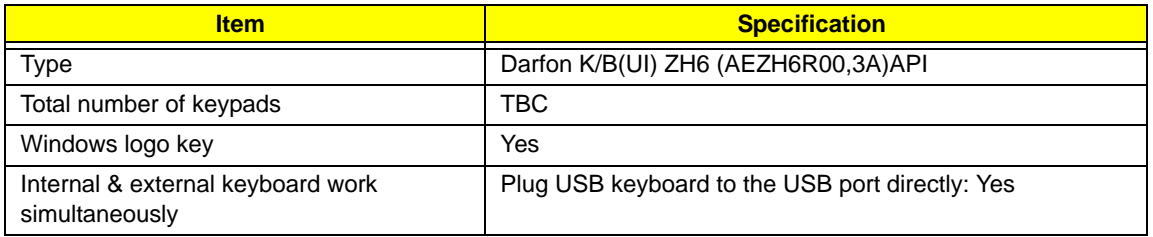

#### **Media Card Reader**

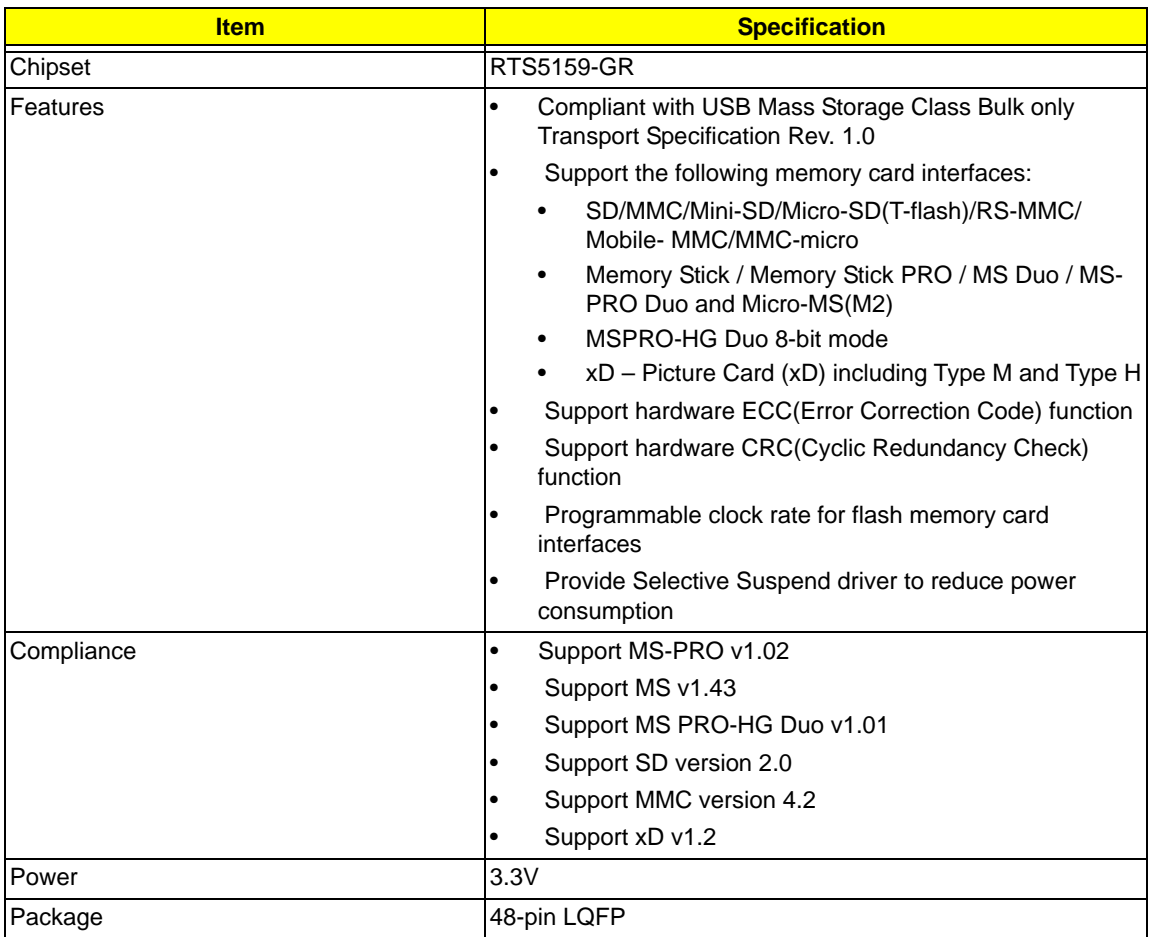

#### **Camera**

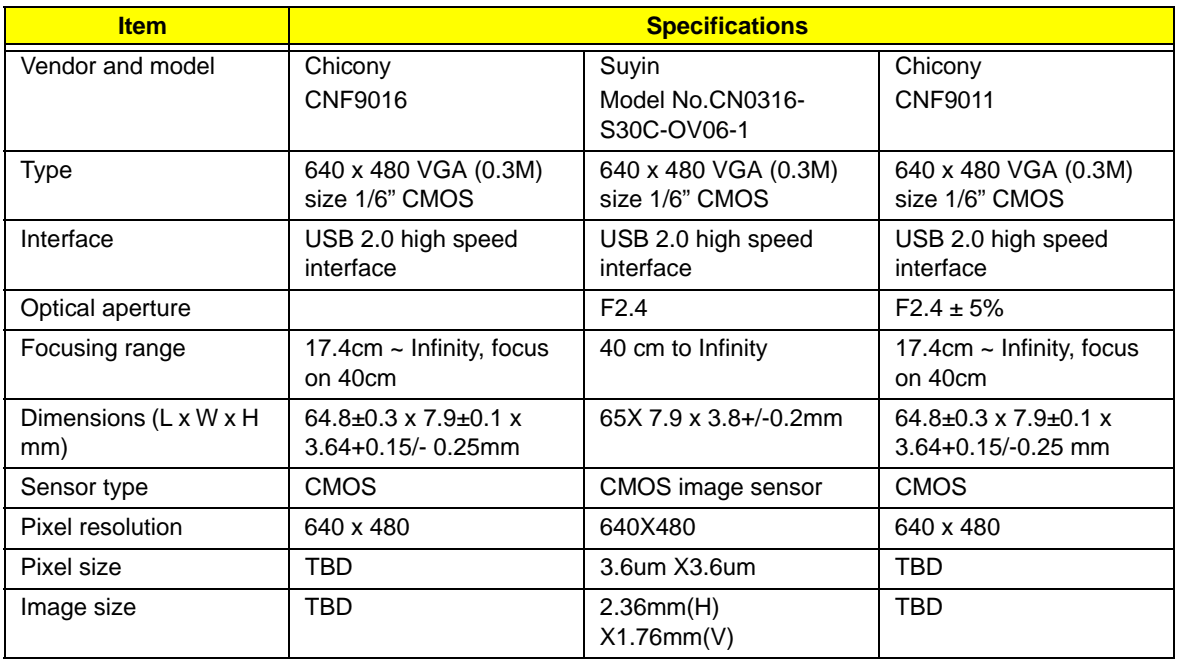

#### **Wireless LAN**

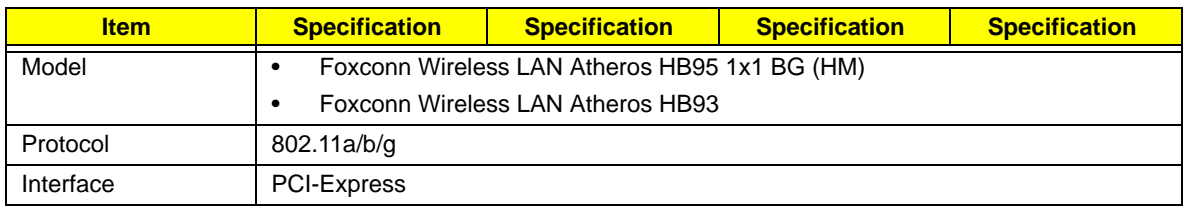

#### **3G Module**

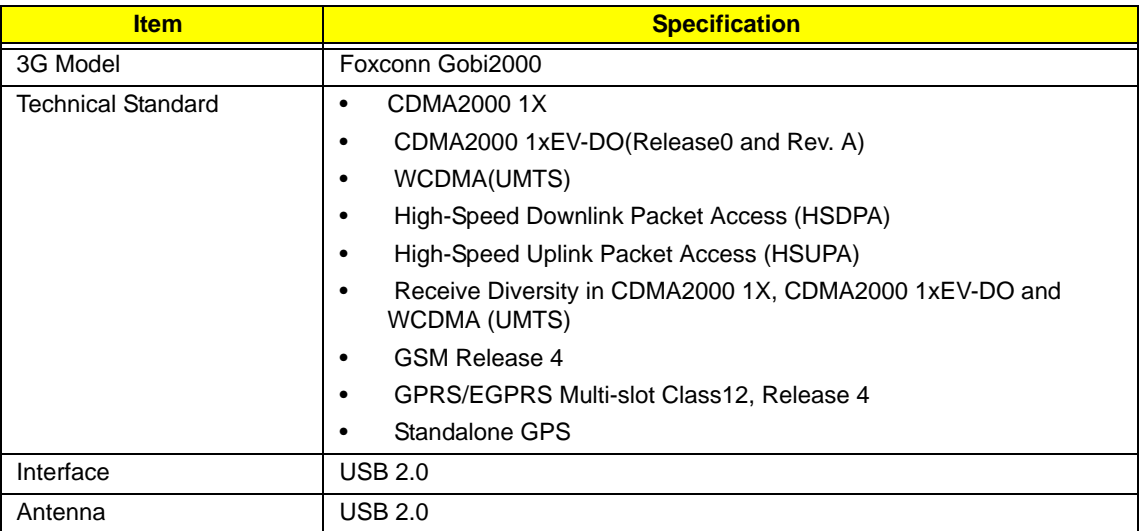

#### **Battery**

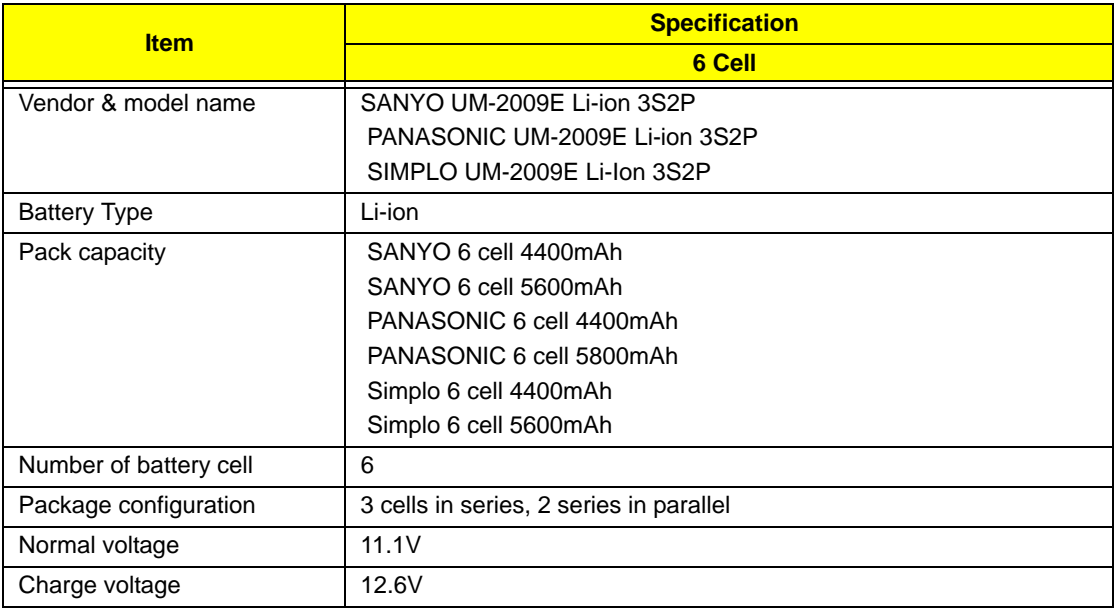

# System Utilities

# BIOS Setup Utility

The BIOS Setup Utility is a hardware configuration program built into your computer's BIOS (Basic Input/ Output System).

Your computer is already properly configured and optimized, and you do not need to run this utility. However, if you encounter configuration problems, you may need to run Setup. Please also refer to Chapter 4 Troubleshooting when problem arises.

To activate the BIOS Utility, press **F2** during POST (when **Press <F2> to enter Setup** message is prompted on the bottom of screen).

Press **F2** to enter setup. The default parameter of F12 Boot Menu is set to "disabled". If you want to change boot device without entering BIOS Setup Utility, please set the parameter to "enabled".

Press **<F12>** during POST to enter multi-boot menu. In this menu, user can change boot device without entering BIOS SETUP Utility.

### Navigating the BIOS Utility

There are six menu options: Information, Main, Advanced, Security, Power, Boot, and Exit.

Follow these instructions:

- To choose a menu, use the left and right arrow keys.
- To choose an item, use the up and down arrow keys.
- To change the value of a parameter, press **F5** or **F6**.
- A plus sign (+) indicates the item has sub-items. Press **Enter** to expand this item.
- Press **Esc** while you are in any of the menu options to go to the Exit menu.
- In any menu, you can load default settings by pressing **F9**. You can also press **F10** to save any changes made and exit the BIOS Setup Utility.
- **NOTE:** You can change the value of a parameter if it is enclosed in square brackets. Navigation keys for a particular menu are shown on the bottom of the screen. Help for parameters are found in the Item Specific Help part of the screen. Read this carefully when making changes to parameter values. **Please note that system information is subject to different models**.

## Information

The Information screen displays a summary of your computer hardware information.

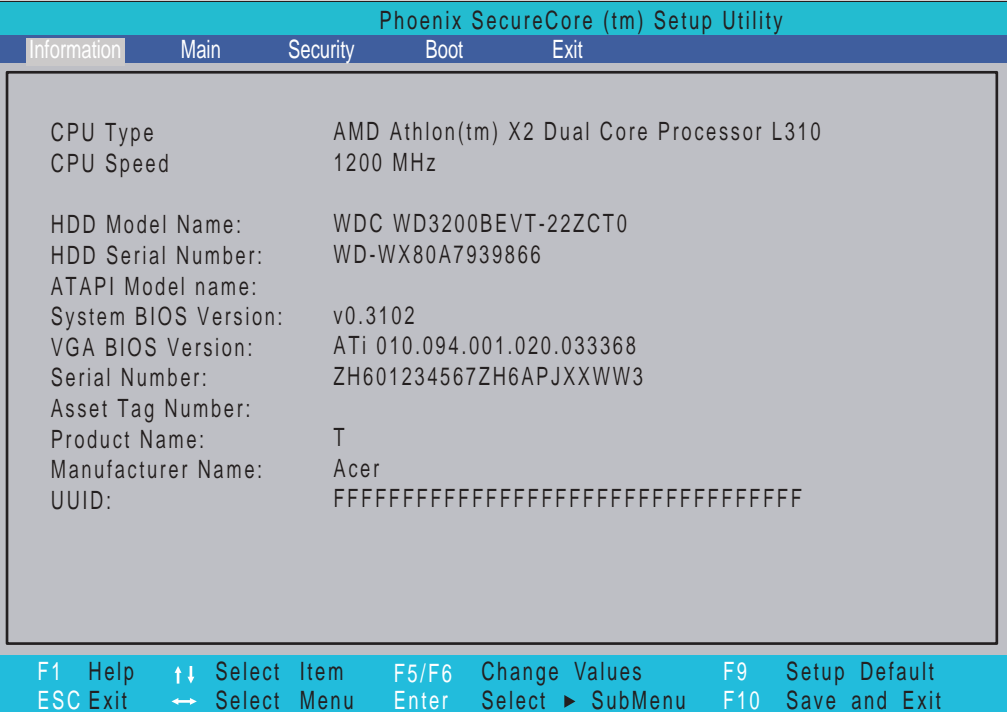

**NOTE:** The system information is subject to different models.

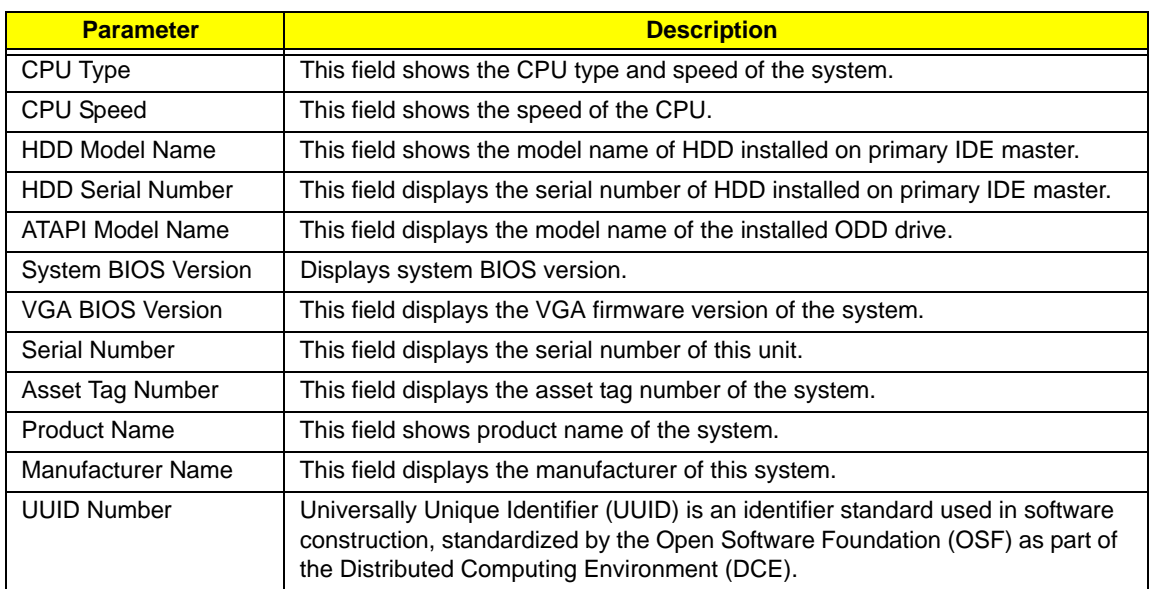

# Main

The Main screen allows the user to set the system time and date as well as enable and disable boot option and recovery.

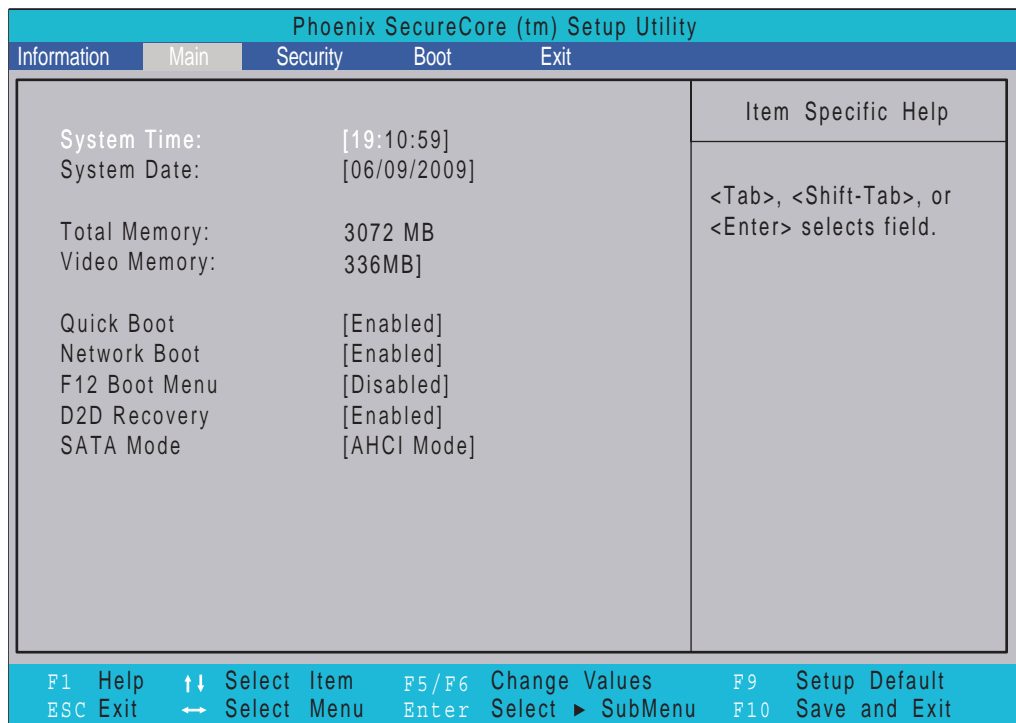

**NOTE:** The screen above is for your reference only. Actual values may differ.

The table below describes the parameters in this screen. Settings in **boldface** are the default and suggested parameter settings.

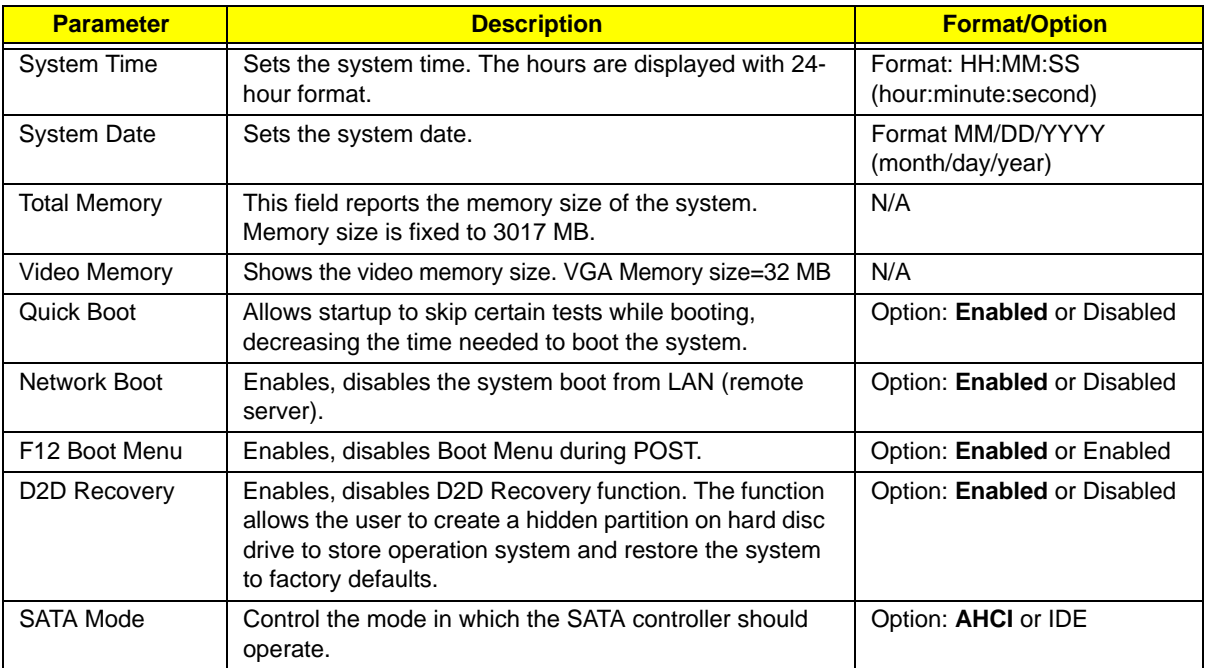

# Security

The Security screen contains parameters that help safeguard and protect your computer from unauthorized use.

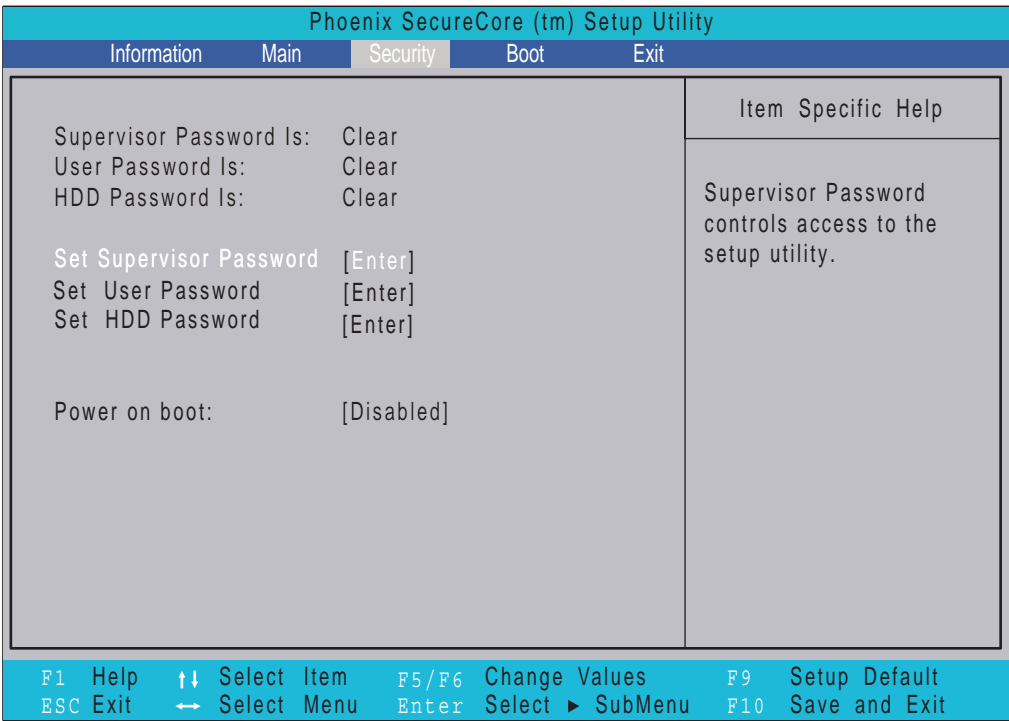

The table below describes the parameters in this screen. Settings in **boldface** are the default and suggested parameter settings.

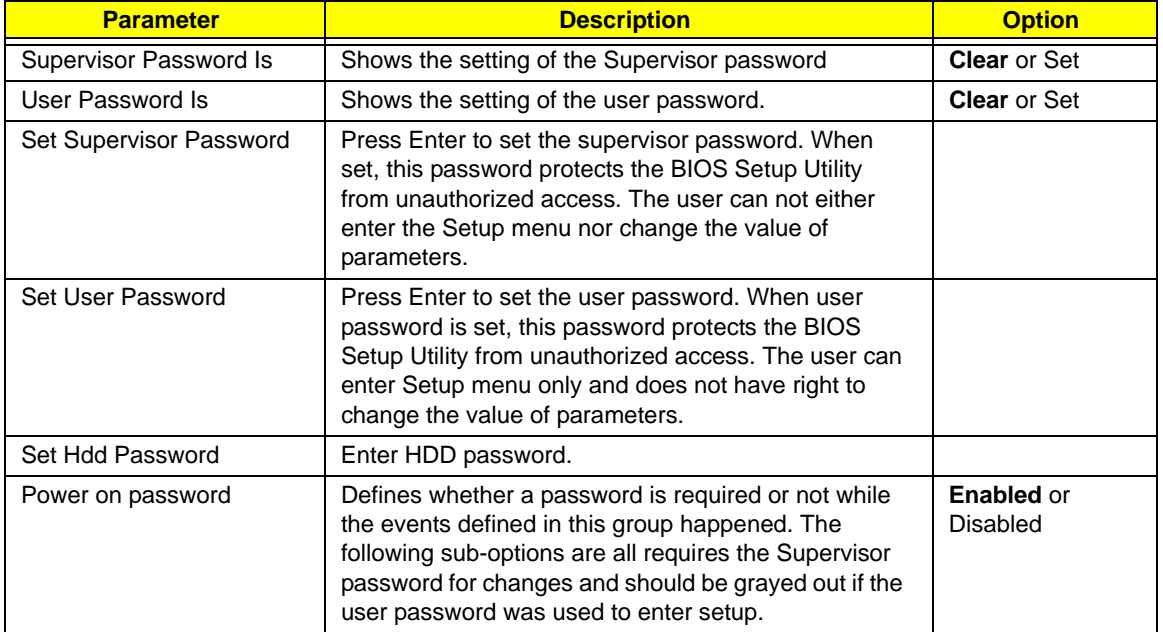

**NOTE:** When you are prompted to enter a password, you have three tries before the system halts. Don't forget your password. If you forget your password, you may have to return your notebook computer to your dealer to reset it.
## Setting a Password

Follow these steps as you set the user or the supervisor password:

**1.** Use the ↑ and ↓ keys to highlight the Set Supervisor Password parameter and press the **Enter** key. The Set Supervisor Password box appears:

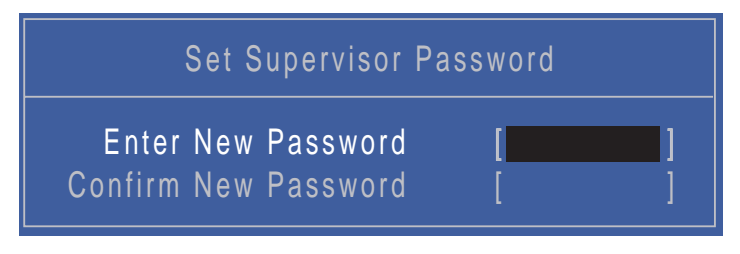

**2.** Type a password in the "Enter New Password" field. The password length can not exceeds 8 alphanumeric characters (A-Z, a-z, 0-9, not case sensitive). Retype the password in the "Confirm New Password" field.

**IMPORTANT:**Be very careful when typing your password because the characters do not appear on the screen.

- **3.** Press **Enter**. After setting the password, the computer sets the User Password parameter to "Set".
- **4.** If desired, you can opt to enable the Password on boot parameter.
- **5.** When you are done, press F10 to save the changes and exit the BIOS Setup Utility.

## Removing a Password

Follow these steps:

**1.** Use the ↑ and ↓ keys to highlight the Set Supervisor Password parameter and press the **Enter** key. The Set Password box appears:

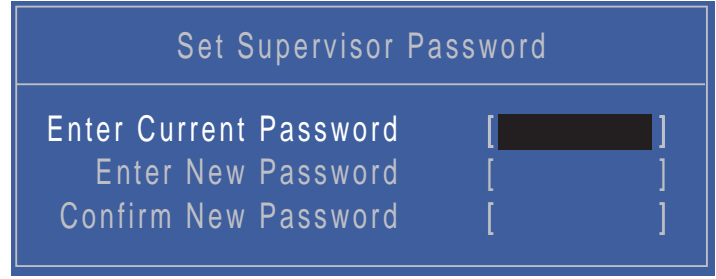

- **2.** Type the current password in the Enter Current Password field and press **Enter**.
- **3.** Press **Enter** twice **without** typing anything in the Enter New Password and Confirm New Password fields. The computer then sets the Supervisor Password parameter to "Clear".
- **4.** When you have changed the settings, press u to save the changes and exit the BIOS Setup Utility.

## Changing a Password

**1.** Use the ↑ and ↓ keys to highlight the Set Supervisor Password parameter and press the **Enter** key. The Set Password box appears.

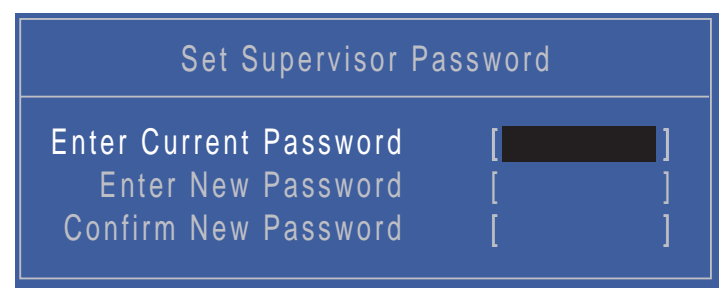

- **2.** Type the current password in the Enter Current Password field and press **Enter**.
- **3.** Type a password in the Enter New Password field. Retype the password in the Confirm New Password field.
- **4.** Press **Enter**. After setting the password, the computer sets the User Password parameter to "Set".
- **5.** If desired, you can enable the Password on boot parameter.
- **6.** When you are done, press **F10** to save the changes and exit the BIOS Setup Utility.

If the verification is OK, the screen will display as following.

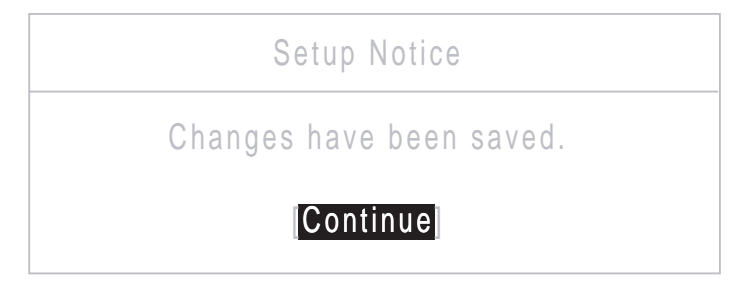

The password setting is complete after the user presses **Enter**.

If the current password entered does not match the actual current password, the screen will show you the Setup Warning.

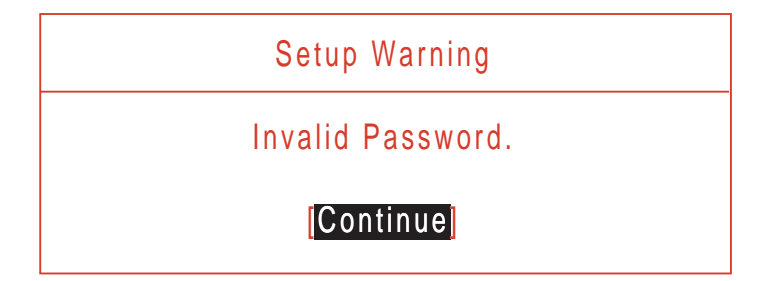

If the new password and confirm new password strings do not match, the screen displays the following message.

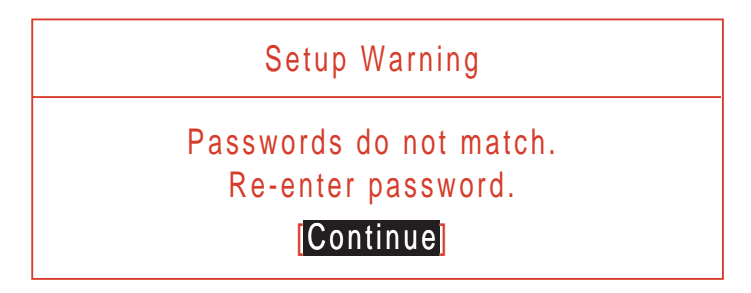

# Boot

This menu allows the user to decide the order of boot devices to load the operating system. Bootable devices includes various USB diskette drives and the onboard hard disk drive.

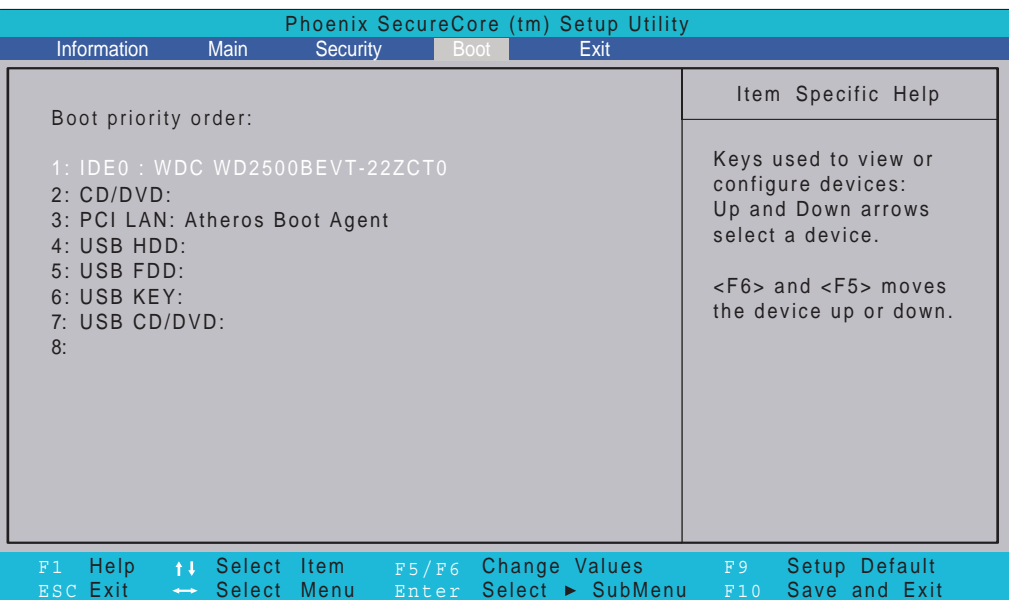

# Exit

The Exit screen allows you to save or discard any changes you made and quit the BIOS Utility.

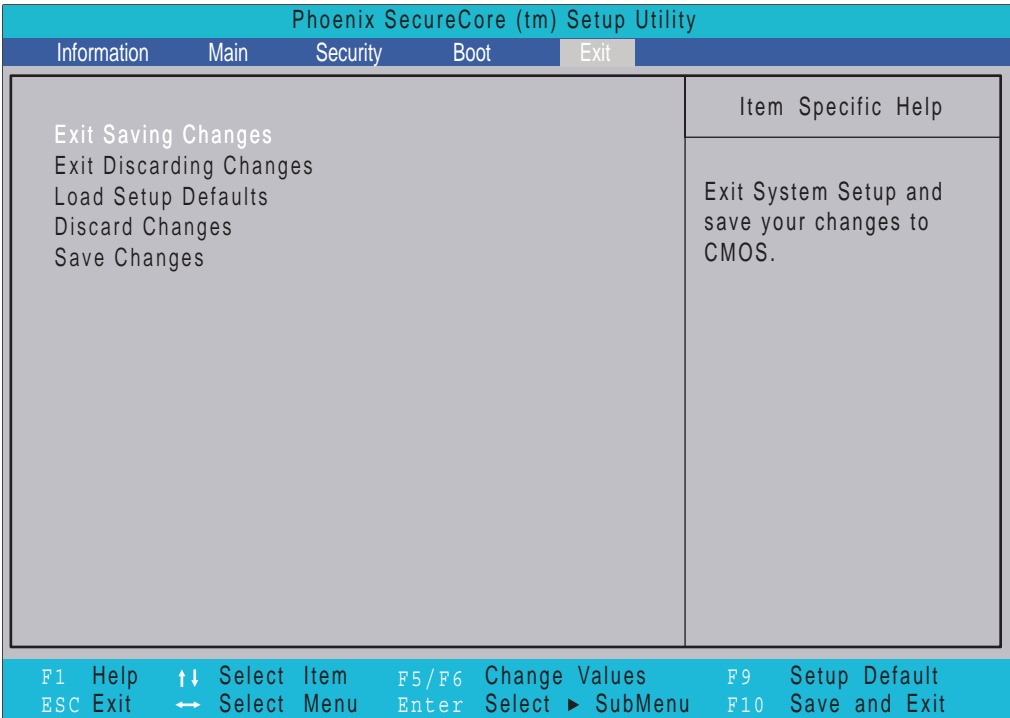

The table below describes the parameters in this screen.

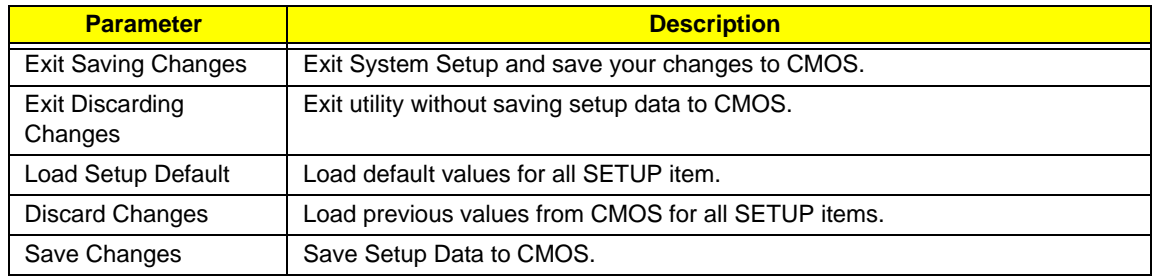

# BIOS Flash Utility

The BIOS flash memory update is required for the following conditions:

- New versions of system programs
- New features or options
- Restore a BIOS when it becomes corrupted.

# DOS Flash Utility

Perform the following steps to use the DOS Flash Utility:

- **1.** Press F2 during boot to enter the Setup Menu.
- **2.** Select **Boot Menu** to modify the boot priority order, for example, if using USB HDD to Update BIOS, move USB HDD to position 1.

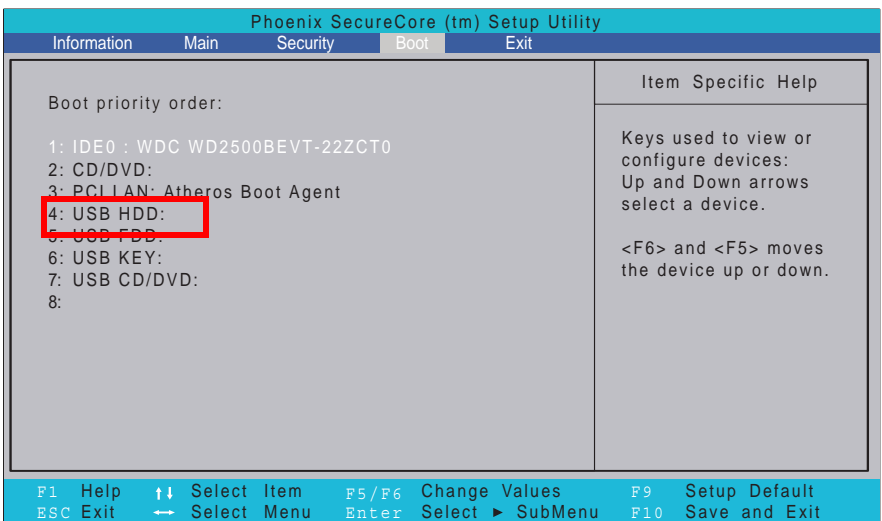

**3.** Execute the **FLASH.BAT** batch file to update BIOS.

The flash process begins as shown.

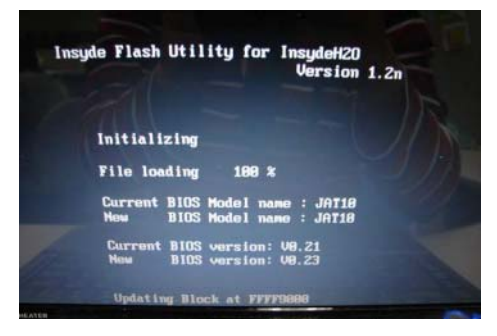

**4.** In flash BIOS, the message **Please do not remove AC Power Source** displays.

**NOTE:** If the AC power is not connected, the following message displays.

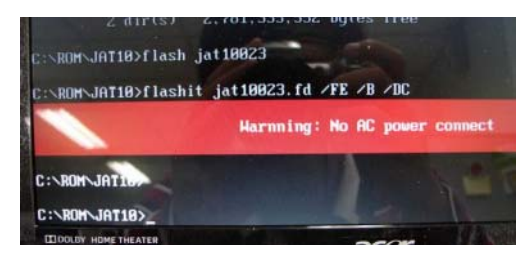

Plug in the AC power to continue.

**5.** Flash is complete when the message Flash programming complete displays.

# WinFlash Utility

Perform the following steps to use the WinFlash Utility:

- **1.** In Windows run **ZH6\_xxxx\_win.exe** where xxxx is the bios version. For example, ZH6\_3102\_win.exe
- **2.** When the process is complete, close all programs and applications and reboot the system.

# Remove HDD/BIOS Password Utilities

This section provide you with removing HDD/BIOS method:

#### **Remove HDD Password:**

When the user keys in the wrong password three times, the system reports the following error code to user.

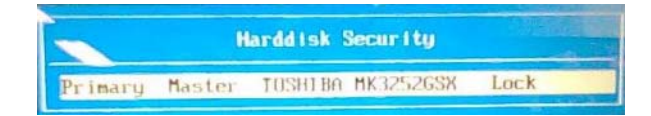

To unlock the HDD password, perform the following steps:

**1.** Press **Enter** to display the Select Item screen.

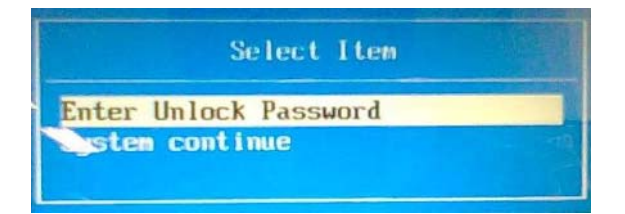

#### **2.** Select **Enter Unlock Password** and press **Enter**.

An Unlock Password displays.

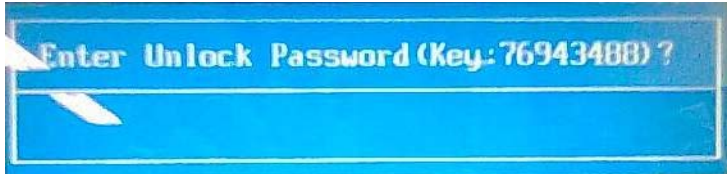

- **3.** Make a note of the key, **76943488** in the example.
- **4.** Boot up the system to a removable bootable drive containing DOS and the UnlockHD.EXE program and open a DOS prompt. For instructions on changing boot priority see "Boot" on page 29.
- **5.** Enter the **UnlockHD.EXE** command and input the key to create an unlock code. Make a note of the result, for example **46548274**.
- **6.** Reboot to the hard disk and wait for the error code to reappear.
- **7.** Press **Enter** to display the Select Item screen.
- **8.** Select **Enter Unlock Password** and press **Enter**.
- **9.** Enter the unlock code generated by UnlockHD.EXE.
- **10.** Save and exit the BIOS to complete the process.

# Removing BIOS Passwords:

If you key in the wrong Supervisor Password three times, System Disabled displays on the screen. See the image below.

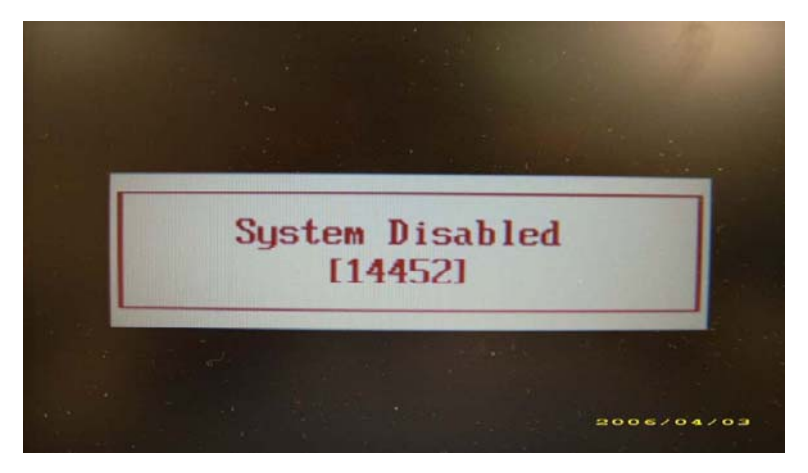

- **1.** Make a note of the number displayed: 14452 in this instance.
- **2.** Boot up the system to a removable bootable drive containing DOS and open a DOS prompt. For instructions on changing boot priority see "Boot" on page 29.
- **3.** Enter the **BIOS\_PW.EXE** command.

#### **4.** Enter **bios\_pw 14452 0**

**NOTE: 1.** in the image below where 14452 is the number noted previously from the System Disabled message.

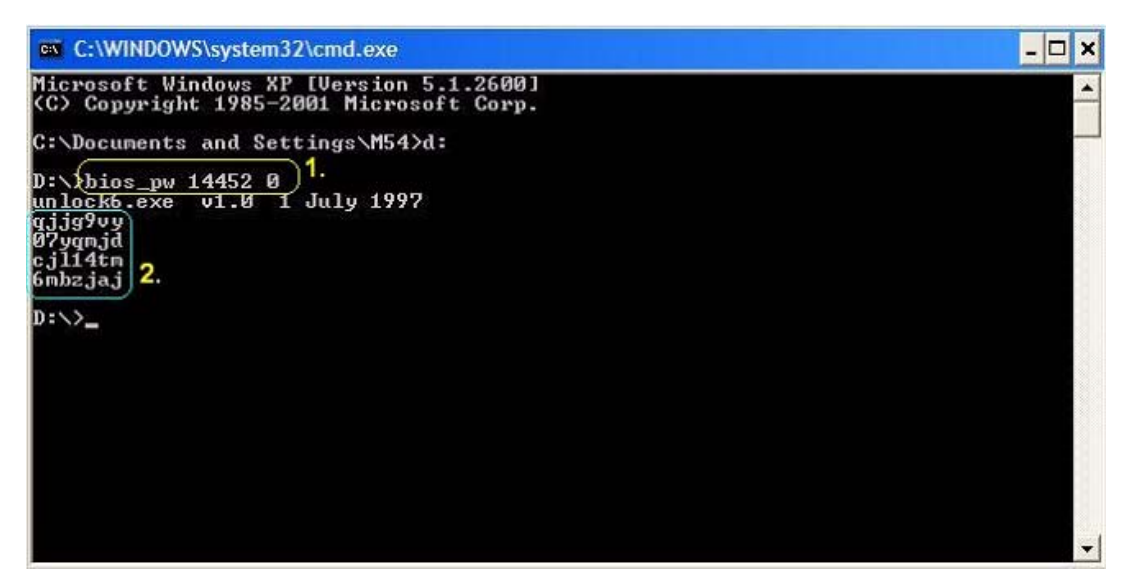

- **5.** Reboot the computer in its original boot sequence. When the BIOS user password box appears enter one of the four strings of characters noted as **2.** in the image above. For example: **qjjg9vy**
- **6.** Press **Enter** to set the new password and enter the BIOS.

## Miscellaneous Utilities

## Using Boot Sequence Selector

Boot Sequence Selector allows the boot order to be changes without accessing the BIOS. To use Boot Sequence Selector, perform the following steps:

- **1.** Enter into DOS.
- **2.** Execute BS.exe to display the usage screen.

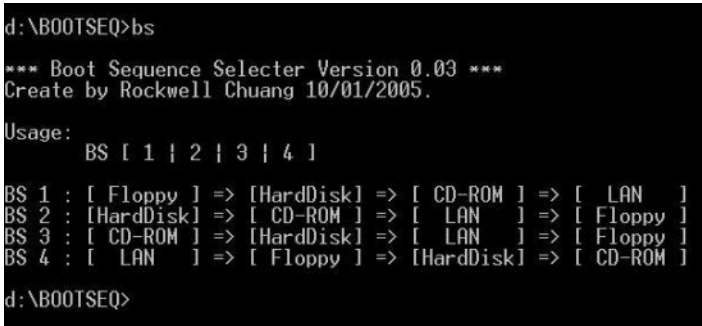

**3.** Select the desired boot sequence by entering the corresponding sequence, for example, enter BS2 to change the boot sequence to HDD|CD ROM|LAN|Floppy.

### Using DMITools

The DMI (Desktop Management Interface) Tool copies BIOS information to eeprom to be used in the DMI pool for hardware management.

When the BIOS displays **Verifying DMI pool data** it is checking the table correlates with the hardware before sending to the operating system (Windows, etc.).

To update the DMI Pool, perform the following steps:

- **1.** Enter into DOS.
- **2.** Execute **dmitools.exe**. The following messages show dmitools usage:

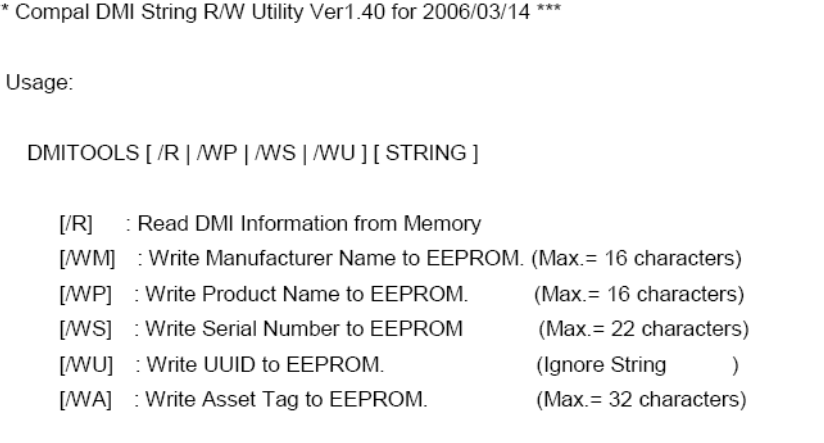

**IMPORTANT:**The following write examples (2 to 5) require a system reboot to take effect

#### **Example 1: Read DMI Information from Memory**

Input:

dmitools /r

#### Output:

Manufacturer (Type1, Offset04h): Acer Product Name (Type1, Offset05h): Aspire one xxxxx Serial Number (Type1, Offset07h): 01234567890123456789 UUID String (Type1, Offset08h): xxxxxxxx-xxxx-xxxx-xxxx-xxxxxxxxxxxx Asset Tag (Type3, Offset04h): Acer Asstag

### **Example 2: Write Product Name to EEPROM**

Input:

dmitools /wp Acer

### **Example 3: Write Serial Number to EEPROM**

Input:

dmitools /ws 01234567890123456789

### **Example 4: Write UUID to EEPROM**

Input:

dmitools /wu

#### **Example 5: Write Asset Tag to EEPROM**

Input:

dmitools /wa Acer Asstag

## Using the LAN MAC Utility

Perform the following steps to write MAC information to eeprom:

**1.** Use a text editor, for example Notepad, to edit the MAC.CFG file as shown:

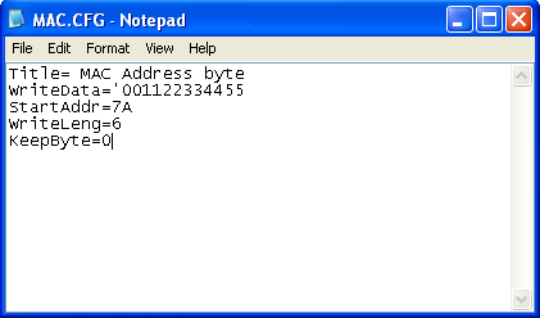

- WriteData= '001122334455' <------- MAC value
- StartAddr=7A <------- MAC address
- WriteLeng=6 <------- MAC value length
- KeepByte=0 <------- can be any value
- **2.** Boot into DOS.
- **3.** Execute **MAC.BAT** to write MAC information to eeprom.

# Machine Disassembly and Replacement

This chapter contains step-by-step procedures on how to disassemble the notebook computer for maintenance and troubleshooting.

# Disassembly Requirements

To disassemble the computer, you need the following tools:

- Wrist grounding strap and conductive mat for preventing electrostatic discharge
- **Flat screwdriver**
- Philips screwdriver
- Plastic flat screwdriver
- Plastic tweezers
- **NOTE:** The screws for the different components vary in size. During the disassembly process, group the screws with the corresponding components to avoid mismatch when putting back the components.

## Related Information

The product previews seen in the disassembly procedures may not represent the final product color or configuration.

**IMPORTANT:** Cable paths and positioning may not represent the actual model. During the removal and replacement of components, ensure all available cable channels and clips are used and that the cables are replaced in the same position.

## Replacement Requirements

- **NOTE:** Cabling and components require adhesive to be applied during the replacement and reassembly process.
- **NOTE:** During manufacture a cyanoacrylate glue is used provided by Holdtite Adhesives LTD. This is not a specified requirement. The reassembler is free to select an alternative appropriate adhesive.

# General Information

## Pre-disassembly Instructions

Before proceeding with the disassembly procedure, make sure that you do the following:

**1.** Turn off the power to the system and all peripherals.

**2.** Unplug the AC adapter and all power and signal cables from the system.

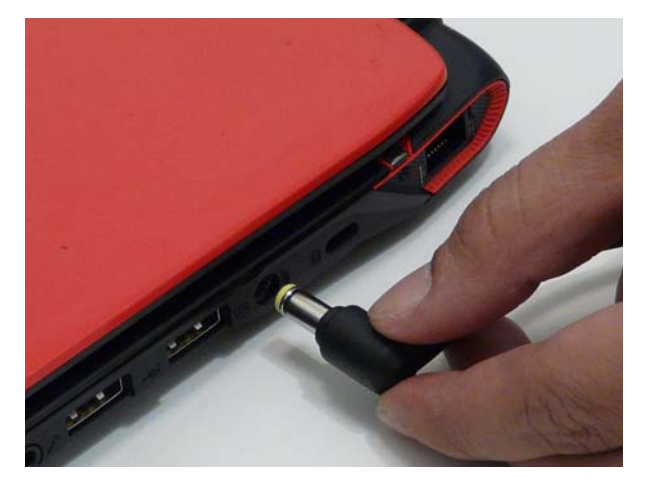

- **3.** Place the system on a flat, stable surface.
- **4.** Remove the battery pack.

## Disassembly Process

The disassembly process is divided into the following sections:

- External components disassembly
- Main unit disassembly
- LCD module disassembly

The flowcharts provided in the succeeding disassembly sections illustrate the entire disassembly sequence. Observe the order of the sequence to avoid damage to any of the hardware components. For example, if you want to remove the Mainboard, you must first remove the Keyboard, and LCD Module then disassemble the inside assembly frame in that order.

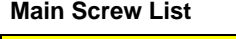

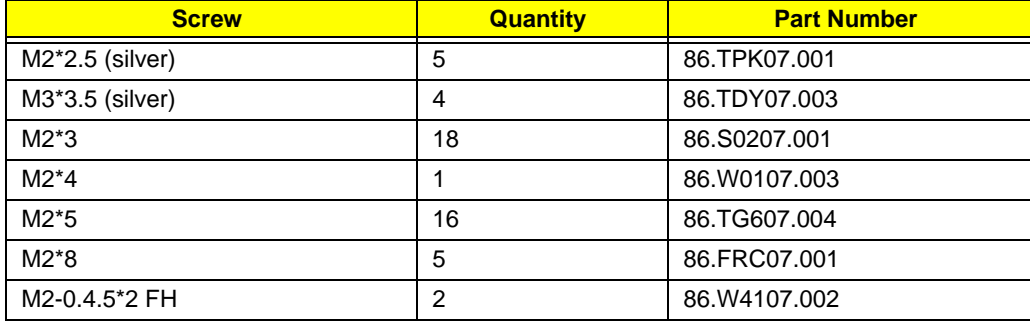

# External Module Disassembly Process

**NOTE:** The product previews seen in the disassembly procedures may not represent the final product color or configuration.

# External Modules Disassembly Flowchart

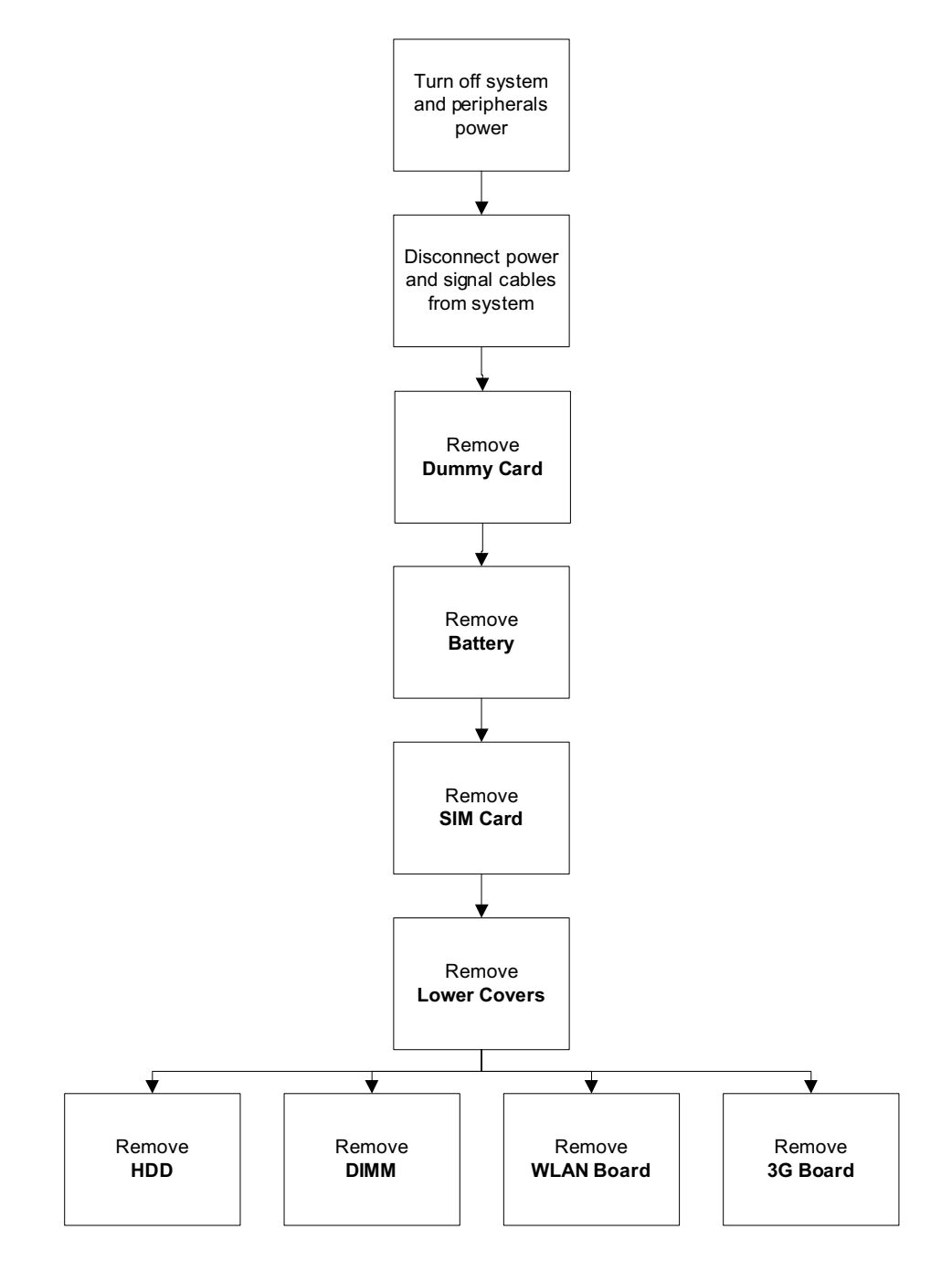

#### **Screw List**

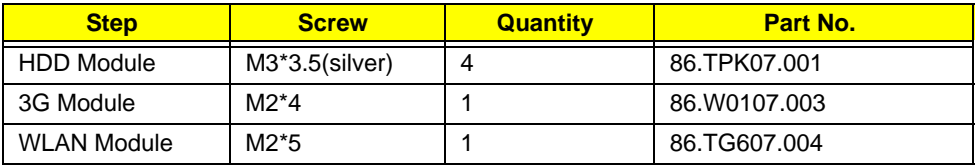

# Removing the Battery Pack

- **1.** Turn the computer over.
- **2.** Slide the battery lock/unlock latch to the unlock position.

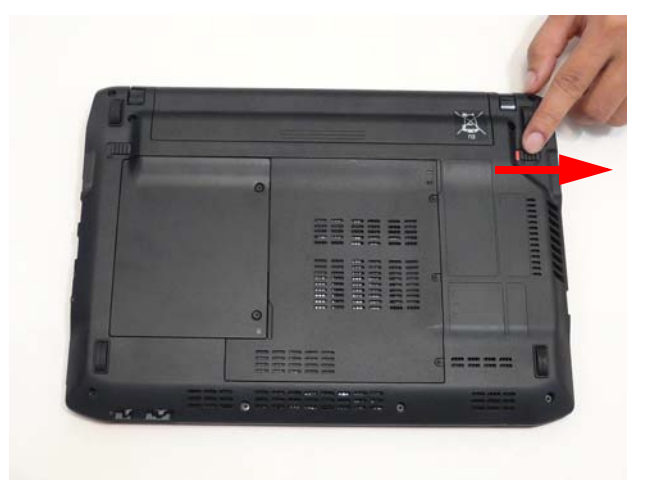

**3.** Slide and hold the battery release latch to the release position (1), then slide out the battery pack from the main unit (2).

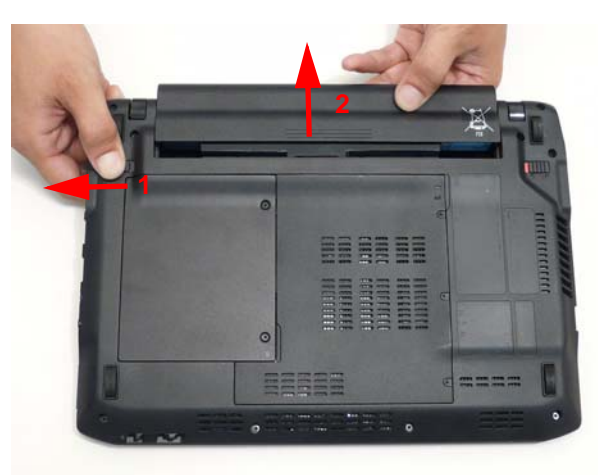

# Removing the Dummy Card

**1.** Press the dummy card to allow it to spring out.

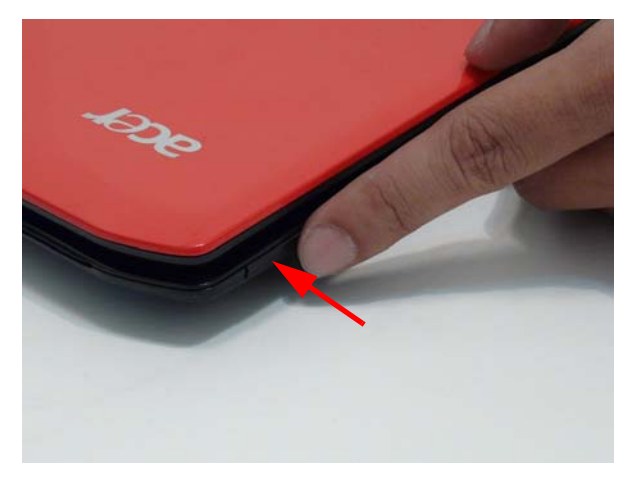

**2.** Remove the dummy card.

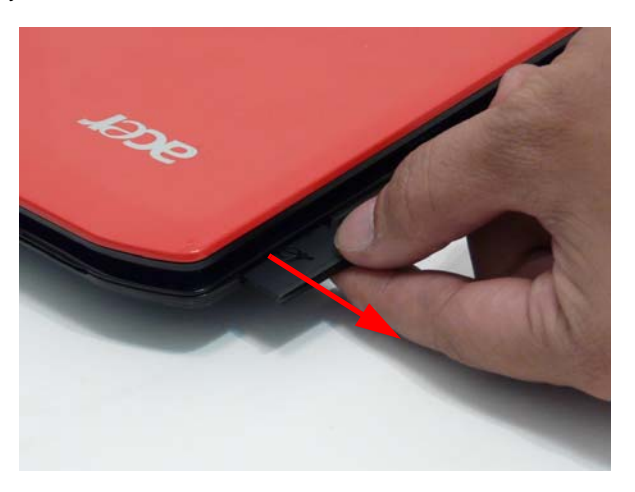

## Removing the SIM Card

- **1.** See "Removing the Battery Pack" on page 42.
- **2.** Press the SIM card to allow it to spring out.

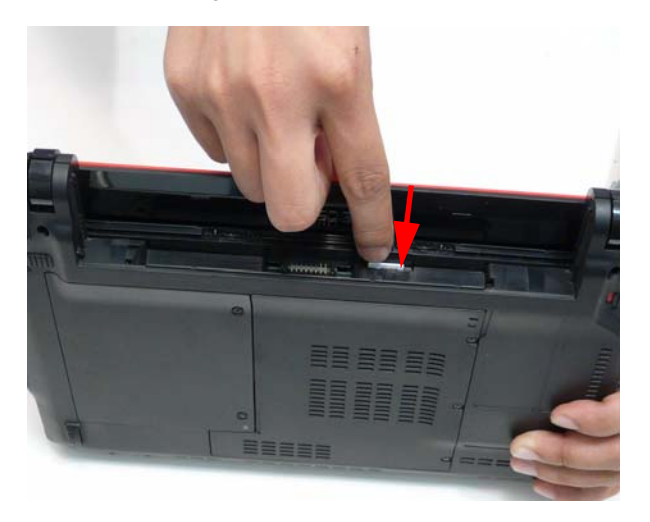

**3.** Pull the SIM card out and store carefully.

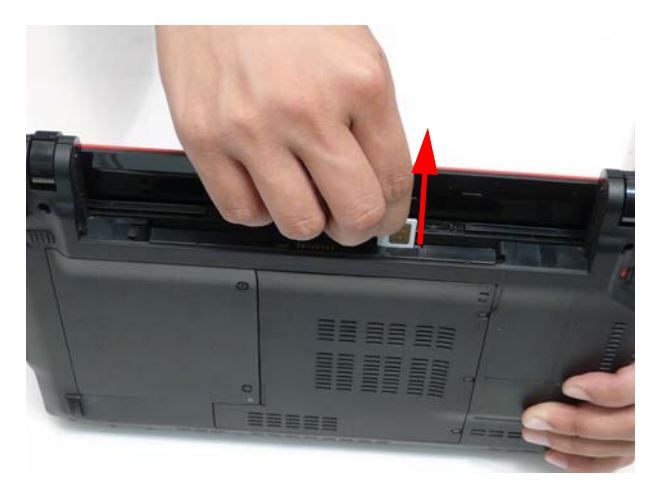

## Removing the Hard Disk Drive Module

- **1.** See "Removing the Battery Pack" on page 42.
- **2.** Loosen the two (2) captive screws on the HDD Cover.

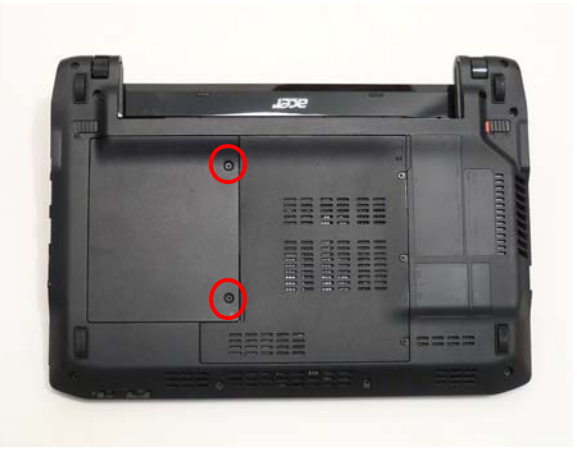

**3.** Remove the HDD Cover from the inside edge.

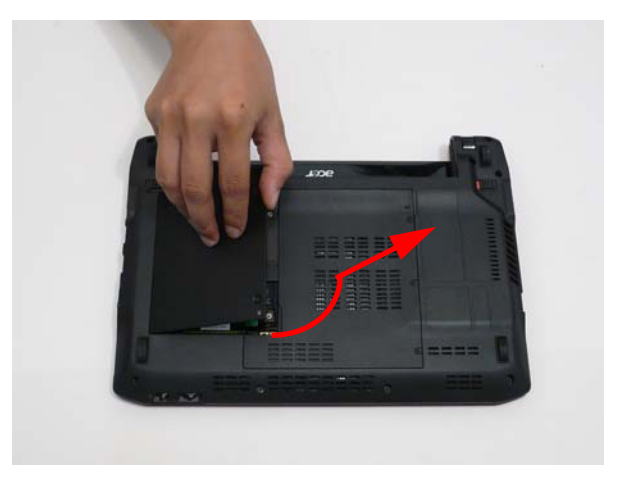

**4.** Grasp the black tab.

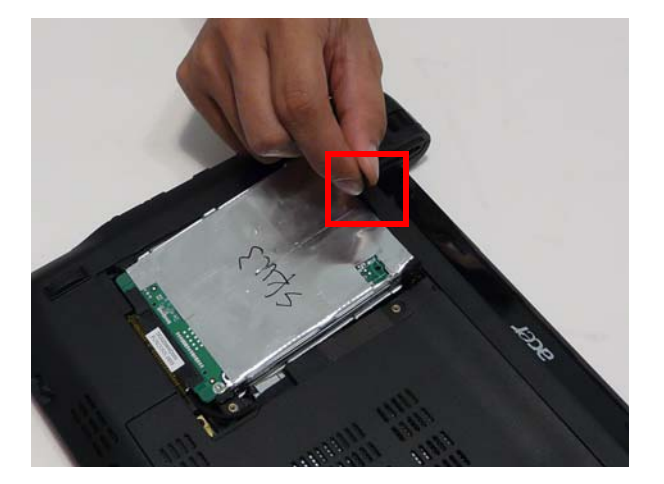

**5.** Lift up on the black tab to pull the HDD out but do not remove completely. Flip the HDD over to allow access to the HDD cable.

**CAUTION:** Do not pul the HDD out before disconnecting the HDD cable.

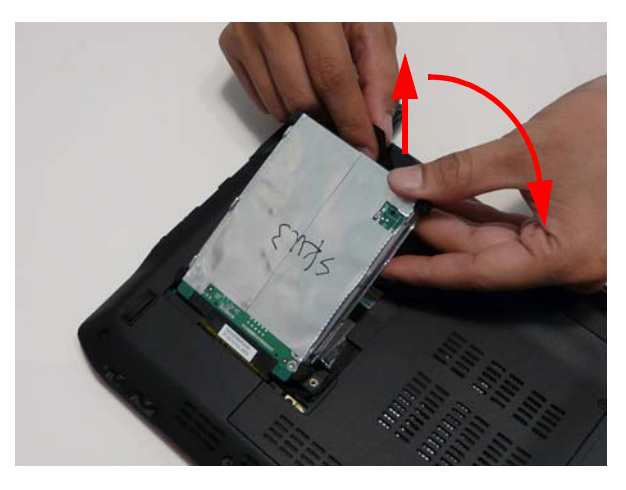

**6.** Grasp the HDD cable connector tab and pull up.

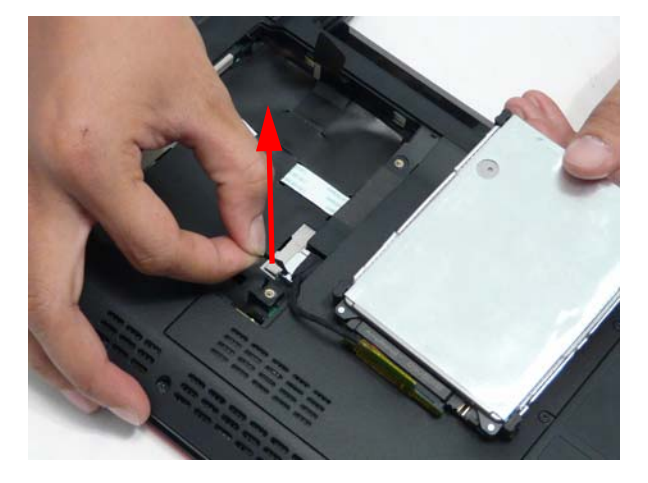

**7.** Remove the HDD cable from the HDD.

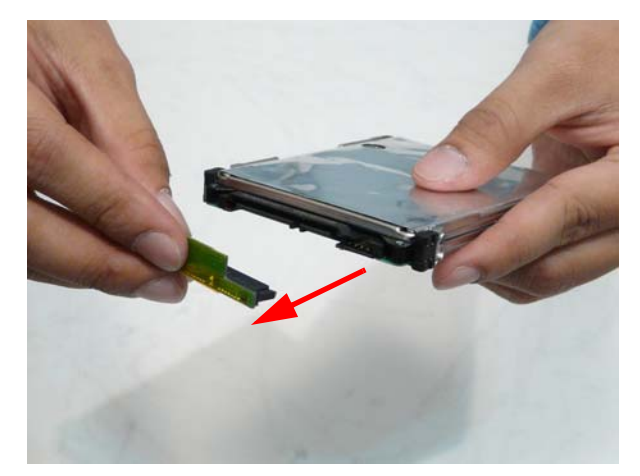

**8.** Remove the four (4) screws of the HDD rails.

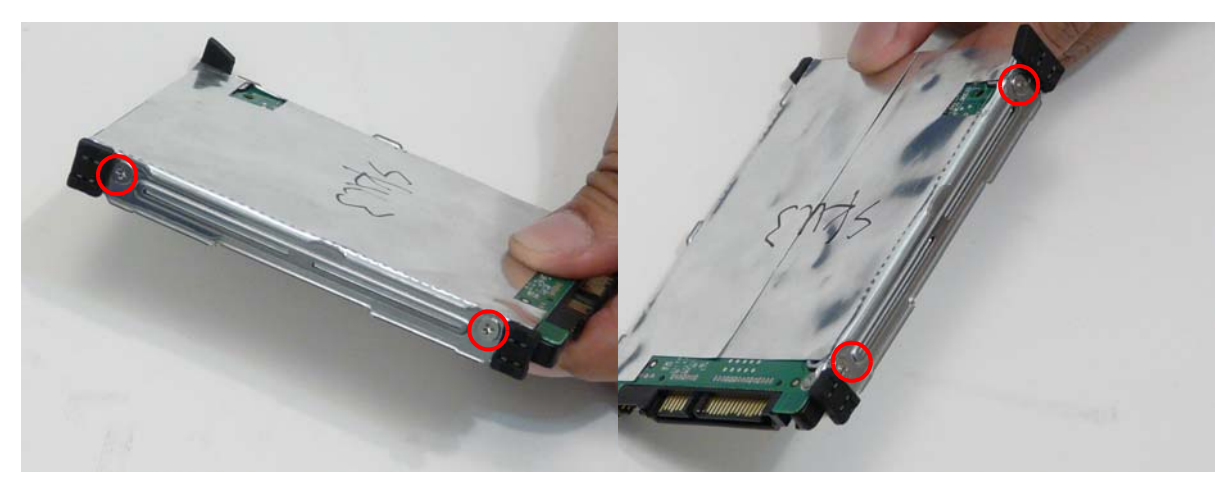

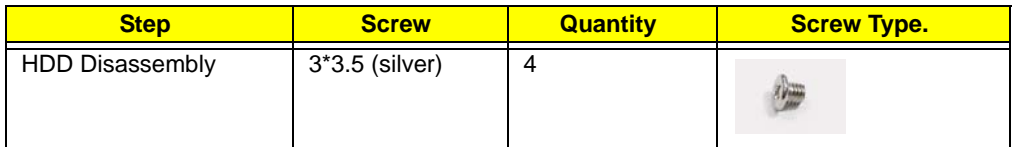

**9.** Remove the rails from the HDD.

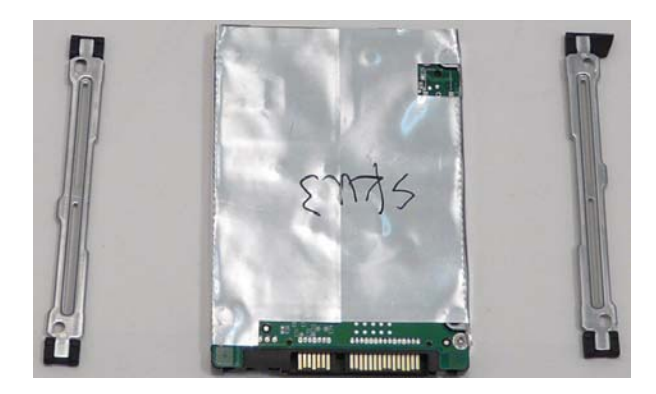

# Removing the 3G Module

**1.** See "Removing the Battery Pack" on page 42.

**2.** Loosen the three (3) captive screws in the Memory Cover.

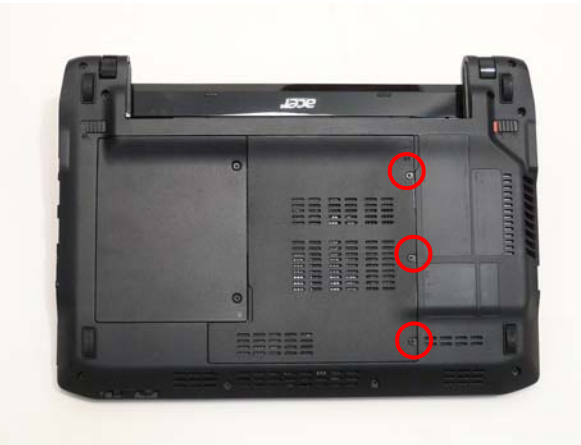

**3.** Lift the Memory Cover out from the rear edge.

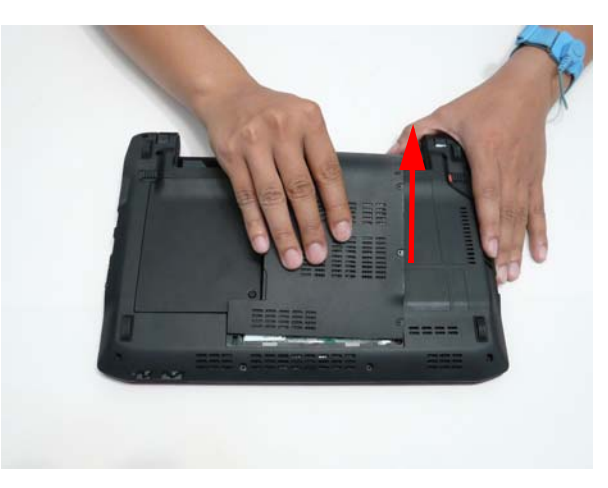

**4.** Remove the cables from the 3G module.

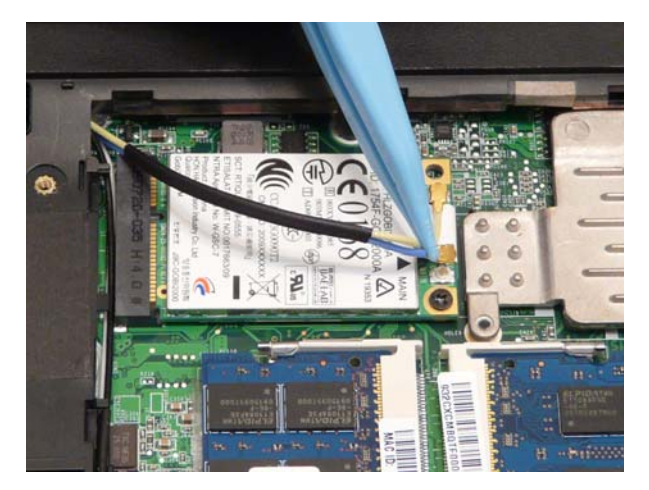

**5.** Remove the one (1) screw from the 3G module.

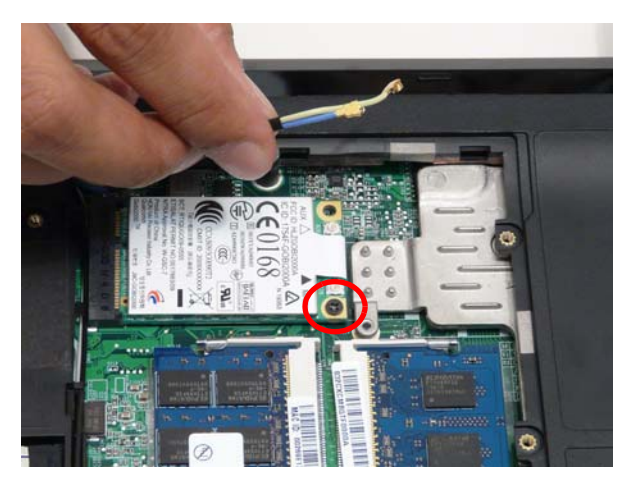

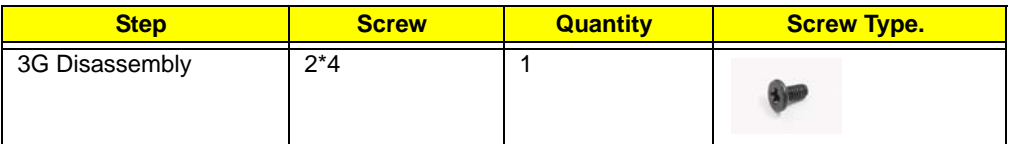

**6.** Remove the 3G module.

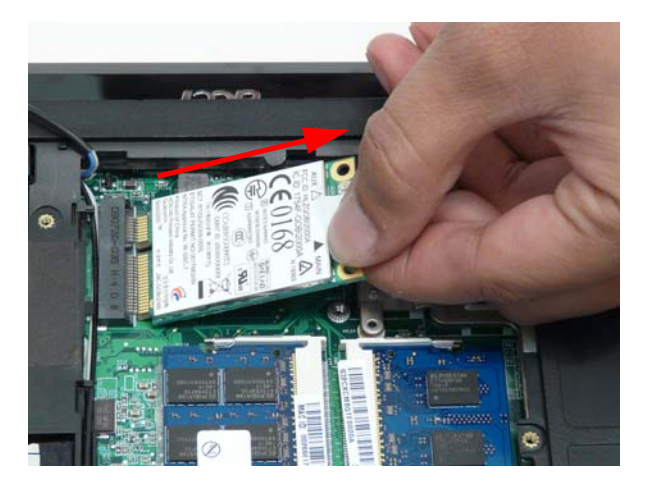

# Removing the DIMM Module

- **1.** See "Removing the Battery Pack" on page 42.
- **2.** Loosen the three (3) captive screws in the Memory Cover.

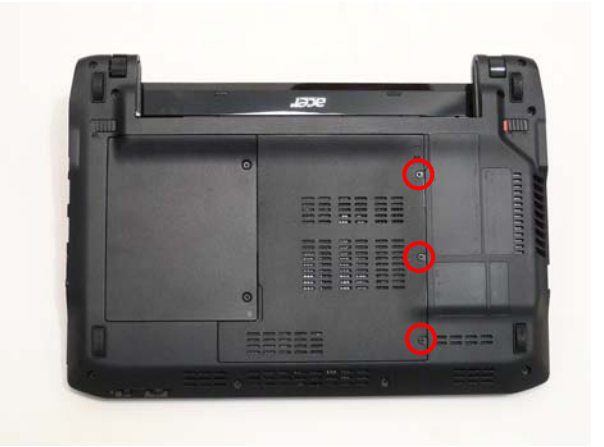

**3.** Remove the Memory Cover from the rear edge.

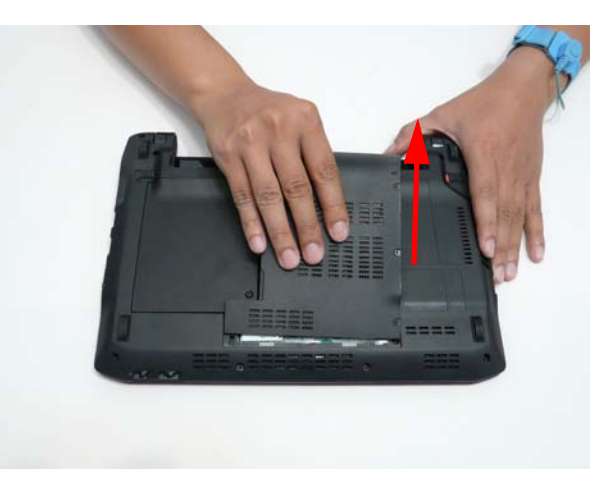

**4.** Pull open the two memory side clips.

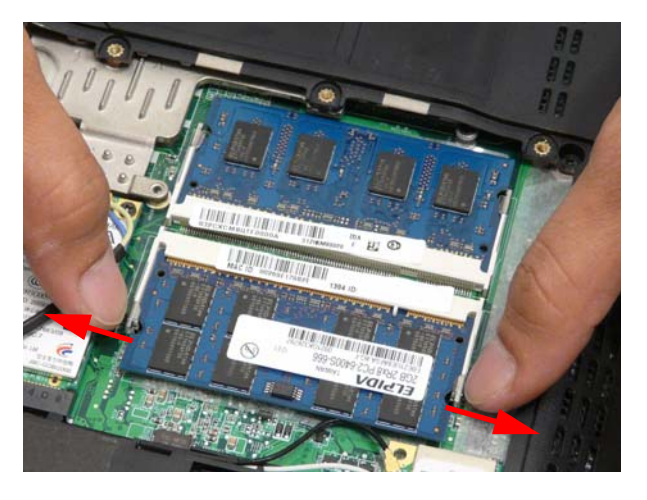

### **5.** Lift the memory card out.

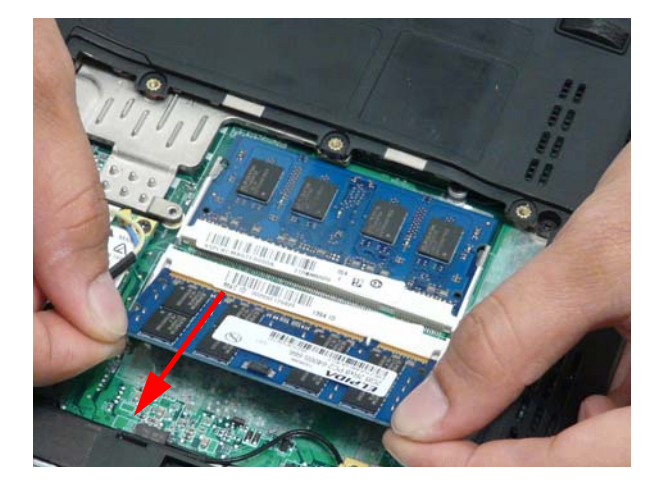

**6.** Repeat steps 4) and 5) for the second memory card.

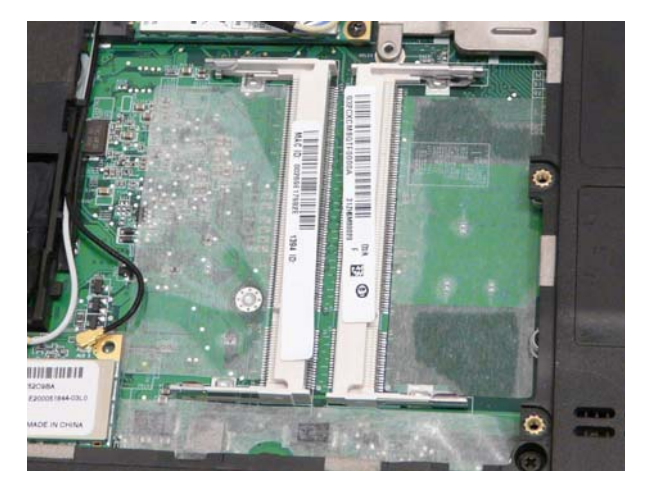

# Removing the WLAN Module

- **1.** See "Removing the Battery Pack" on page 42.
- **2.** Loosen the two (2) captive screws in the HDD Cover.

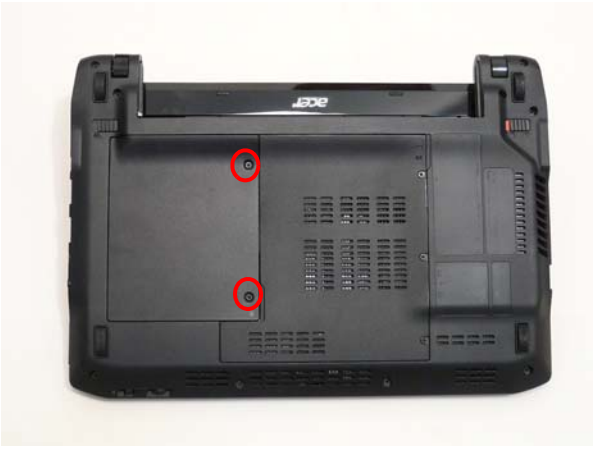

**3.** Remove the HDD Cover from the inside edge.

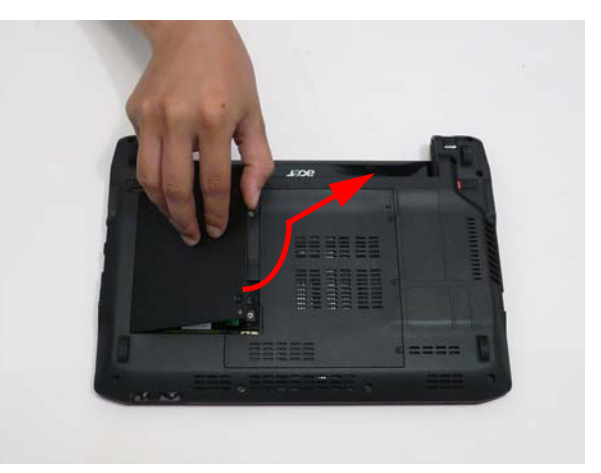

**4.** Loosen the three (3) captive screws in the Memory Cover.

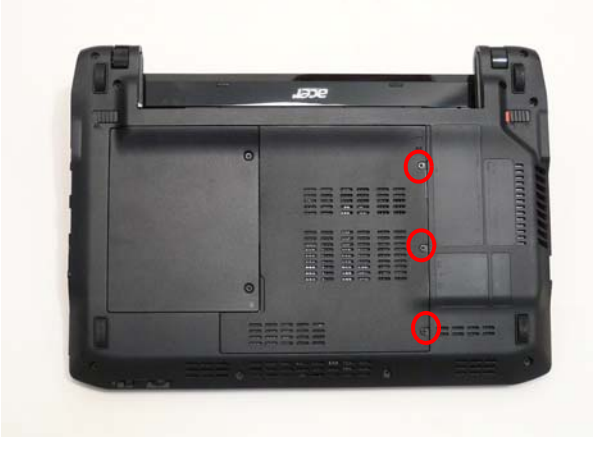

**5.** Remove the Memory Cover from the rear edge.

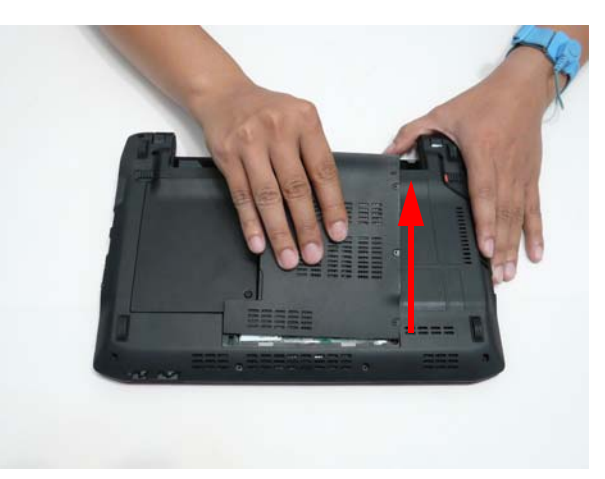

**6.** Remove the cables on the WLAN module.

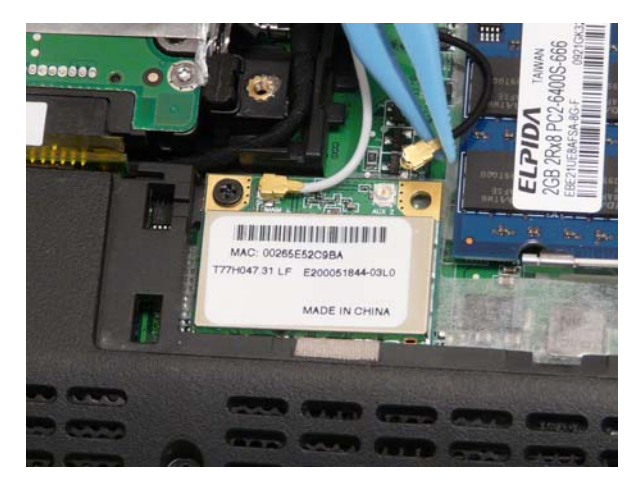

**7.** Remove the one (1) screw on the WLAN module.

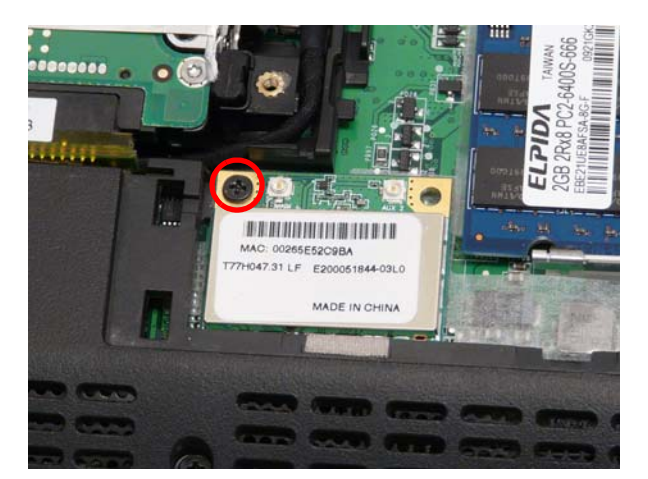

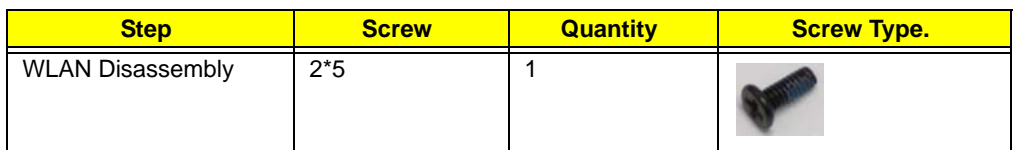

**8.** Remove the WLAN module.

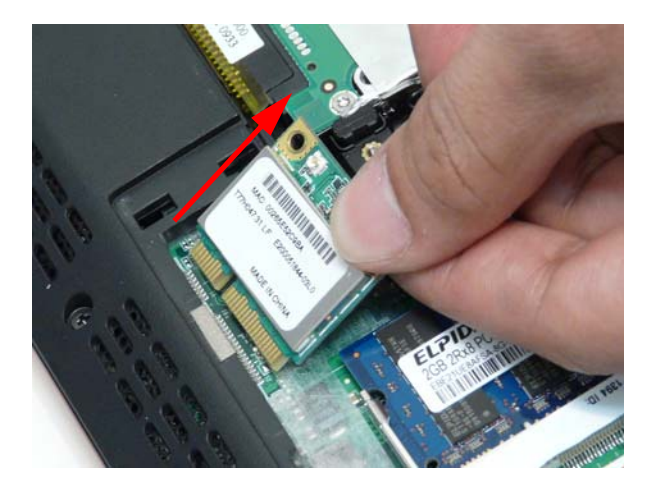

# Main Unit Disassembly Process

**IMPORTANT:** Cable paths and positioning may not represent the actual model. During the removal and replacement of components, ensure all available cable channels and clips are used and that the cables are replaced in the same position.

**NOTE:** The product previews seen in the disassembly procedures may not represent the final product color or configuration.

## Main Unit Disassembly Flowchart

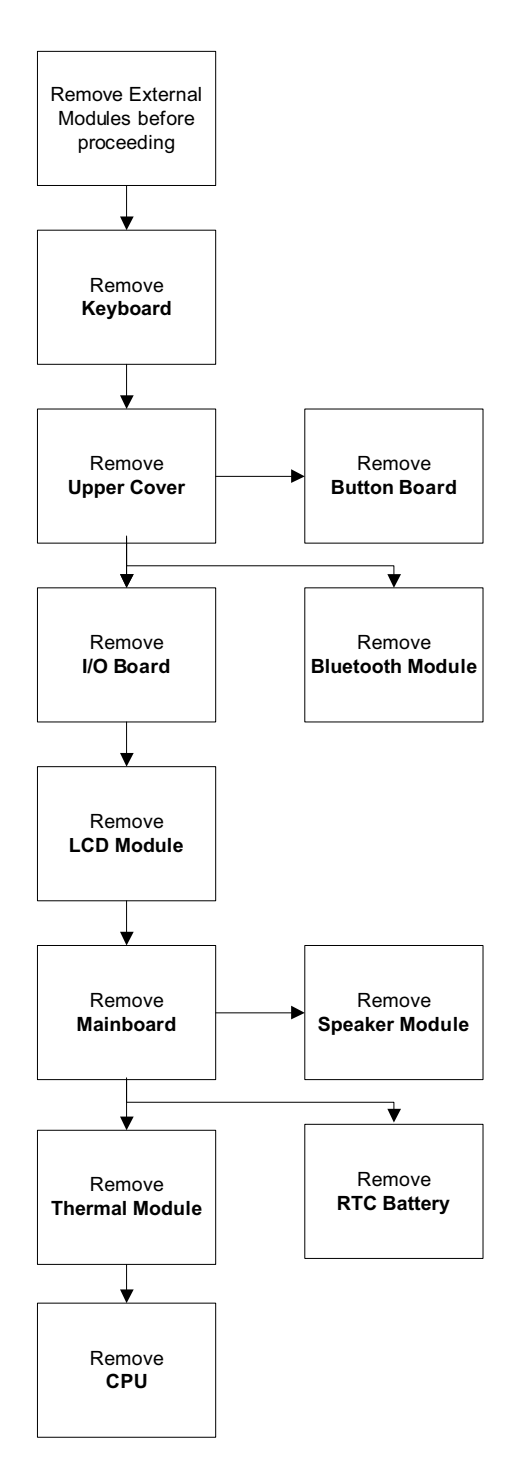

#### **Screw List**

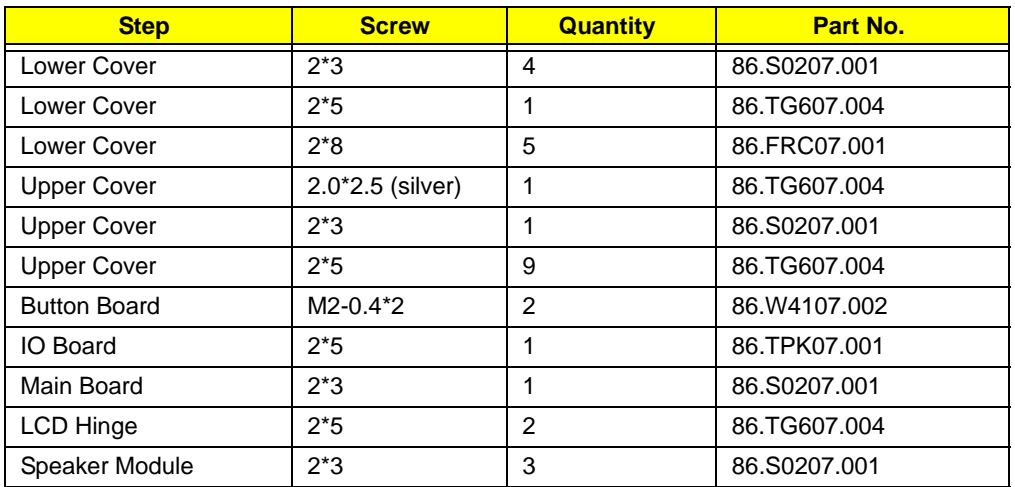

# Removing the Keyboard

**IMPORTANT:** The keyboard is easily warped or damaged during the removal process. Take care not to use excessive force when removing the keyboard and replace if any damage occurs.

- **1.** See "Removing the Battery Pack" on page 42.
- **2.** Press the four (4) latches.

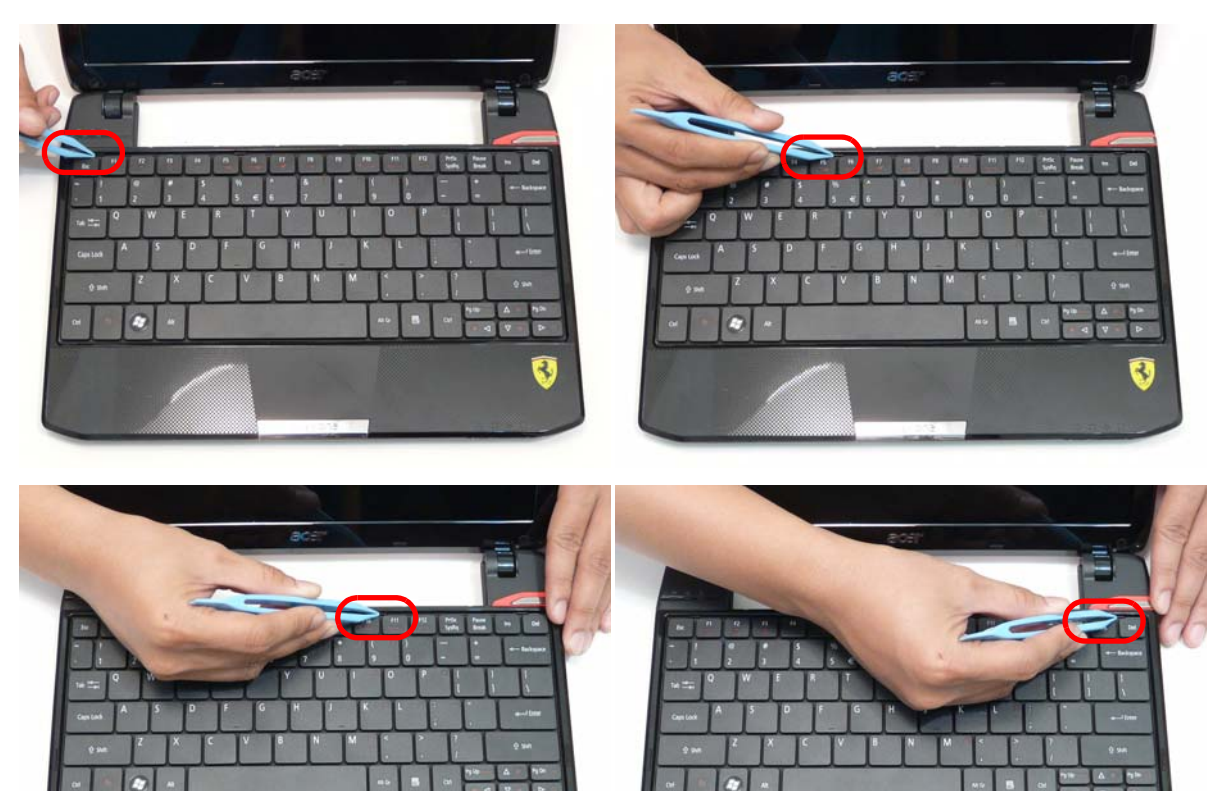

 $\mathcal{A}$ 

**3.** Pry up the keyboard.

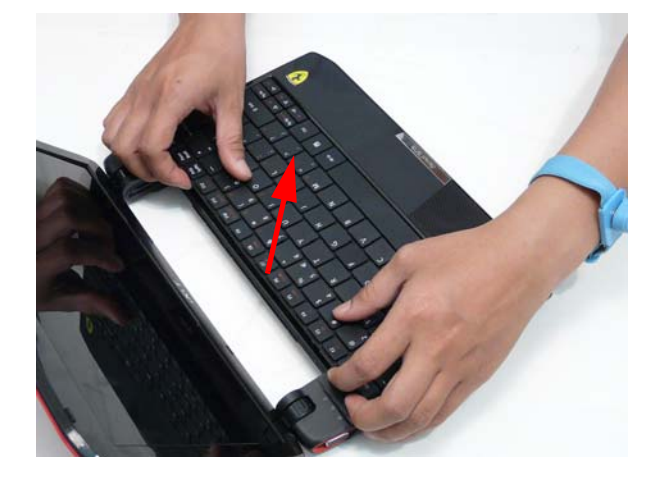

ŧ,

### **4.** Flip the keyboard over.

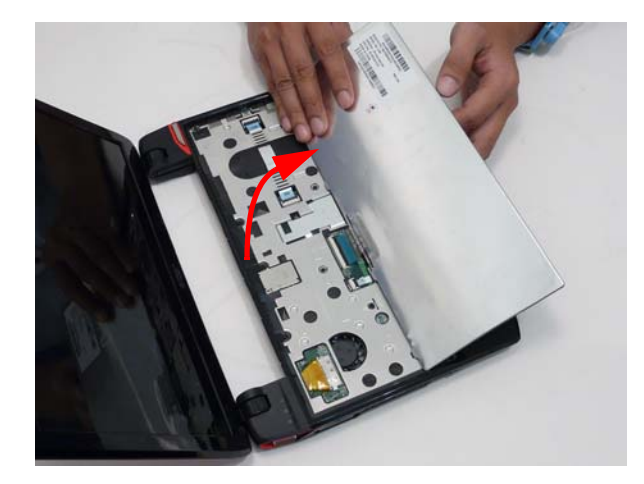

**5.** Unlock the keyboard cable.

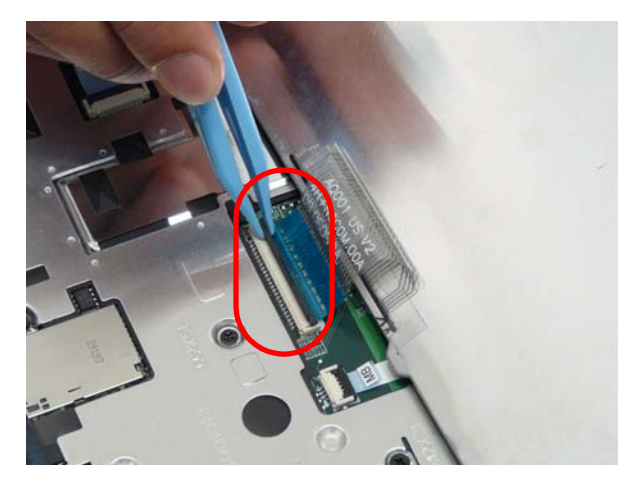

**6.** Remove the keyboard cable and keyboard.

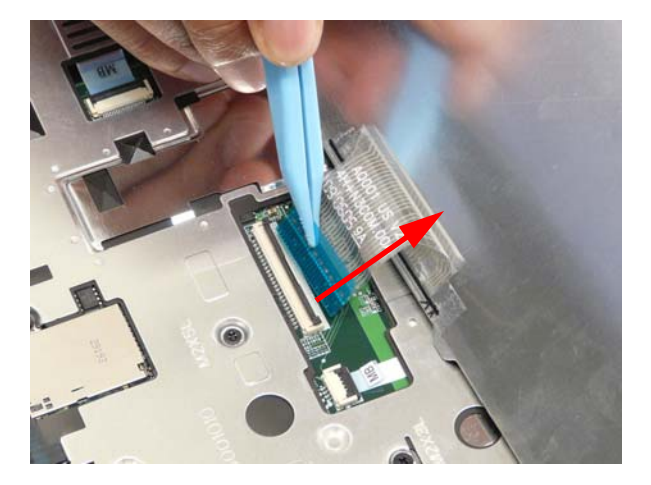

# Removing the Upper Cover

- **1.** See "Removing the Battery Pack" on page 42.
- **2.** See "Removing the SIM Card" on page 43.
- **3.** See "Removing the Hard Disk Drive Module" on page 44.
- **4.** See "Remove the rails from the HDD." on page 46.
- **5.** See "Removing the DIMM Module" on page 49.
- **6.** See "Removing the WLAN Module" on page 51.
- **7.** See "Removing the Keyboard" on page 56.
- **8.** Remove the ten (10) screws in the lower cover

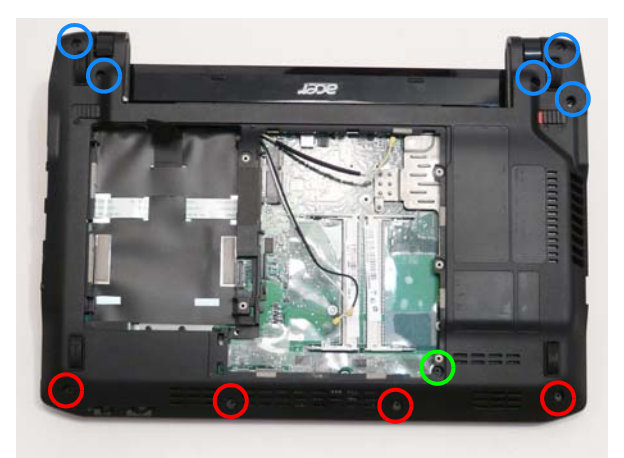

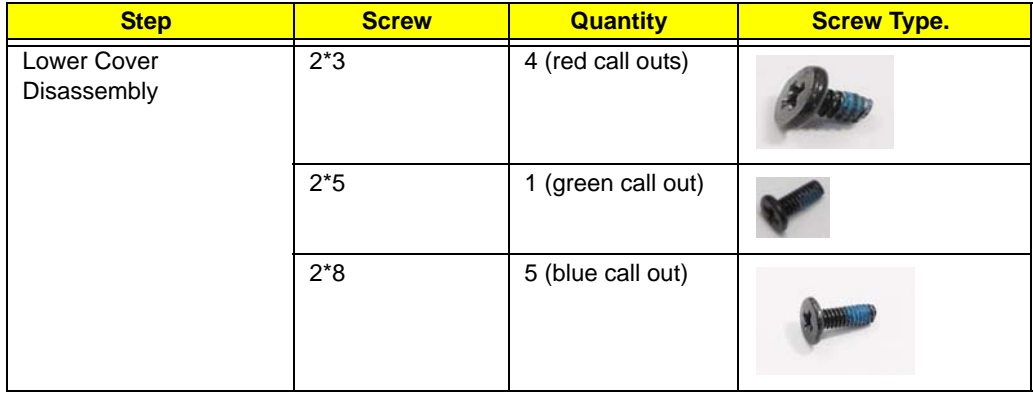

**9.** Turn the computer over and remove the eleven (11) screws in the upper cover.

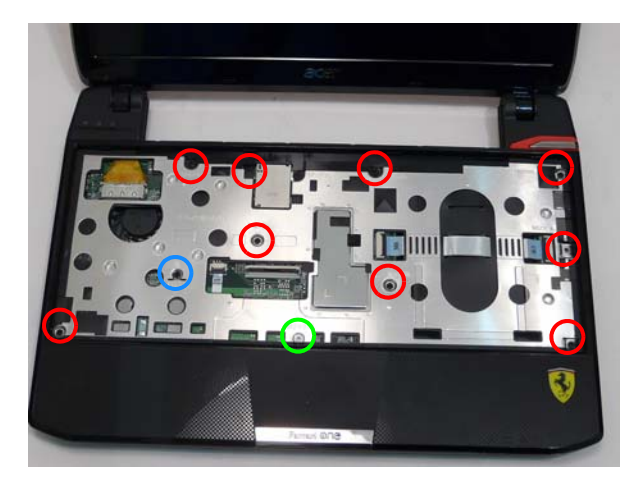

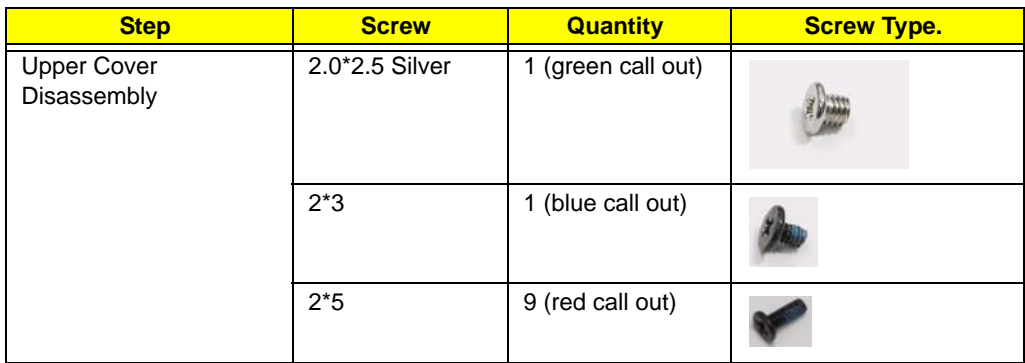

**10.** Unlock the I/O board to main board cable at both ends.

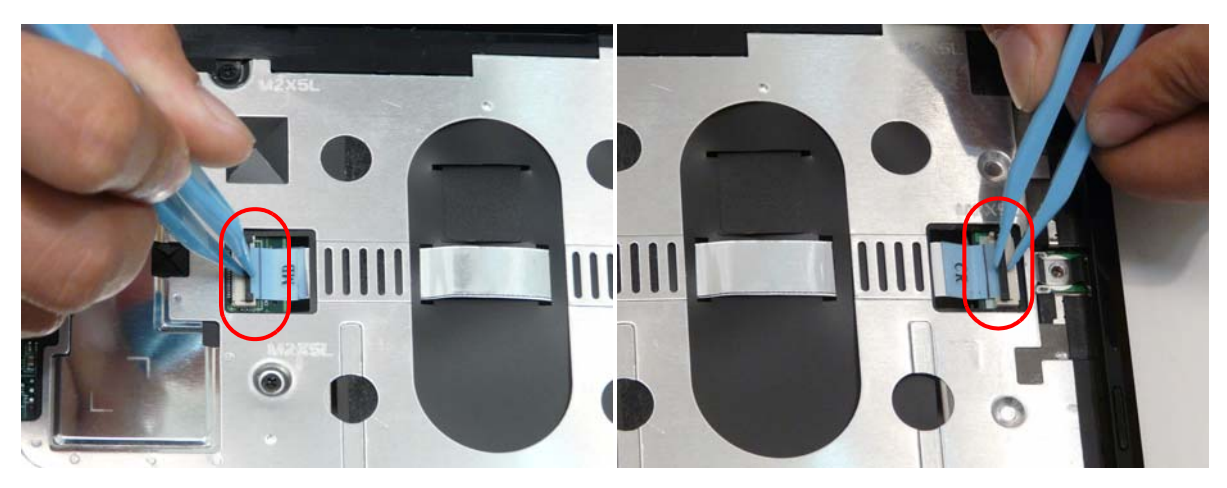

**11.** Disconnect the I/O board to main board cable at both ends.

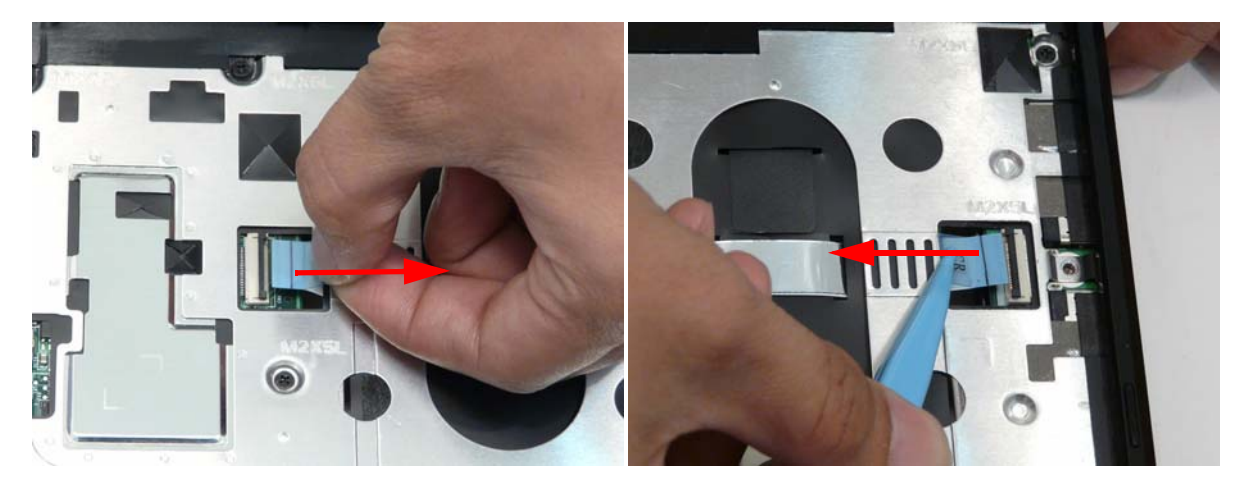

**12.** Unlock and disconnect the button board to main board cable.

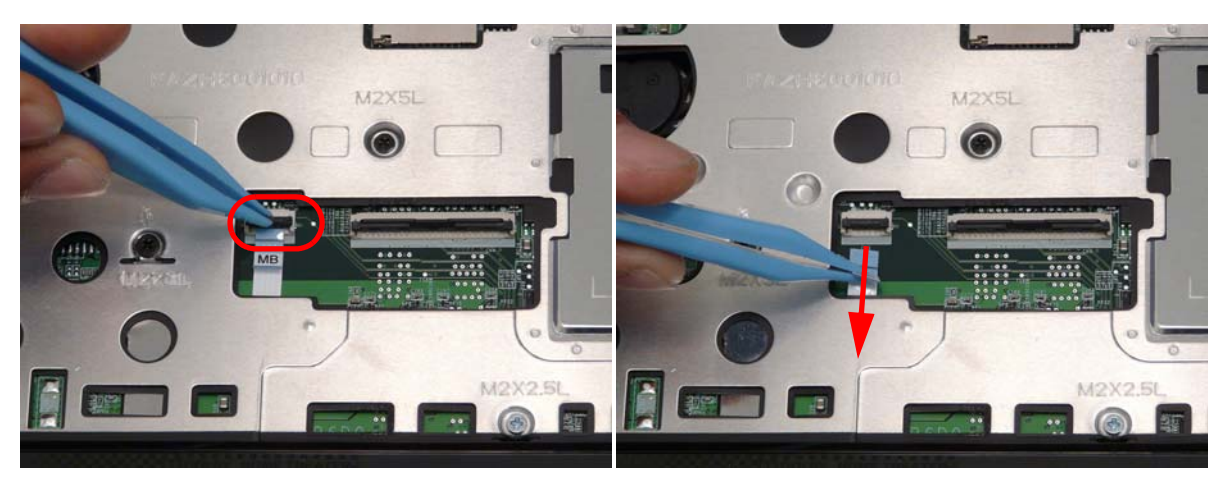

**13.** Pry up the Upper Cover starting from the side and lift away.

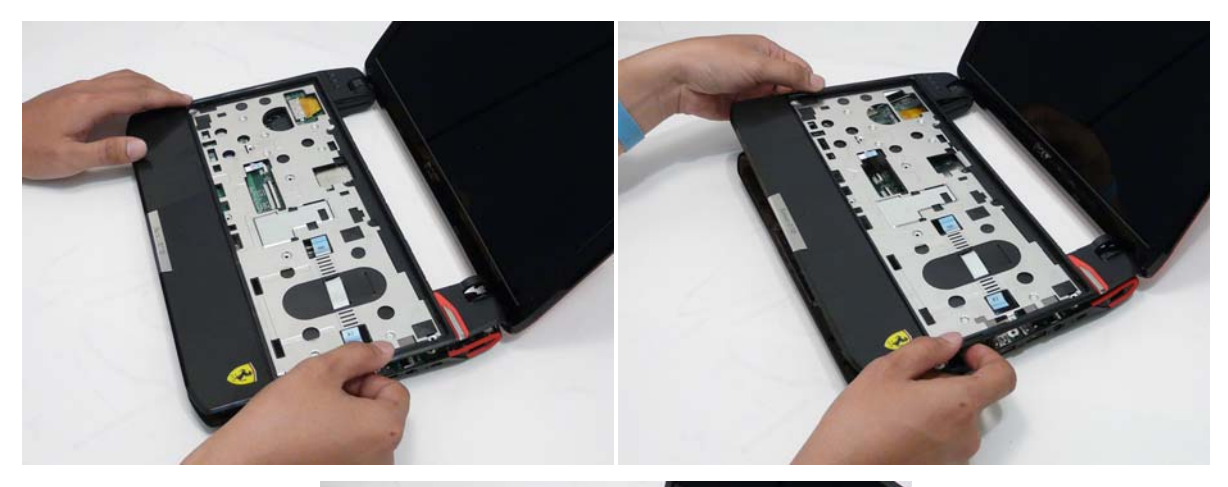

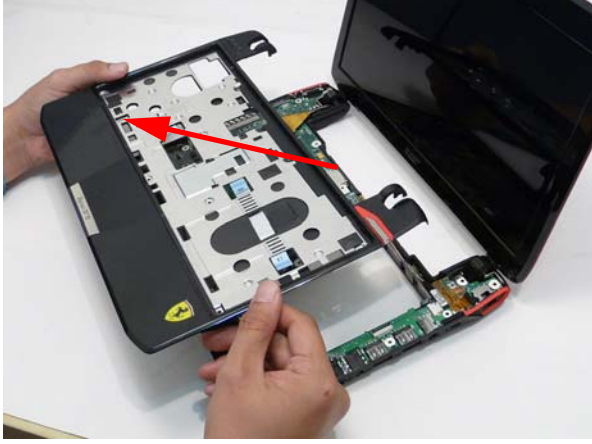

**14.** Remove the I/O board to main board cable.

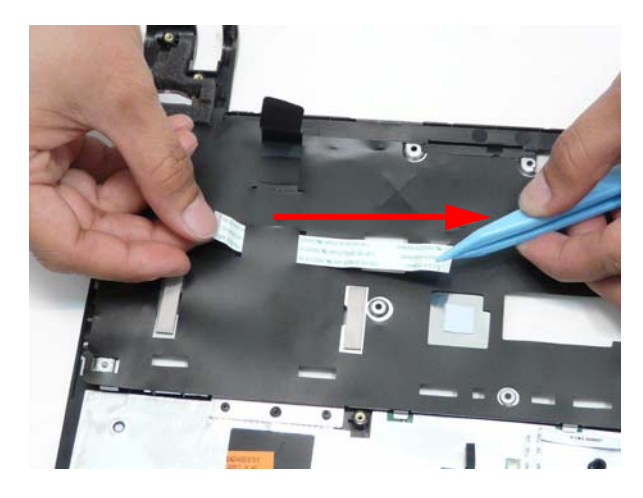

# Removing the Button Board

**IMPORTANT:** The Touchpad Board cannot be removed individually. To replace the Button Board, replace the entire Upper Cover.

- **1.** See "Removing the Upper Cover" on page 58.
- **2.** Unlock the touchpad cable at both ends.

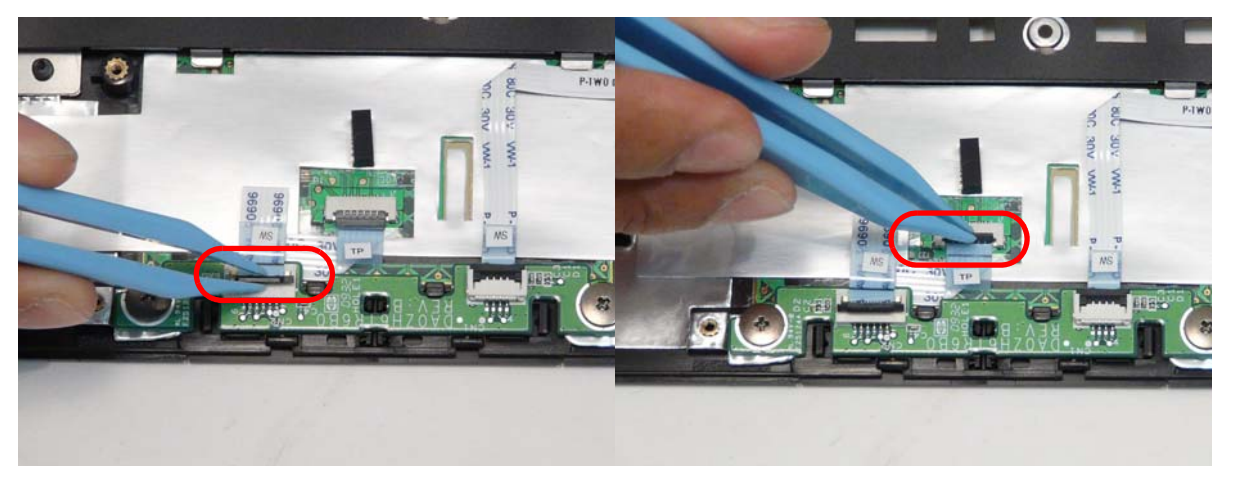

**3.** Remove the touchpad cable.

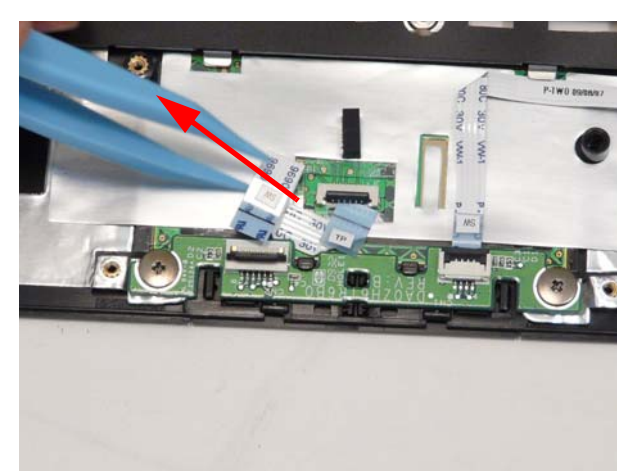

**4.** Disconnect the button board cable from the button board.

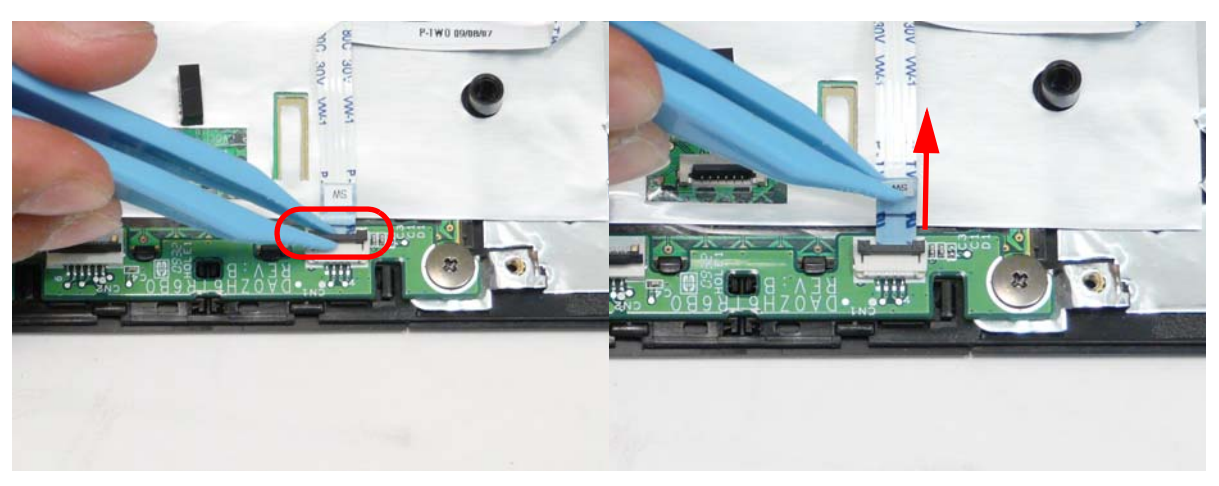
**5.** Pull the button board cable away from the adhesive.

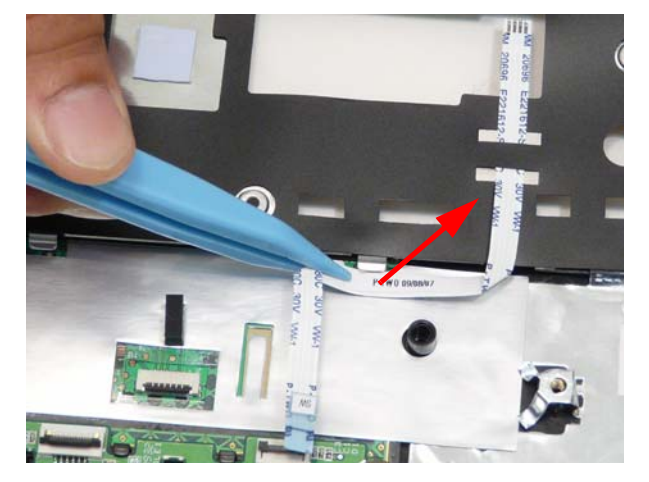

**6.** Remove the button board cable.

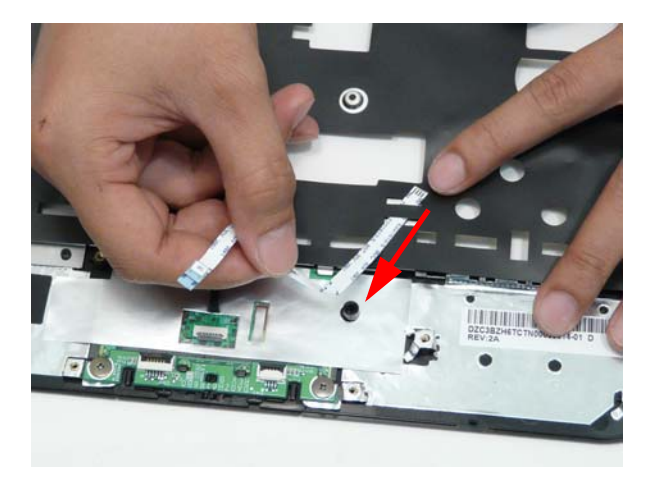

**7.** Remove the two (2) screws of the button board.

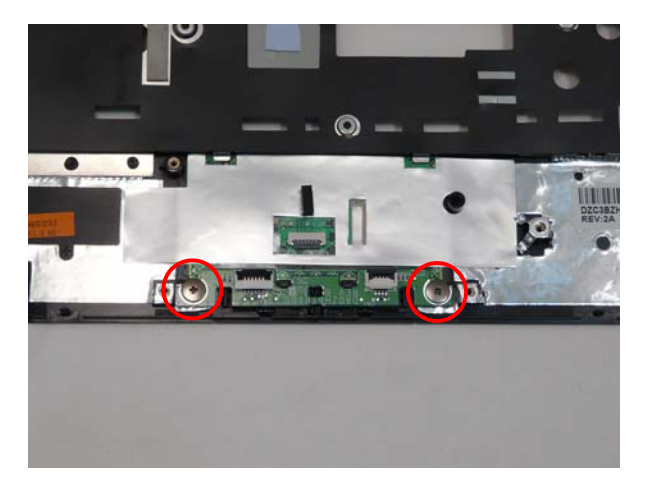

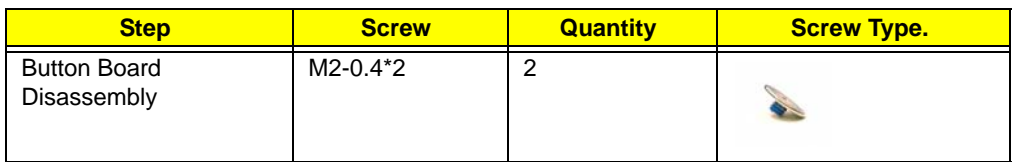

#### **8.** Lift the button board away.

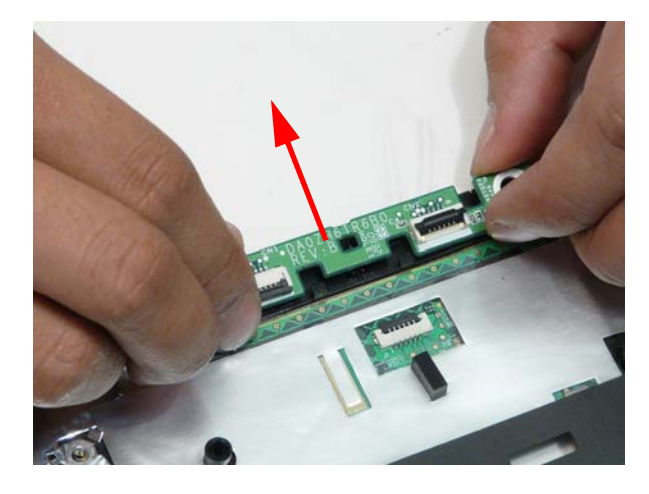

#### Removing the Bluetooth Module

- **1.** See "Removing the Upper Cover" on page 58.
- **2.** Disconnect the Bluetooth module to main board cable.

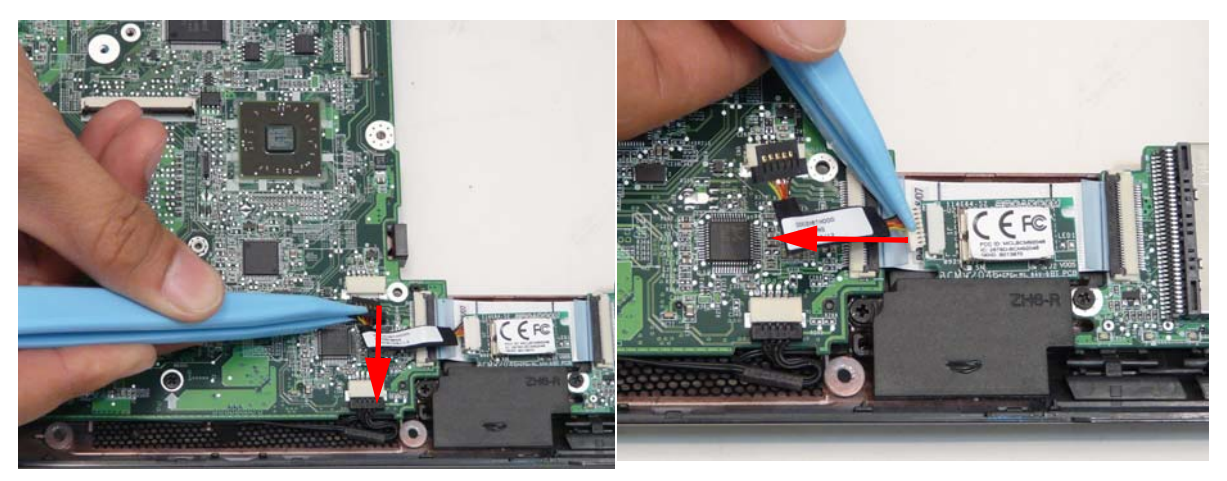

**3.** Pull the Bluetooth module away.

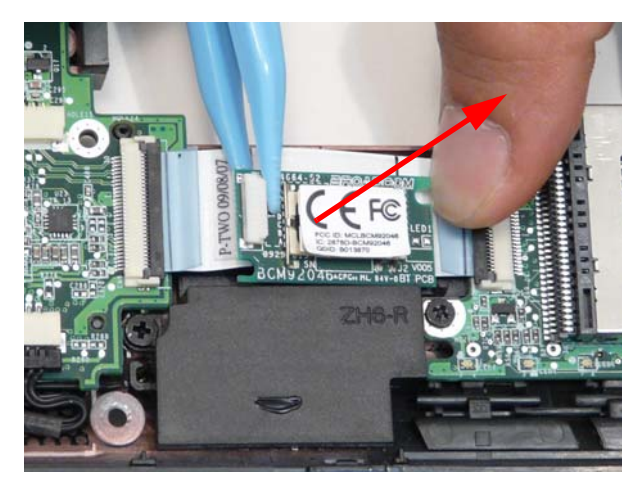

#### Removing the I/O Board

- **1.** See "Removing the Upper Cover" on page 58.
- **2.** Open the locking latch at both ends of the card reader cable connectors.

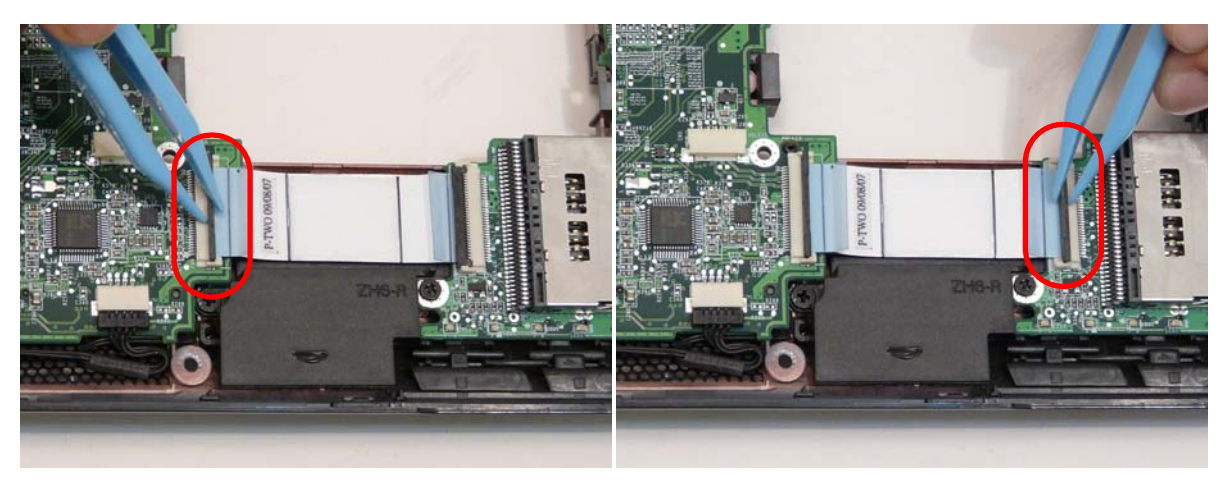

**3.** Remove the card reader cable.

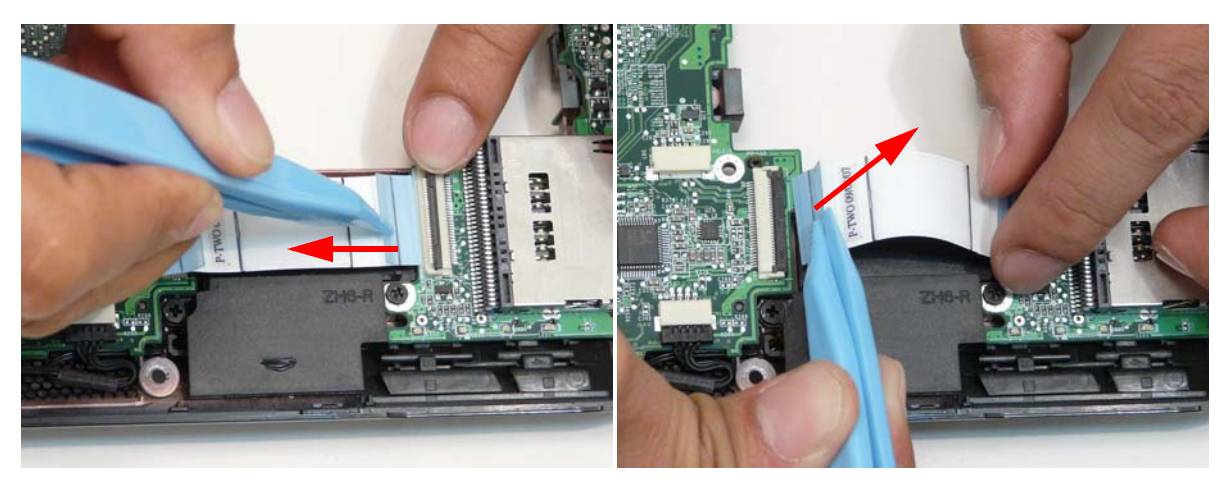

**4.** Disconnect the DC power cable connector from the mainboard.

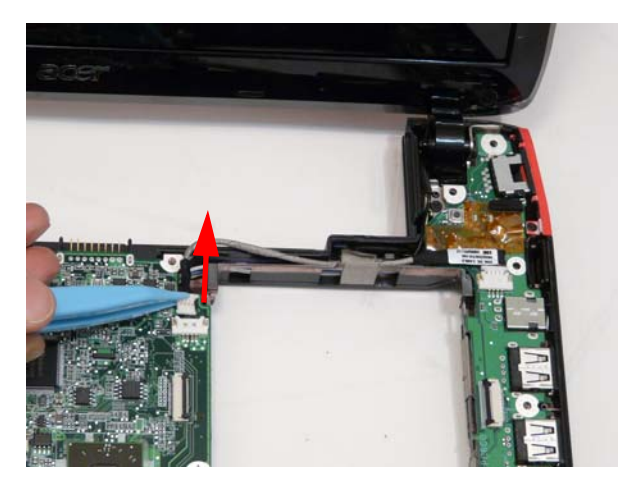

**5.** Remove the tape and lift the DC cable out of the cable guide.

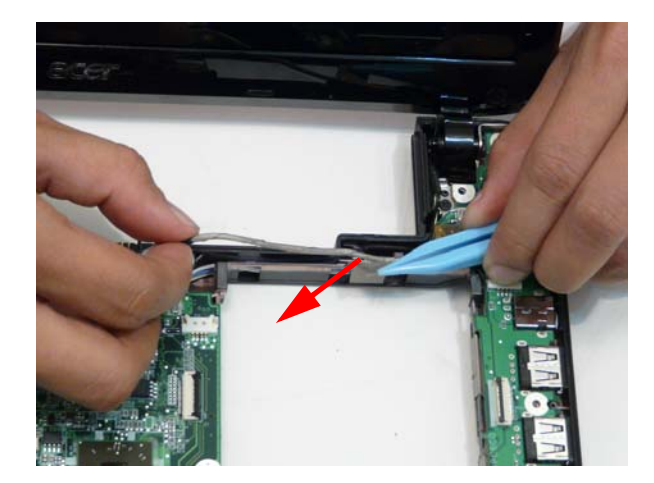

**6.** Disconnect the DC power cable from the I/O board.

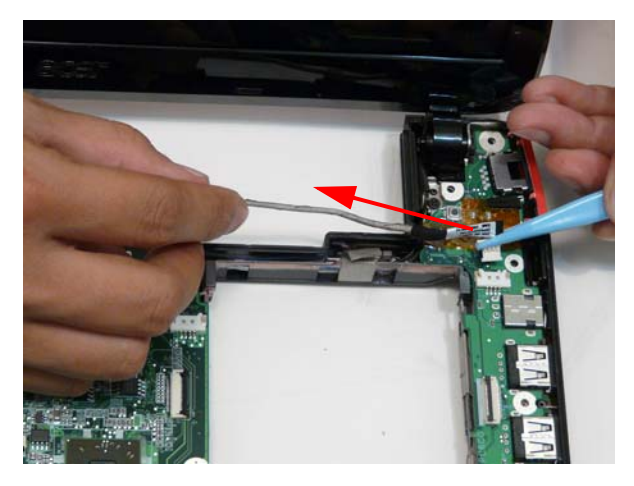

**7.** Remove the one (1) screw in the I/O board.

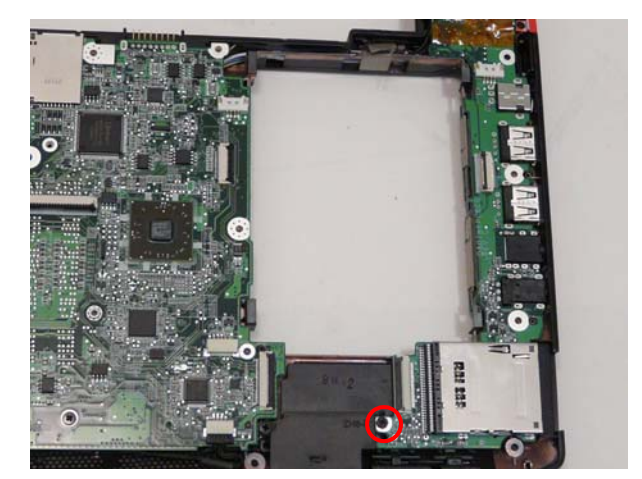

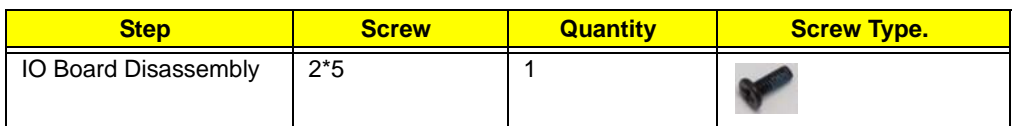

**8.** Lift the I/O board up by the inner edge and pull away on the angle.

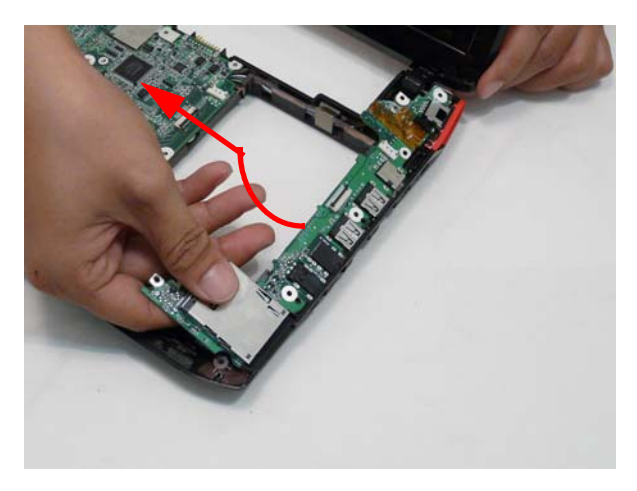

## Removing the LCD Module

- **1.** See "Removing the Upper Cover" on page 58.
- **2.** See "Removing the I/O Board" on page 66.
- **3.** Lift up the LCD cable protective over.

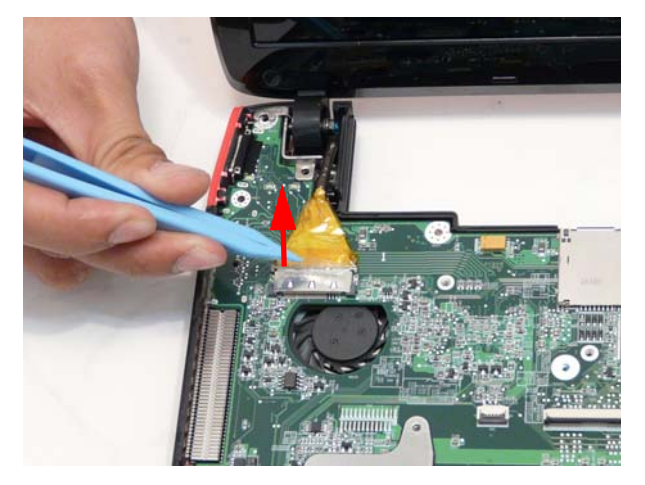

**4.** Disconnect the LCD cable connector.

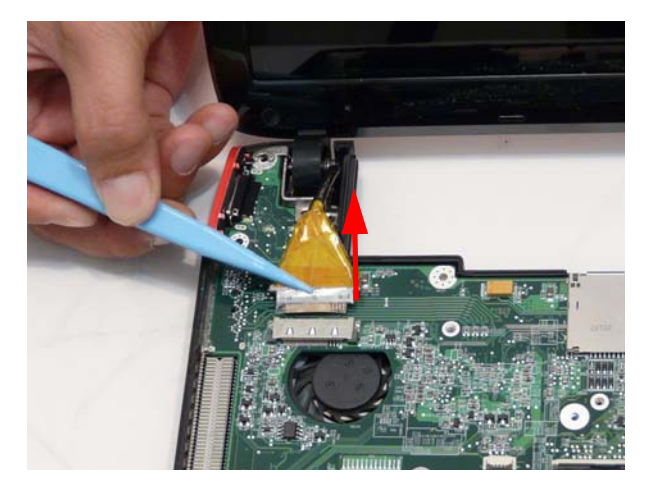

**5.** Remove the two (2) screws from the left and right hinges of the LCD module.

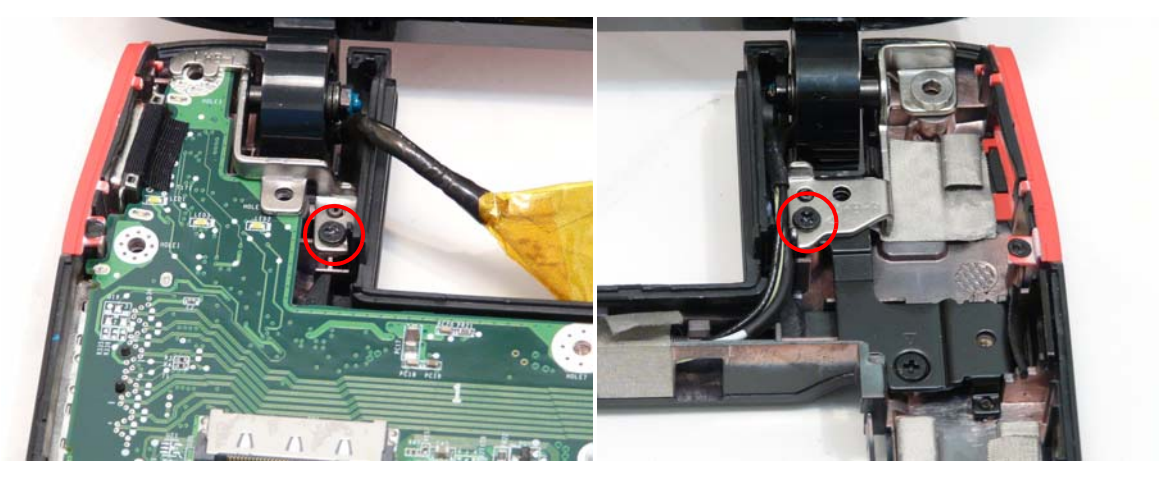

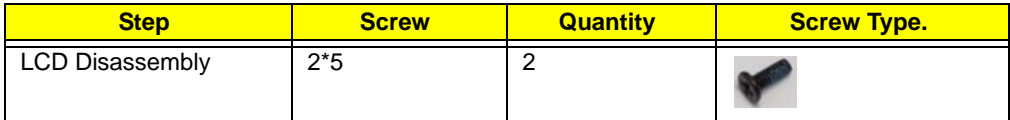

**6.** Lift away the LCD module and lay it down.

**NOTE:** Lay the LCD down on a clear smooth surface to prevent damage.

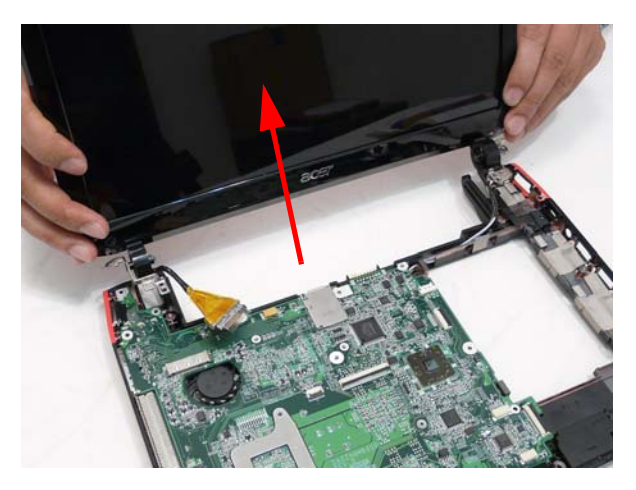

**7.** Pull the antenna cables free of the chassis, threading the antenna cables through from the bottom side..

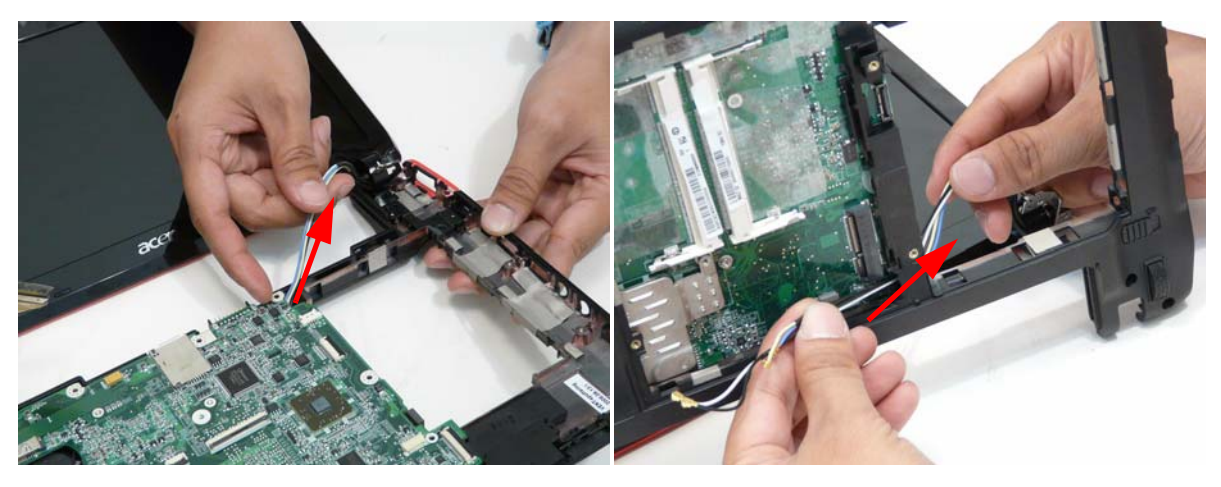

**8.** Remove the LCD module completely.

#### Removing the Mainboard

- **1.** See "Removing the Upper Cover" on page 58.
- **2.** See "Removing the Bluetooth Module" on page 65.
- **3.** See "Removing the I/O Board" on page 66.
- **4.** See "Removing the LCD Module" on page 69.
- **5.** Disconnect the speaker connector.

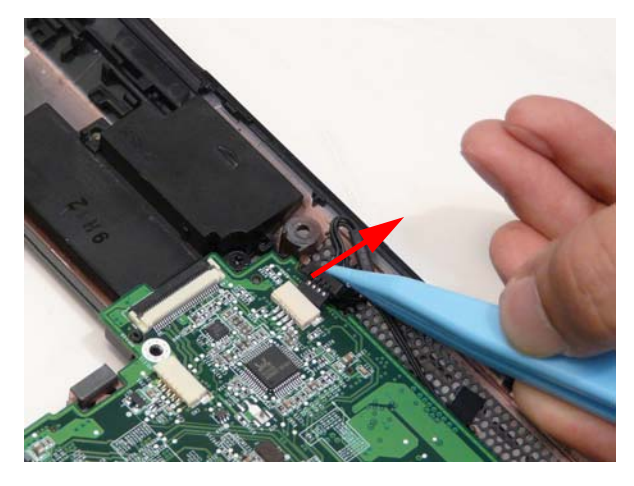

**6.** Remove the one (1) screw in the main board.

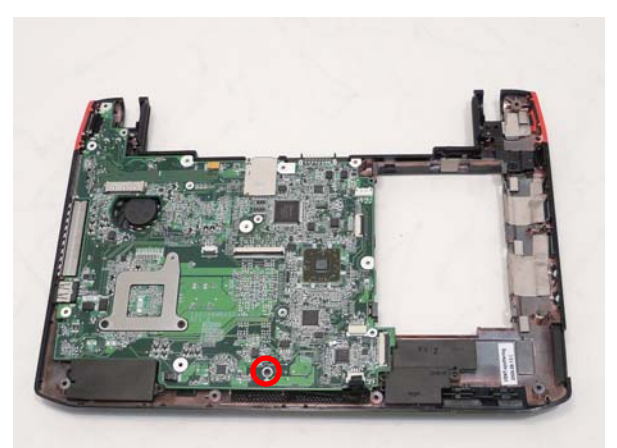

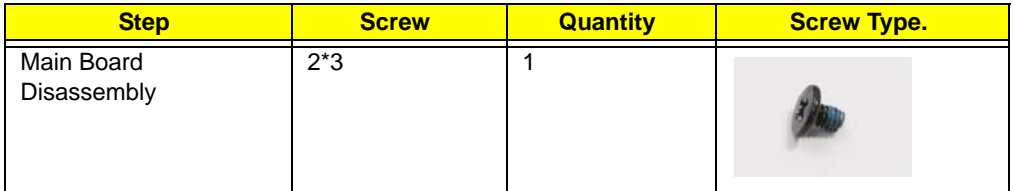

**7.** Lift out the main board from the inside edge.

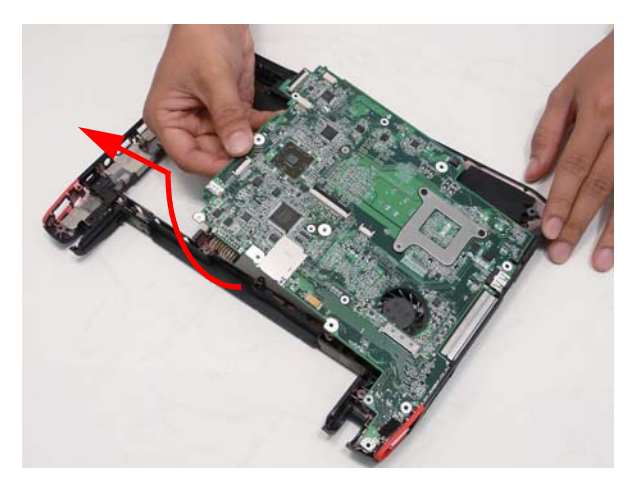

# Removing the Thermal Module

- **1.** See "Removing the Mainboard" on page 71.
- **2.** Disconnect fan connector.

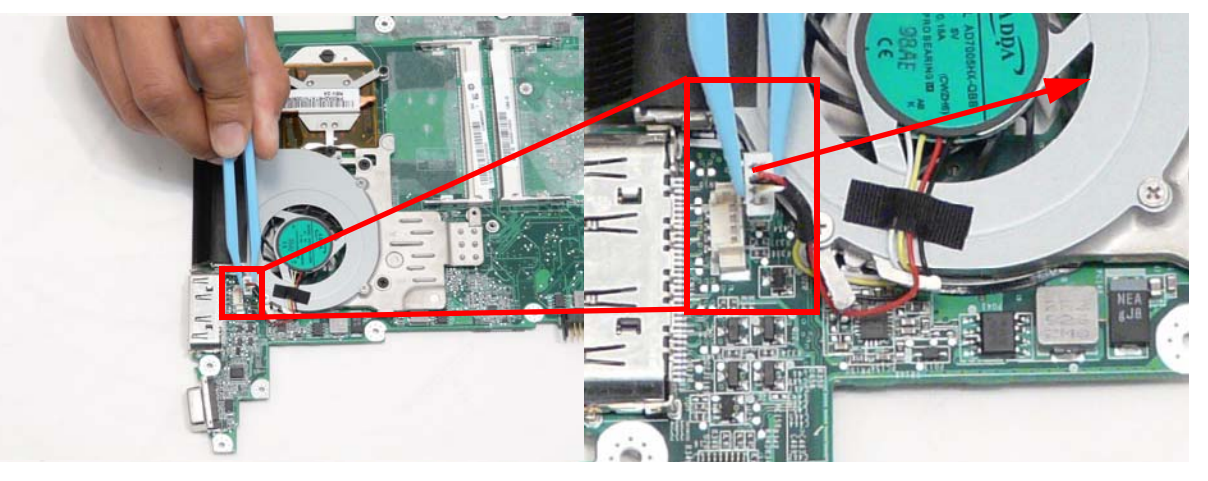

**3.** Remove the three (3) screws (red call outs) and loosen the two (2) captive screws (blue call outs).

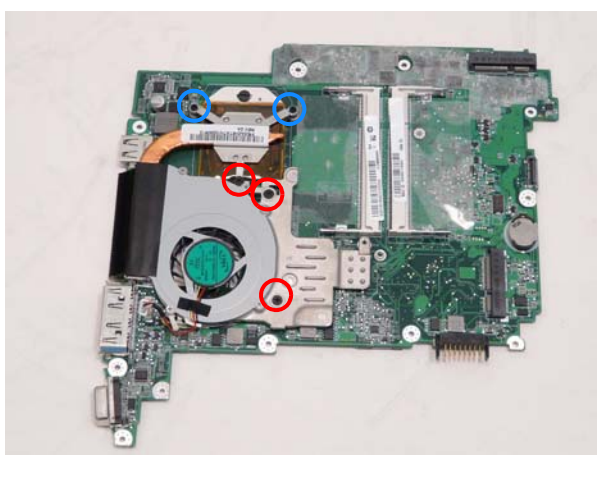

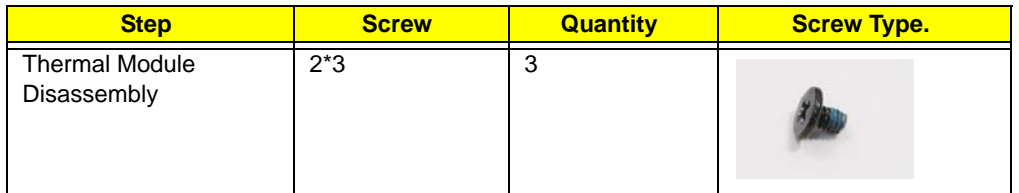

**4.** Lift the fan away from the main board.

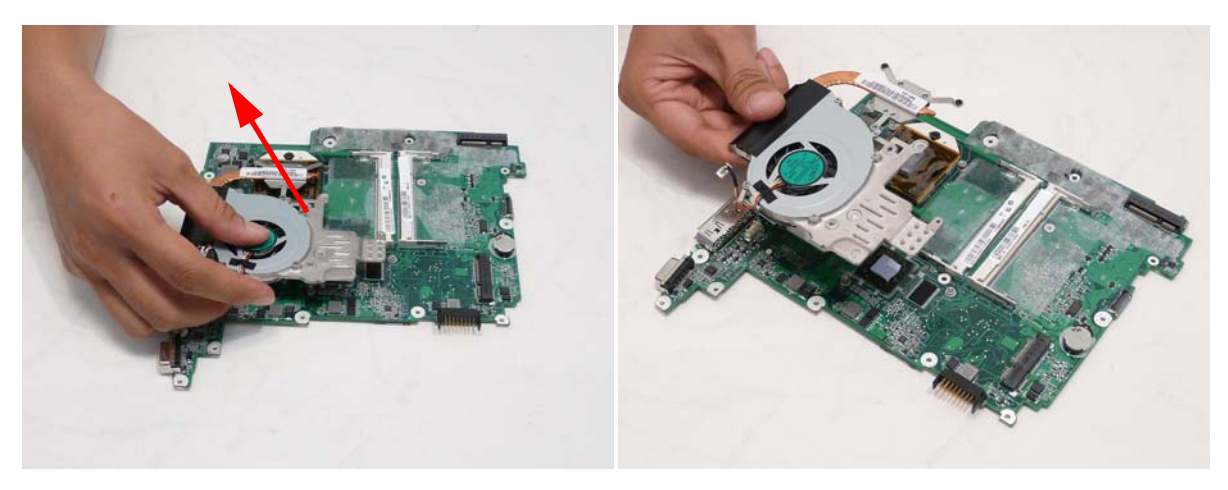

#### Removing the CPU

- **1.** See "Removing the Thermal Module" on page 73.
- **2.** Using a flat head screwdriver to turn the CPU mounting lock to the OFF position.

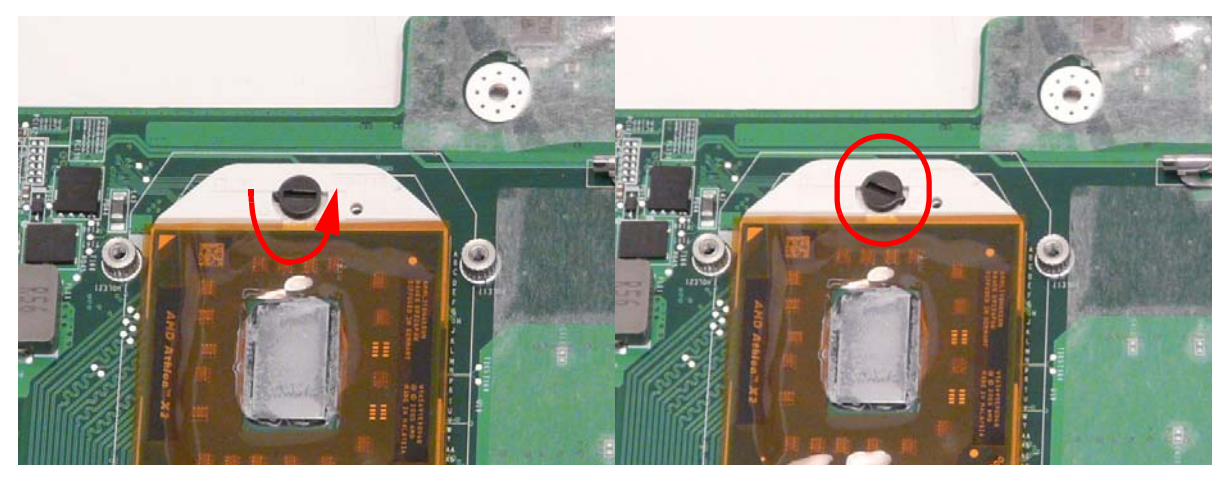

**3.** Lift the CPU out and store carefully.

Locked CPU and the Unlocked CPU

**WARNING:**Do not touch the thermal grease to prevent bodily harm.

#### Removing the RTC Battery.

**1.** See "Removing the Mainboard" on page 71.

**2.** Lift the RTC battery out of its holder.

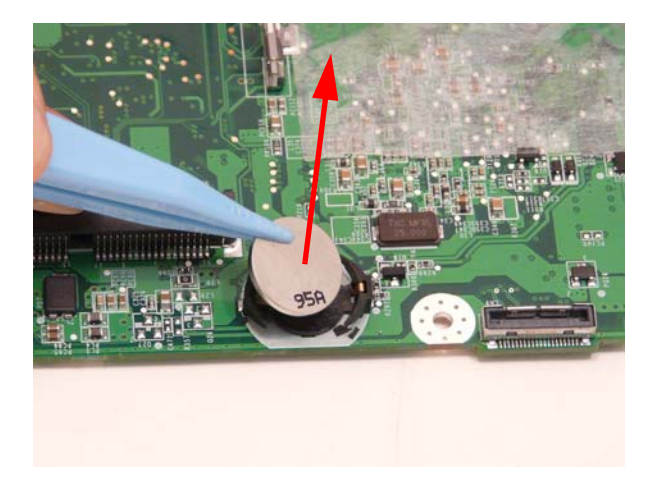

# Removing the Speaker Modules

- **1.** See "Removing the Mainboard" on page 71.
- **2.** Remove the three (3) screws securing the Speakers to the lower cover.

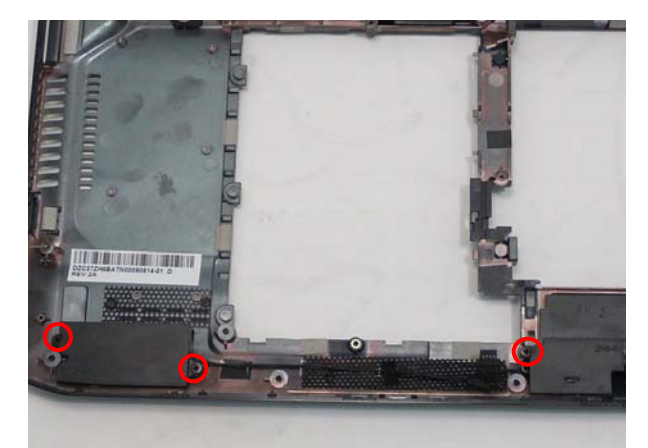

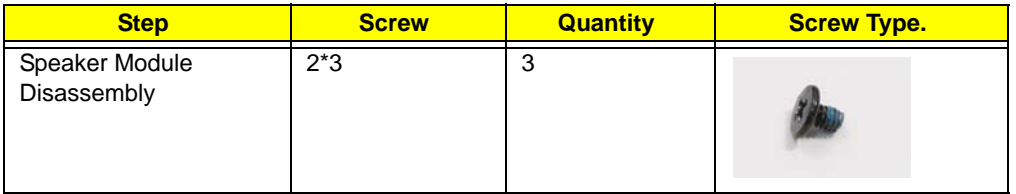

**3.** Remove the tape from the speaker cable.

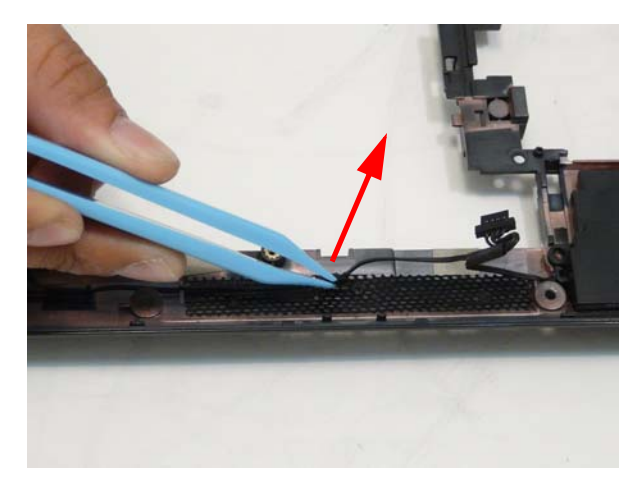

**4.** Lift the speaker module out of the lower cover.

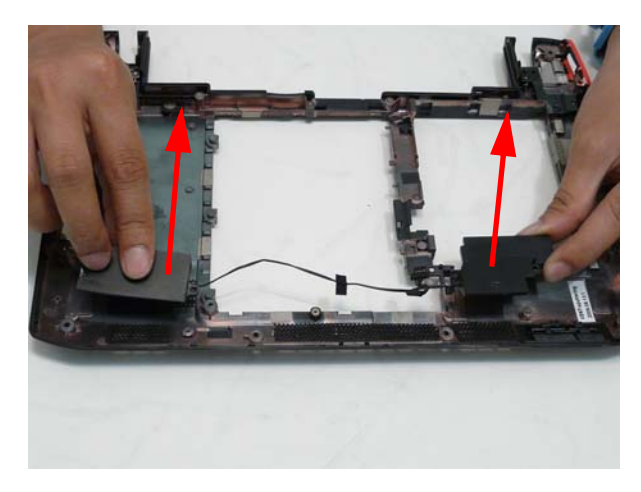

# LCD Module Disassembly Process

**IMPORTANT:** Cable paths and positioning may not represent the actual model. During the removal and replacement of components, ensure all available cable channels and clips are used and that the cables are replaced in the same position.

**NOTE:** The product previews seen in the disassembly procedures may not represent the final product color or configuration.

#### LCD Module Disassembly Flowchart

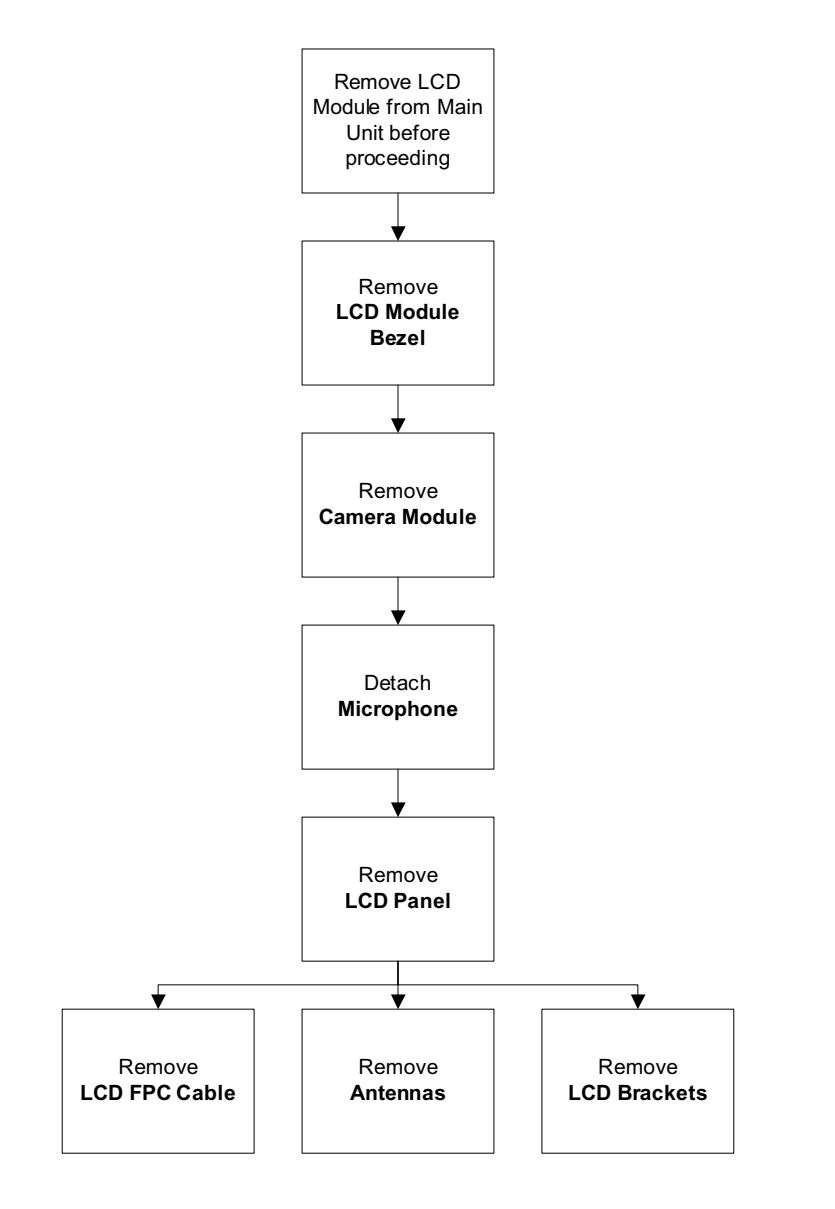

#### **Screw List**

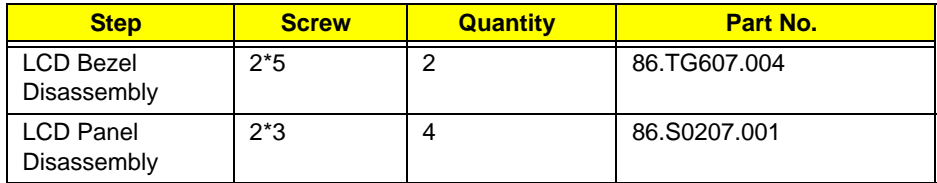

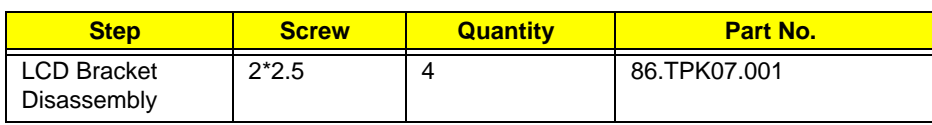

## Removing the LCD Bezel

- **1.** See "Removing the LCD Module" on page 69.
- **2.** Remove the two (2) screw covers.

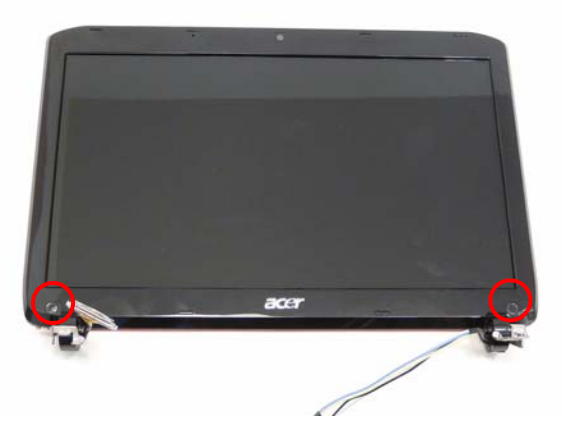

**3.** Remove the two (2) screws.

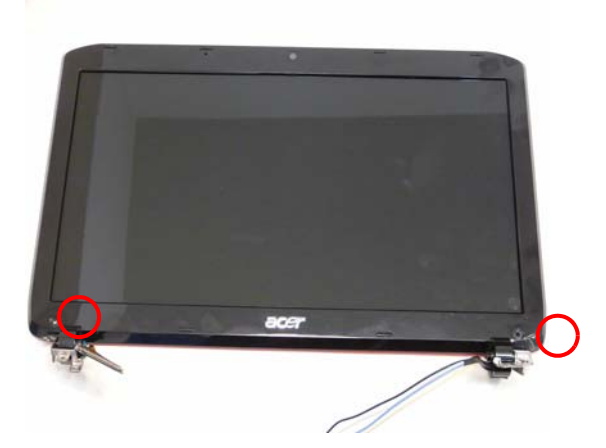

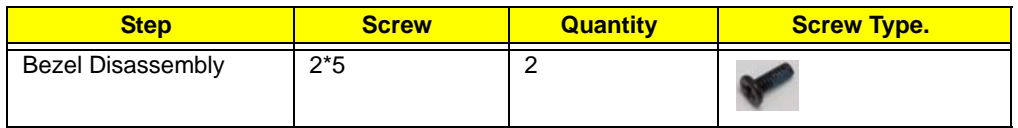

**4.** Pry the bezel free at the corner and lift the bezel off the hinge.

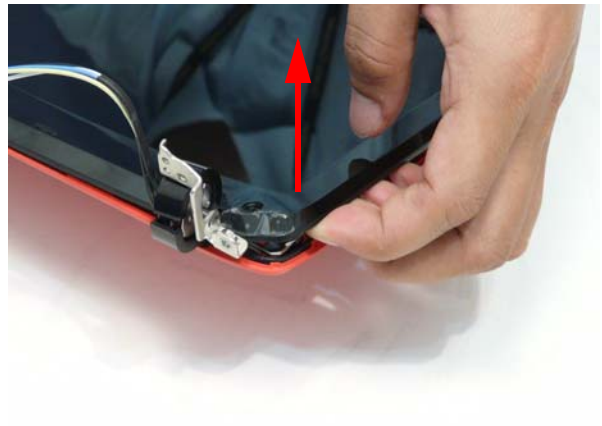

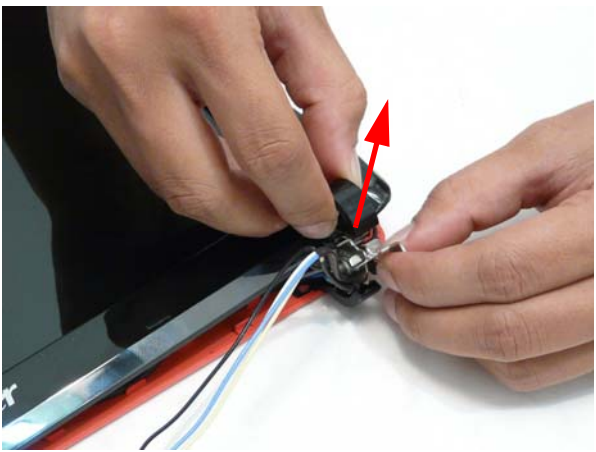

**5.** Pry the bezel free around the panel.

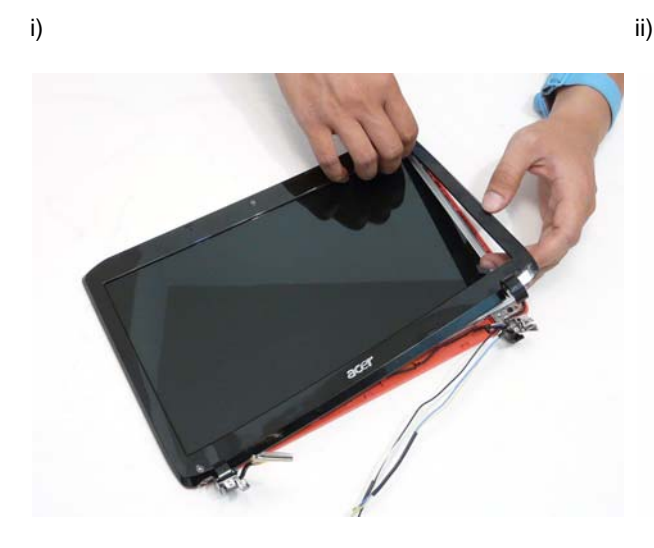

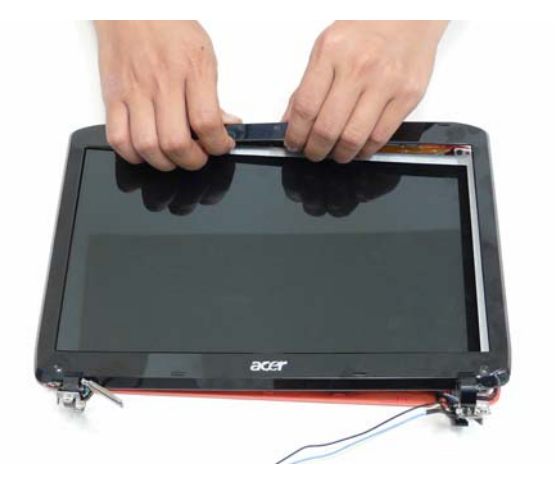

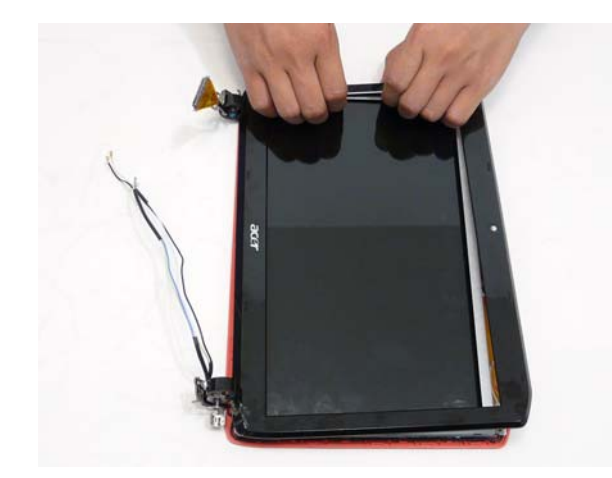

iii) iv)

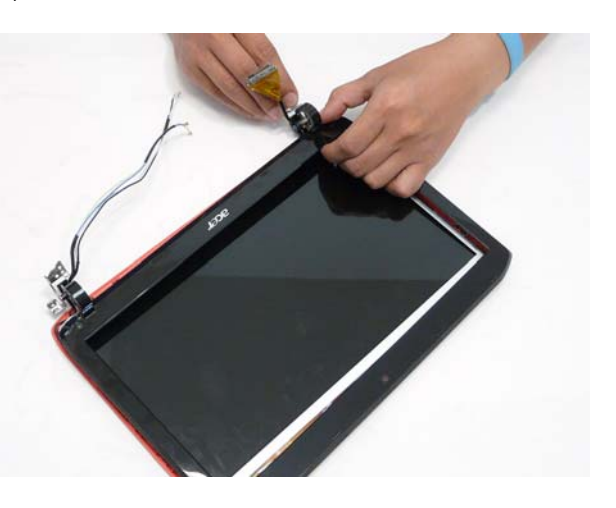

# Removing the Camera Board

- **1.** See "Removing the LCD Bezel" on page 81.
- **2.** Disconnect the camera board connector

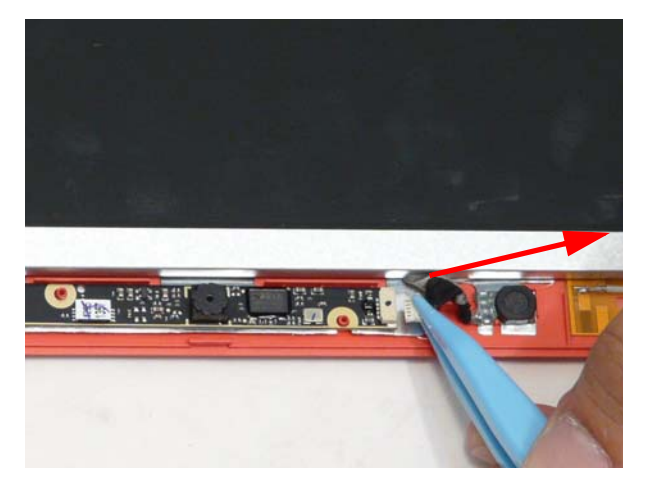

**3.** Lift the camera board out.

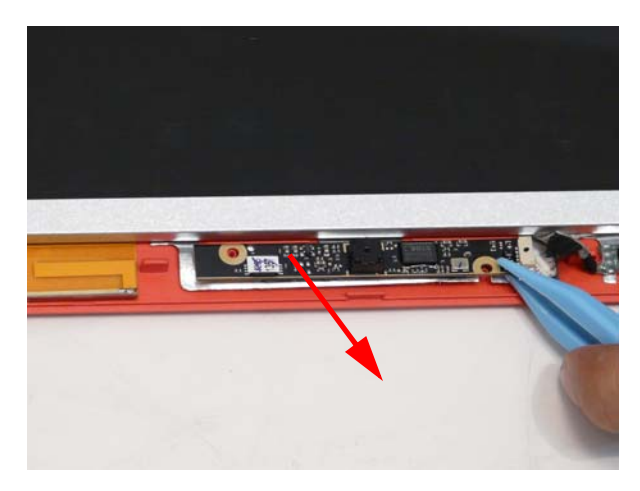

# Removing the LCD Panel

- **1.** See "Removing the Camera Board" on page 83.
- **2.** Lift the microphone off the adhesive.

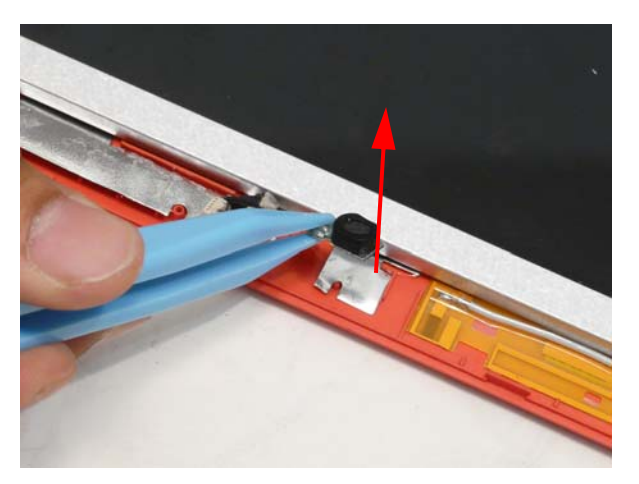

**3.** Remove the four (4) screws.

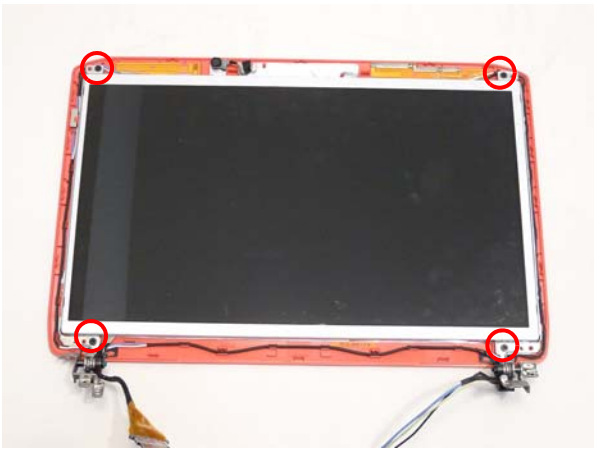

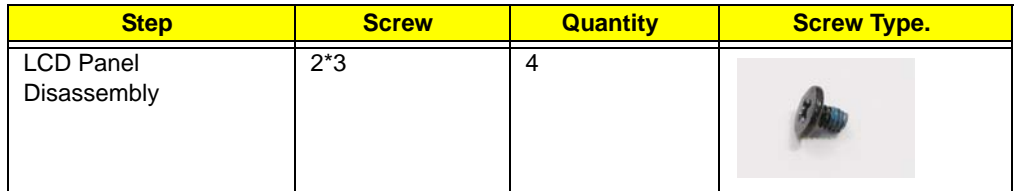

**4.** Lift the LCD panel out of the LCD module.

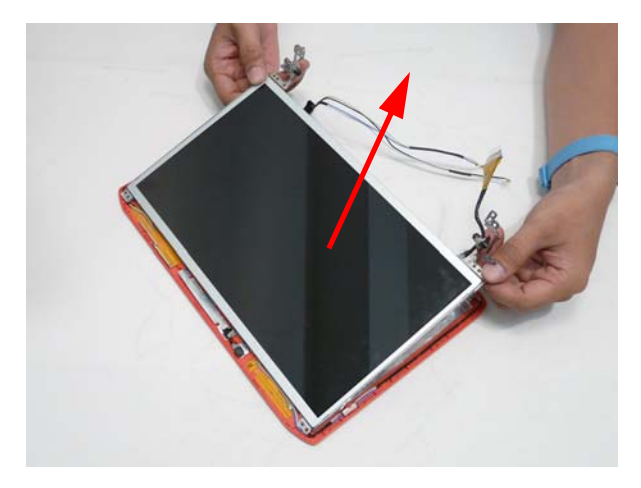

### Removing the LCD Brackets

- **1.** See "Removing the LCD Panel" on page 84.
- **2.** Pick up the panel and remove the four (4) screws holding the brackets in place.

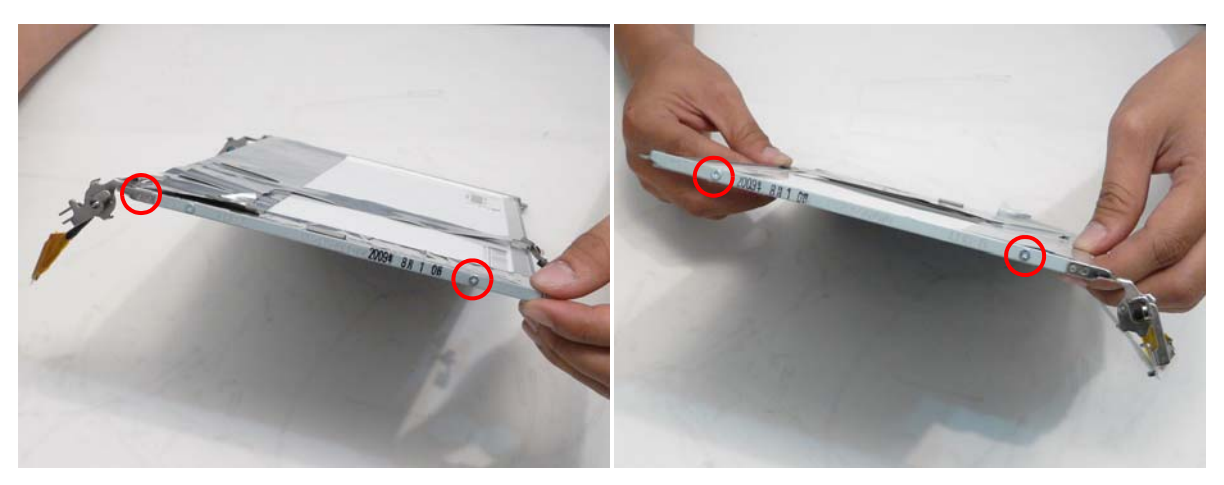

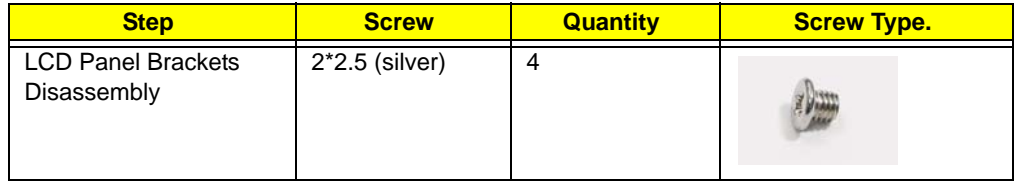

## Removing the FPC Cable

- **1.** See "Removing the LCD Panel" on page 84.
- **2.** Pull the vertical foil strip off the microphone cable.

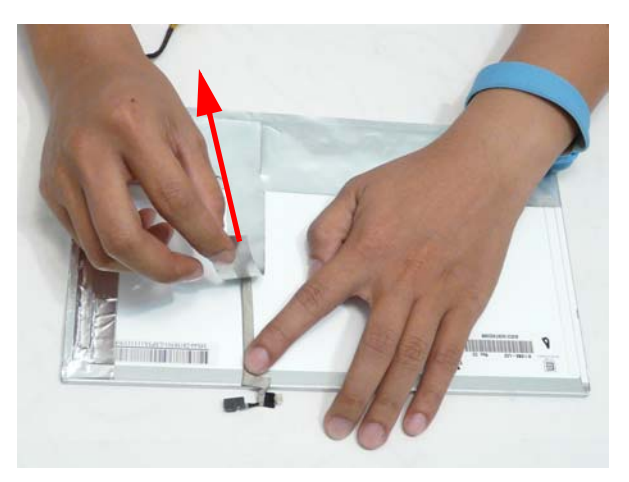

**3.** Pull off the horizontal foil strip till the FPC cable is completely exposed.

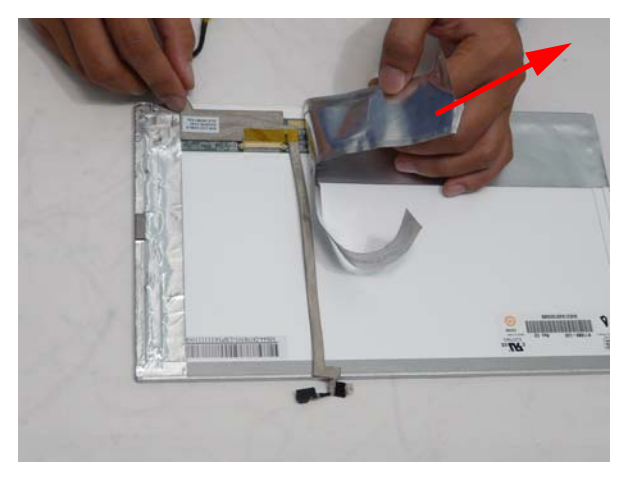

**4.** Pull the cable sleeve off the adhesive.

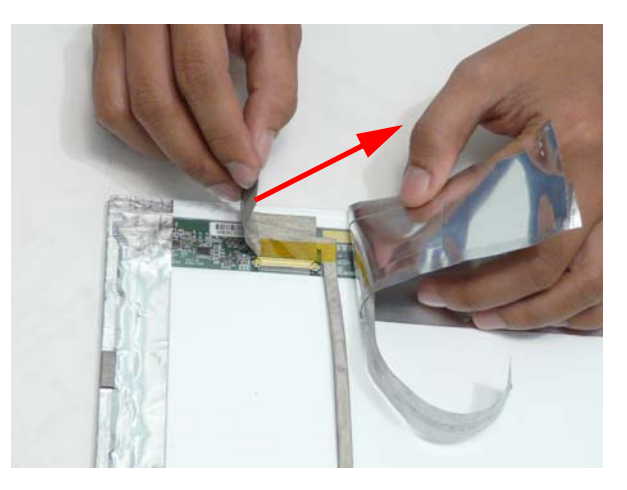

**5.** Lift up the clear connector protector.

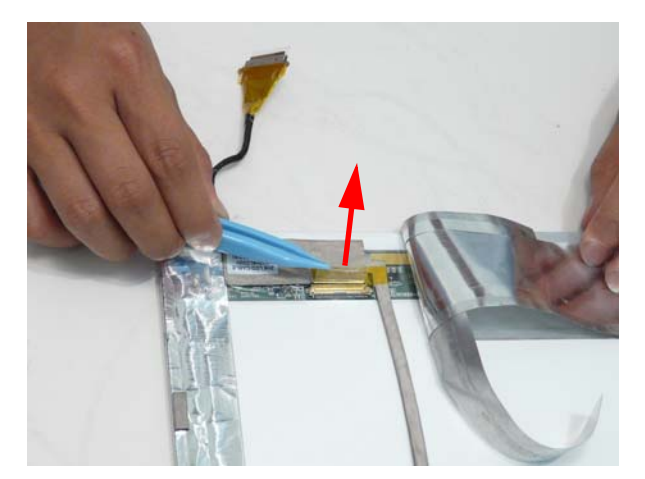

**6.** Disconnect the connector.

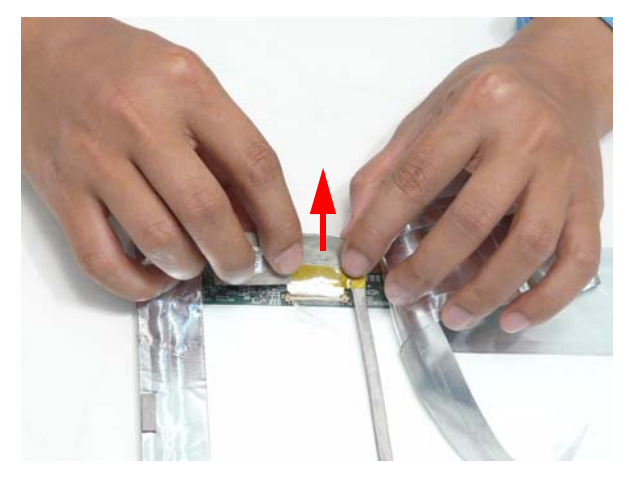

**7.** Pull the microphone cable free of the adhesive.

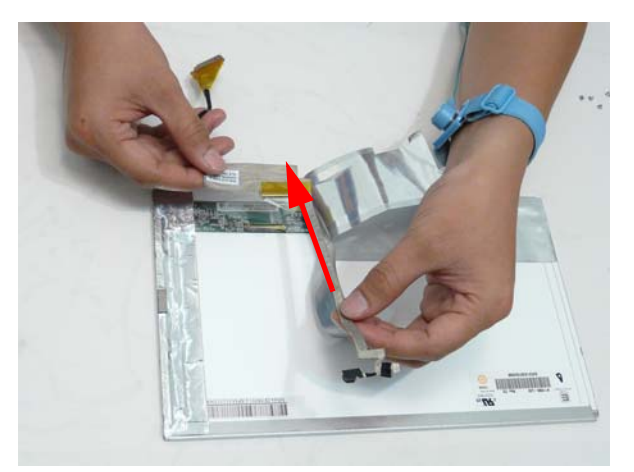

# Removing the Antennas

- **1.** See "Removing the LCD Panel" on page 84.
- **2.** Lift up the four (4) foil tabs on each corner.

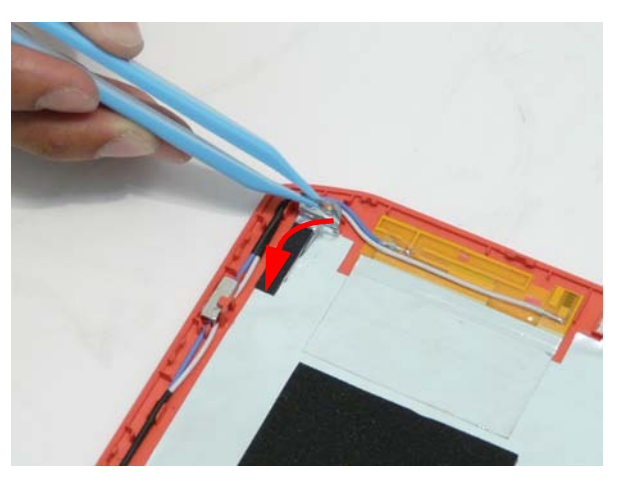

**3.** Pull the wiring free of the retention guides.

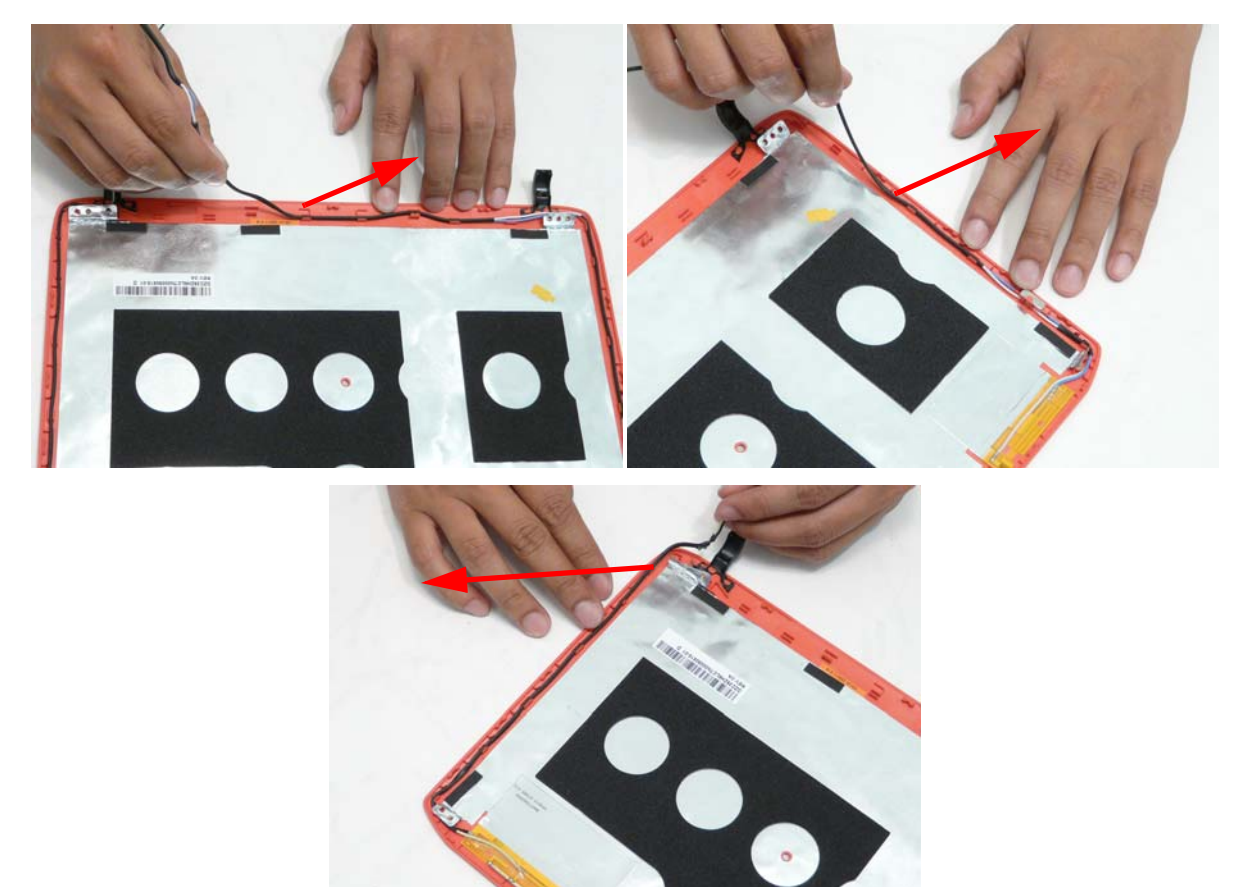

**4.** Remove the magnet.

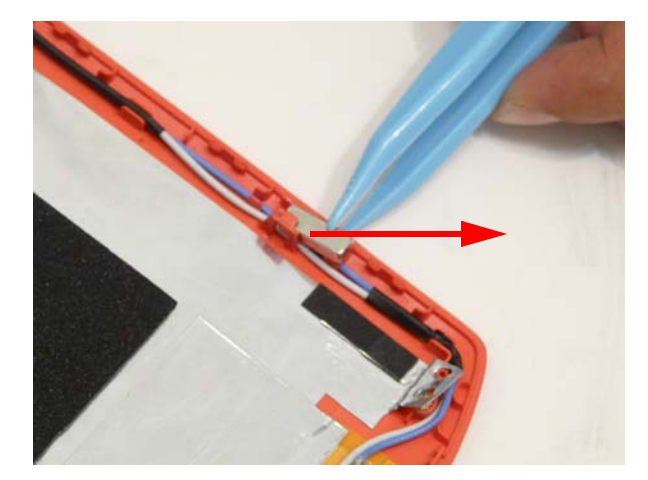

**5.** Pull the foil and antennas off the adhesive

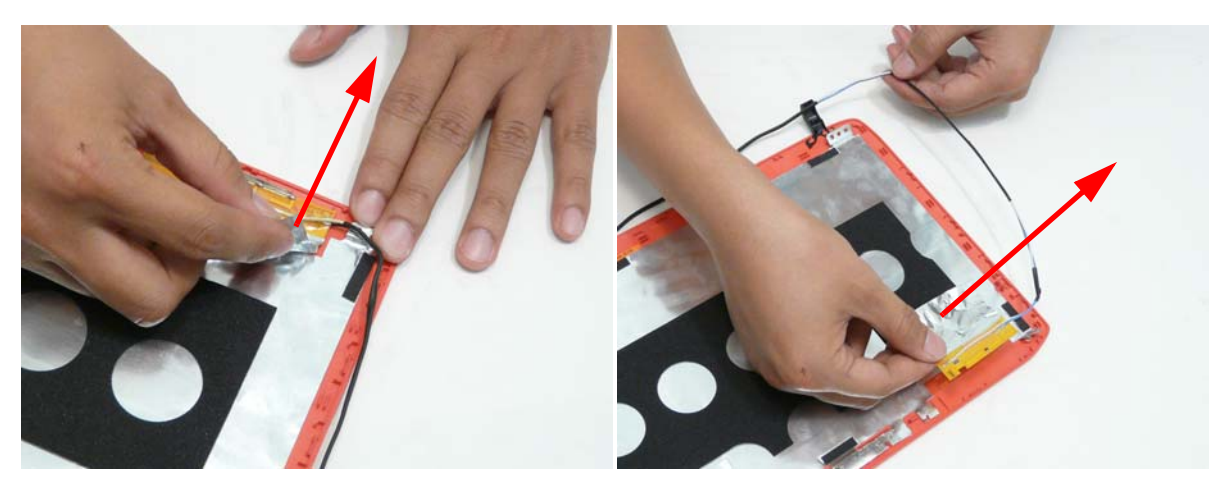

# LCD Reassembly Procedure

# Replacing the Antennas

**1.** Adhere the Right Antenna Pad (yellow and blue cable) to the LCD cover.

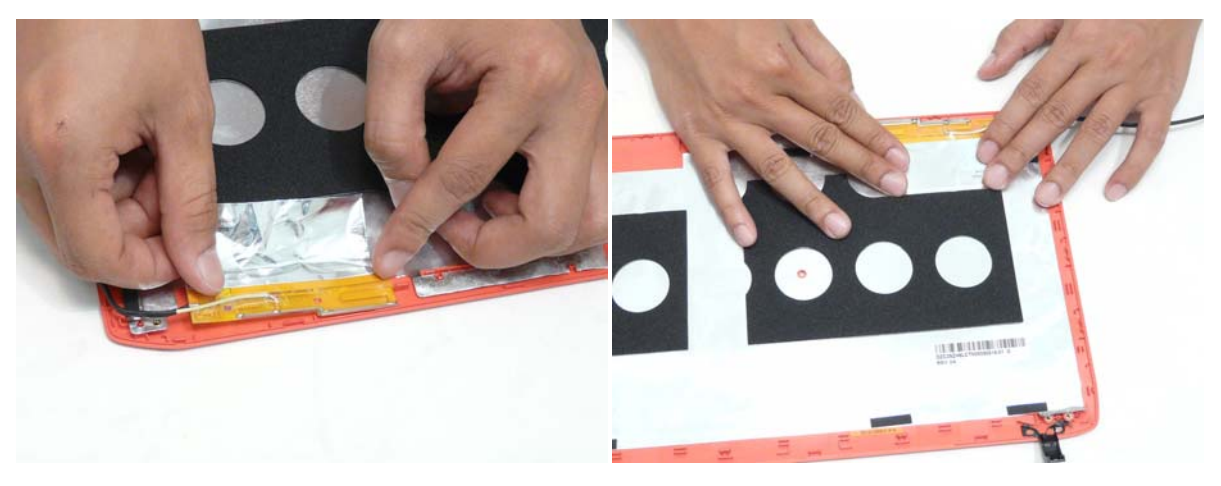

**2.** Adhere the Left Antenna Pad (white and blue cable) to the LCD Cover.

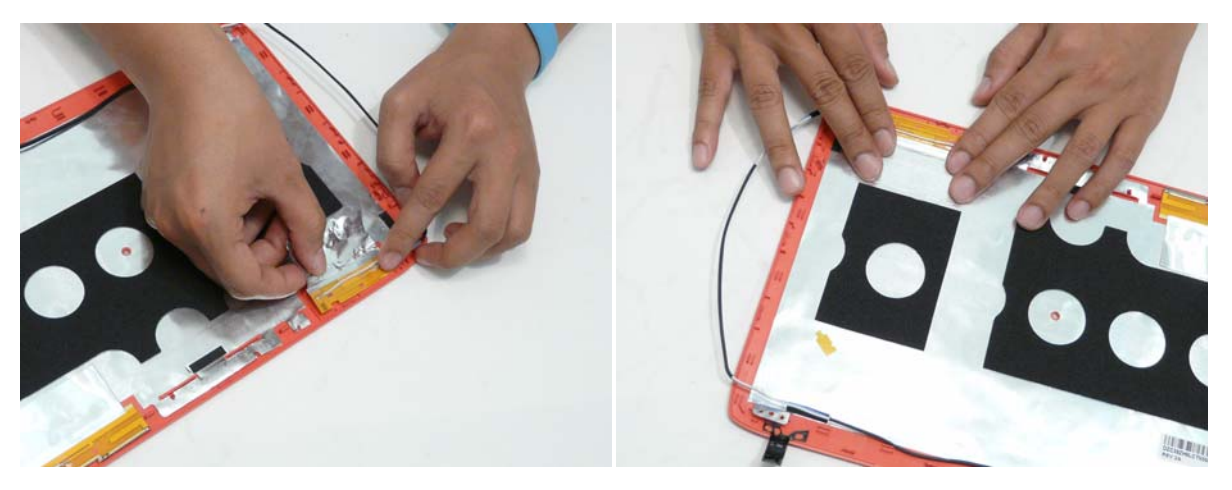

**3.** Insert the antenna cables into the retention guides around the top left corner of the LCD cover and then mount the magnet.

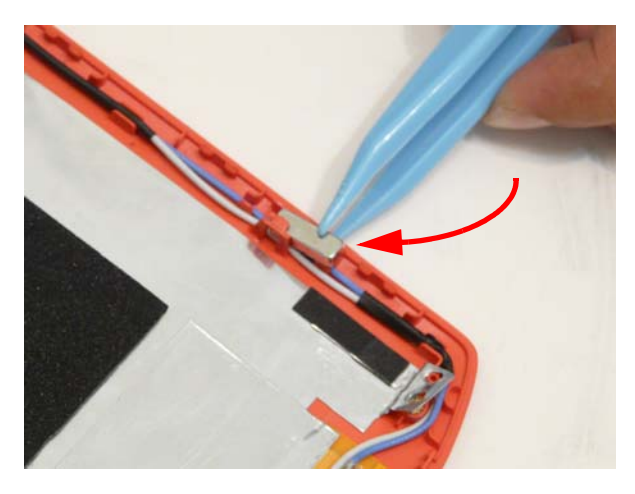

**4.** Insert the antenna cables into the retention guides around both sides.

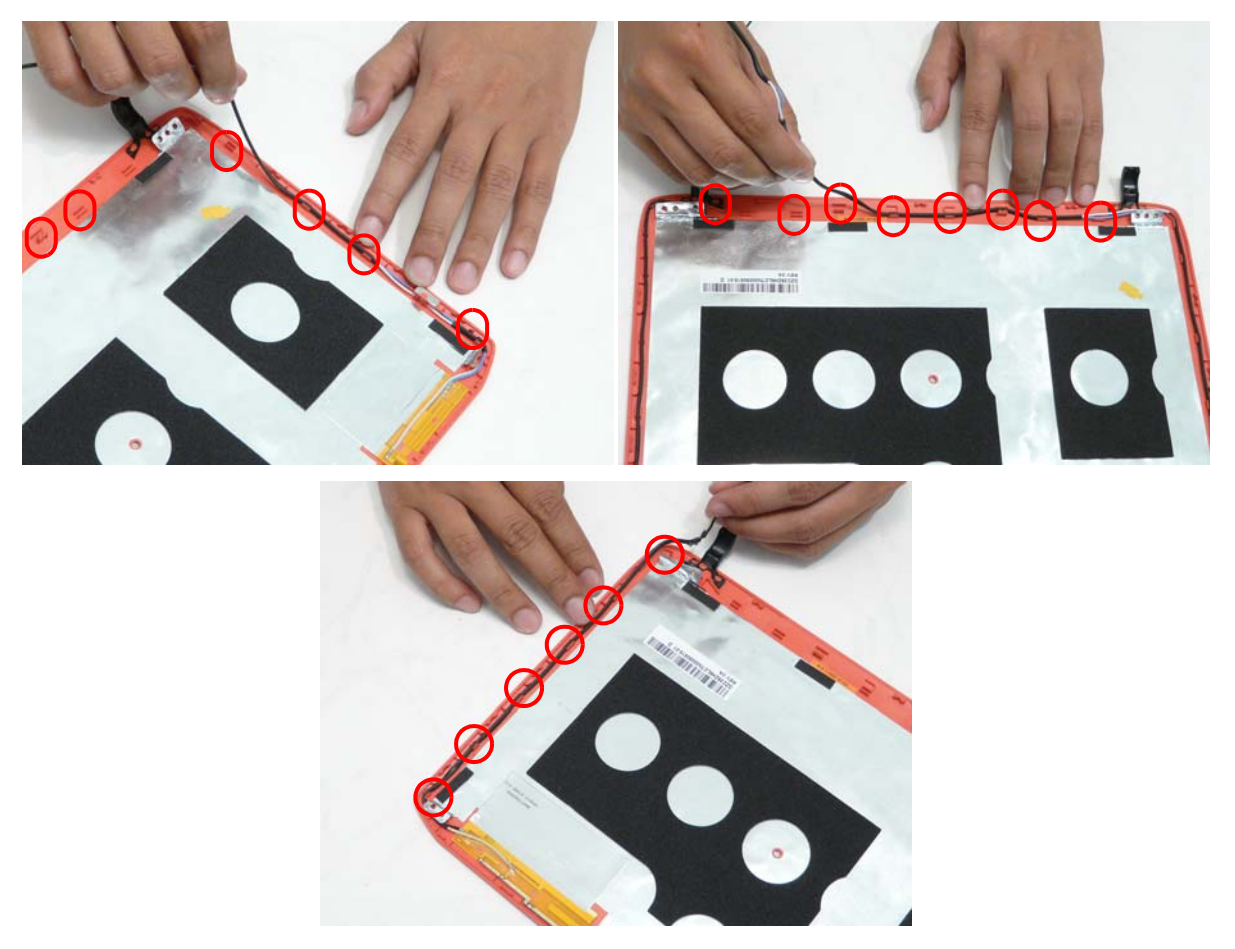

**5.** Flatten the four (4) foil tabs on each corner.

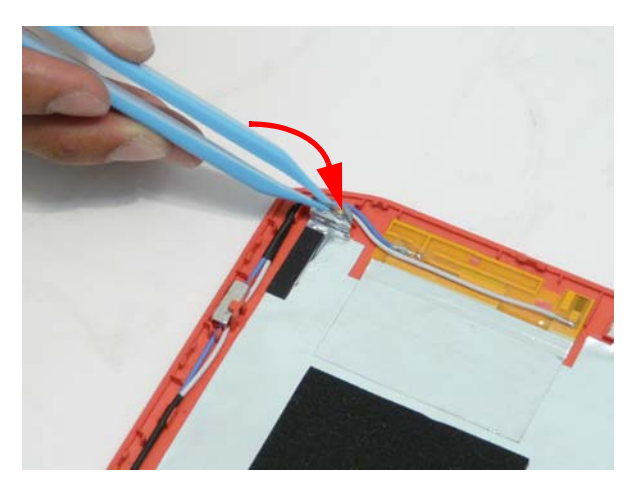

# Replacing the FPC Cable

**1.** Pull back the foil from the panel and lay the FPC cable on the panel

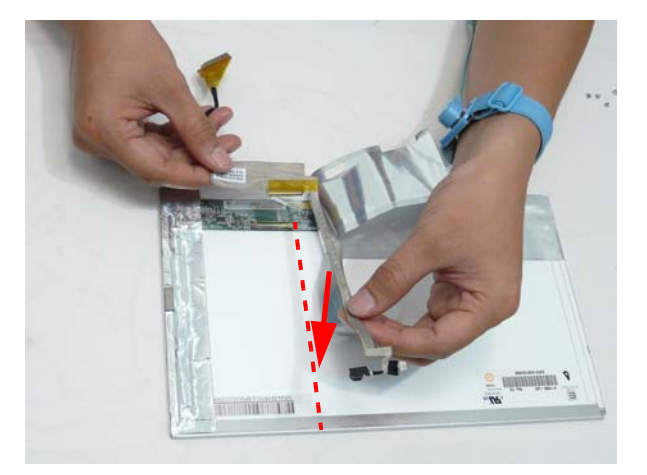

**2.** Apply adhesive and press down the FPC cable microphone extension.

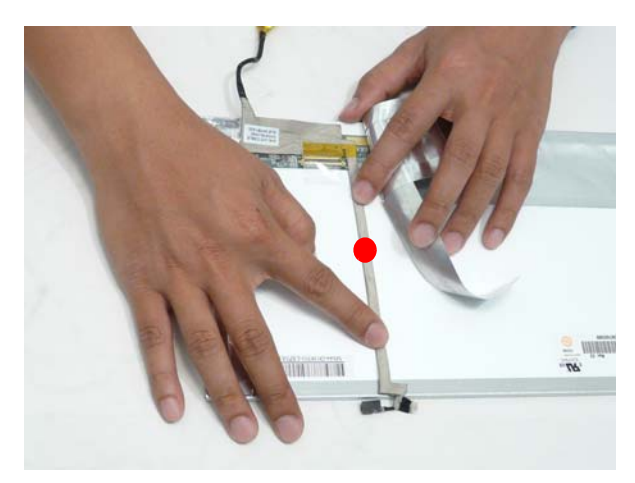

**CAUTION:** Ensure that the microphone is properly aligned with the top of the panel.

**3.** Connect the FPC cable connector.

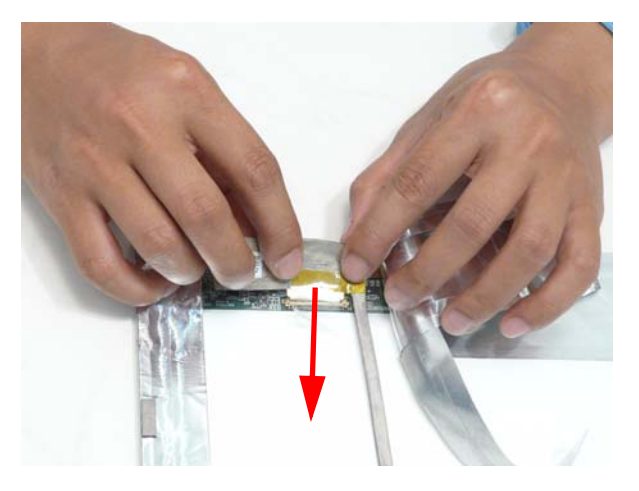

**4.** Press down the clear FPC connector protective cover.

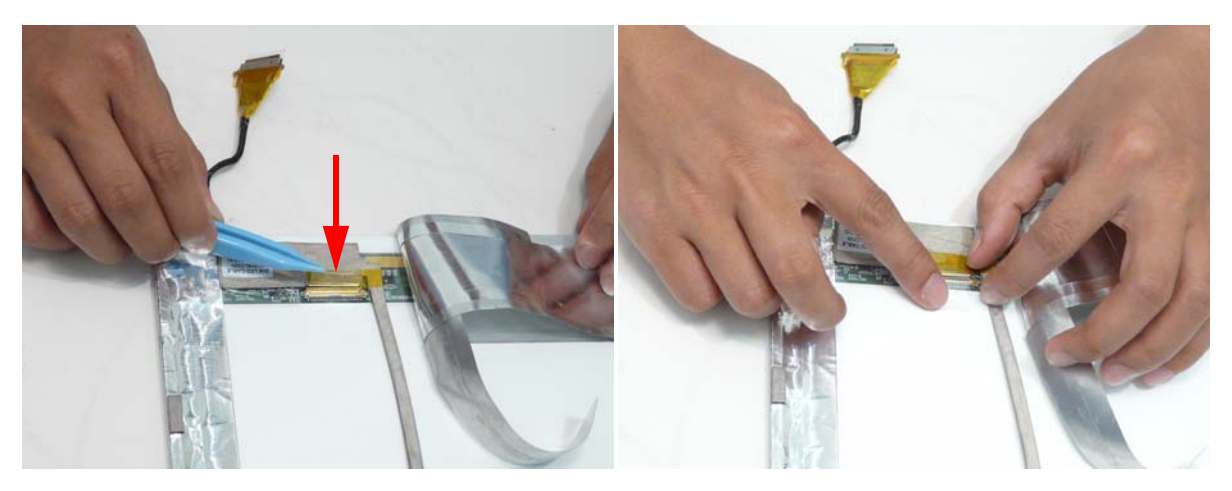

**5.** Apply adhesive and press down the FPC cable sleeve.

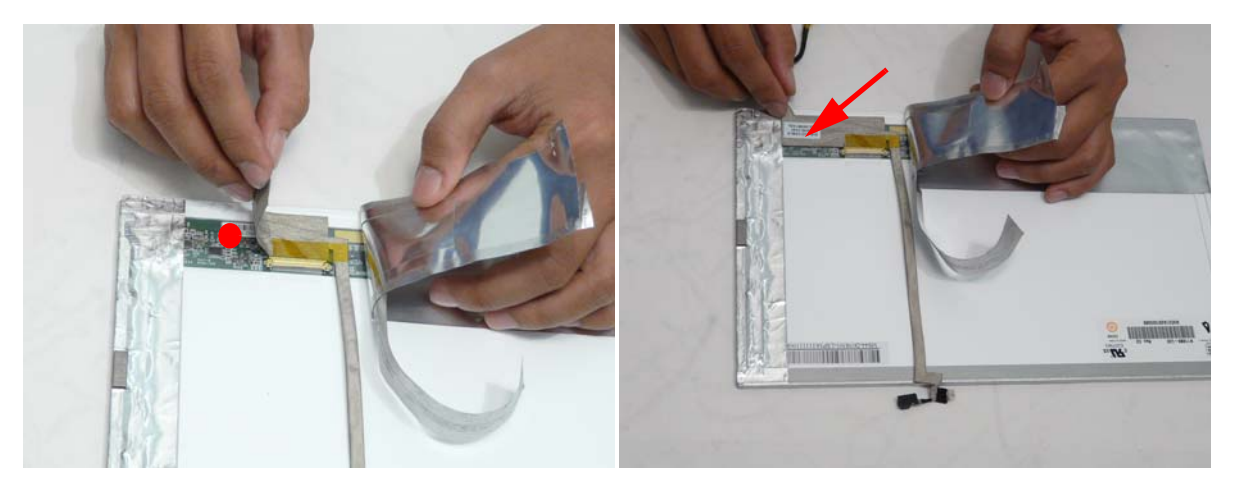

**6.** Press the foil back down on top of the FPC cable.

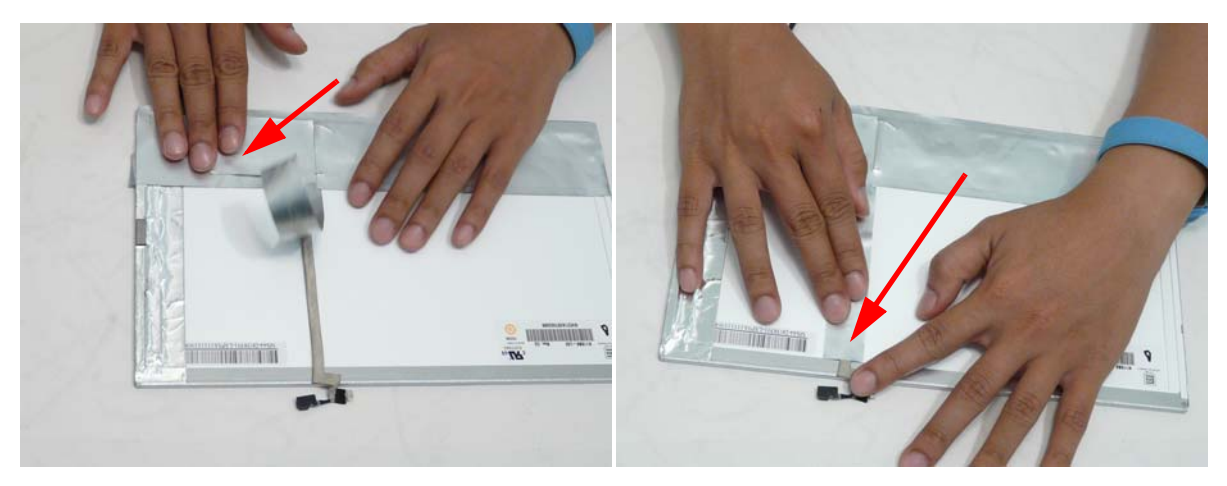

# Replacing the LCD Brackets

**1.** Replace the four (4) screws in the left and right brackets.

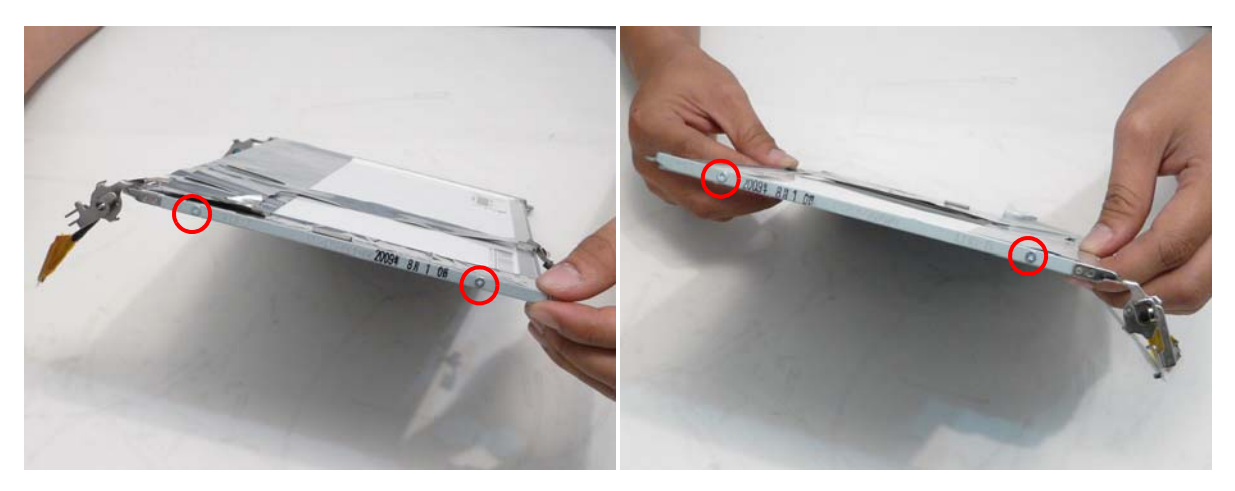

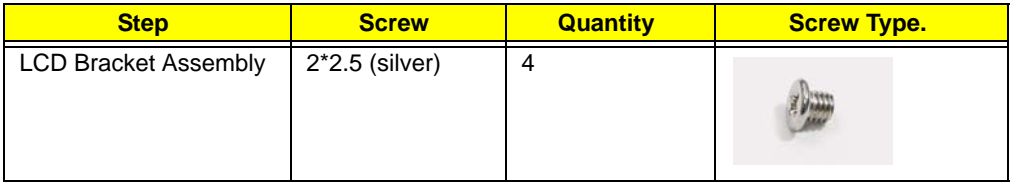

#### Replacing the LCD Panel

**1.** Place the LCD panel on the cover.

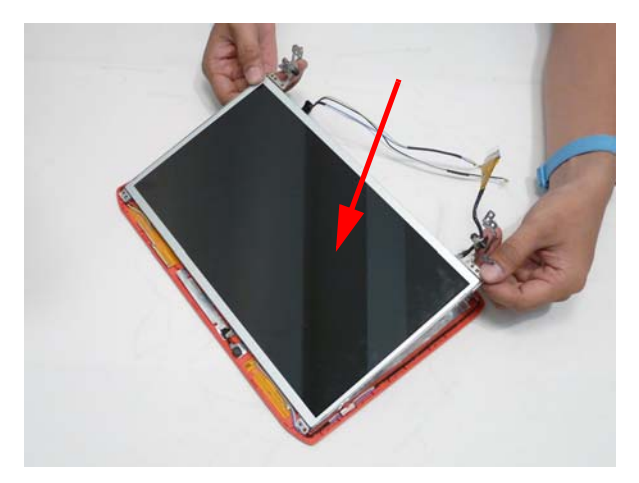

**2.** Replace the four (4) screws.

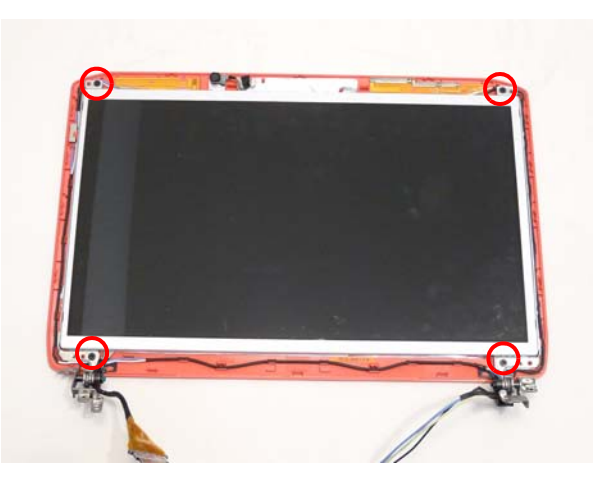

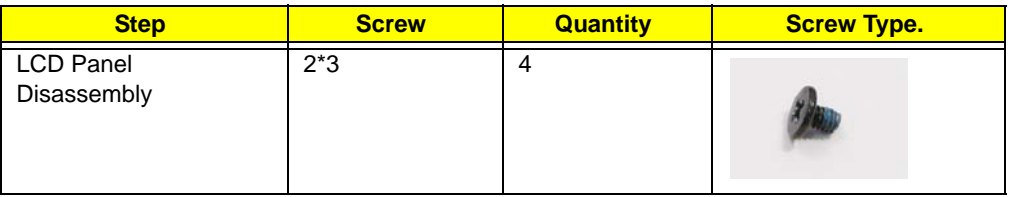

**3.** Apply adhesive and press the microphone into place.

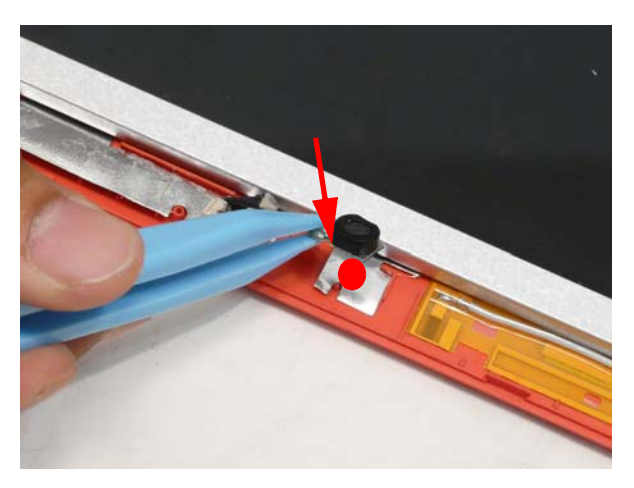

# Replacing the Camera Board

**1.** Place the camera onto the LCD cover.

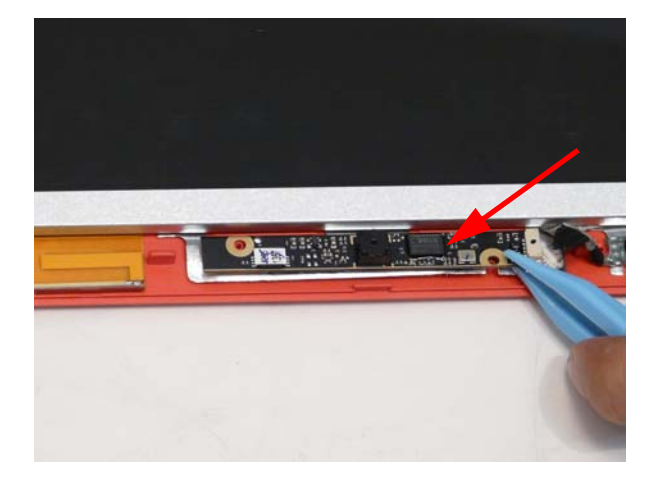

**2.** Connect the cable to the Camera Board

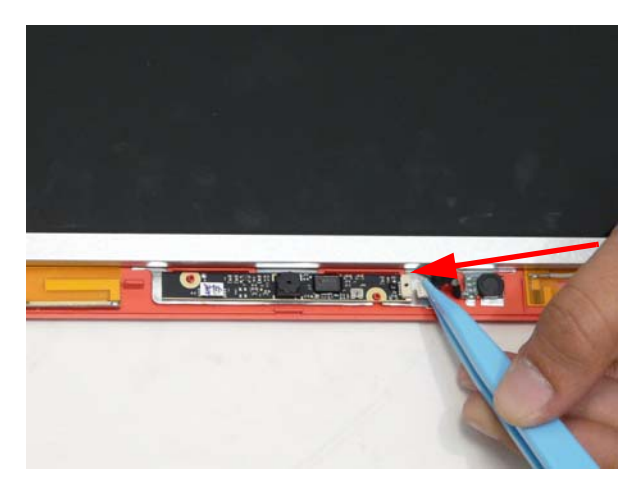

#### Replacing the LCD Bezel

**1.** Place the bezel hinge cover over the hinges and ensure the wiring is correctly routed under the center hinge pin.

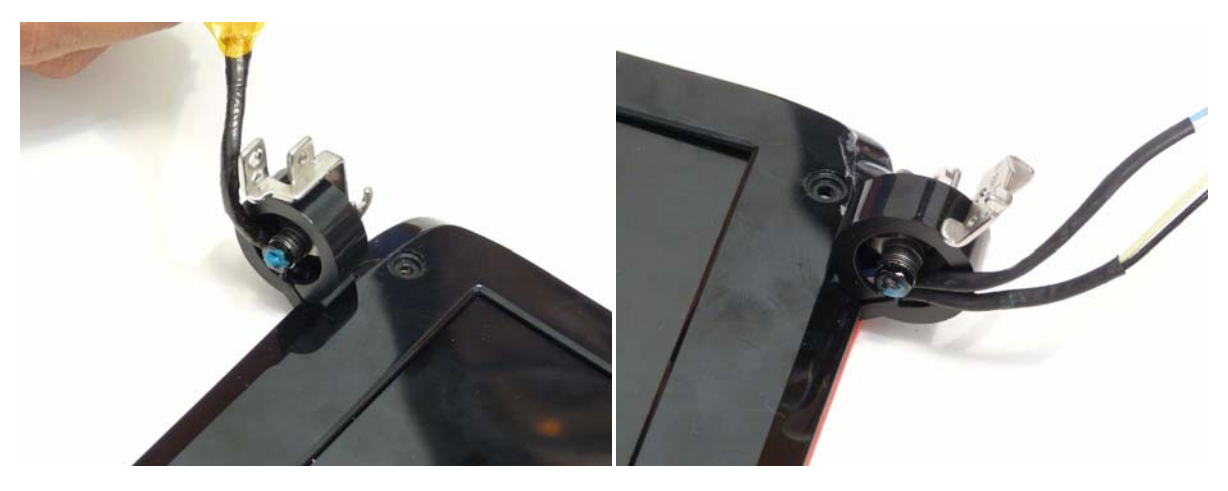

**2.** Press the bezel down around the edges.

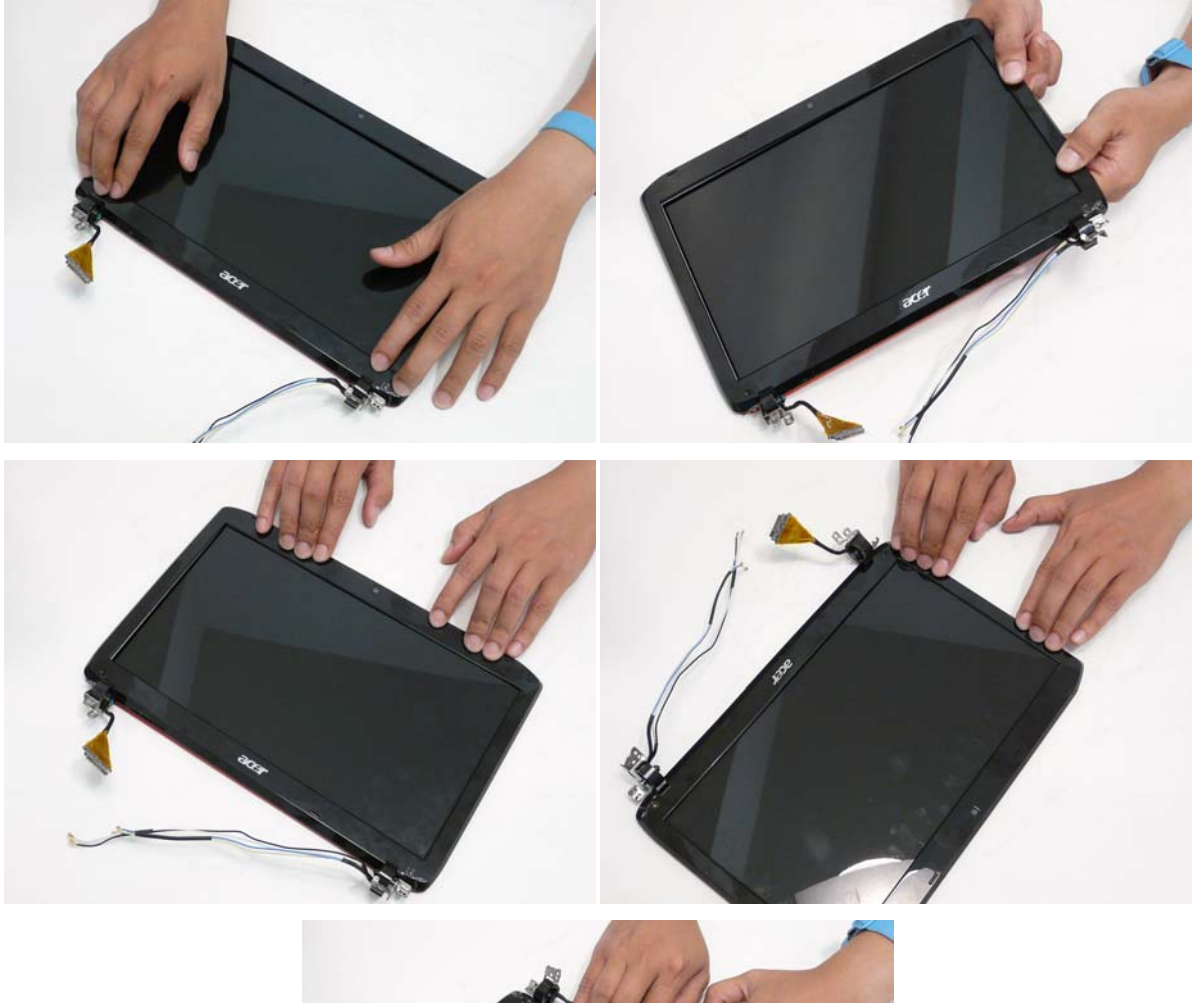

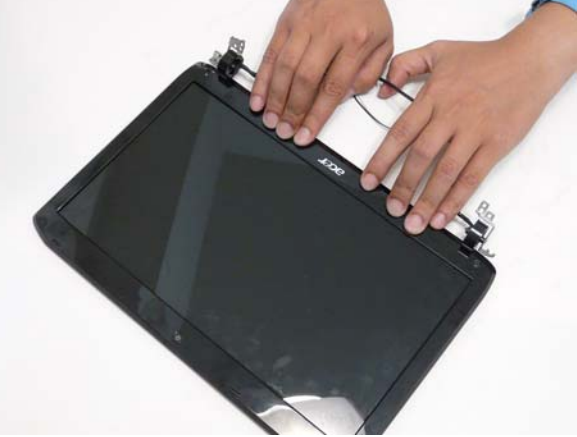
**3.** Replace the two (2) screws.

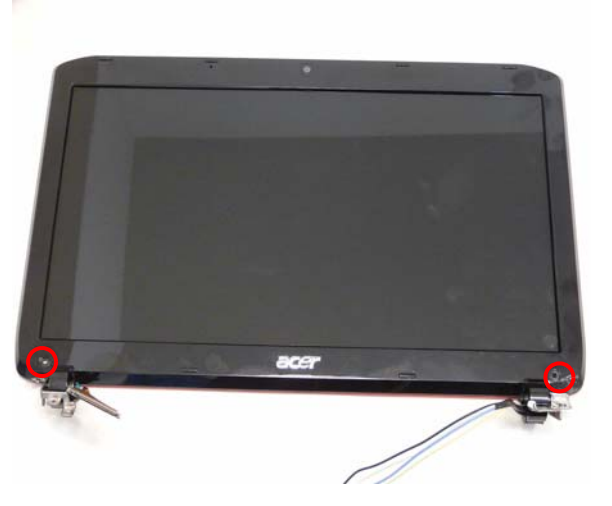

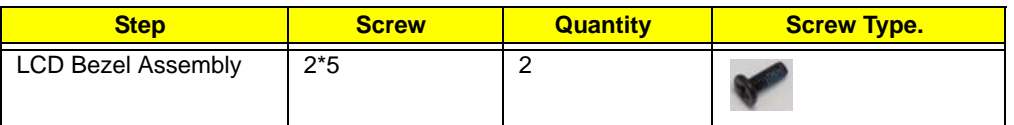

**4.** Replace the two screw covers.

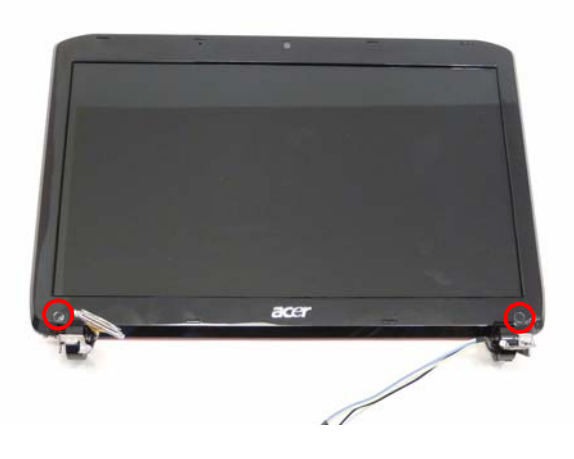

# Main Unit Reassembly Process

# Replacing the Speaker Module

**1.** Place the speaker module onto the lower cover.

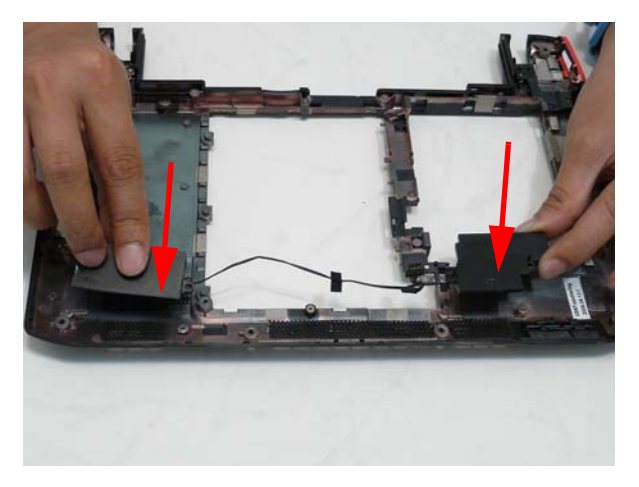

**2.** Replace the three (3) screws

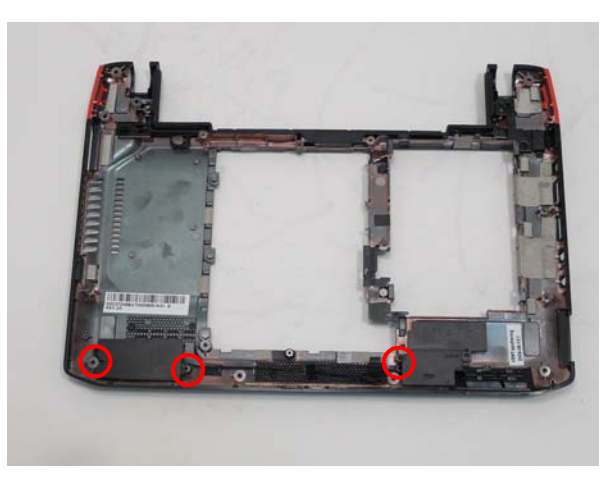

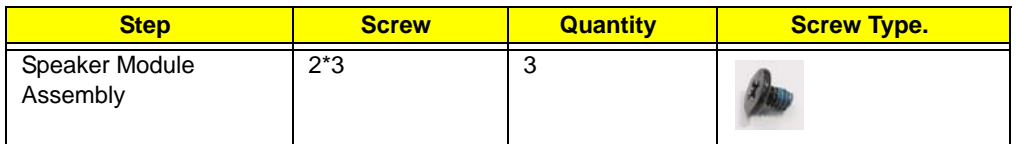

**3.** Lay the cable into the retention guides and press down the adhesive tape.

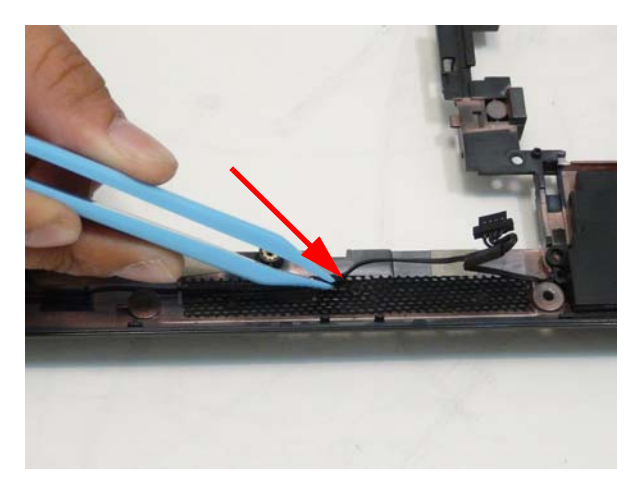

#### Replacing the RTC battery

**1.** Insert the RTC battery into the holding clips.

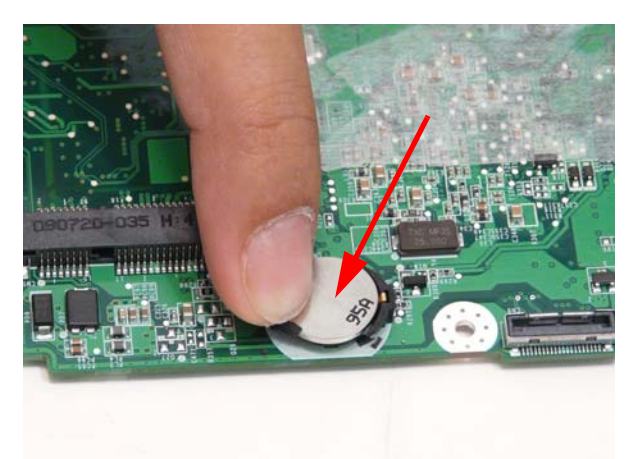

### Replacing the CPU

**1.** Place the CPU into the socket paying attention to the correct alignment of the locating triangle in the corner.

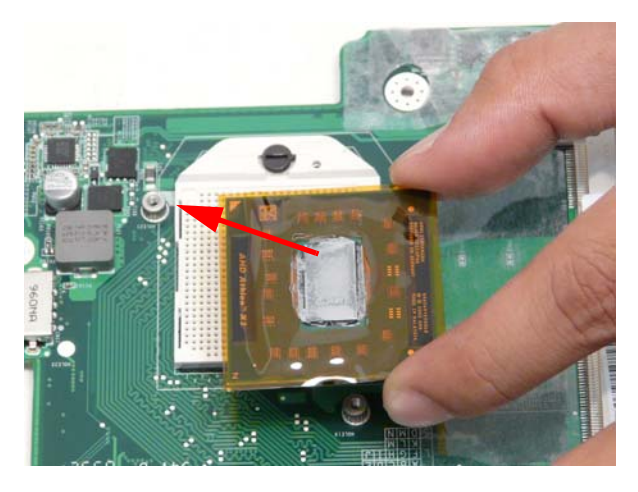

**2.** Turn the CPU lock to the locked position.

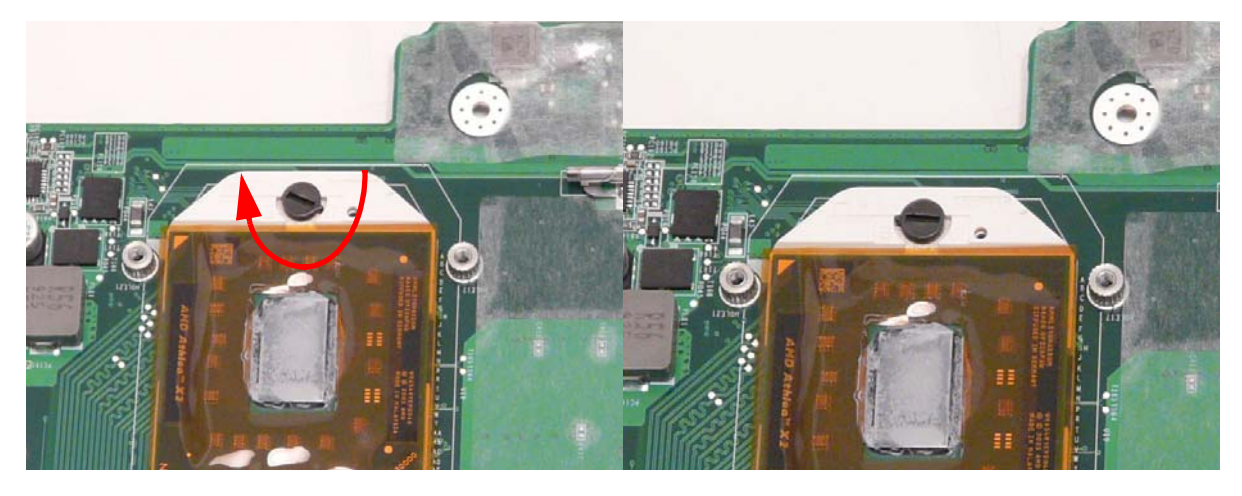

#### Replacing the Thermal Module

**IMPORTANT:** Ensure all heat pads are in place before replacing the Thermal Module.

The following TIM material and dimensions (mm) are approved for use:

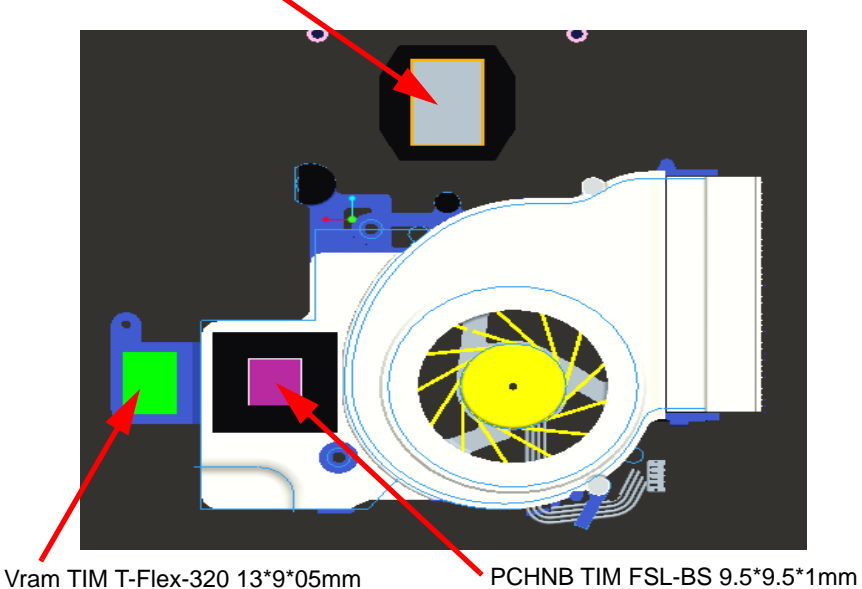

CPU TIM PSX-D 18.3\*12.3mm

**1.** Remove all traces of thermal grease or pad adhesive from the CPU and thermal module using a lint-free cloth or cotton swab and Isopropyl Alcohol, Acetone, or other approved cleaning agent.

**2.** Place the thermal module on the main board.

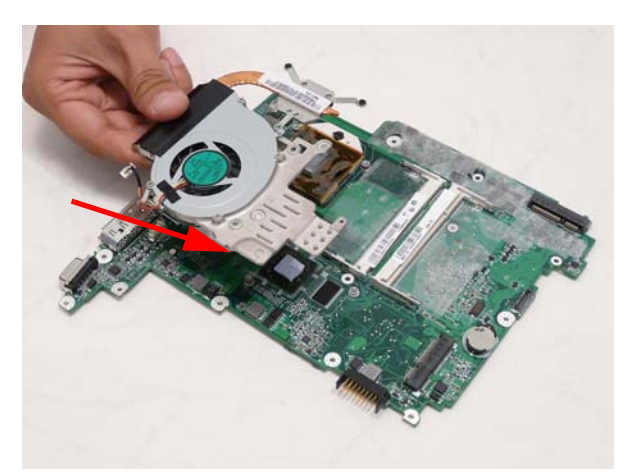

**3.** Tighten the two (2) captive screws (blue call outs) and replace the three (3) screws (red call outs) of the thermal module.

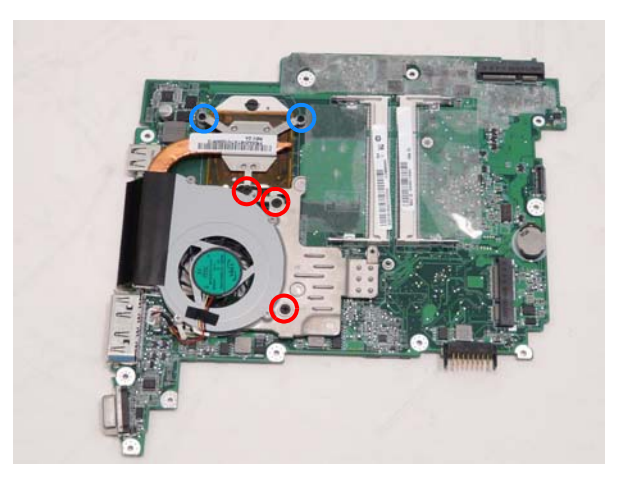

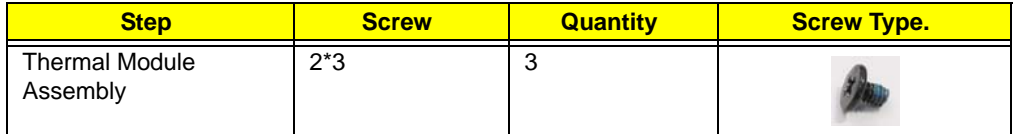

**4.** Connect the fan cable to the main board.

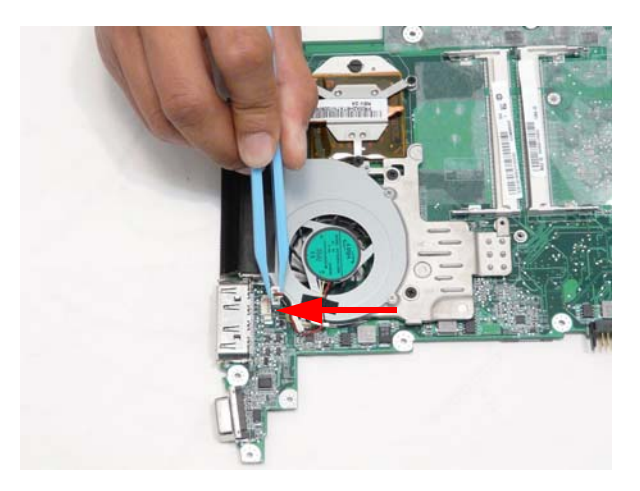

## Replacing the Mainboard

**1.** Place the main board into the lower cover on an angle first aligning the I/0 ports.

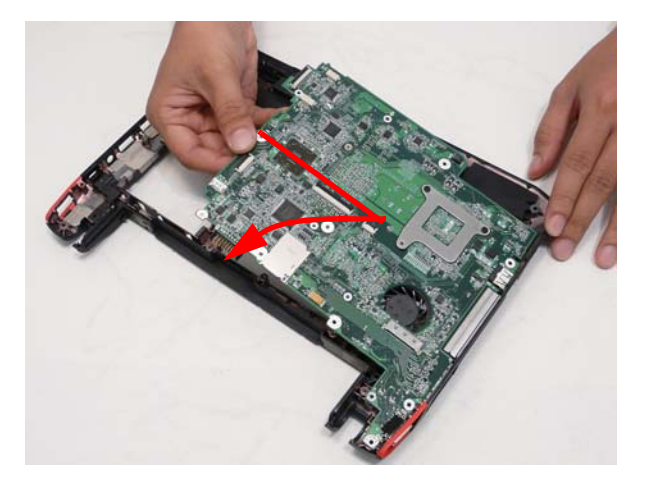

**2.** Replace the one (1) screw.

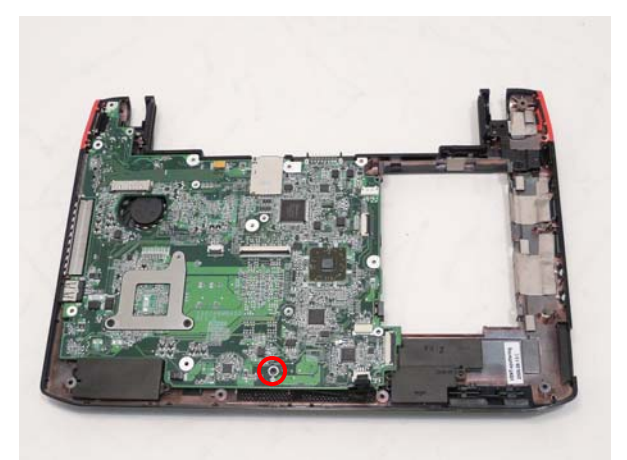

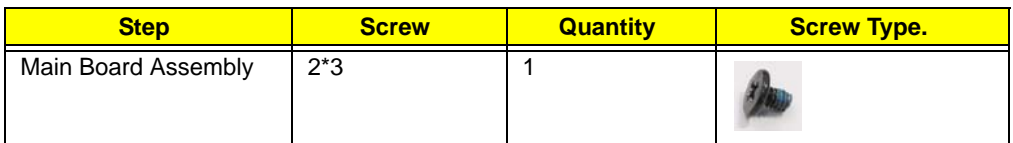

**3.** Connect the speaker connector.

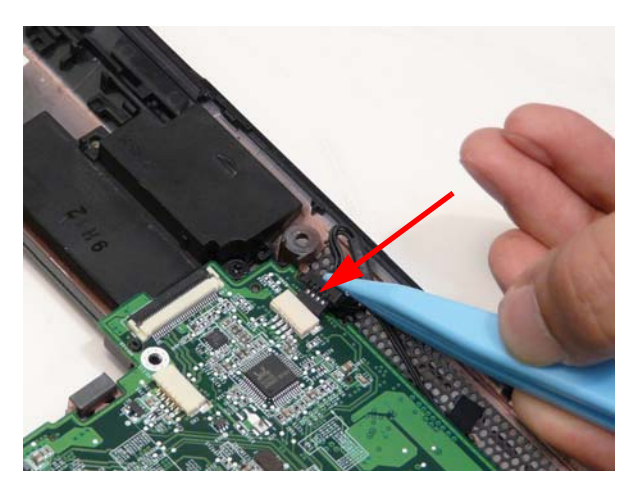

### Replacing the LCD Module

**1.** Thread the antenna cables through to the bottom side of the lower cover and place in the retention guides.

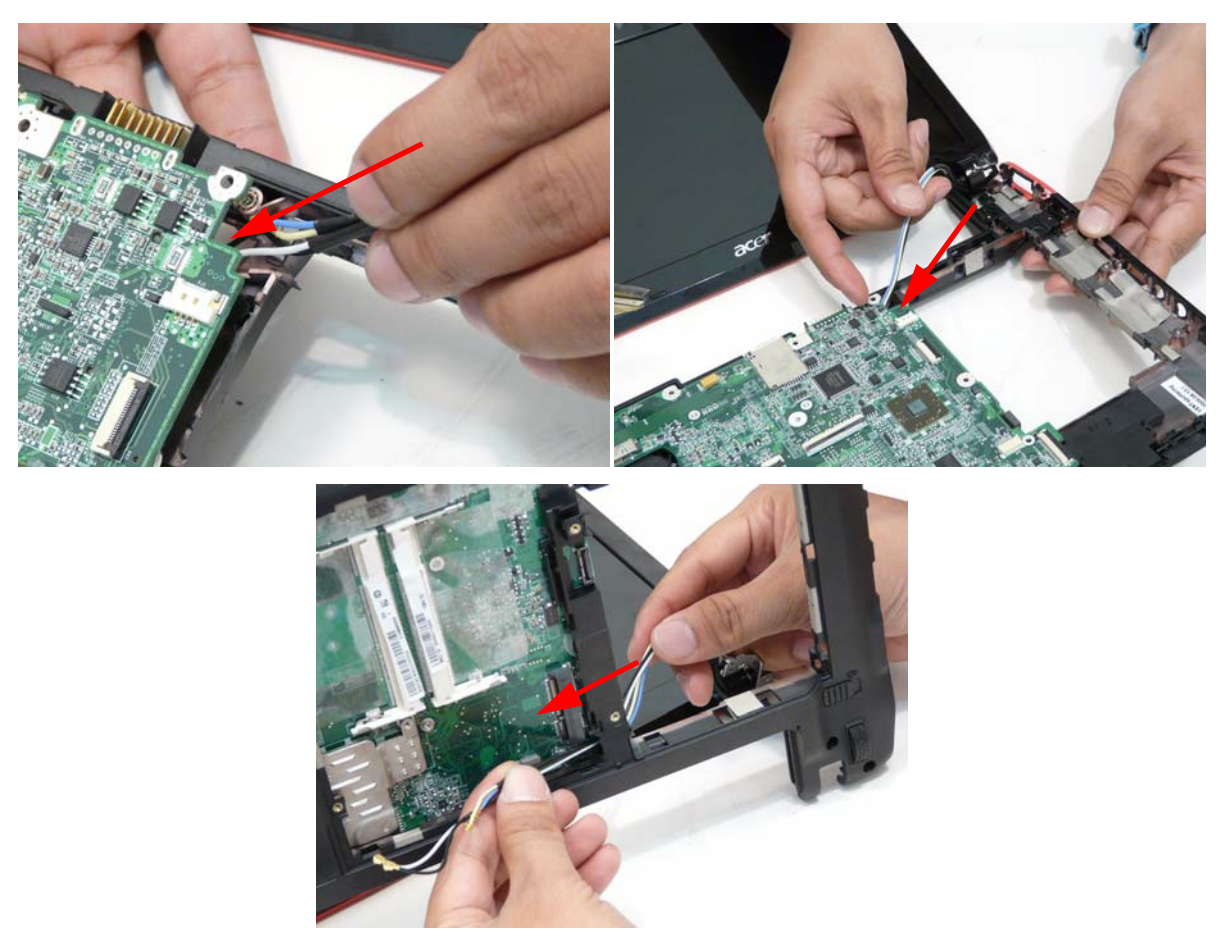

**2.** Place the hinges down on the lower case and ensure correct positioning of the antenna cables and the LCD cable and replace the two (2) screws.

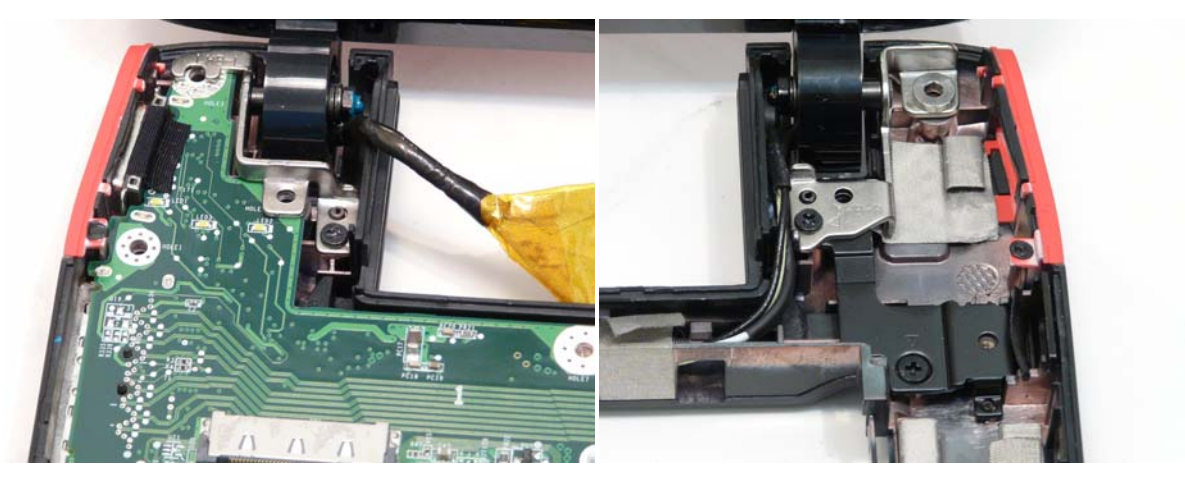

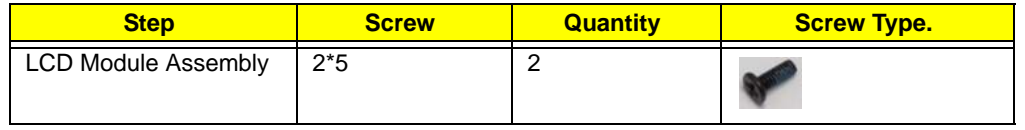

**3.** Replace the LCD cable connector.

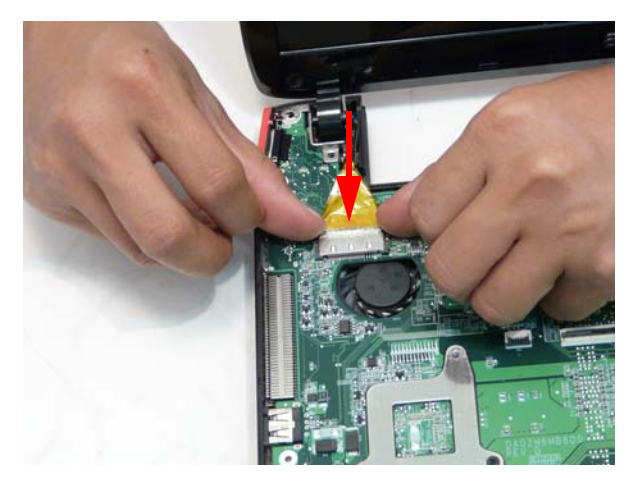

**4.** Press down the LCD cable connector protective cover.

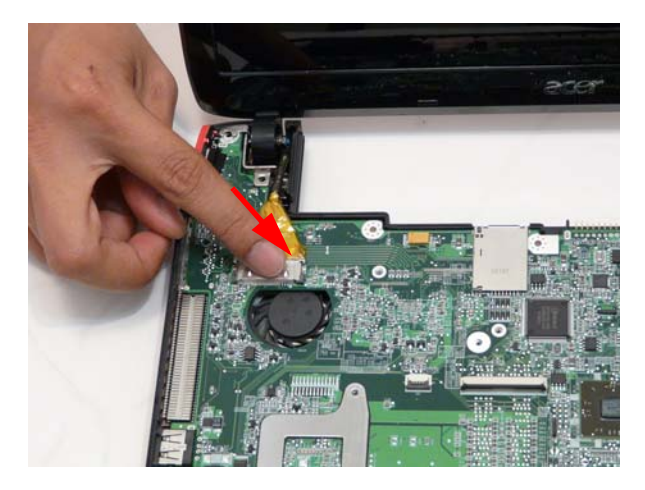

### Replacing the I/O Board

**1.** Place the I/O board into the lower cover on an angle first aligning the I/O ports.

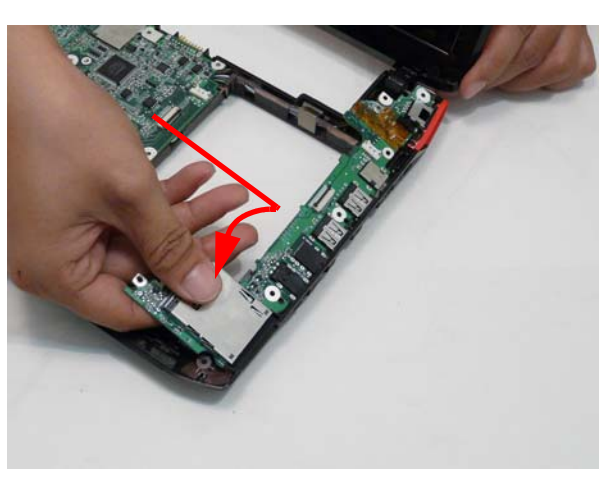

**IMPORTANT:**Ensure that the WLAN/3G switch and the Bluetooth switch are properly aligned in the plastic slide switch covers in the lower cover.

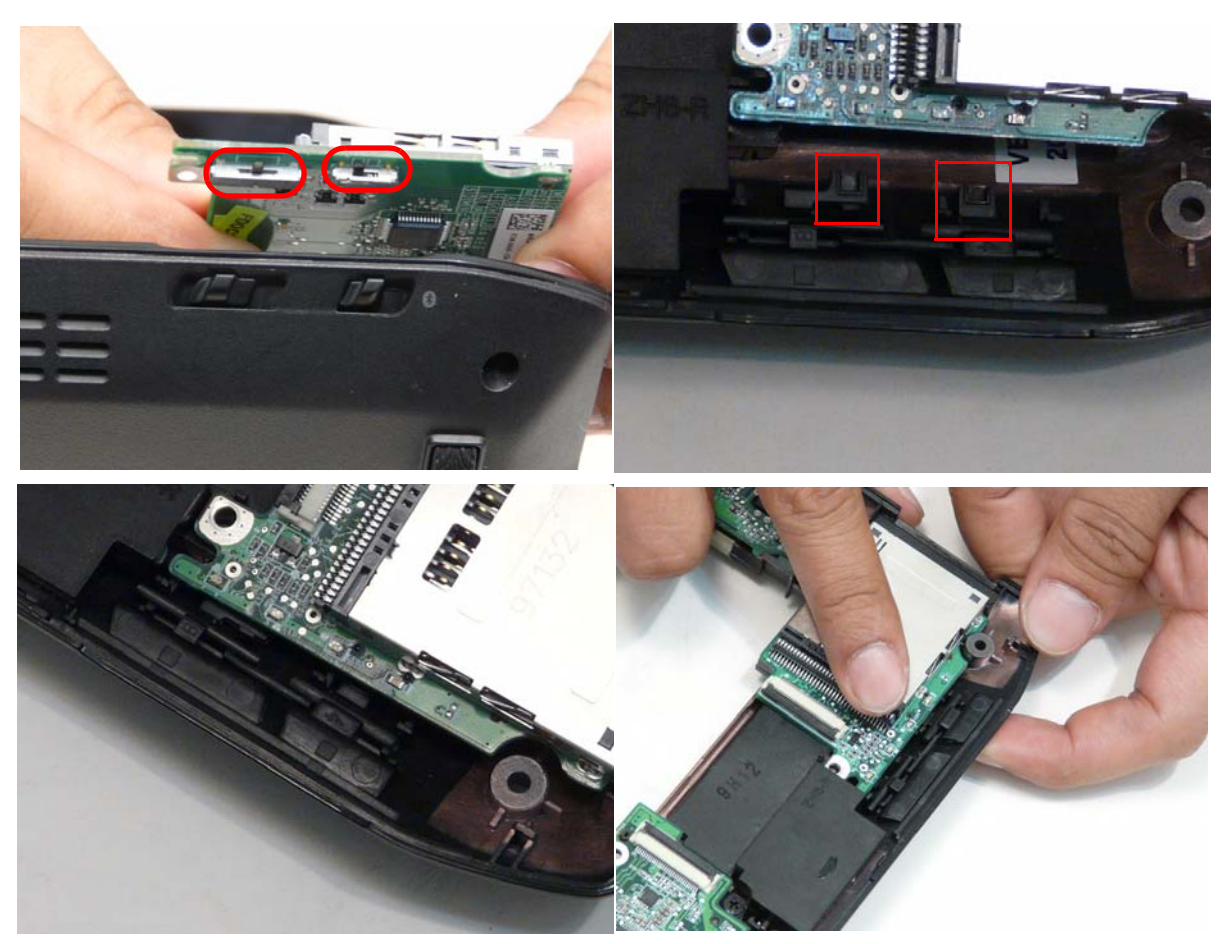

**NOTE:** You will feel the spring tension in the lower case sliders when the switches have been properly engaged.

**2.** Replace the one (1) screw.

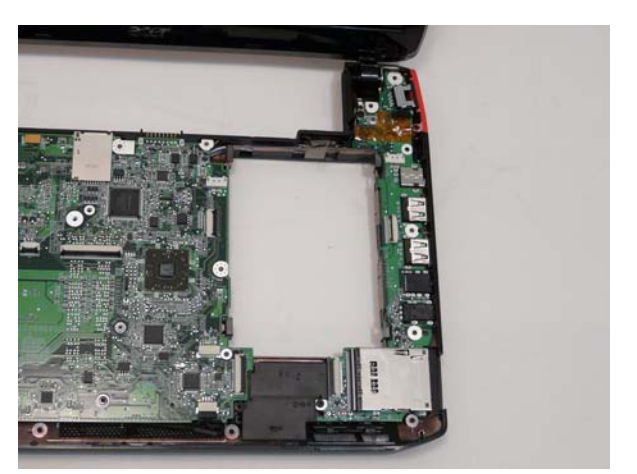

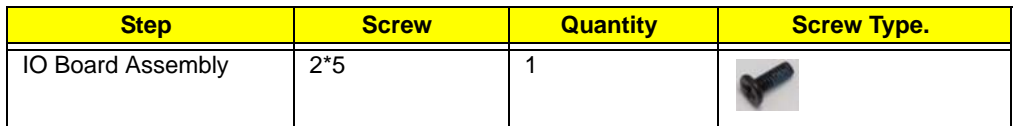

**3.** Reconnect the DC cable to the I/O board.

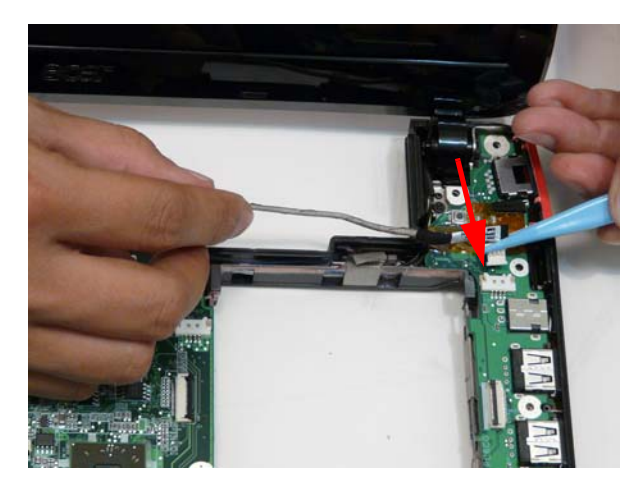

**4.** Lay the DC cable into the retention guide and press down the adhesive tape.

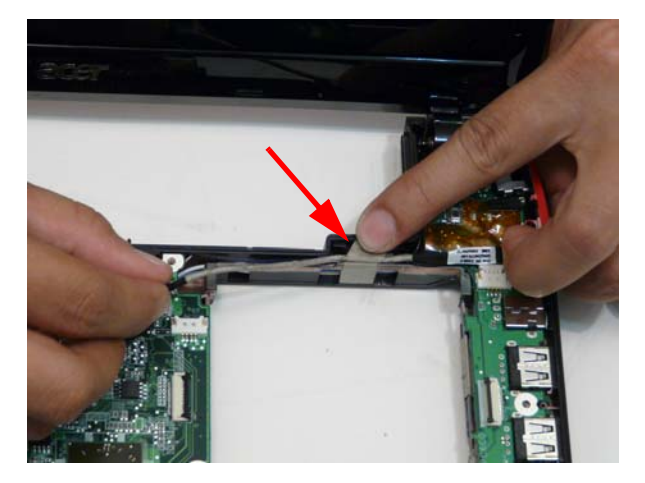

**5.** Reconnect the DC cable to the main board.

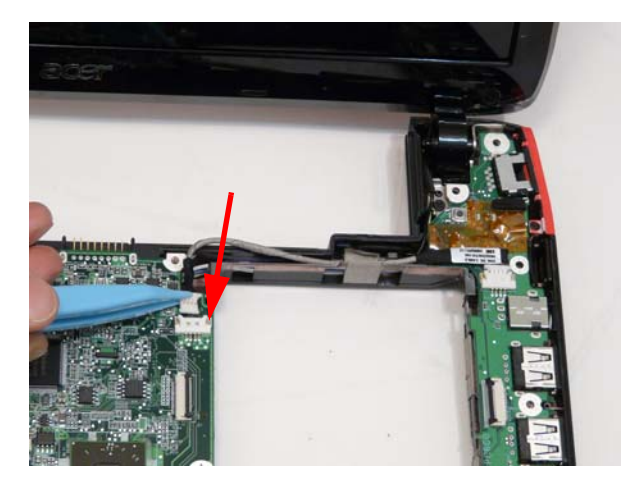

**6.** Reconnect the card reader cable.

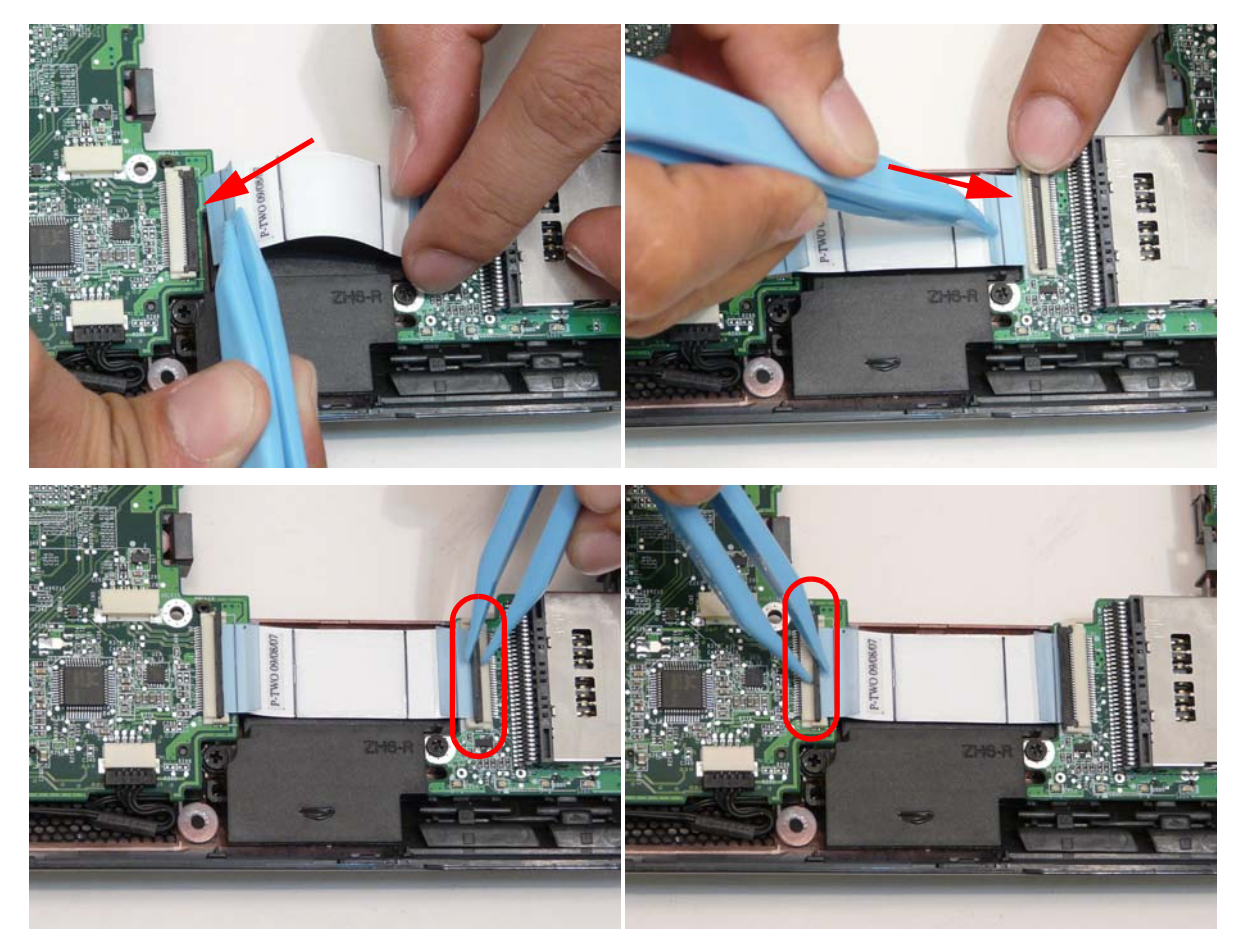

## Replacing the Bluetooth Module

**1.** Place the Bluetooth module into position ensuring the board fits into the slot in the speaker module.

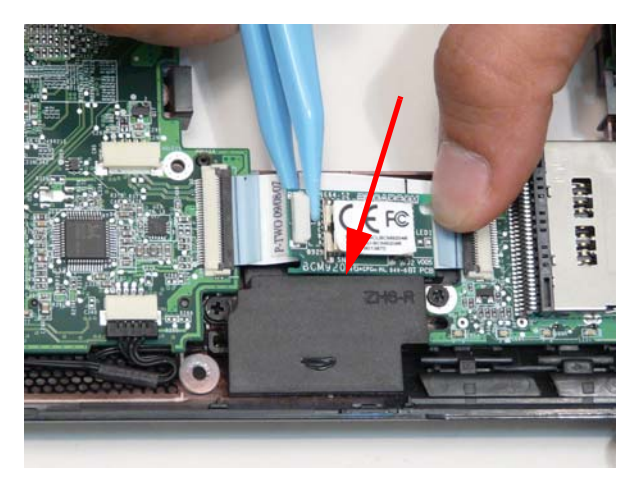

**2.** Reconnect the Bluetooth cable.

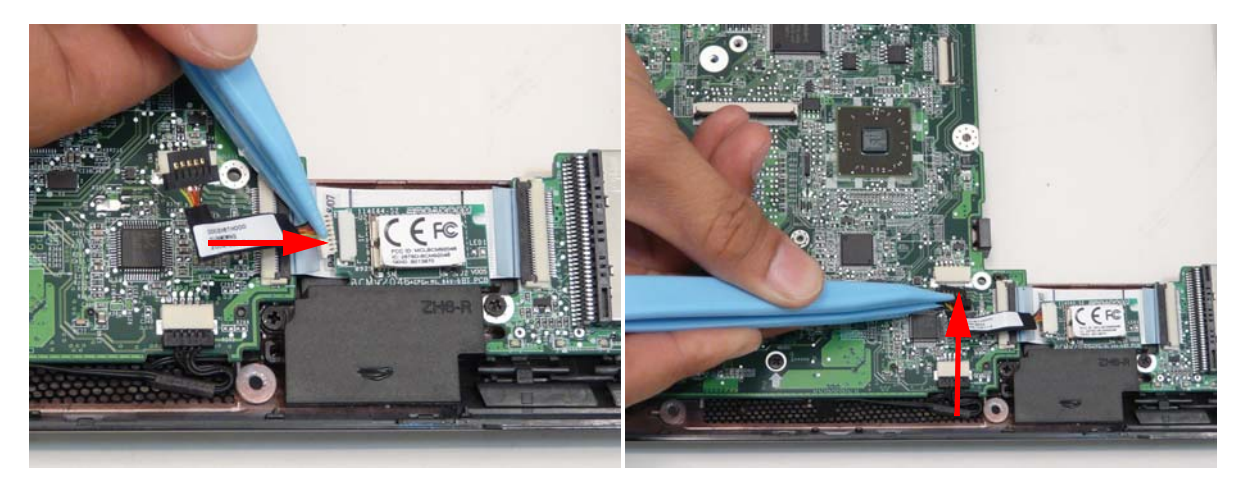

# Replacing the Button Board

**1.** Place the button board on the upper cover.

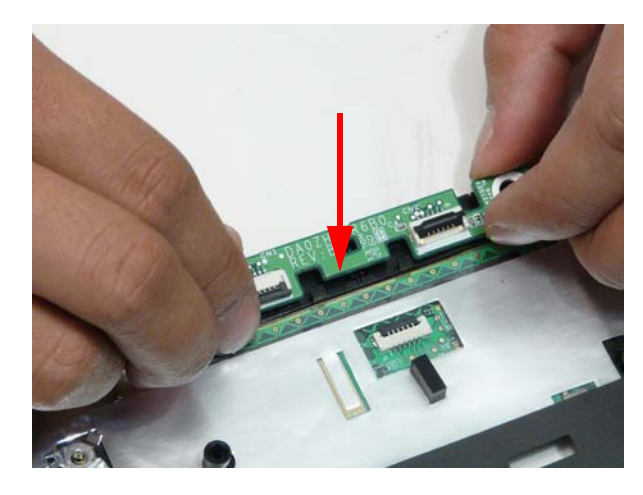

**2.** Replace the two (2) screws.

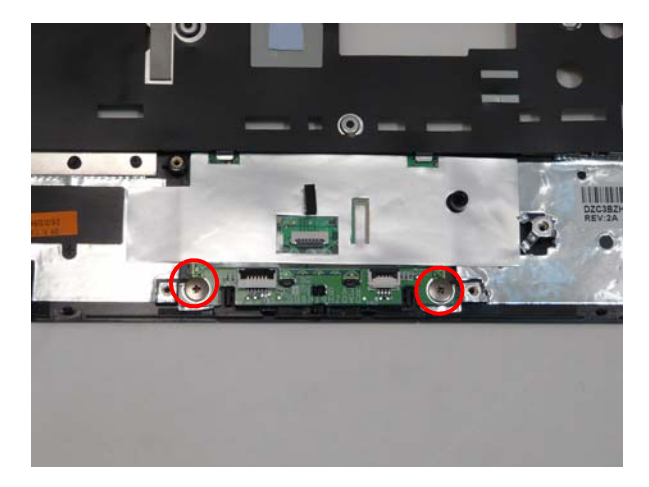

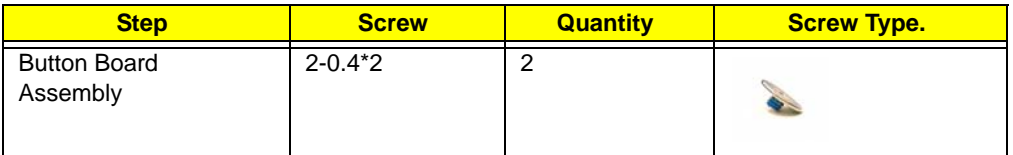

**3.** Insert the button board cable into the upper cover.

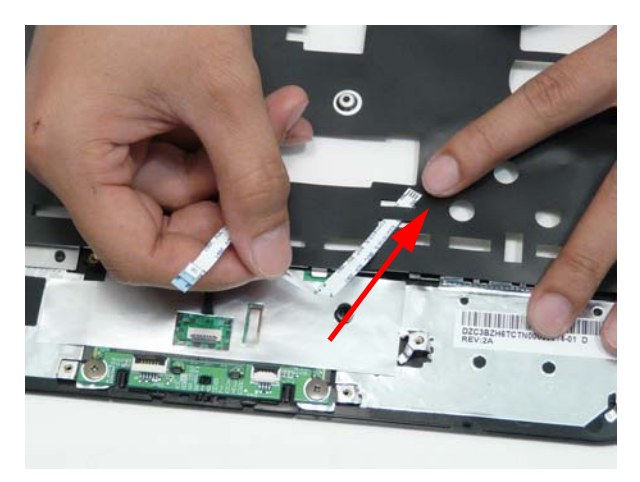

**4.** Apply adhesive and press the button board cable down.

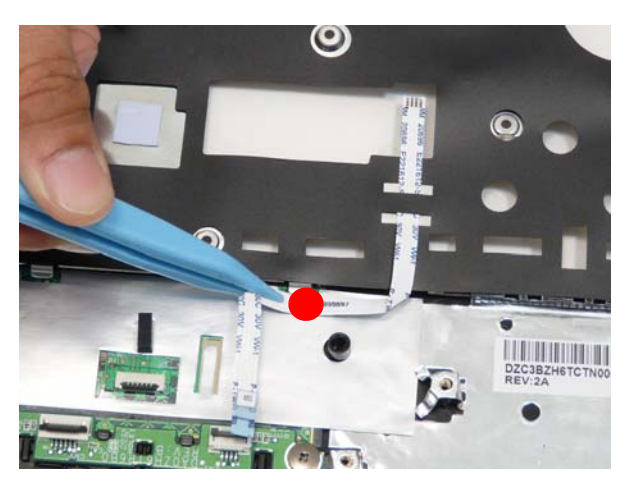

**5.** Connect the button board cable to the button board.

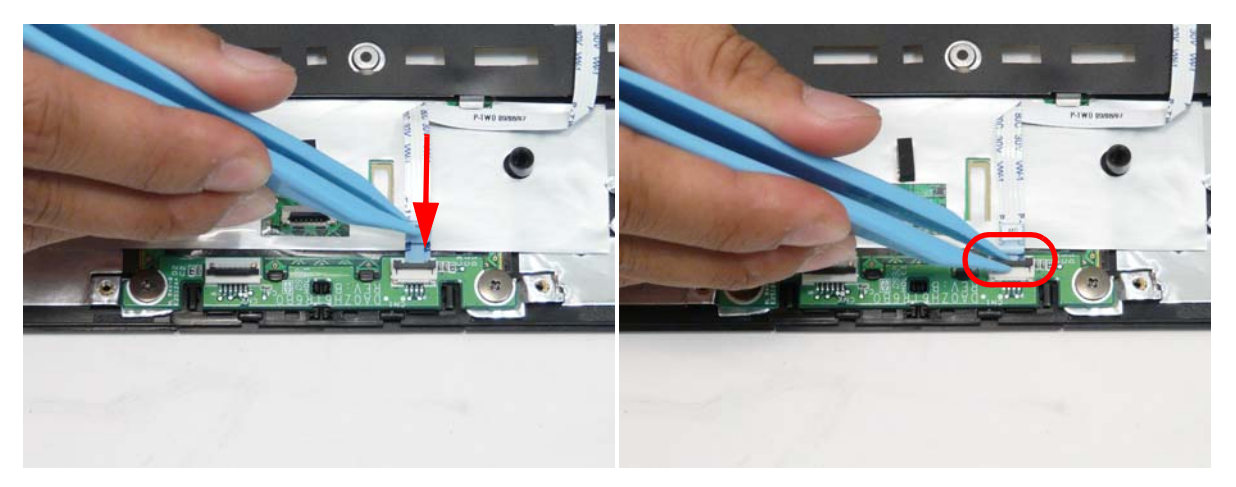

**6.** Connect the touch pad cable to the touch pad and the button board.

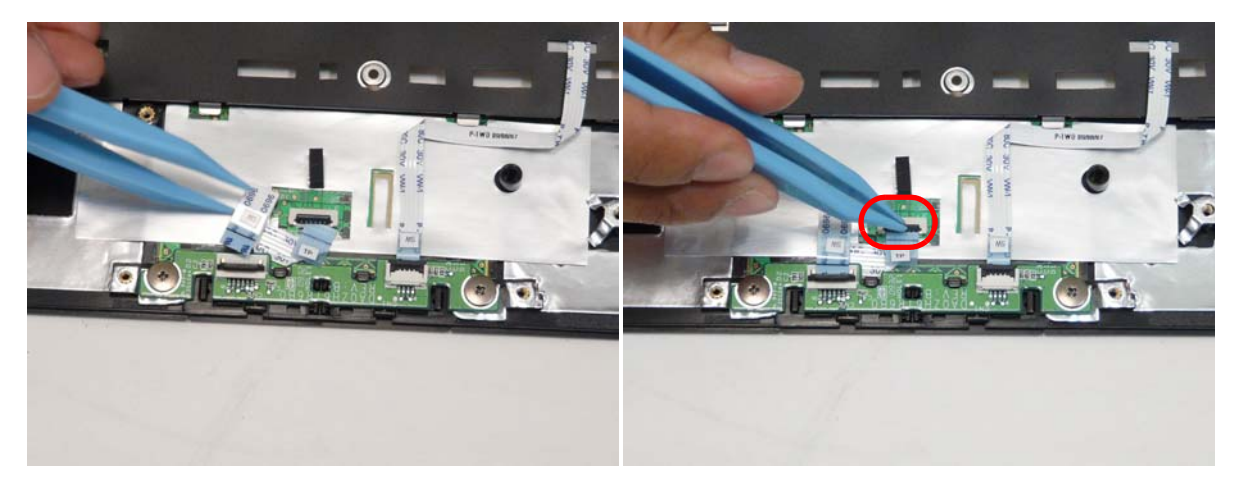

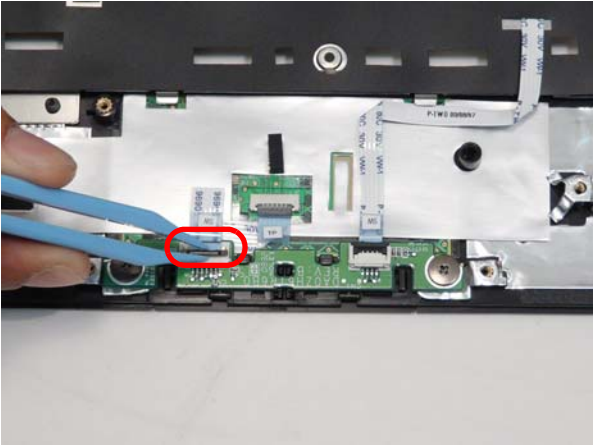

# Replacing the Upper Cover

**1.** Insert the IO cable into the upper cover.

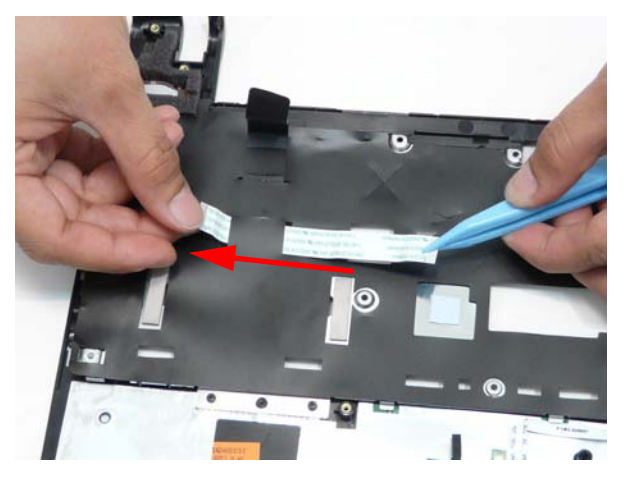

**2.** Place the upper cover onto the lower cover first aligning the hinges

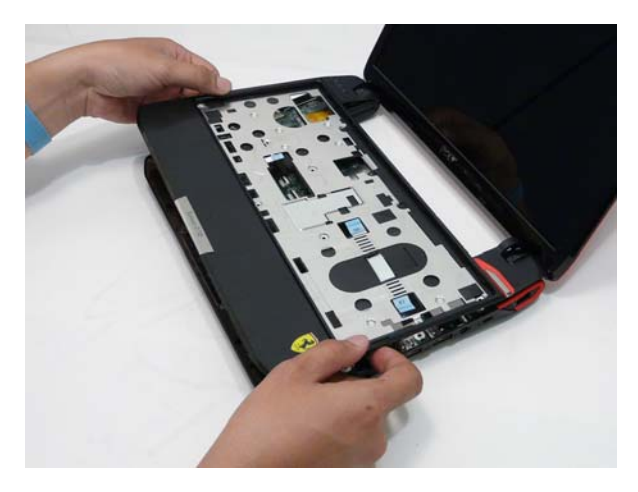

**3.** Press around the edges of the upper cover.

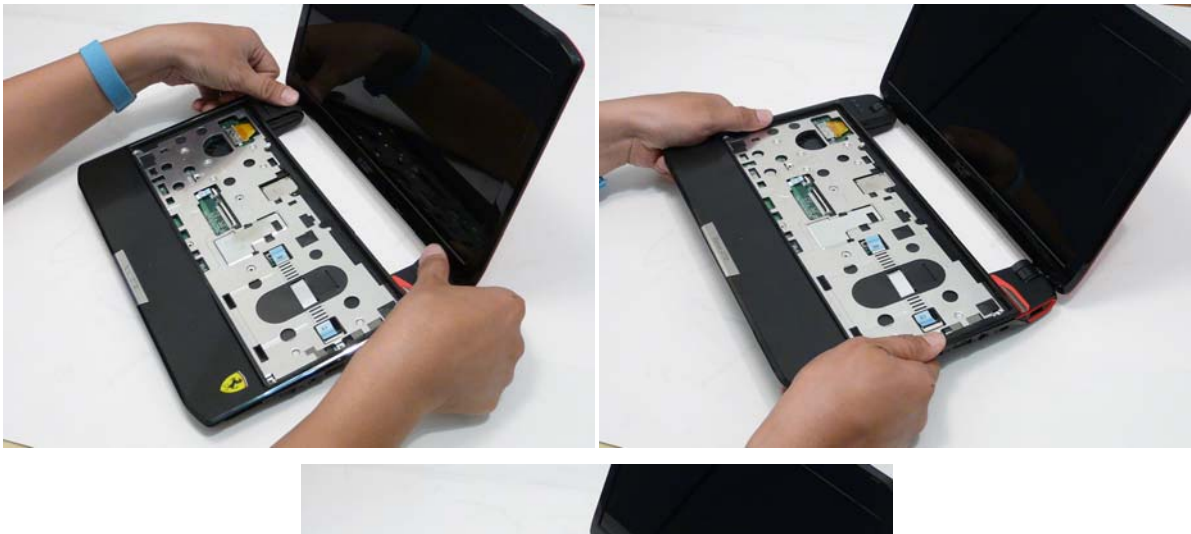

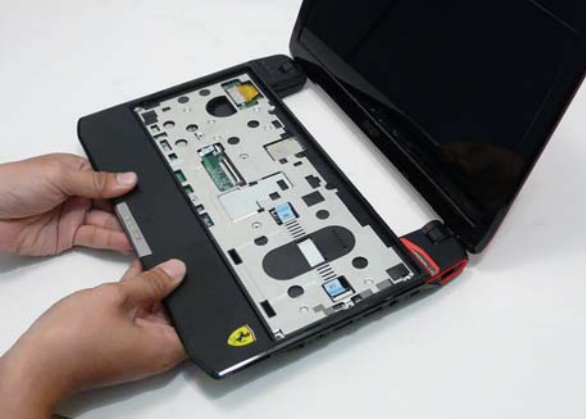

**4.** Connect the button board cable to the main board.

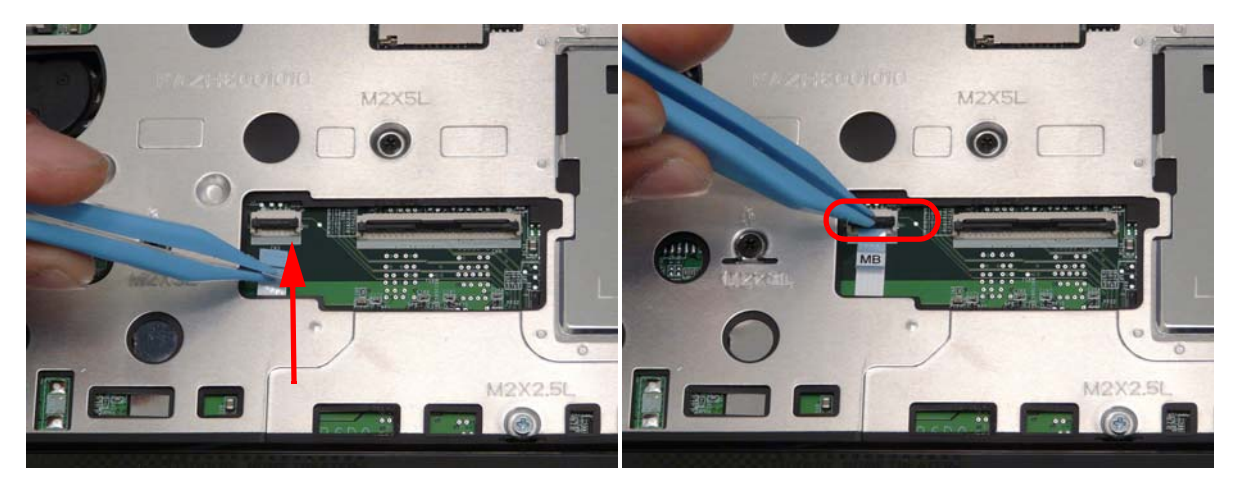

**5.** Connect the IO cable to the IO card and main board.

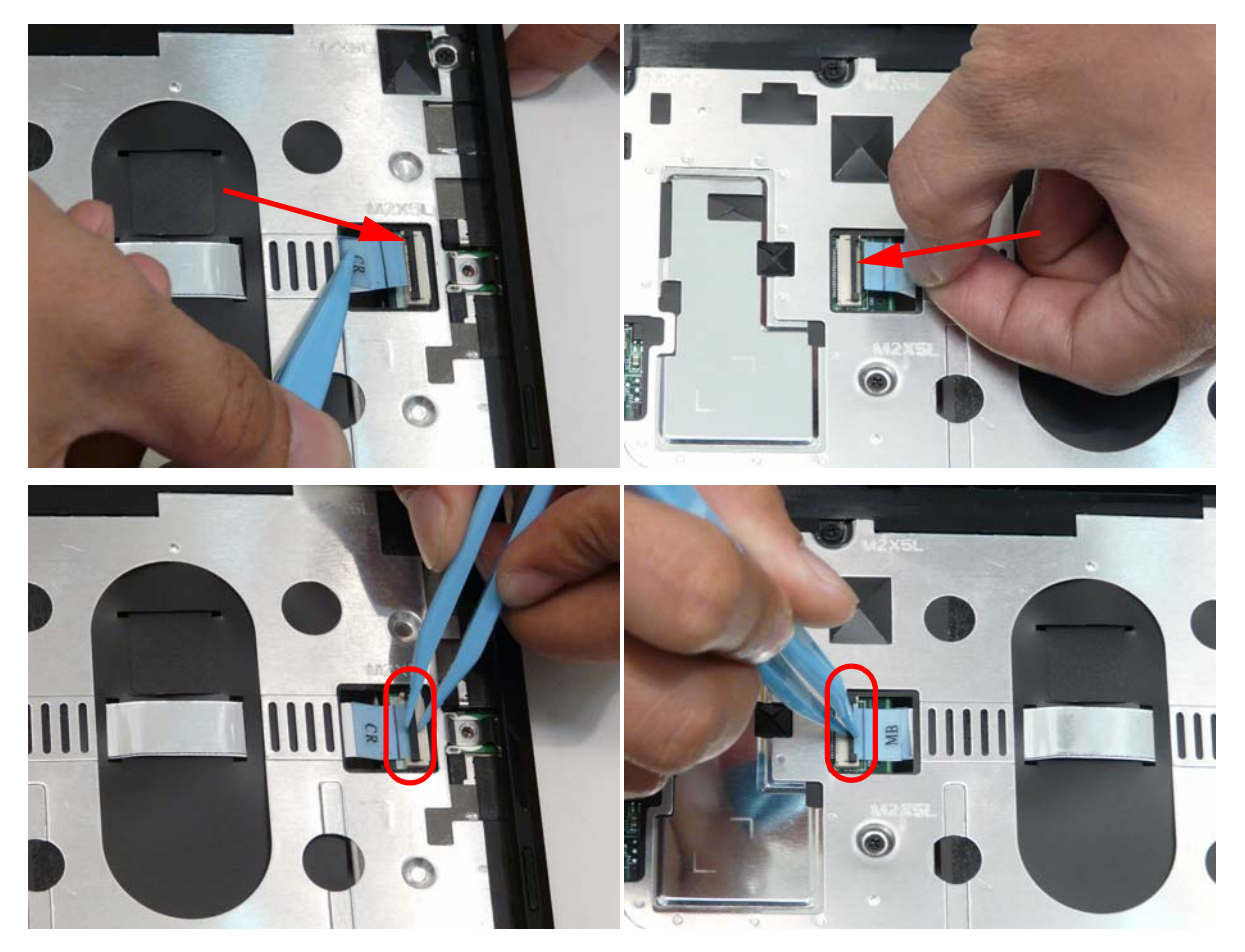

**6.** Replace the eleven (11) screws in the upper cover.

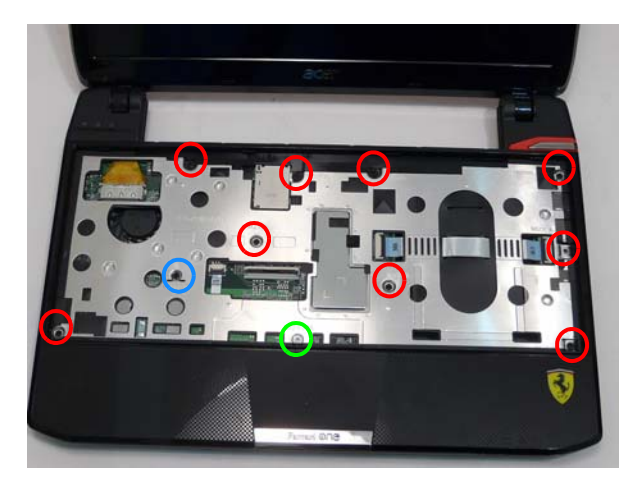

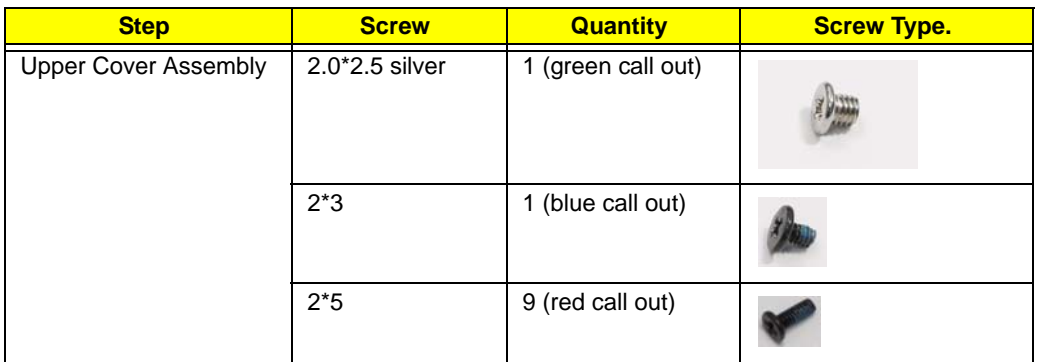

**7.** Replace the ten (10) screws in the lower cover.

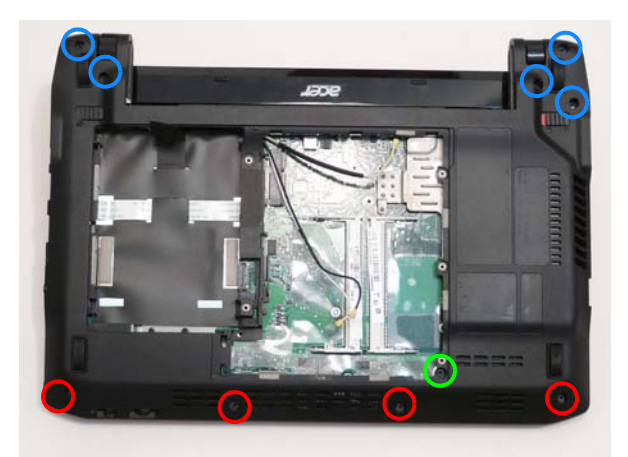

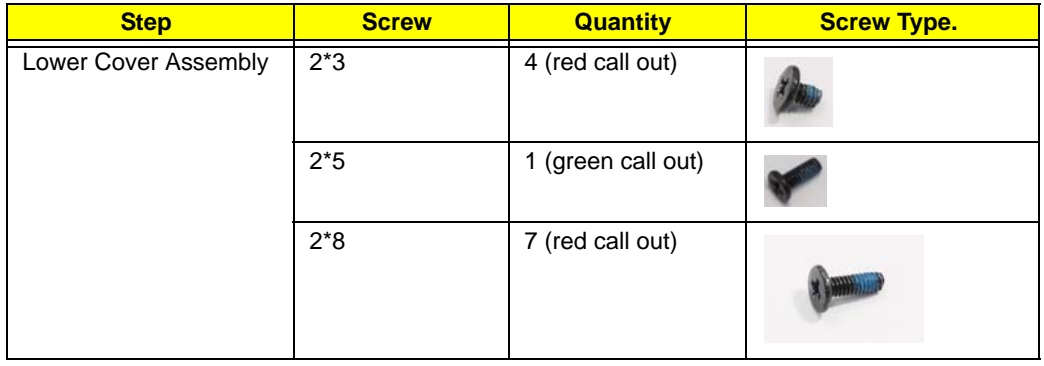

## Replacing the Keyboard

**1.** Connect the keyboard cable into the mainboard.

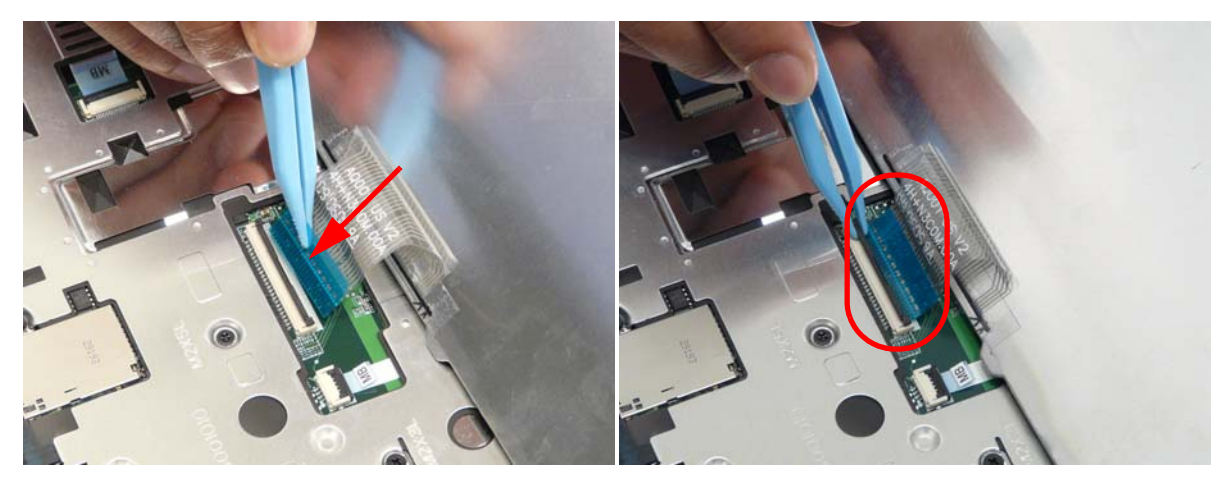

**2.** Turn the keyboard over and press the keyboard into place

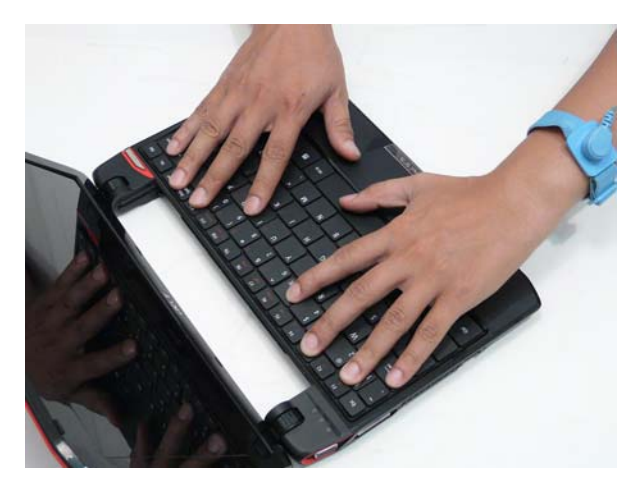

### Replacing the WLAN Module

**1.** Insert the WLAN module.

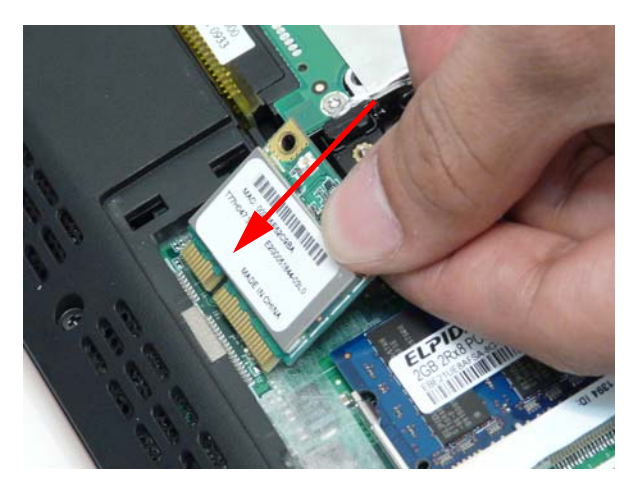

#### **2.** Replace the one (1) screw.

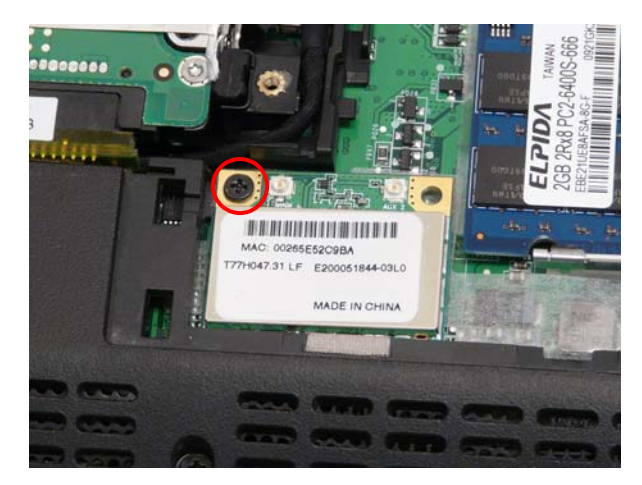

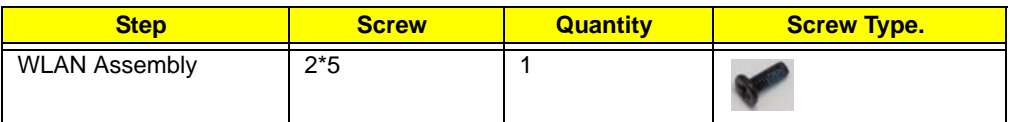

**3.** Replace the two cables (white is MAIN, black AUX)

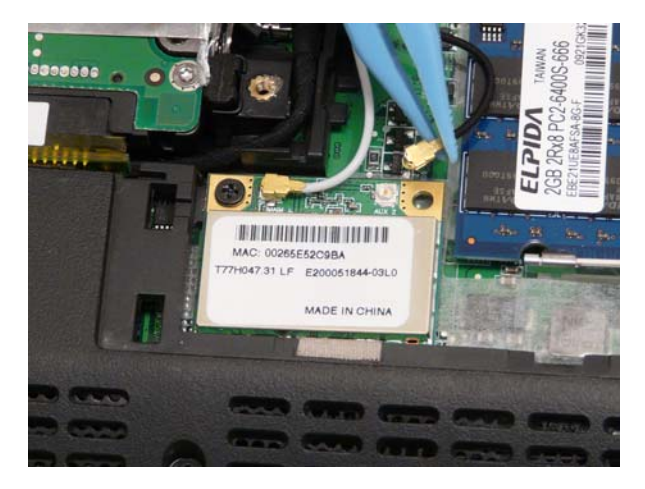

## Replacing the DIMM Module

**1.** Insert the DIMM module.

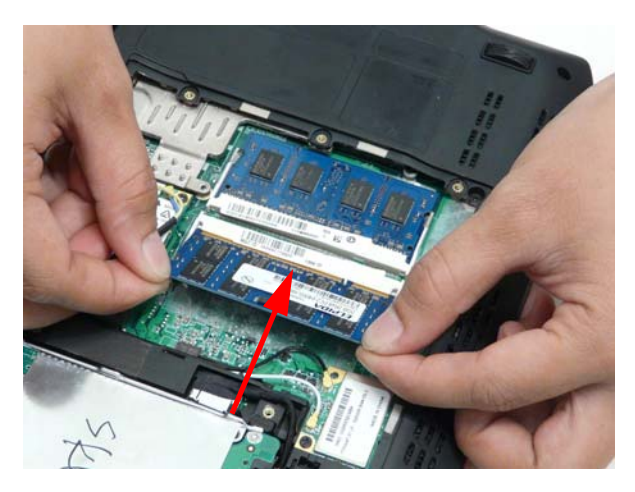

**2.** Press the DIMM module down.

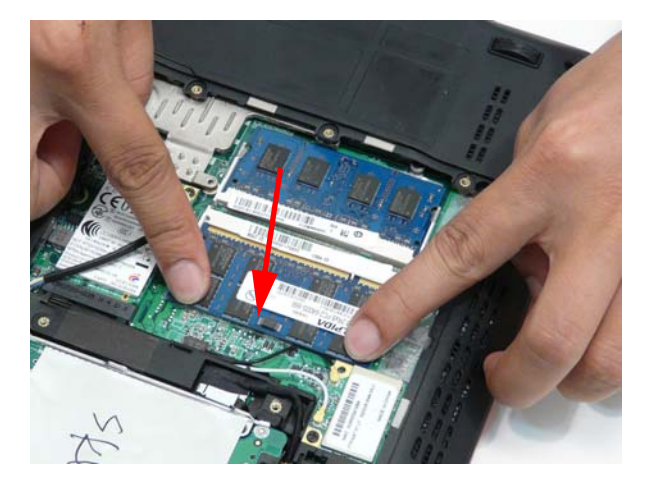

# Replacing the 3G Module

**1.** Insert the 3G module.

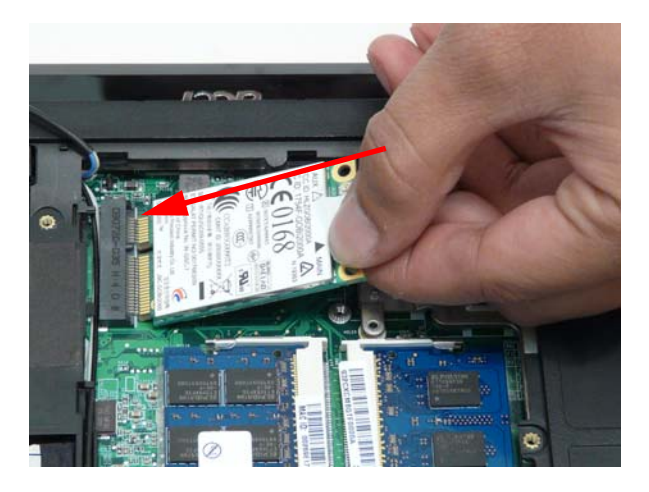

#### **2.** Replace the one (1) screw.

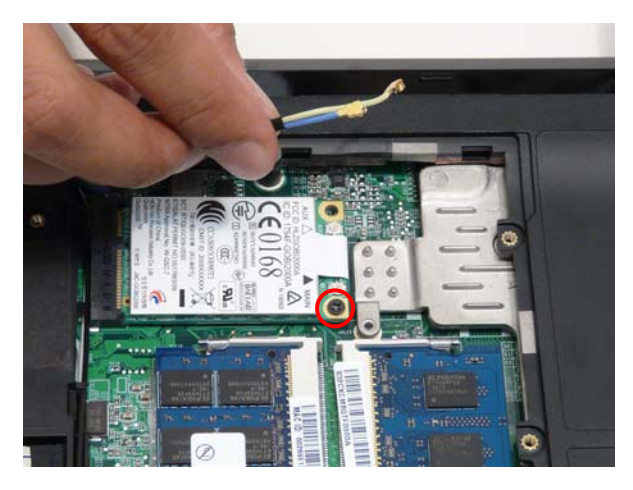

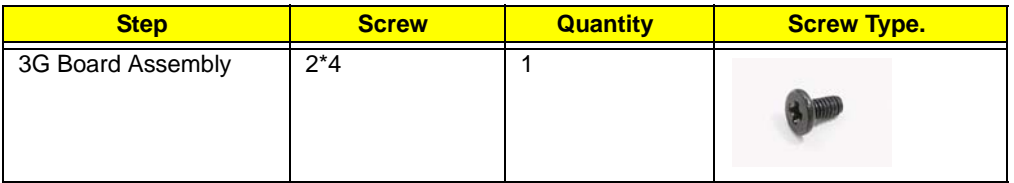

**3.** Lay the 3G antenna cables into the retention guides.

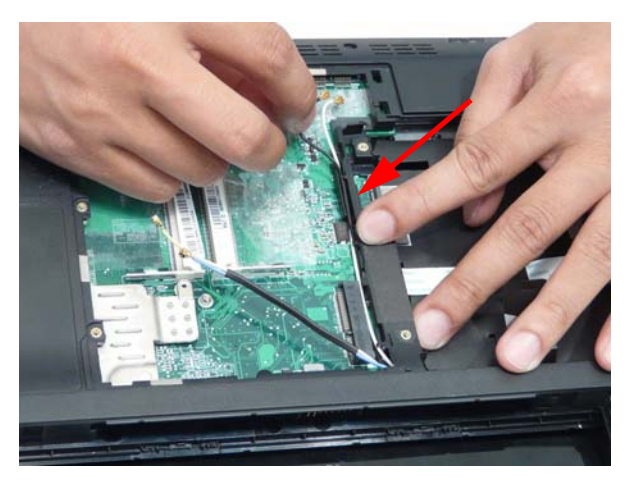

**4.** Connect the antenna cables (blue cable is MAIN, yellow cable is AUX).

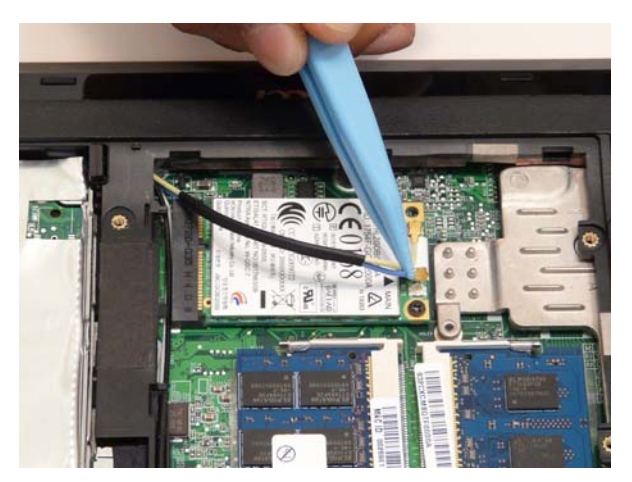

## Replacing the HDD Module

**1.** Attach the rails and replace the four (4) screws in the HDD rails.

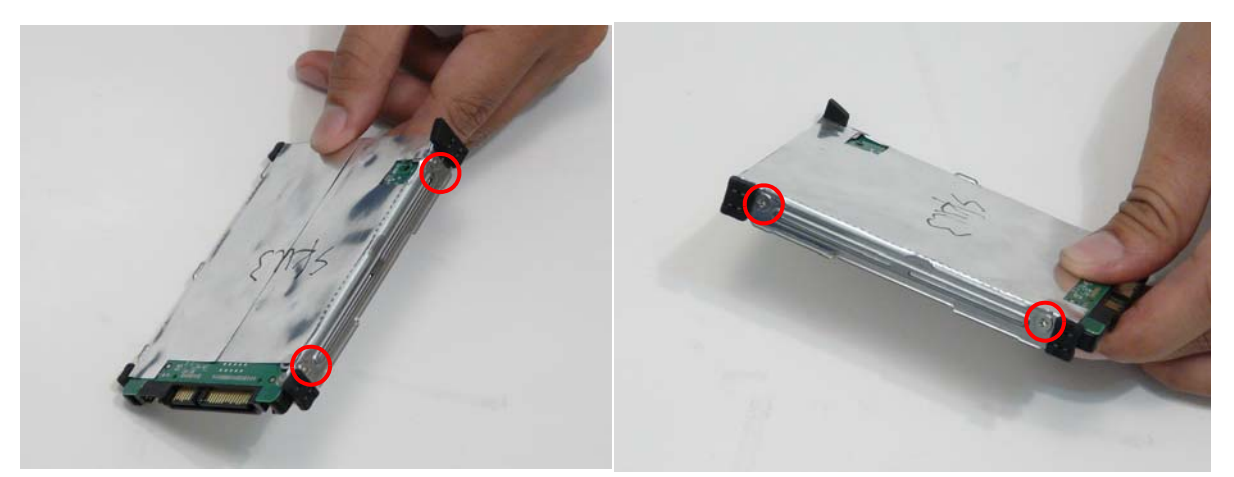

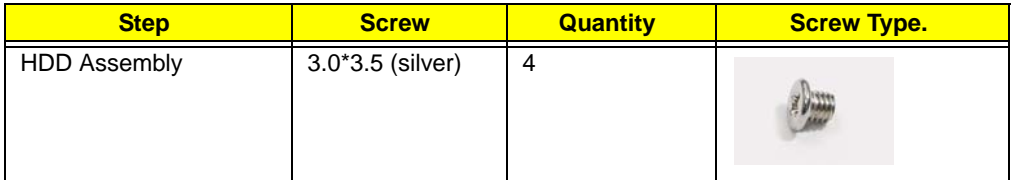

**2.** Connect the HDD cable to the HDD.

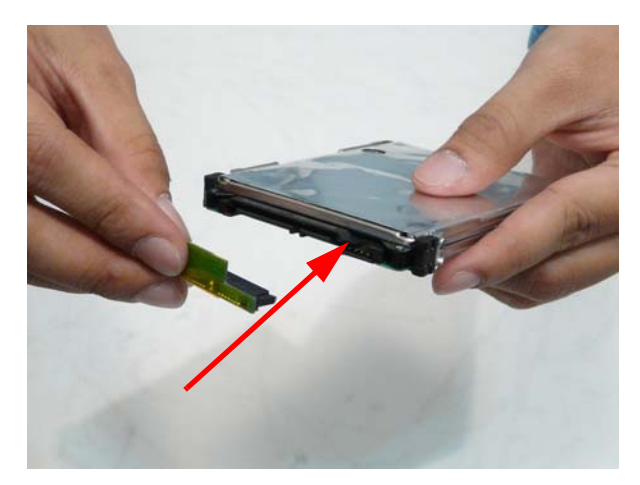

**3.** Connect the HDD cable to the main board.

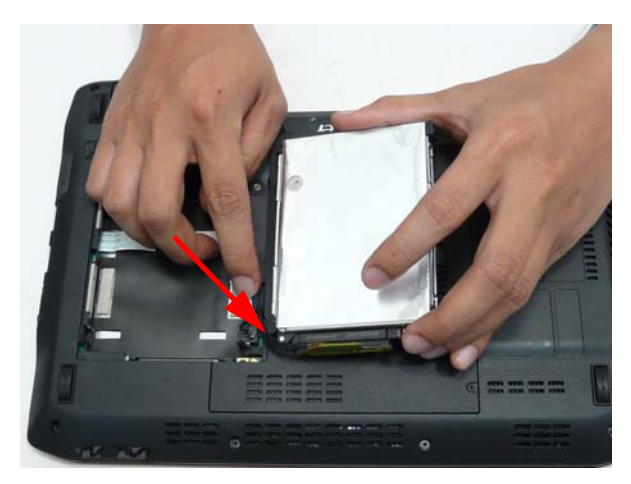

**4.** Lift up the black tab and place the HDD into the bay.

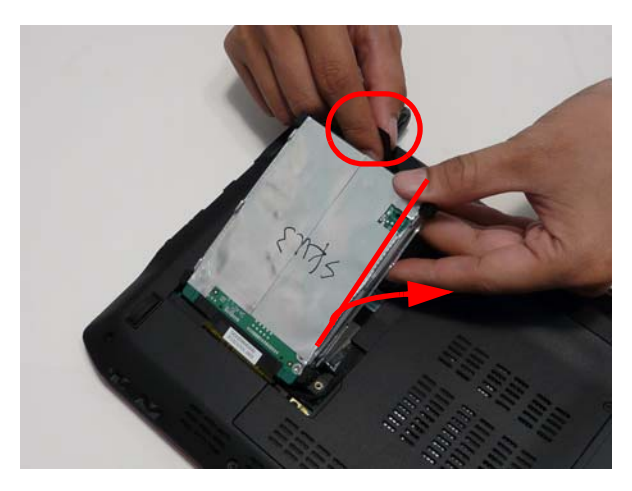

#### Replacing the Lower Covers

**1.** Replace the memory cover aligning the front tabs first.

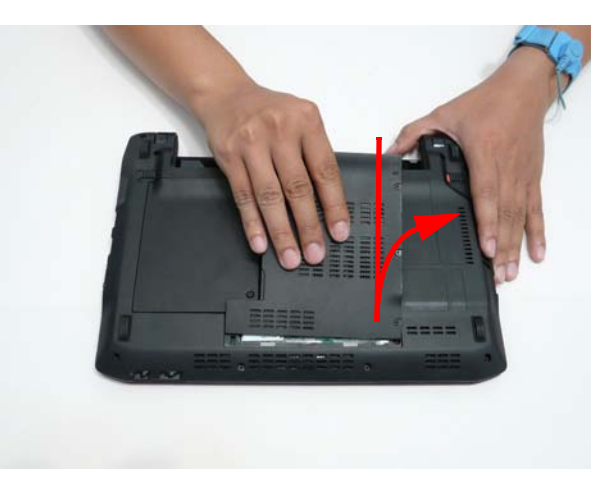

**2.** Tighten the three (3) captive screws.

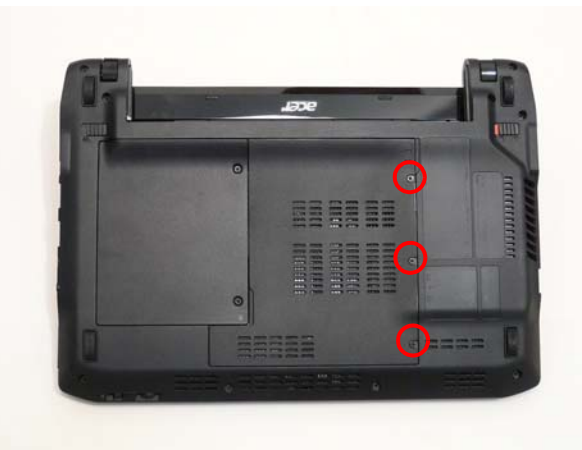

**3.** Replace the HDD cover, aligning the outside edge tabs first.

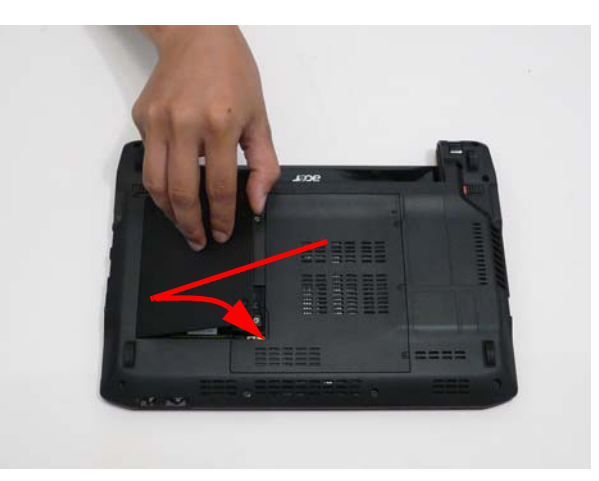

**4.** Tighten the two (2) captive screws.

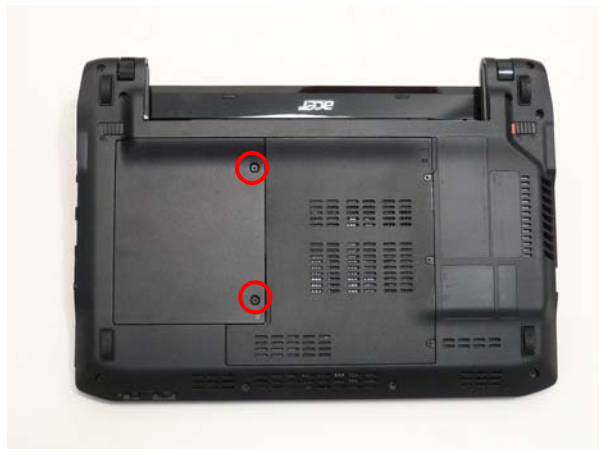

## Replacing the SIM Card

**1.** Insert the SIM card until it clicks into place.

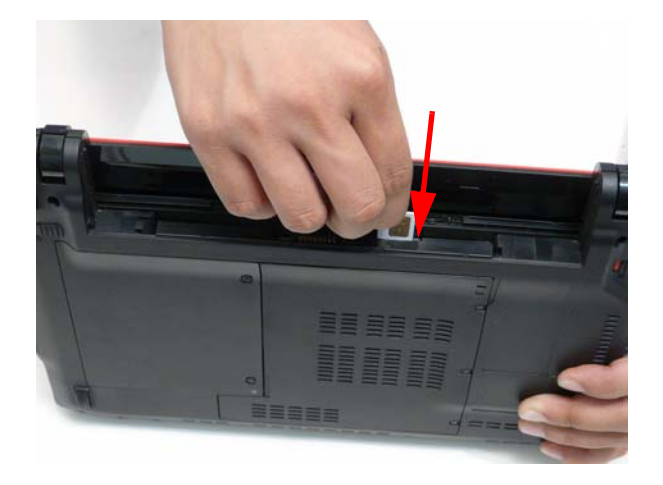

## Replacing the Battery

**1.** Insert the battery.

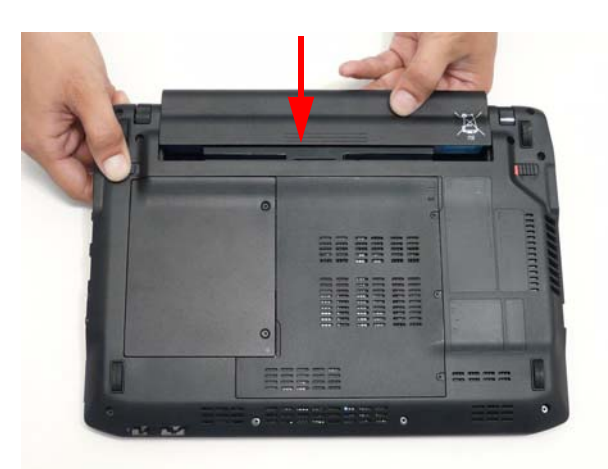

**2.** Slide the battery lock switch into the closed position.

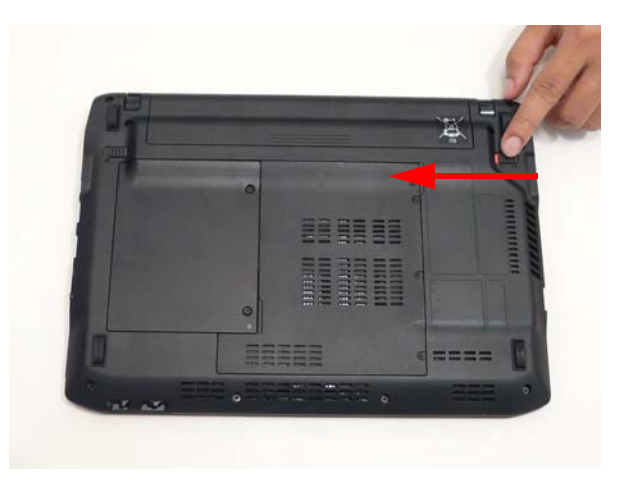

# Replacing the Dummy Card

**1.** Insert the dummy card until it clicks into place.

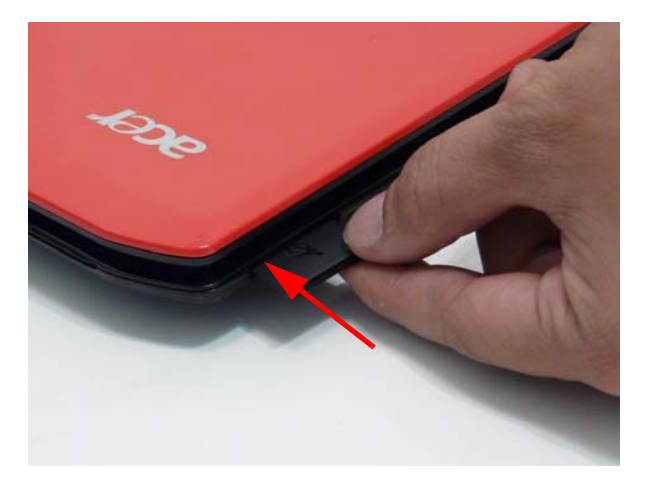

# Troubleshooting

## Common Problems

Use the following procedure as a guide for computer problems.

- **NOTE:** The diagnostic tests are intended to test only Acer products. Non-Acer products, prototype cards, or modified options can give false errors and invalid system responses.
- **1.** Obtain the failing symptoms in as much detail as possible.
- **2.** Verify the symptoms by attempting to re-create the failure by running the diagnostic test or by repeating the same operation.
- **3.** Use the following table with the verified symptom to determine which page to go to.

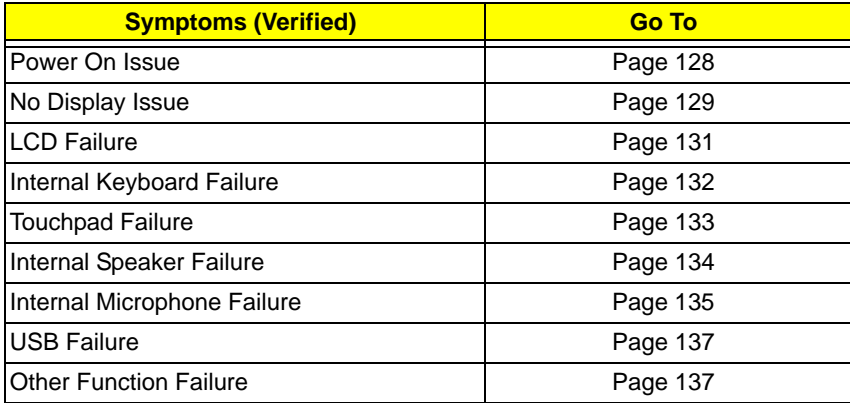

**4.** If the Issue is still not resolved, see "Online Support Information" on page 165.

#### Power On Issue

If the system doesn't power on, perform the following actions one at a time to correct the problem. Do not replace non-defective FRUs:

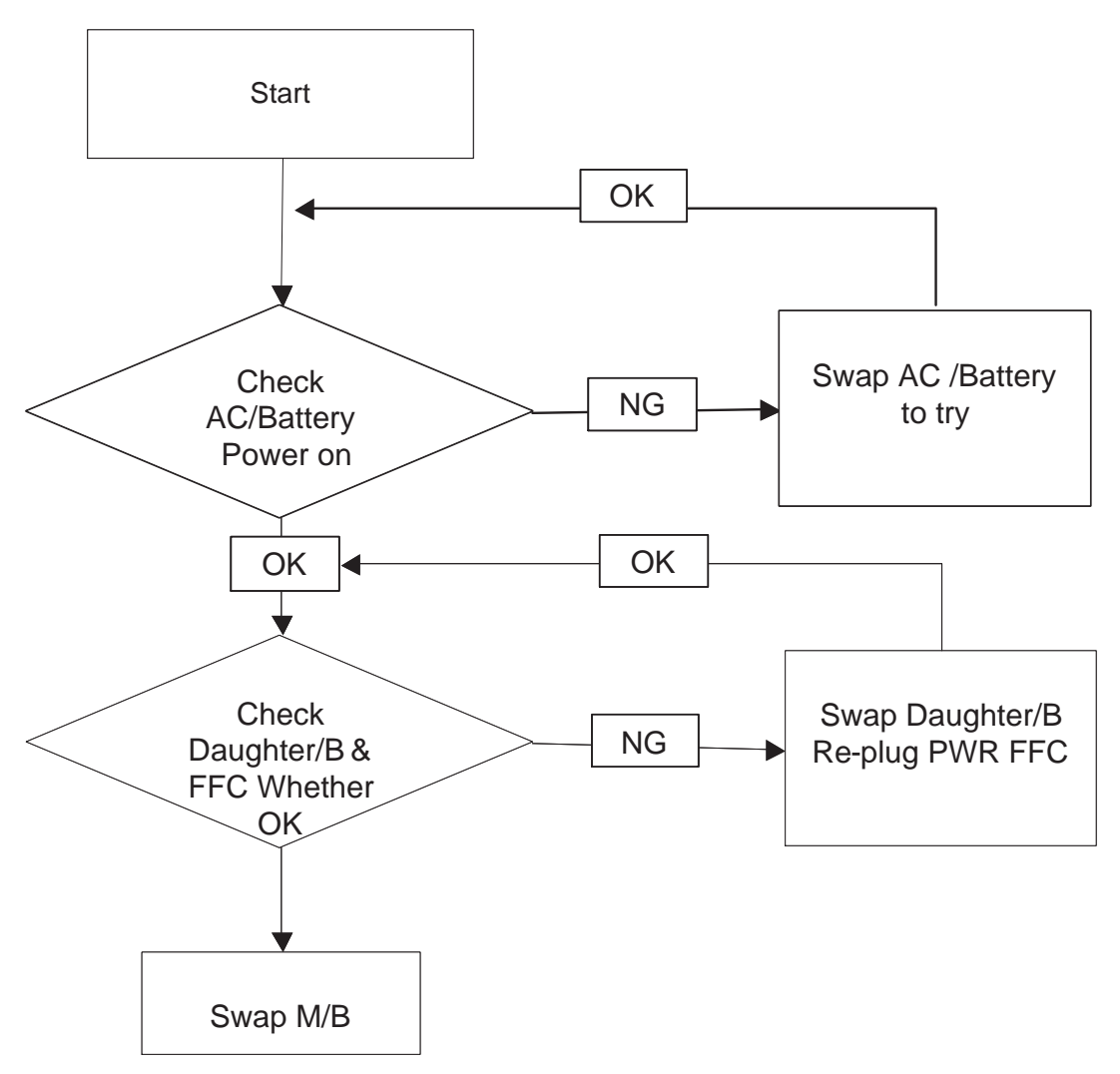

#### Computer Shuts down Intermittently

If the system powers off at intervals, perform the following actions one at a time to correct the problem.

- **1.** Check the power cable is properly connected to the computer and the electrical outlet.
- **2.** Remove any extension cables between the computer and the outlet.
- **3.** Remove any surge protectors between the computer and the electrical outlet. Plug the computer directly into a known good electrical outlet.
- **4.** Remove all external and non-essential hardware connected to the computer that are not necessary to boot the computer to the failure point.
- **5.** Remove any recently installed software.
- **6.** If the Issue is still not resolved, see "Online Support Information" on page 165.

#### No Display Issue

If the **Display** doesn't work, perform the following actions one at a time to correct the problem. Do not replace non-defective FRUs:

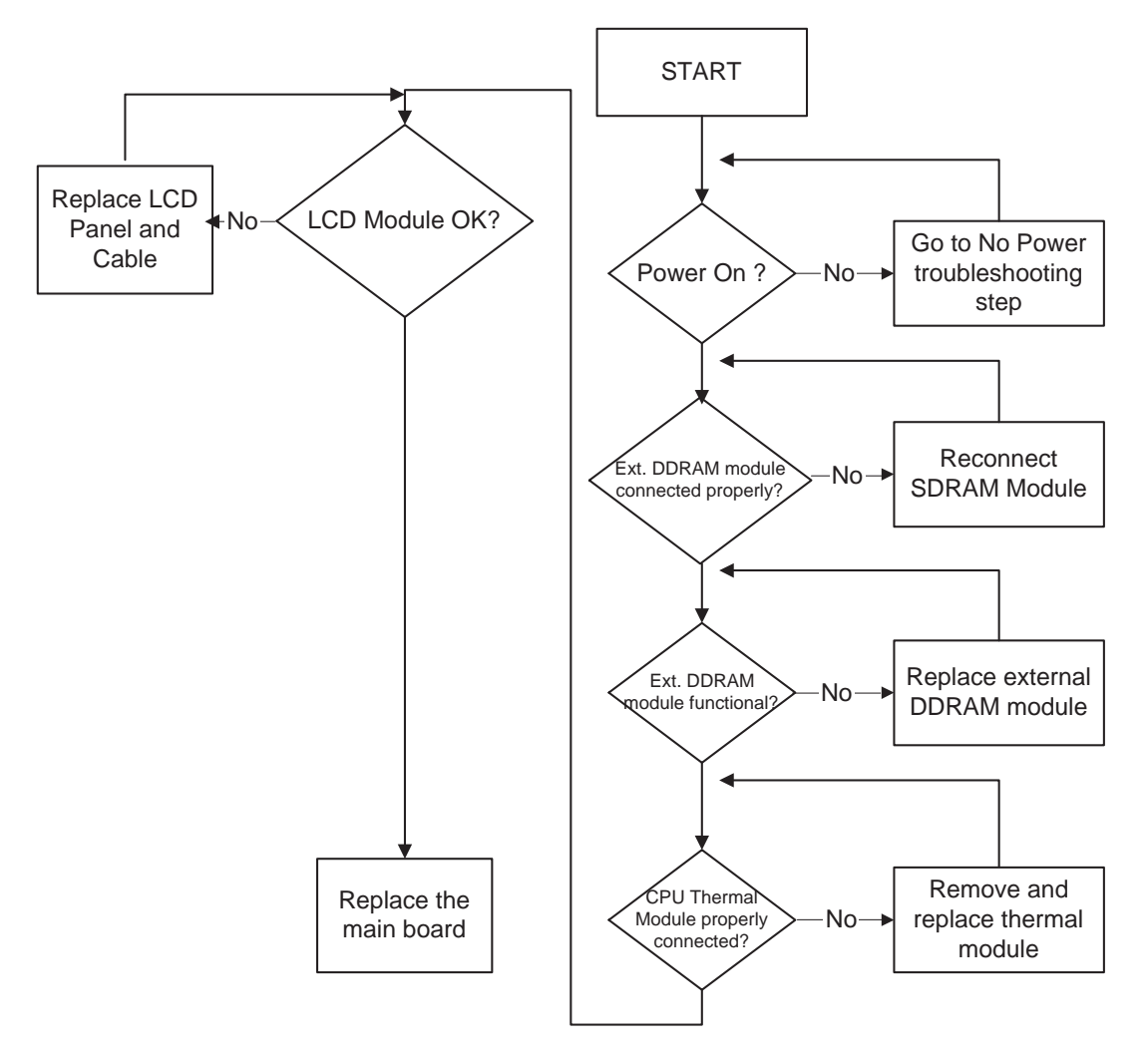

#### No POST or Video

If the POST or video doesn't display, perform the following actions one at a time to correct the problem.

- **1.** Make sure that the internal display is selected. On this notebook model, switching between the internal display and the external display is done by pressing **Fn+F5**. Reference Product pages for specific model procedures.
- **2.** Make sure the computer has power by checking at least one of the following occurs:
	- Fans start up
	- Status LEDs light up

If there is no power, see "Power On Issue" on page 128.

- **3.** Drain any stored power by removing the power cable and battery and holding down the power button for 10 seconds. Reconnect the power and reboot the computer.
- **4.** Connect an external monitor to the computer and switch between the internal display and the external display is by pressing **Fn+F5** (on this model).

If the POST or video appears on the external display, see "LCD Failure" on page 131.

**5.** Disconnect power and all external devices including port replicators or docking stations. Remove any memory cards and CD/DVD discs. Restart the computer.

If the computer boots correctly, add the devices one by one until the failure point is discovered.

- **6.** Reseat the memory modules.
- **7.** Remove the drives (see "Disassembly Process" on page 34).
- **8.** If the Issue is still not resolved, see "Online Support Information" on page 165.

#### Abnormal Video Display

If video displays abnormally, perform the following actions one at a time to correct the problem.

- **1.** Reboot the computer.
- **2.** If permanent vertical/horizontal lines or dark spots display in the same location, the LCD is faulty and should be replaced. See "Disassembly Process" on page 34.
- **3.** If extensive pixel damage is present (different colored spots in the same locations on the screen), the LCD is faulty and should be replaced. See "Disassembly Process" on page 34.
- **4.** Adjust the brightness to its highest level. See the User Manual for instructions on adjusting settings. **NOTE:** Ensure that the computer is not running on battery alone as this may reduce display brightness.

If the display is too dim at the highest brightness setting, the LCD is faulty and should be replaced. See "Disassembly Process" on page 34.

- **5.** Check the display resolution is correctly configured:
	- **a.** Minimize or close all Windows.
	- **b.** If display size is only abnormal in an application, check the view settings and control/mouse wheel zoom feature in the application.
	- **c.** If desktop display resolution is not normal, right-click on the desktop and select **Personalize**´ **Display Settings**.
	- **d.** Click and drag the Resolution slider to the desired resolution.
	- **e.** Click **Apply** and check the display. Readjust if necessary.
- **6.** Roll back the video driver to the previous version if updated.
- **7.** Remove and reinstall the video driver.
- **8.** Check the Device Manager to determine that:
	- The device is properly installed. There are no red Xs or yellow exclamation marks.
	- There are no device conflicts.
	- No hardware is listed under Other Devices.
- **9.** If the Issue is still not resolved, see "Online Support Information" on page 165.
- **10.** Run the Windows Memory Diagnostic from the operating system DVD and follow the onscreen prompts.
- **11.** If the Issue is still not resolved, see "Online Support Information" on page 165.

#### Random Loss of BIOS Settings

If the computer is experiencing intermittent loss of BIOS information, perform the following actions one at a time to correct the problem.

- **1.** If the computer is more than one year old, replace the CMOS battery.
- **2.** Run a complete virus scan using up-to-date software to ensure the computer is virus free.
- **3.** If the computer is experiencing HDD or ODD BIOS information loss, disconnect and reconnect the power and data cables between devices.

If the BIOS settings are still lost, replace the cables.

- **4.** If HDD information is missing from the BIOS, the drive may be defective and should be replaced.
- **5.** Replace the Motherboard.
- **6.** If the Issue is still not resolved, see "Online Support Information" on page 165.

## LCD Failure

If the **LCD** fails, perform the following actions one at a time to correct the problem. Do not replace nondefective FRUs:

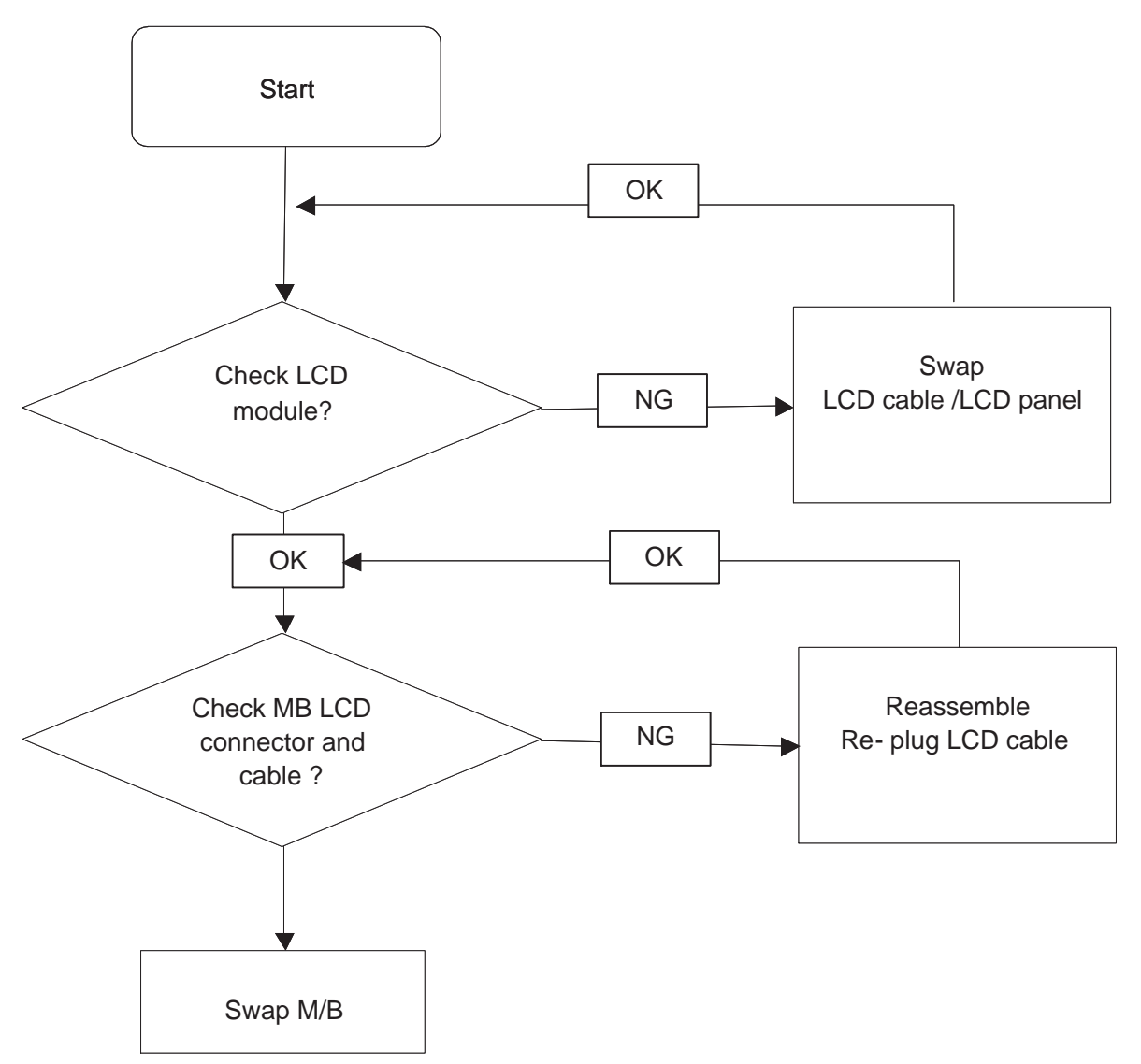

## Built-In Keyboard Failure

If the built-in **Keyboard** fails, perform the following actions one at a time to correct the problem. Do not replace non-defective FRUs:

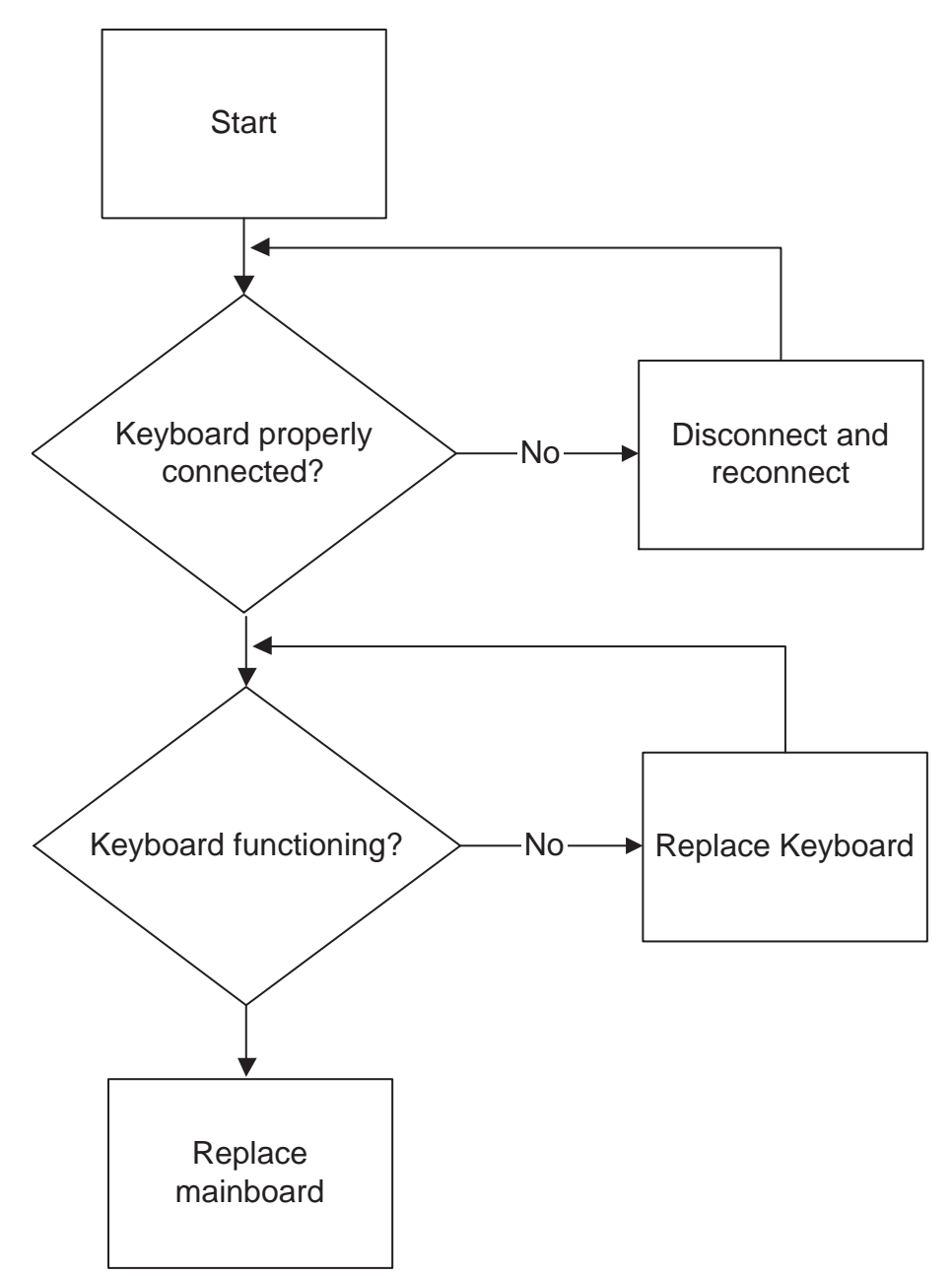

## Touchpad Failure

If the **Touchpad** doesn't work, perform the following actions one at a time to correct the problem. Do not replace non-defective FRUs:

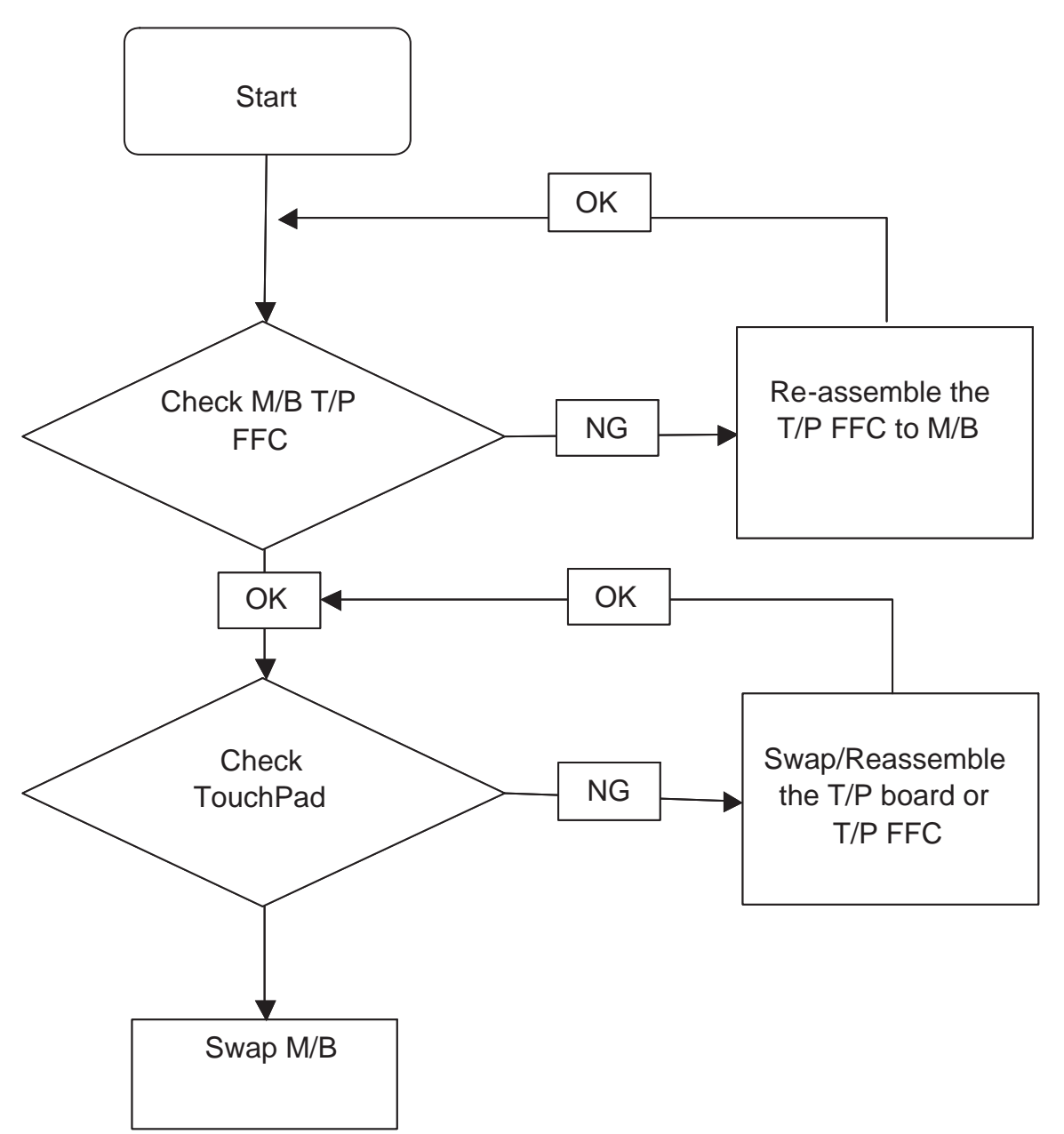

#### Internal Speaker Failure

If the internal **Speakers** fail, perform the following actions one at a time to correct the problem. Do not replace non-defective FRUs:

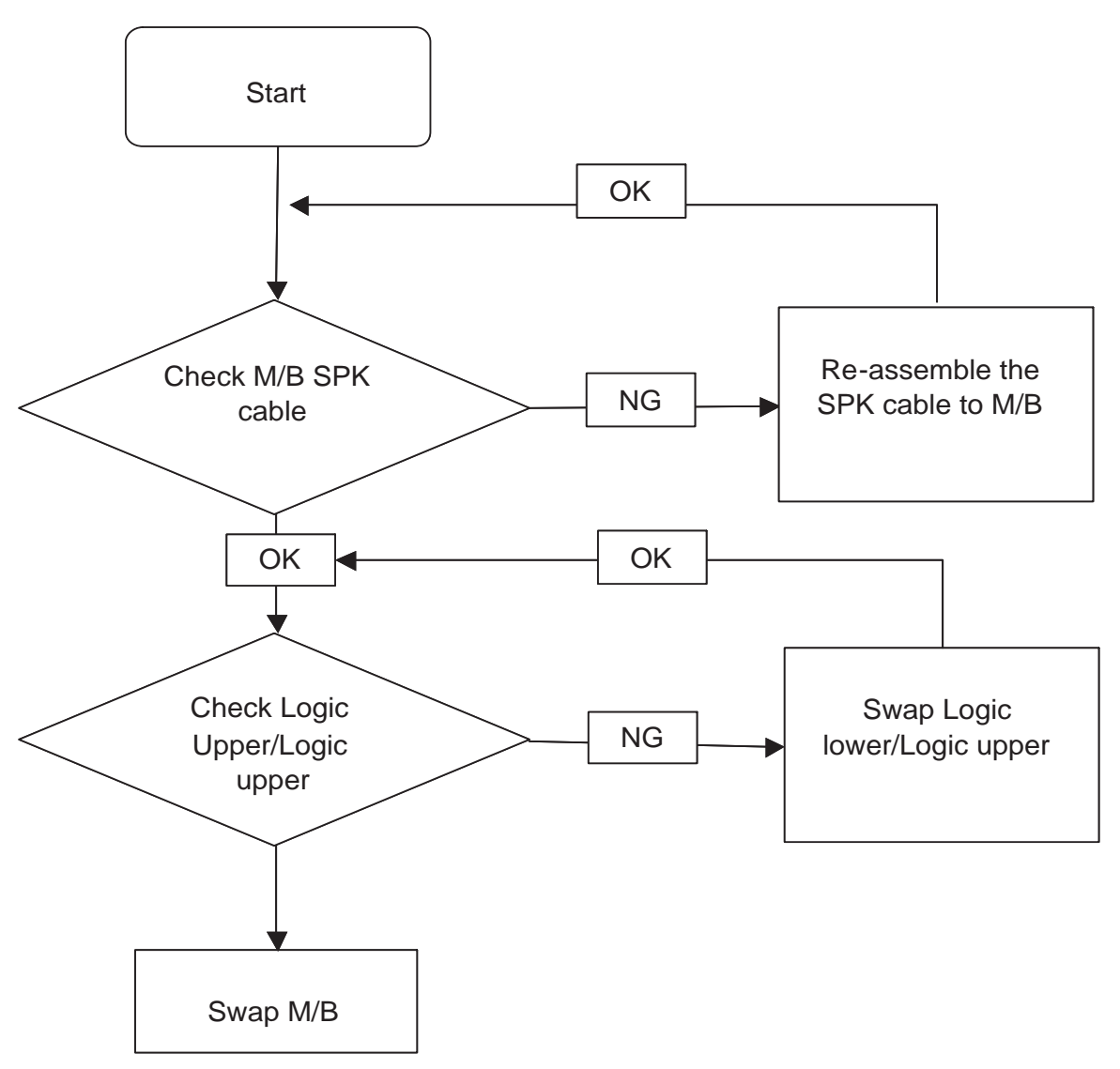

#### Sound Problems

If sound problems are experienced, perform the following actions one at a time to correct the problem.

- **1.** Reboot the computer.
- **2.** Navigate to Start→ Control Panel→ System and Maintenance→ System→ Device Manager. Check the Device Manager to determine that:
	- The device is properly installed.
	- There are no red Xs or yellow exclamation marks.
	- There are no device conflicts.
	- No hardware is listed under Other Devices.
- **3.** Roll back the audio driver to the previous version, if updated recently.
- **4.** Remove and reinstall the audio driver.
- **5.** Ensure that all volume controls are set mid range:
	- **a.** Click the volume icon on the taskbar and drag the slider to 50. Ensure that the volume is not muted.
	- **b.** Click Mixer to verify that other audio applications are set to 50 and not muted.
- **6.** Navigate to Start→ Control Panel→ Hardware and Sound→ Sound. Ensure that Speakers are selected as the default audio device (green check mark).

**NOTE:** If Speakers does not show, right-click on the **Playback** tab and select **Show Disabled Devices** (clear by default).

- **7.** Select Speakers and click **Configure** to start **Speaker Setup**. Follow the onscreen prompts to configure the speakers.
- **8.** Remove and recently installed hardware or software.
- **9.** Restore system and file settings from a known good date using **System Restore**.

If the issue is not fixed, repeat the preceding steps and select an earlier time and date.

- **10.** Reinstall the Operating System.
- **11.** If the Issue is still not resolved, see "Online Support Information" on page 165.

### Internal Microphone Failure

If the internal **Microphone** fails, perform the following actions one at a time to correct the problem. Do not replace non-defective FRUs:

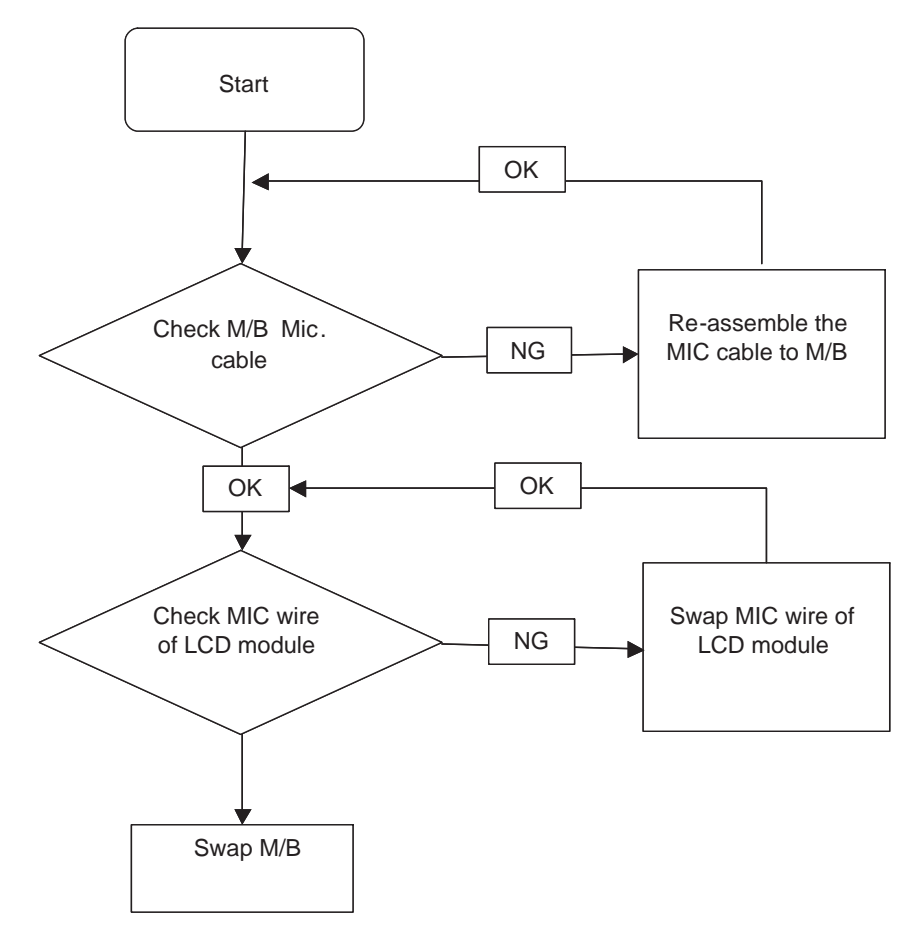

#### Microphone Problems

If internal or external **Microphones** do no operate correctly, perform the following actions one at a time to correct the problem.

- **1.** Check that the microphone is enabled. Navigate to Start $\rightarrow$  Control Panel $\rightarrow$  Hardware and Sound $\rightarrow$ **Sound** and select the **Recording** tab.
- **2.** Right-click on the **Recording** tab and select **Show Disabled Devices** (clear by default).
- **3.** The microphone appears on the **Recording** tab.
- **4.** Right-click on the microphone and select **Enable**.
- **5.** Select the microphone then click **Properties**. Select the **Levels** tab.
- **6.** Increase the volume to the maximum setting and click **OK**.
- **7.** Test the microphone hardware:
	- **a.** Select the microphone and click **Configure**.
	- **b.** Select **Set up microphone**.
	- **c.** Select the microphone type from the list and click **Next**.
	- **d.** Follow the onscreen prompts to complete the test.
- **8.** If the Issue is still not resolved, see "Online Support Information" on page 165.

### HDD Not Operating Correctly

If the **HDD** does not operate correctly, perform the following actions one at a time to correct the problem.

- **1.** Disconnect all external devices.
- **2.** Run a complete virus scan using up-to-date software to ensure the computer is virus free.
- **3.** Run the Windows Vista Startup Repair Utility:
	- **a.** insert the Windows Vista Operating System DVD in the ODD and restart the computer.
	- **b.** When prompted, press any key to start to the operating system DVD.
	- **c.** The **Install Windows** screen displays. Click **Next**.
	- **d.** Select **Repair your computer**.
	- **e.** The **System Recovery Options** screen displays. Click **Next**.
	- **f.** Select the appropriate operating system, and click **Next**.

**NOTE:** Click **Load Drivers** if controller drives are required.

- **g.** Select **Startup Repair**.
- **h.** Startup Repair attempts to locate and resolve issues with the computer.
- **i.** When complete, click **Finish**.

If an issue is discovered, follow the onscreen information to resolve the problem.

- **4.** Run the Windows Memory Diagnostic Tool. For more information see Windows Help and Support.
- **5.** Restart the computer and press F2 to enter the BIOS Utility. Check the BIOS settings are correct and that CD/DVD drive is set as the first boot device on the Boot menu.
- **6.** Ensure all cables and jumpers on the HDD and ODD are set correctly.
- **7.** Remove any recently added hardware and associated software.
- **8.** Run the Windows Disk Defragmenter. For more information see Windows Help and Support.
- **9.** Run Windows Check Disk by entering **chkdsk /r** from a command prompt. For more information see Windows Help and Support.
- **10.** Restore system and file settings from a known good date using **System Restore**.

If the issue is not fixed, repeat the preceding steps and select an earlier time and date.

**11.** Replace the HDD. See "Disassembly Process" on page 34.

### USB Failure (Right up/down side)

If the rightside **USB** port fails, perform the following actions one at a time to correct the problem. Do not replace non-defective FRUs:

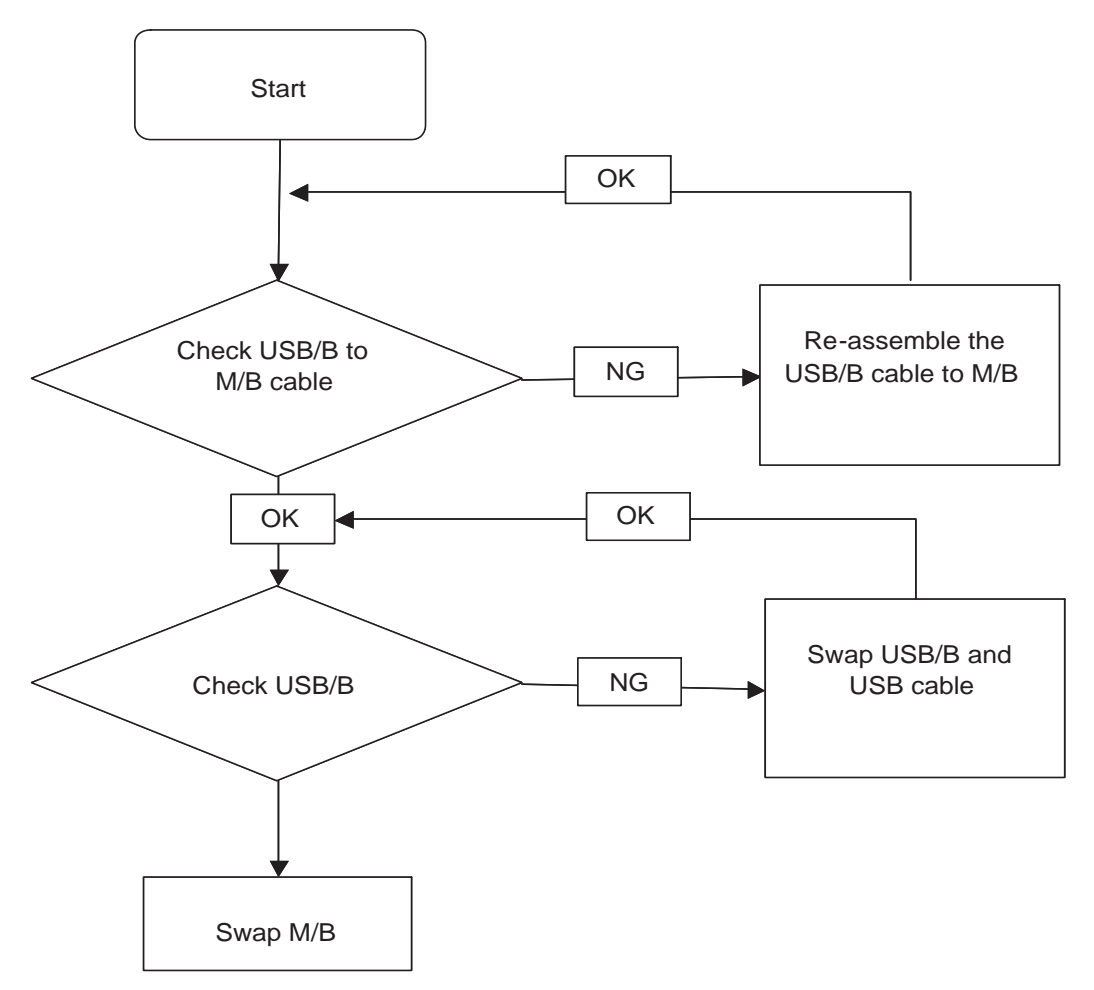

#### Other Failures

If the VGA board, LAN Port, external MIC or Speakers, PCI Express Card, 5-in-1 Card Reader or Volume Wheel fail, perform the following general steps to correct the problem. Do not replace non-defective FRUs:

- **1.** Check whether the drive is OK.
- **2.** Verify that the Test Fixture is ok.
- **3.** Swap the mainboard and retest.

## Intermittent Problems

Intermittent system hang problems can be caused by a variety of reasons that have nothing to do with a hardware defect, such as: cosmic radiation, electrostatic discharge, or software errors. FRU replacement should be considered only when a recurring problem exists.

When analyzing an intermittent problem, do the following:

- **1.** Run the advanced diagnostic test for the system board in loop mode at least 10 times.
- **2.** If no error is detected, do not replace any FRU.
- **3.** If any error is detected, replace the FRU. Rerun the test to verify that there are no more errors.

## Undetermined Problems

The diagnostic problems does not identify which adapter or device failed, which installed devices are incorrect, whether a short circuit is suspected, or whether the system is inoperative.

Follow these procedures to isolate the failing FRU (do not isolate non-defective FRU).

**NOTE:** Verify that all attached devices are supported by the computer.

- **NOTE:** Verify that the power supply being used at the time of the failure is operating correctly. (See "Power On Issue" on page 128.):
- **1.** Power-off the computer.
- **2.** Visually check them for damage. If any problems are found, replace the FRU.
- **3.** Remove or disconnect all of the following devices:
	- Non-Acer devices
	- Printer, mouse, and other external devices
	- Battery pack
	- Hard disk drive
	- DIMM
	- CD-ROM/Diskette drive Module
	- PC Cards
- **4.** Power-on the computer.
- **5.** Determine if the problem has changed.
- **6.** If the problem does not recur, reconnect the removed devices one at a time until you find the failing FRU.
- **7.** If the problem remains, replace the following FRU one at a time. Do not replace a non-defective FRU:
	- System board
	- LCD assembly

## POST Code Reference Tables

These tables describe the POST codes and components of the POST process.

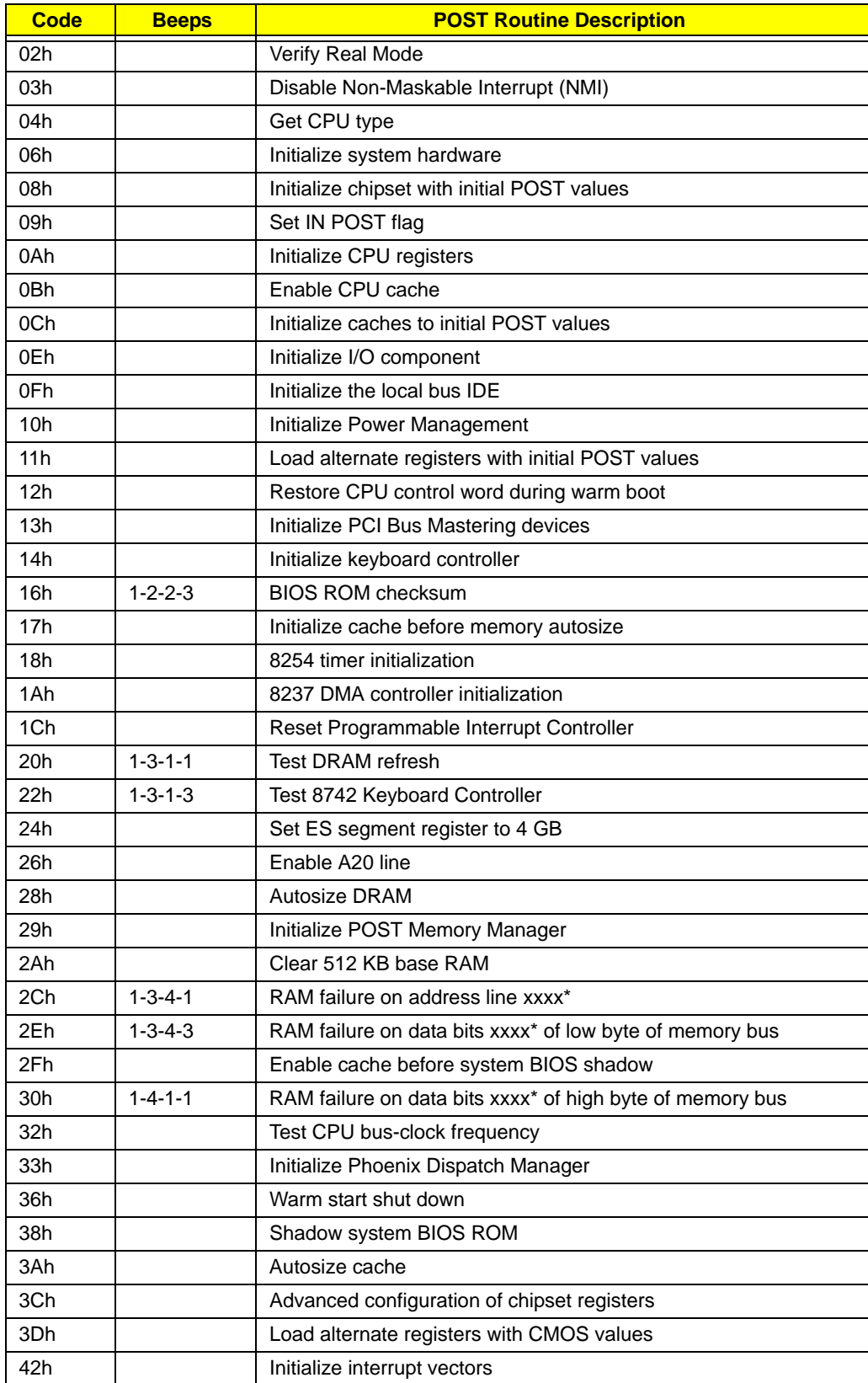

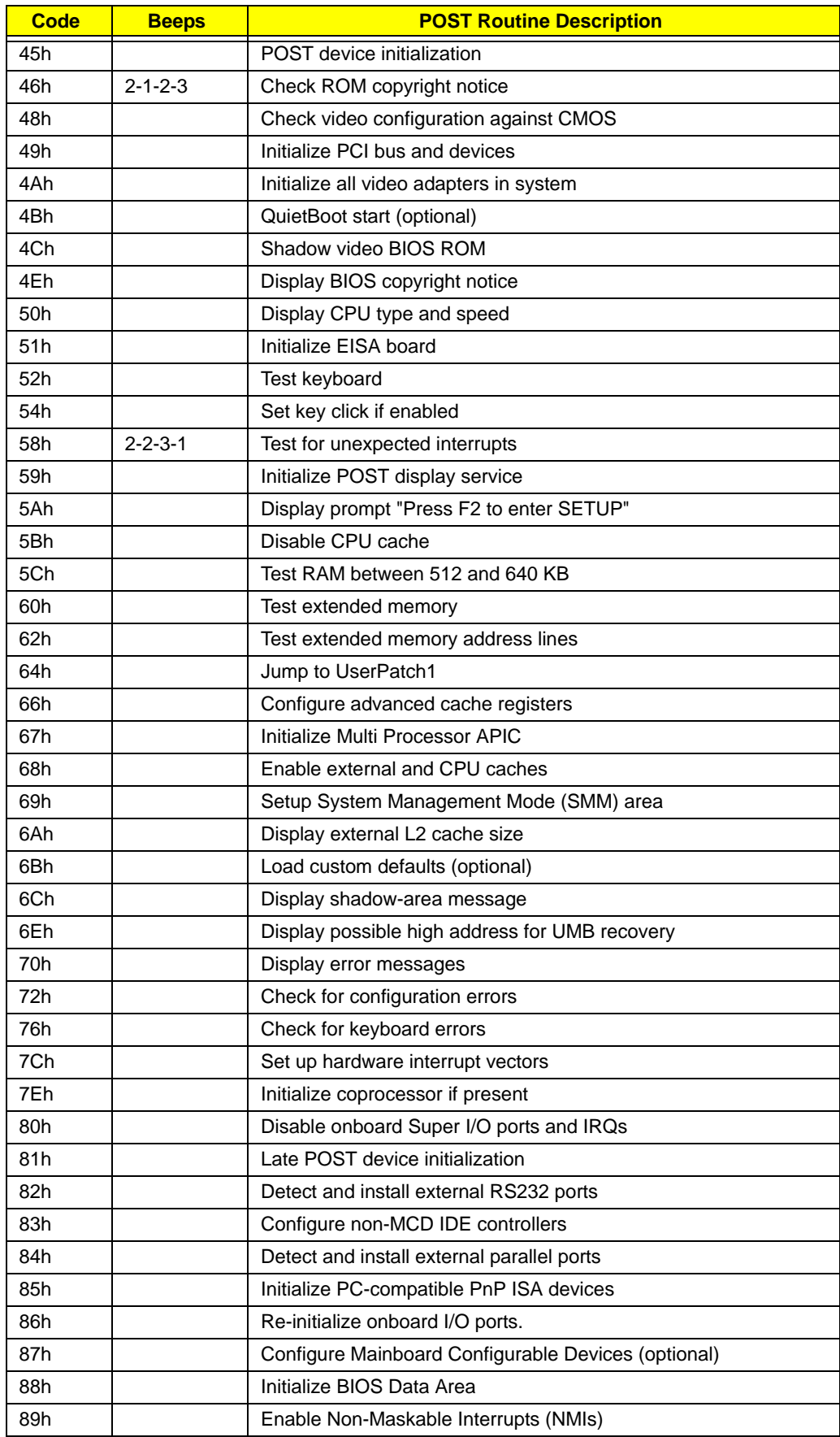

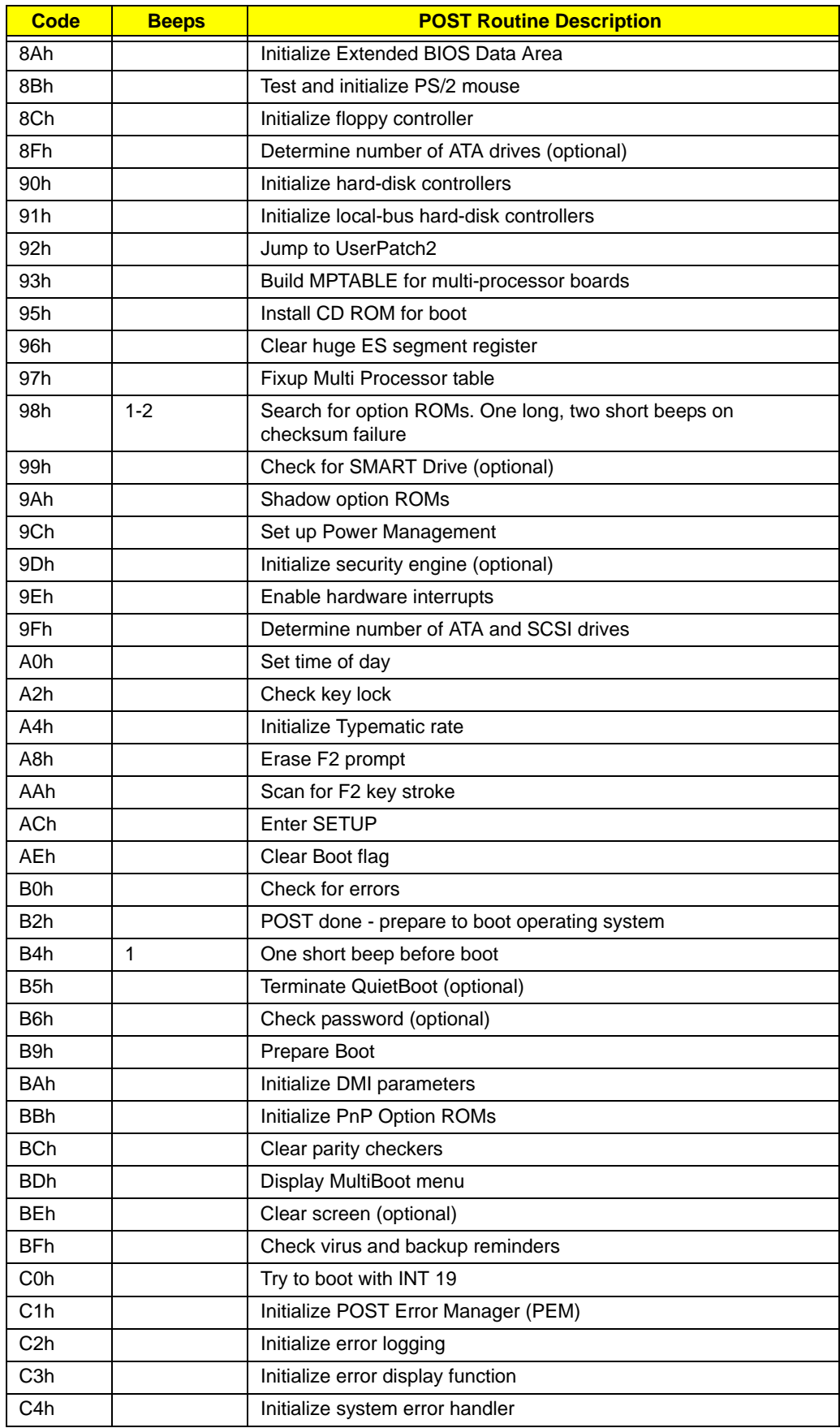

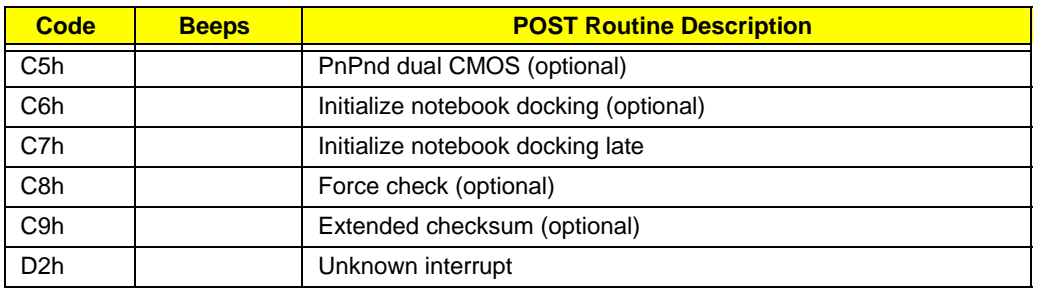

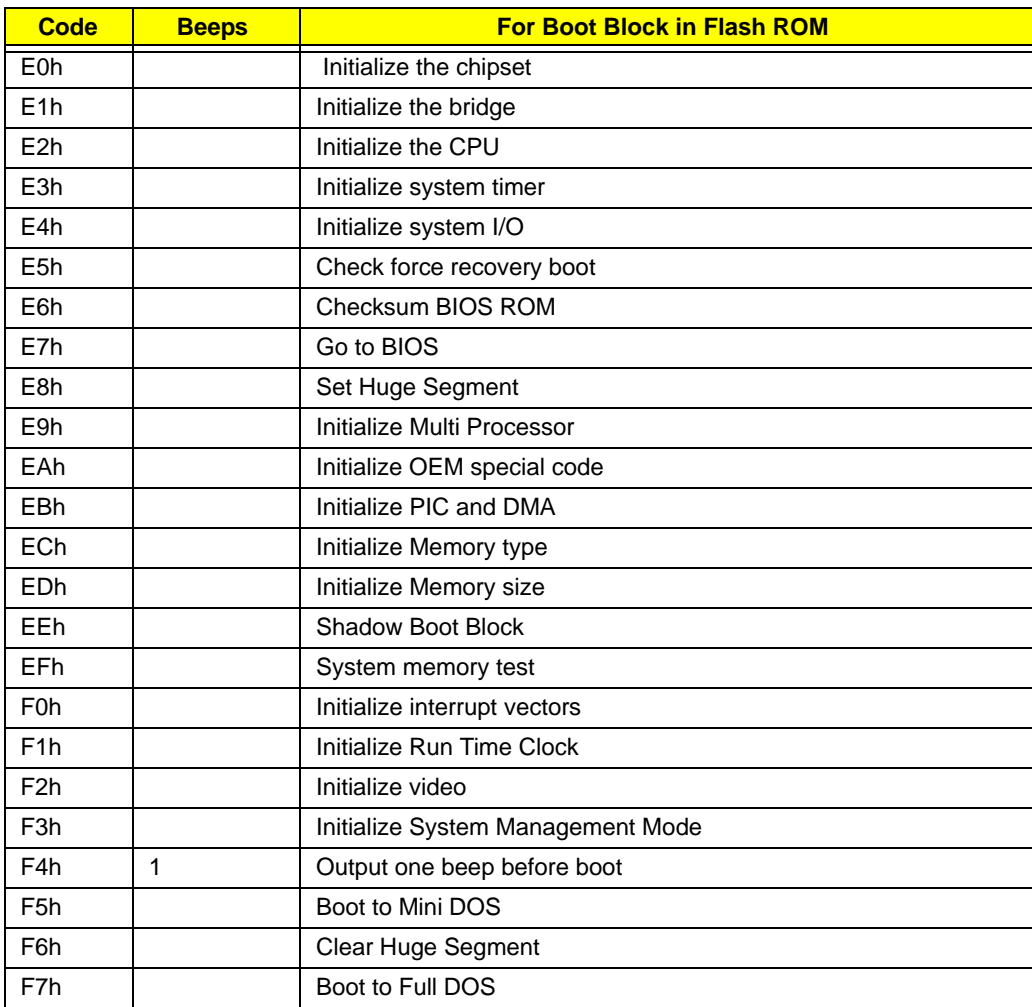

# Chapter 5

# Jumper and Connector Locations

### Mainboard Top View

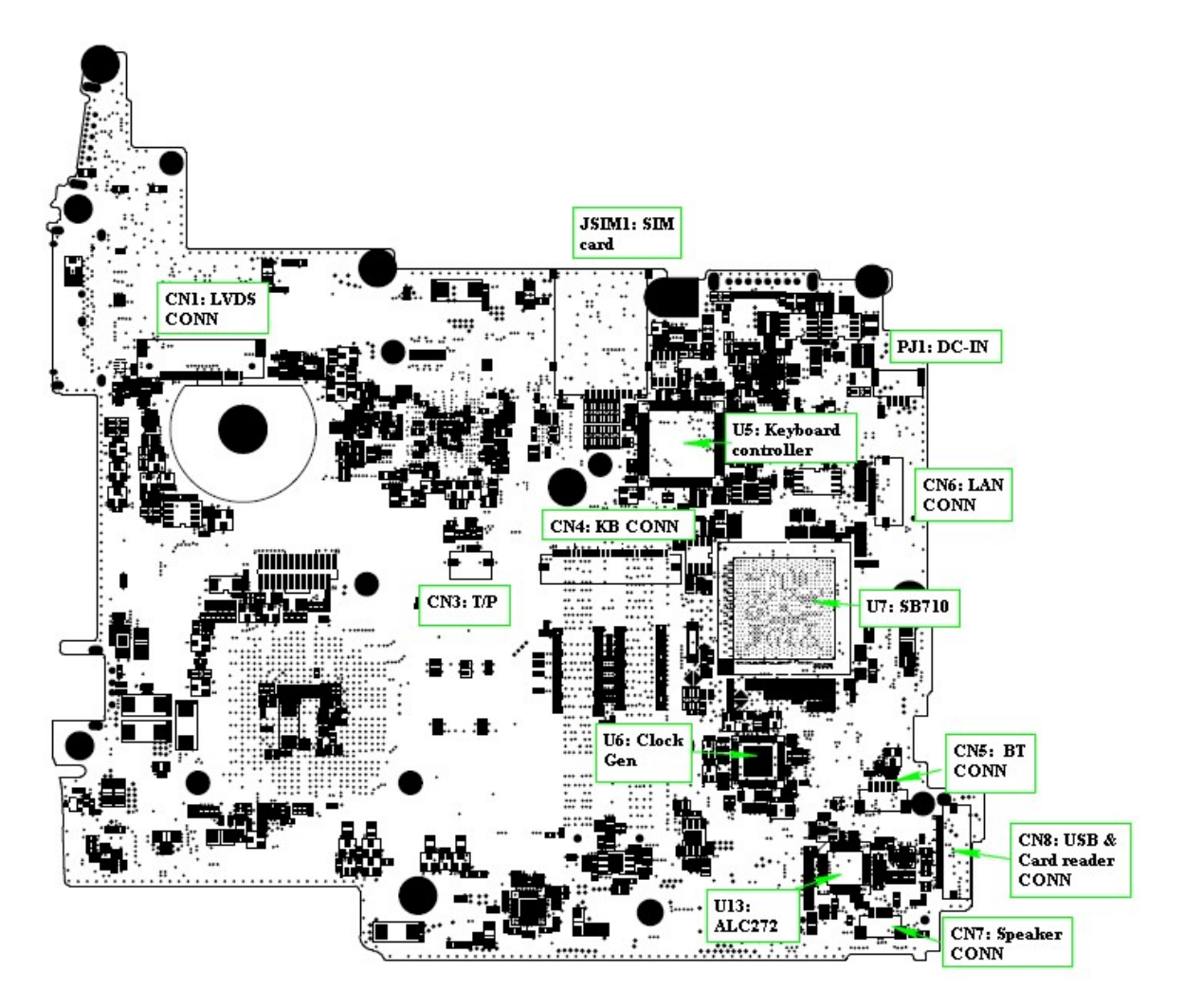

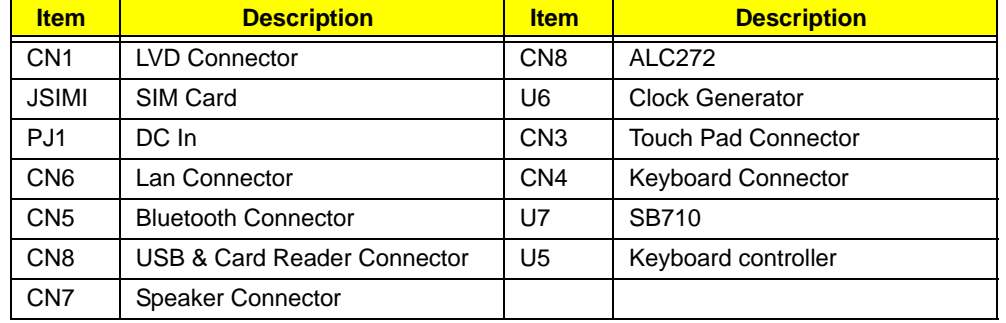

### Mainboard Bottom View

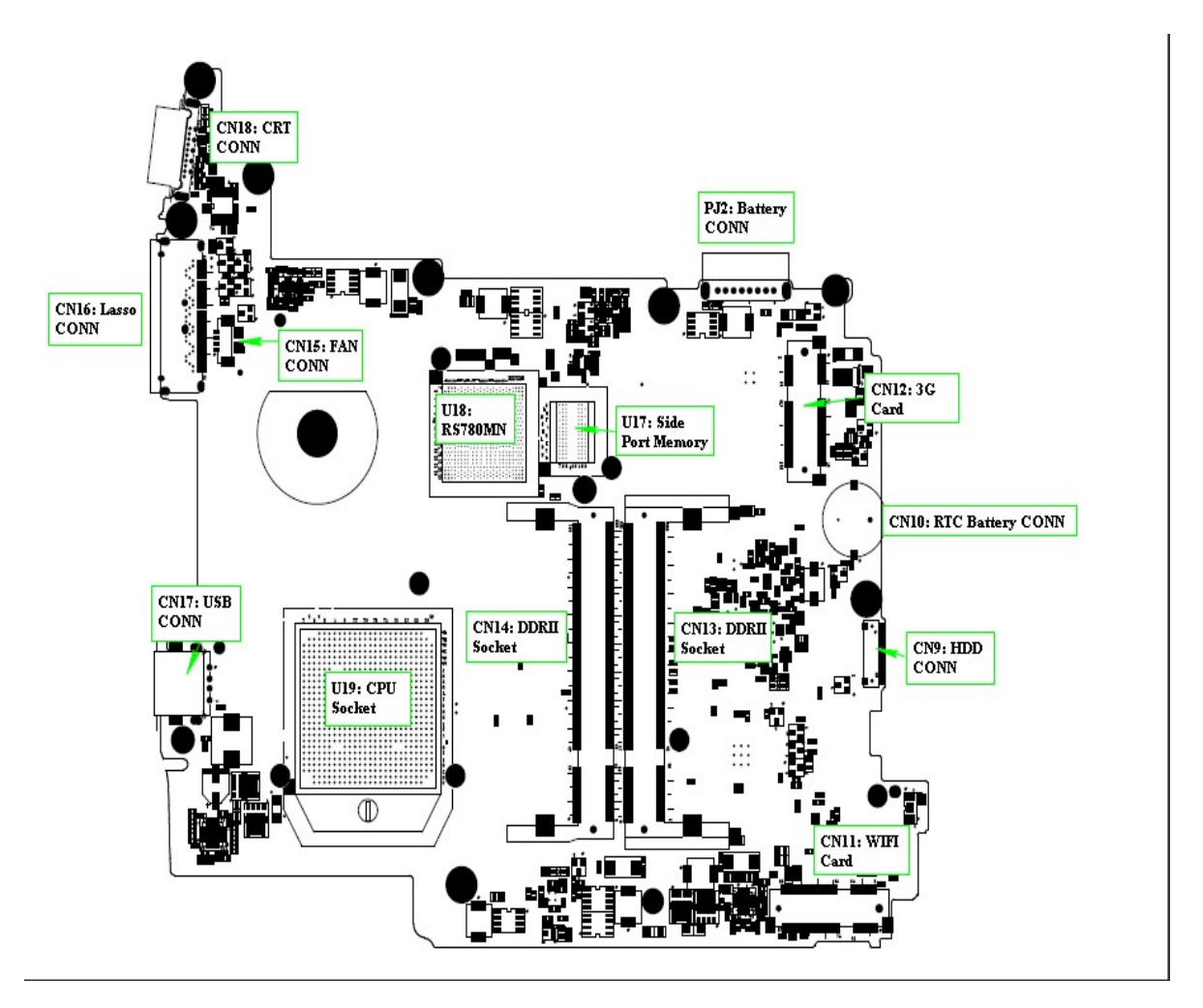

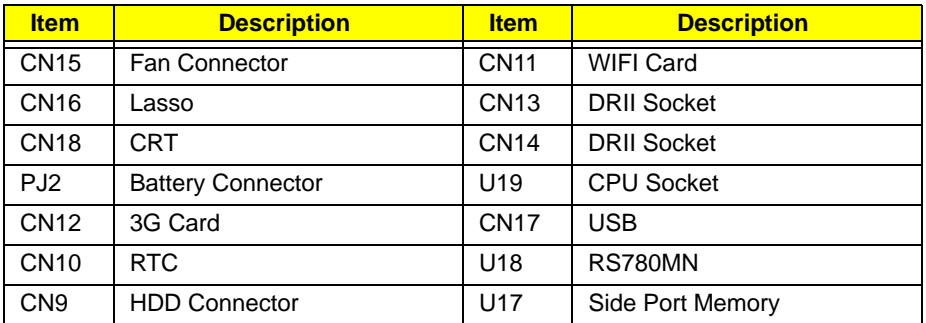

# BIOS Recovery

### BIOS Recovery by Crisis Disk

#### BIOS Recovery Boot Block

The BIOS Recovery Boot Block is a special block of BIOS. It is used to boot up the system with minimum BIOS initialization. Users can enable this feature to restore the BIOS firmware to the factory settings if a BIOS flash process fails.

#### BIOS Recovery Hotkey

The system provides a function hotkey: **Fn+Esc**, to enable the BIOS Recovery process when a system is powered on during BIOS POST. To use this function, it is strongly recommended to have the AC adapter and Battery present. If this function is enabled, the system will force the BIOS to enter a special BIOS block, called Boot Block.

#### Steps for BIOS Recovery from USB Storage

Before performing this procedure, prepare a Crisis USB key. The Crisis USB key can be made by executing the Crisis Disk program in a functioning system with a Windows XP, Windows 7 or Vista OS.

**IMPORTANT:**The Crisis Disk program will overwrite all data on any drive that you use as a crisis disk.

Follow the steps below:

- **1.** Modify the archive name from "zh6 bios" to "ZH6X64.fd"
- **2.** Save ROM file (file name: **ZH6X64.fd** ) to the root directory of the USB storage.
- **3.** Plug the USB storage into a USB port.
- **4.** Press **Fn + ESC** button then plug in AC. The Power button flashes once.
- **5.** Press **Power** button to initiate system CRISIS mode.

When CRISIS is complete, the system auto restarts with a workable BIOS.

**6.** Update the latest version BIOS for this machine by the regular BIOS flashing process.

# FRU (Field Replaceable Unit) List

This chapter gives you the FRU (Field Replaceable Unit) listing in global configurations of the computer. Refer to this chapter whenever ordering for parts to repair or for RMA (Return Merchandise Authorization).

Please note that WHEN ORDERING FRU PARTS, you should check the most up-to-date information available on your regional web or channel. For whatever reasons a part number change is made, it will not be noted on the printed Service Guide. For ACER AUTHORIZED SERVICE PROVIDERS, your Acer office may have a DIFFERENT part number code from those given in the FRU list of this printed Service Guide. You MUST use the local FRU list provided by your regional Acer office to order FRU parts for repair and service of customer machines.

**NOTE:** To scrap or to return the defective parts, you should follow the local government ordinance or regulations on how to dispose it properly, or follow the rules set by your regional Acer office on how to return it.

# California Exploded Diagrams

## Main Assembly

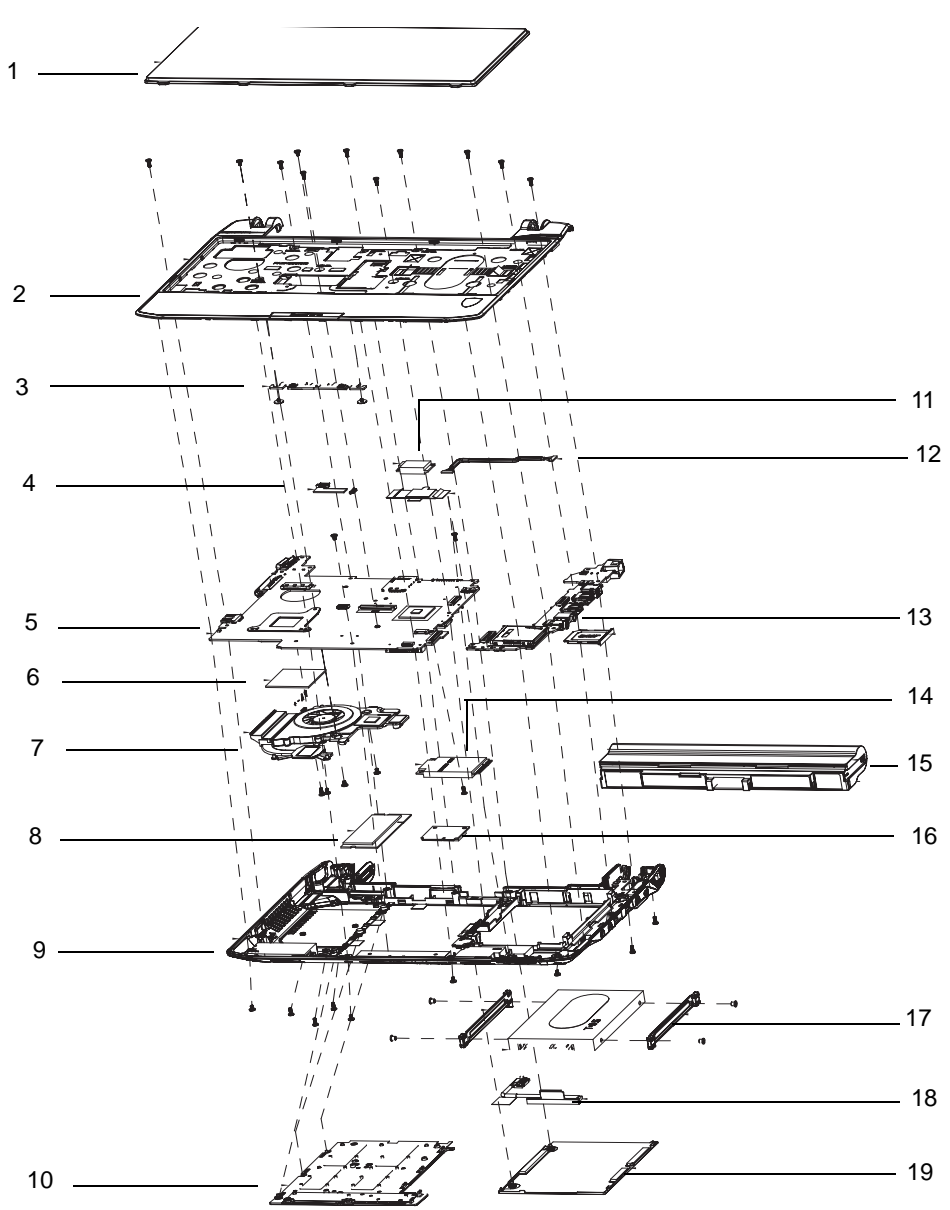

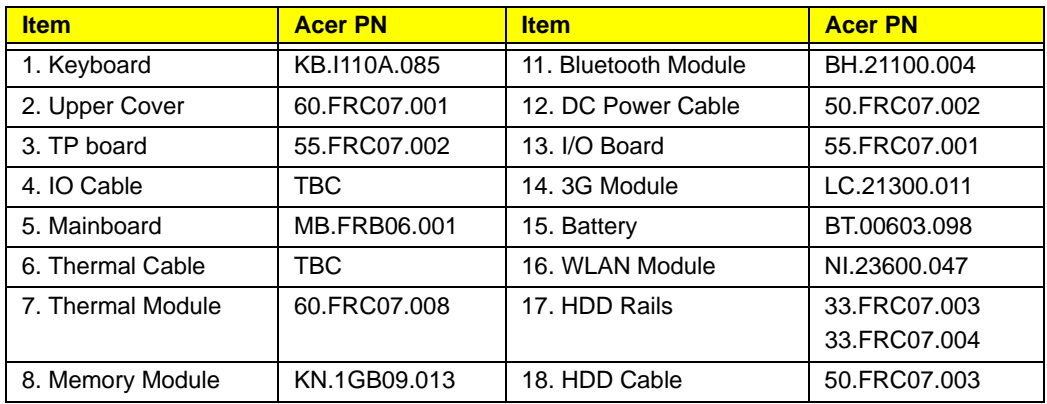

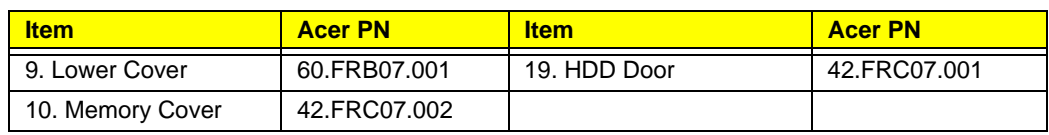

## LCD Assembly

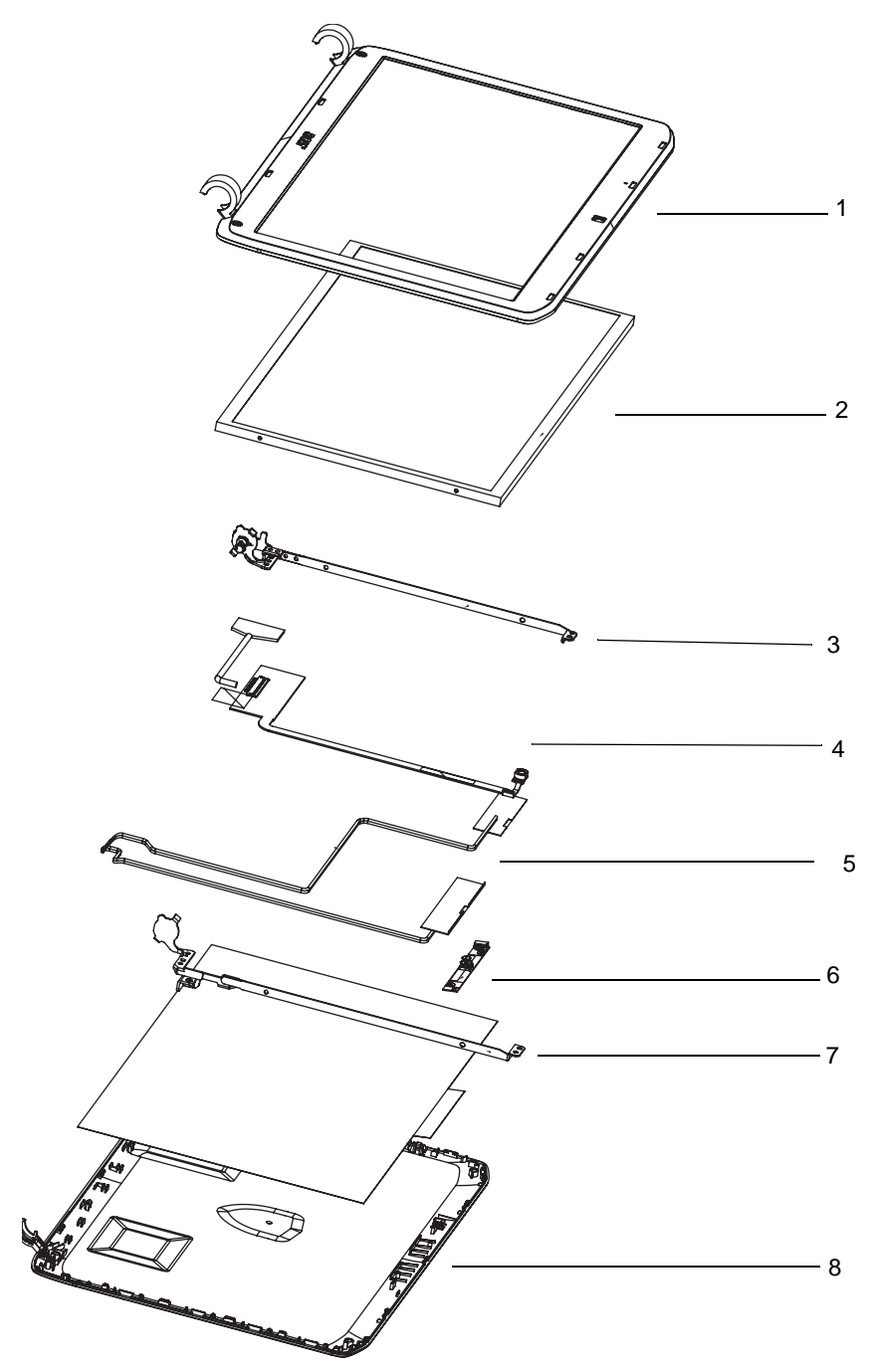

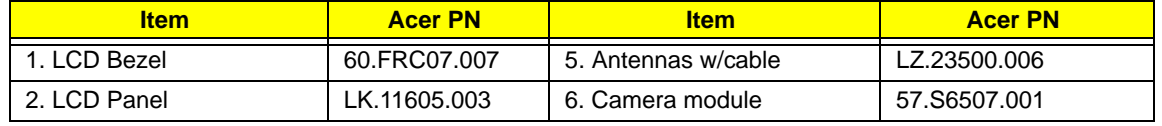

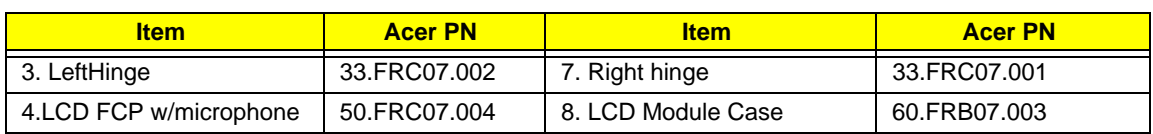

### California FRU ListV

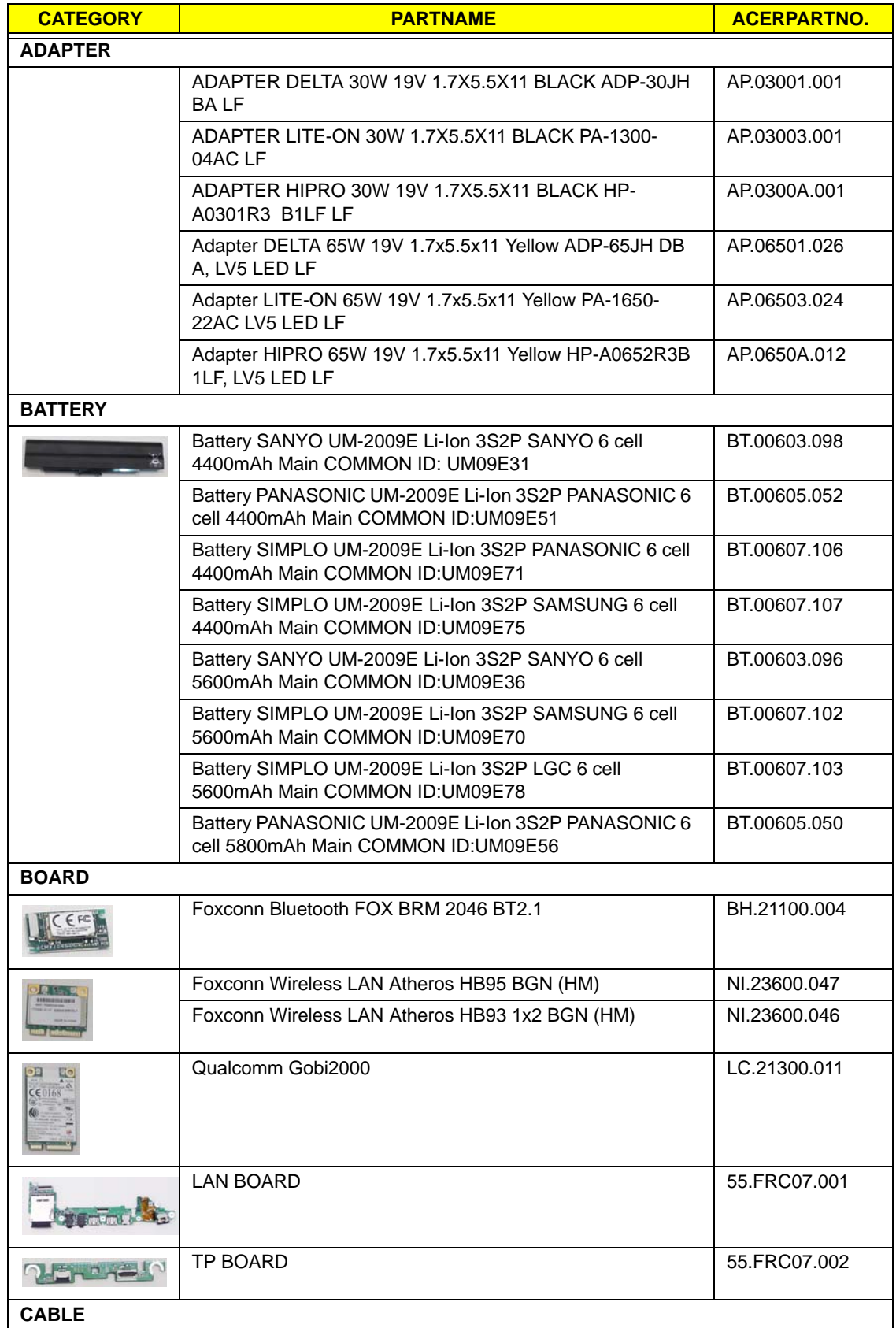

![](_page_161_Picture_82.jpeg)

![](_page_162_Picture_65.jpeg)

![](_page_163_Picture_185.jpeg)

![](_page_164_Picture_233.jpeg)

![](_page_165_Picture_206.jpeg)

![](_page_166_Picture_65.jpeg)

# Model Definition and Configuration

#### Ferrari one Series

![](_page_168_Picture_255.jpeg)

![](_page_169_Picture_276.jpeg)

![](_page_170_Picture_285.jpeg)

![](_page_171_Picture_273.jpeg)

![](_page_172_Picture_274.jpeg)

![](_page_173_Picture_294.jpeg)

![](_page_174_Picture_286.jpeg)

![](_page_175_Picture_111.jpeg)

# Test Compatible Components

This computer's compatibility is tested and verified by Acer's internal testing department. All of its system functions are tested under Windows® XP Home, Windows® XP Pro environment.

Refer to the following lists for components, adapter cards, and peripherals which have passed these tests. Regarding configuration, combination and test procedures, please refer to the Aspire one series Compatibility Test Report released by the Acer Mobile System Testing Department.

![](_page_176_Picture_153.jpeg)

![](_page_177_Picture_107.jpeg)

# Online Support Information

This section describes online technical support services available to help you repair your Acer Systems.

If you are a distributor, dealer, ASP or TPM, please refer your technical queries to your local Acer branch office. Acer Branch Offices and Regional Business Units may access our website. However some information sources will require a user i.d. and password. These can be obtained directly from Acer CSD Taiwan.

Acer's Website offers you convenient and valuable support resources whenever you need them.

In the Technical Information section you can download information on all of Acer's Notebook, Desktop and Server models including:

- Service guides for all models
- User's manuals
- Training materials
- Bios updates
- Software utilities
- Spare parts lists
- TABs (Technical Announcement Bulletin)

For these purposes, we have included an Acrobat File to facilitate the problem-free downloading of our technical material.

Also contained on this website are:

- Detailed information on Acer's International Traveler's Warranty (ITW)
- Returned material authorization procedures
- An overview of all the support services we offer, accompanied by a list of telephone, fax and email contacts for all your technical queries.

We are always looking for ways to optimize and improve our services, so if you have any suggestions or comments, please do not hesitate to communicate these to us.
Index

# **A**

Antennas Removing 89, 91

#### **B**

Battery Pack Removing 42 BIOS ROM type 18 vendor 18 Version 18 BIOS Utility 23–31 Advanced 26 Boot 29 Exit 30 Navigating 23 Save and Exit 30 Security 26 System Security 30 Bluetooth Module Removing 65, 109, 118, 119, 121, 122, 124 brightness hotkeys 12 Button Board Removing 62

### **C**

Camera Board Removing 83, 97 caps lock on indicator 8 Common Problems 128 CPU Removing 75, 101 CRT Cable Removing 71, 104

### **D**

DIMM Module Removing 49 Display 3 display hotkeys 12

# **E**

Euro Key 13 External Module Disassembly Flowchart 40

# **F**

Features 1 FLASH Utility 31 Flash Utility 31 FRU (Field Replaceable Unit) List 147

#### **H**

Hard Disk Drive Module Removing 44 Hibernation mode hotkey 12 Hot Keys 10

## **I**

Indicators 8 Intermittent Problems 138 Internal Microphone Failure 135 Internal Speaker Failure 134

# **J**

Jumper and Connector Locations 143

# **K**

Keyboard Removing 56 Keyboard Failure 132

## **L**

LCD Bezel Removing 81, 97 LCD Brackets Removing 87, 93 LCD Cable Removing 87, 93 LCD Failure 131 LCD Module

Removing 69, 100, 105 LCD Module Disassembly Flowchart 79 LCD Panel Removing 84, 95

#### **M**

Main Unit Disassembly Flowchart 54 Mainboard Removing 71, 104 media access on indicator 8 Memory Check 128 Microphone Removing 84, 95 Model Definition 159

## **N**

No Display Issue 129 num lock on indicator 8

#### **O**

ODD Failure 137 Online Support Information 169 optical drive module 46

### **P**

Panel 4 left 4 PC Card 8 Power On Failure 128

### **S**

Speaker Module Removing 77 speakers hotkey 12 System Block Diagram 3

#### **T**

Test Compatible Components 167 Thermal Module

Removing 102 Touch Pad Failure 133 **Troubleshooting** Built-in KB Failure 132 Internal Microphone 135 Internal Speakers 134 LCD Failure 131 No Display 129 ODD 137 Other Failures 137 Power On 128 Touch Pad 133 USB 137

### **U**

Undetermined Problems 138 Upper Cover Removing 58 USB Failure (Rightside) 137 utility BIOS 23–31

## **V**

volume hotkeys 12

# **W**

Windows 2000 Environment Test 167 WLAN Board Removing 51